# Diseño de applets de GeoGebra para la docencia de Teoría de Máquinas y Mecanismos

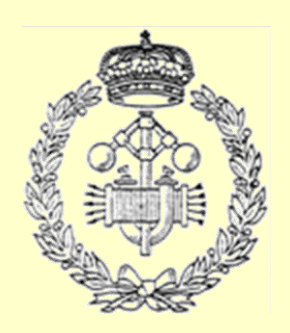

Grado en Ingeniería Mecánica

Trabajo Fin de Grado

Autor: Ander Eguillor Artola

Director TFG: Xabier Iriarte Goñi

Subdirector TFG: Jokin Aginaga García

Pamplona, Junio

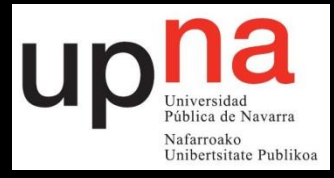

#### Resumen

En el siguiente documento se expone este Trabajo Fin de Grado que consiste en el diseño, creación y homogeneización de applets con el software de geometría dinámica GeoGebra con el fin facilitar la docencia de la asignatura de Teoría de Máquinas y Mecanismos impartidos en los Grados de Ingeniería Industrial e Ingeniería Mecánica.

Los libros, transparencias y dibujos en pizarra están limitados a figuras estáticas con las que resulta complicado expresar el movimiento, complicando la docencia de esta asignatura. Por ello el uso de aplicaciones interactivas (applets) puede ser de gran ayuda para los profesores, facilitándoles la impartición de las clases.

Las applets estarán organizadas en "Libros" según el temario de la asignatura de Teoría de Máquinas y Mecanismos.

Los alumnos podrán utilizar las applets a la hora de estudiar como complemento a los libros y a los apuntes obtenidos en las clases, teniendo siempre en cuenta que es una ayuda adicional y no un sustito de los libros o apuntes.

Palabras Clave: GeoGebra, Docencia, Teoría de Máquinas y Mecanismos, Movimiento y Aplicación Interactiva (applet).

#### Abstract

This document presents the Final Work of Degree that consists of the design, creation and homogenization of applets with the GeoGebra dynamic geometry software in order to facilitate the teaching of the subject Theory of Machines and Mechanisms that is imparted in Industrial Engineering and Mechanical Engineering degrees.

The books, transparencies and drawings on the blackboard are limited to static figures with which it is difficult to express the movement, complicating the teaching of this subject. For this reason, the use of interactive applications (applets) can be of great help to the teachers, providing the teaching of the classes.

The applets will be organized in "Books" according to the subject matter of the Theory of Machines and Mechanisms.

Students can use the applets when they are studying as a complement to books and class notes, knowing that it is an additional aid and not a substitute for books or notes.

Key words: GeoGebra, Teaching, Theory of Machines and Mechanisms, Movement and Interactive application (applet).

## **Índice TFG**

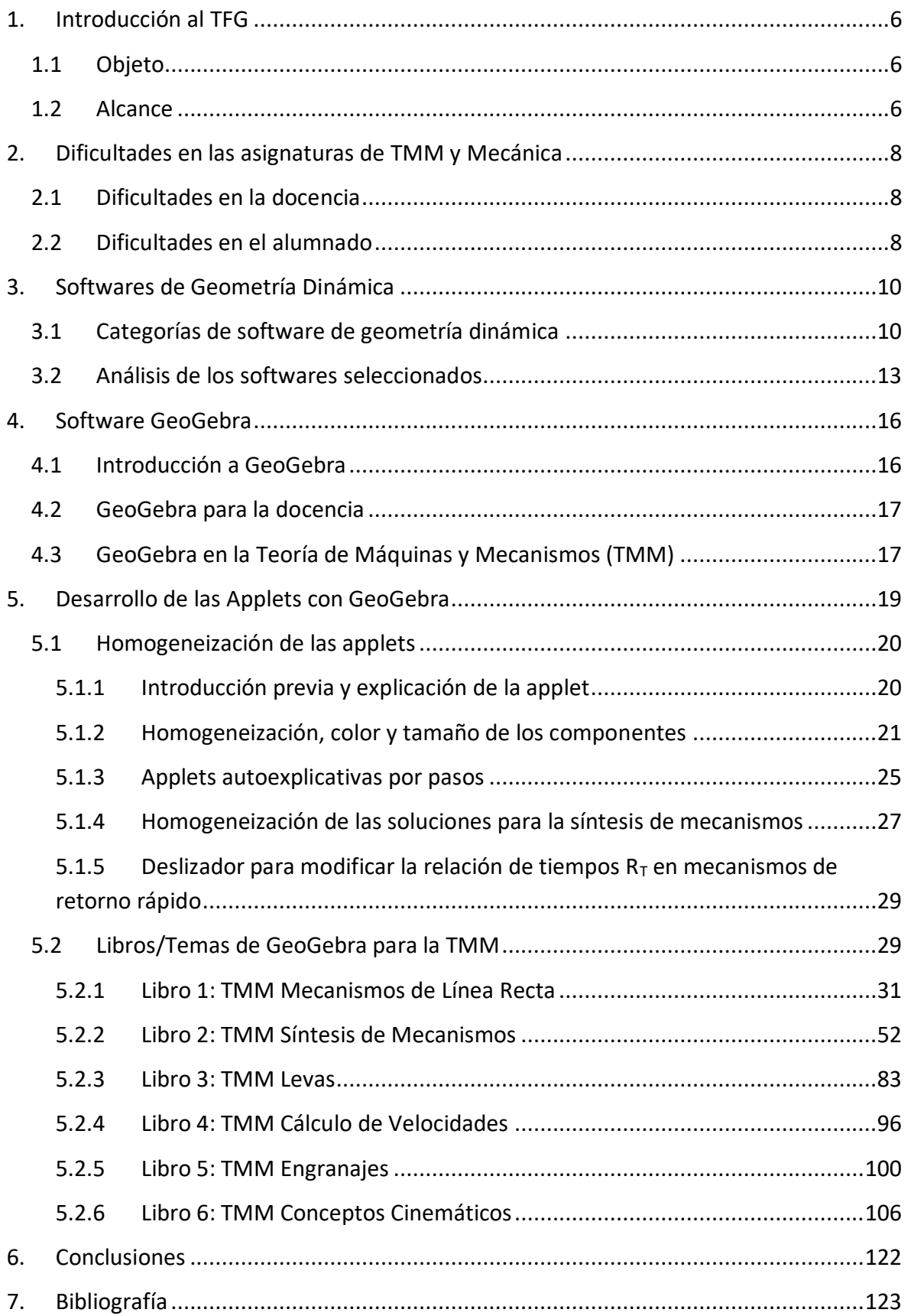

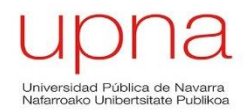

## Índice de Figuras

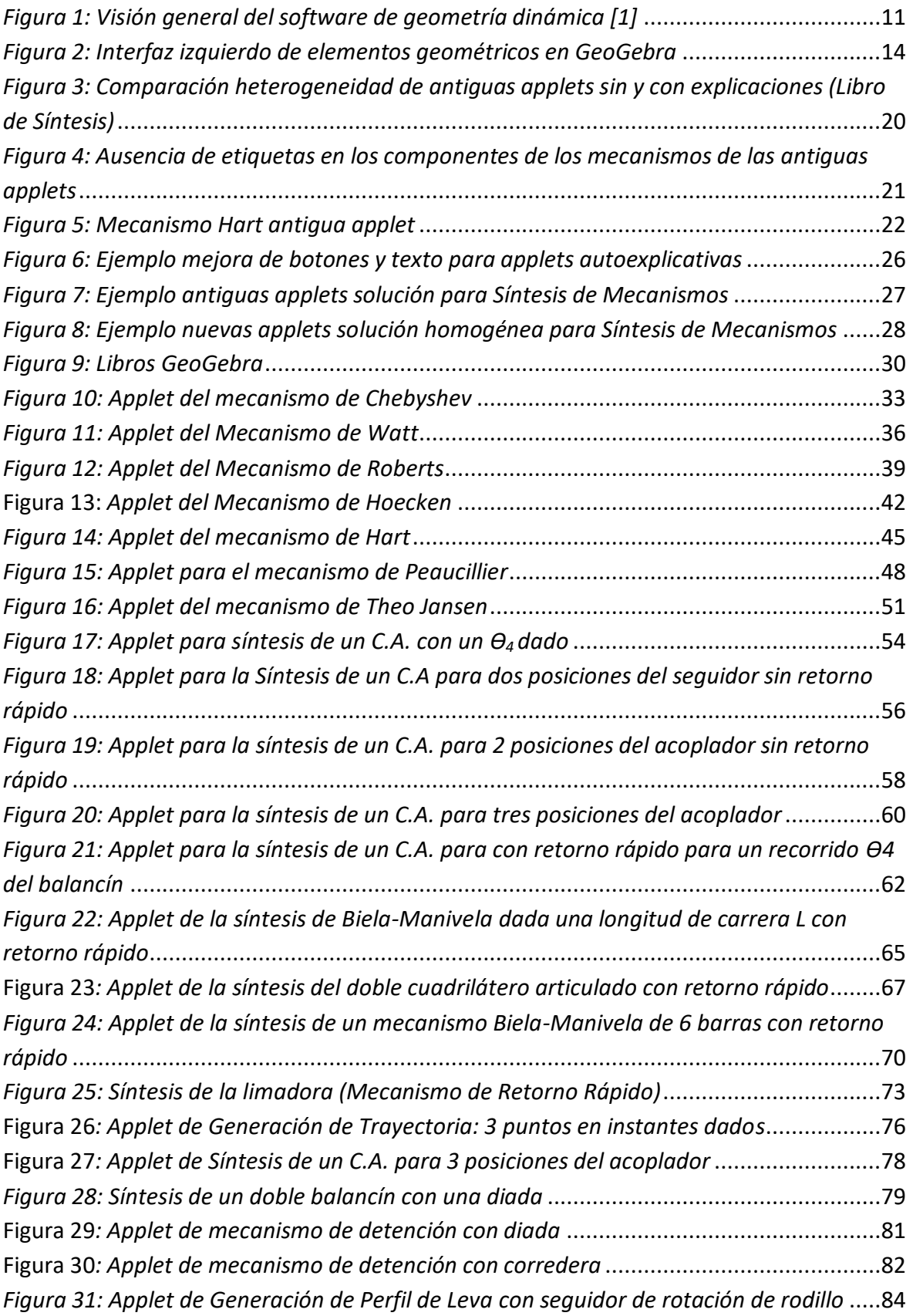

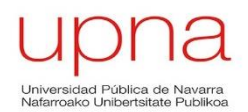

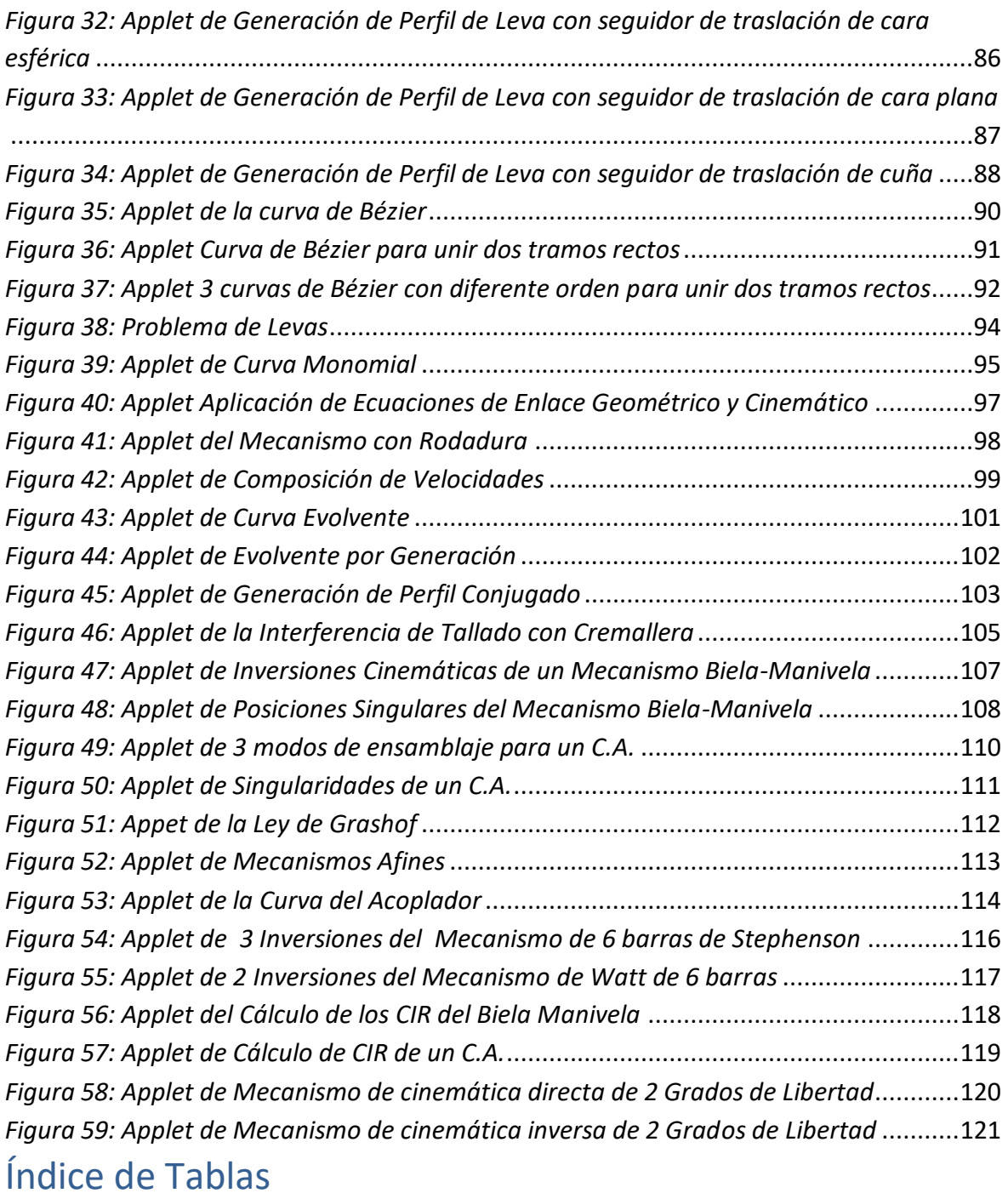

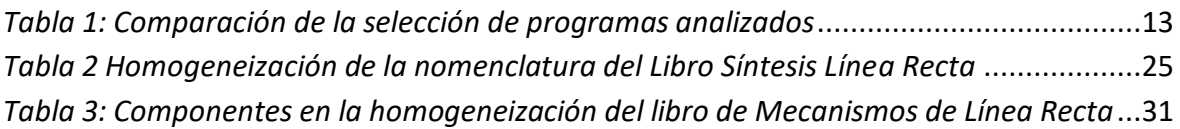

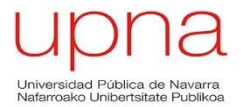

## <span id="page-6-0"></span>**1. Introducción al TFG**

La Mecánica y la Teoría de Máquinas estudian la cinemática y la dinámica de los mecanismos y máquinas, cuya característica fundamental es el movimiento.

Los libros, transparencias y pizarras están limitados a figuras estáticas, lo que dificultan la docencia y el aprendizaje. Por ello, se considera muy útil el uso de applets que permitan visualizar el procedimiento de construcción y movimiento de los mecanismos y máquinas, ayudando y facilitando la labor tanto al profesorado como al alumnado.

A continuación se plantean los objetivos, el alcance, los antecedentes y las referencias necesarias para llevar a cabo el diseño de las applets de GeoGebra.

#### <span id="page-6-1"></span>**1.1 Objeto**

La mejora continua de la tecnología permite, al igual que en otros ámbitos, mejorar el nivel de calidad de la educación. Pese a que hoy en día en la educación se siguen empleando métodos antiguos y desfasados, resulta muy útil la innovación en tecnología tanto para la docencia como para el aprendizaje de las asignaturas ya mencionadas.

En muchas ocasiones, el uso de la nueva tecnología no supone coste económico alguno, como los programas y aplicaciones gratuitos y de libre uso, o su coste es relativamente bajo en comparación con las ventajas que implican para profesores y alumnos.

El objeto principal es el diseño, creación y homogeneización de applets con el software matemático GeoGebra con el fin de representar el movimiento de los mecanismos y máquinas, pertenecientes al temario de las asignaturas de Mecánica y Teoría de Máquinas en el Grado de Ingeniería en Tecnologías Industriales e Ingeniería Mecánica.

Estas applets facilitarán la labor de enseñanza al profesorado y también ayudará al proceso de aprendizaje al alumnado.

#### <span id="page-6-2"></span>**1.2 Alcance**

El alcance de este proyecto abarca a todo el profesorado destinado a la docencia de la asignatura y a los alumnos que cursen los Grados de Ingeniería en Tecnologías Industriales y en Ingeniería Mecánica.

Las applets servirán de apoyo para las explicaciones del profesor en el aula y, del mismo modo, servirán de gran ayuda para los estudiantes a la hora de afianzar conceptos y resolver posibles dudas que, sin la posibilidad de observar el movimiento de los mecanismos, puedan surgir.

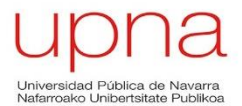

Estas applets estarán disponibles en internet para poder ser consultadas en cualquier momento por los alumnos y, obviamente, accesibles desde cualquier punto del planeta y para cualquier usuario.

## <span id="page-8-0"></span>**2. Dificultades en las asignaturas de TMM y Mecánica**

Las asignaturas de Teoría de Máquinas y Mecanismos (TMM) y Mecánica tienen una dificultad añadida, resulta materialmente imposible representar el movimiento de los mecanismos a estudiar en libros, transparencias, pizarras, etc.

Mediante el uso de la pizarra o la proyección de ilustraciones, el proceso de construcción de los mecanismos puede realizarse sin mayores dificultades siempre y cuando los pasos sean claros y concisos. El problema surge cuando se desea expresar el movimiento, ya que los recursos y la manera tradicional en la que se imparten las asignaturas están limitados a figuras estáticas. Por ello, resulta de gran utilidad el aprovechamiento de las nuevas tecnologías para facilitar la labor en las aulas, tanto al profesorado que imparte las materias como al alumnado.

### <span id="page-8-1"></span>**2.1 Dificultades en la docencia**

Resulta muy complicado para los profesores el hecho de tener que explicar el movimiento de un mecanismo o la generación de la trayectoria de un punto estando limitado a figuras estáticas.

Este impedimento supone una mayor dificultad para explicar correctamente la finalidad del mecanismo y su aplicación en la vida real, que es lo que crea una mayor expectación y motivación a los estudiantes de ingeniería.

Son varios los mecanismos que cuentan con posiciones singulares y/o bifurcaciones, complicando aún más la labor de enseñanza mediante dibujos estáticos en las pizarras.

Con un software de geometría dinámica adecuado, el profesor puede hacer uso de una herramienta de apoyo para resolver de manera inmediata las dudas que puedan surgir a los alumnos durante la explicación.

#### <span id="page-8-2"></span>**2.2 Dificultades en el alumnado**

Si la figura es estática el estudiante debe realizar el sobreesfuerzo de imaginar el movimiento que tendrá el mecanismo a partir de las explicaciones del profesor. Esto puede suponer que el alumno suponga un movimiento equivocado del mecanismo, por lo que no habrá comprendido el funcionamiento de éste.

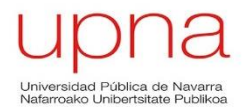

En la mayor parte de los casos, el alumno desconoce la existencia y por tanto la utilidad y funcionamiento de algunas máquinas y mecanismos, lo que dificulta y ralentiza el proceso de aprendizaje.

El hecho de no comprender el funcionamiento y la utilidad real de los mecanismos a estudiar puede suponer una pérdida de interés en unas asignaturas que, más allá de ser asignaturas importantes para los Grados de Ingeniería en Tecnologías Industriales e Ingeniería Mecánica, puede ser muy útil en el futuro laboral de los estudiantes.

Si bien es cierto que desde hace unos años, el profesorado se puede ayudar de videos de funcionamiento de algunos mecanismos colgados en plataformas como YouTube, es evidente que el alumno necesita, al estudiar por su cuenta, tener la posibilidad de trabajar con los mecanismos con el fin de entender su funcionamiento.

Por la tanto, se considera fundamental el uso de softwares de geometría ya existentes, ya sea como una herramienta de apoyo en la impartición de clase por parte de los docentes, como para facilitar el aprendizaje a los alumnos de las asignaturas ya mencionadas.

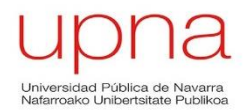

## <span id="page-10-0"></span>**3. Softwares de Geometría Dinámica**

Un software de geometría dinámica es un programa informático capaz de:

- Construir figuras geométricas a partir de relaciones y propiedades, como puede ser el paralelismo, la perpendicularidad, las tangencias, etc. En otros tipos de softwares que no tienen la posibilidad de establecer relaciones, al mover el dibujo las propiedades iniciales desaparecen.
- Modificar la construcción moviendo puntos segmentos o rectas que forman parte de ella, permitiendo comprobar propiedades previamente exigidas de las figuras geométricas.
- Medir ángulos y distancias, lo que permite la correcta comprobación y verificación de teoremas y propiedades respectivamente.
- Construir applets interactivos que se pueden incluir en una página web y al que es posible acceder a través del navegador.

El uso de software de geometría dinámica todavía no se ha establecido como una práctica común en las aulas donde se imparten asignaturas de ingeniería, aunque cada vez tienen un mayor peso en las etapas previas a la universidad, en los cursos de la Educación Secundaria Obligatoria (ESO) y Bachillerato, especialmente en las asignaturas con contenido matemático.

Existe una amplia variedad softwares de geometría con grandes diferencias entre ellos en cuanto a propiedades, dimensiones, interfaz gráfica del usuario, facilidad de uso, etc. Por ello, a continuación se realizará un estudio de los softwares más importantes, tanto a nivel de educación como en la vida laboral.

Al existir tantos softwares similares, es necesario dividirlos en diferentes grupos en función de las características comunes. Se realizará un estudio de las características de los diferentes grupos con unos criterios de evaluación idénticos para los distintos softwares.

Finalmente, una vez terminada la evaluación de las prestaciones de cada software, se elegirá al considerado el más completo y adaptable a la asignatura de Teoría de Máquinas y Mecanismos.

#### <span id="page-10-1"></span>**3.1 Categorías de software de geometría dinámica**

La mayoría de los programas de geometría dinámica ofrecen una actualización interactiva del modelo, con la que se pueden analizar los cambios realizados en un diseño. De esta manera, los programas introducidos pueden ser de gran ayuda durante las fases iniciales del desarrollo del mecanismo, especialmente durante el diseño conceptual.

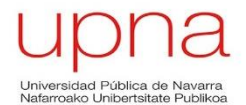

Los programas que se pueden usar para analizar mecanismos pueden agruparse en diferentes grupos según los objetivos a conseguir y ofrecen varias posibilidades de diseño conceptual.

A continuación se muestra un diagrama con los diferentes grupos de software de geometría dinámica según el artículo de Comparación de los Softwares Geométricos para *el Análisis en la Teoría de Mecanismos [1]:*

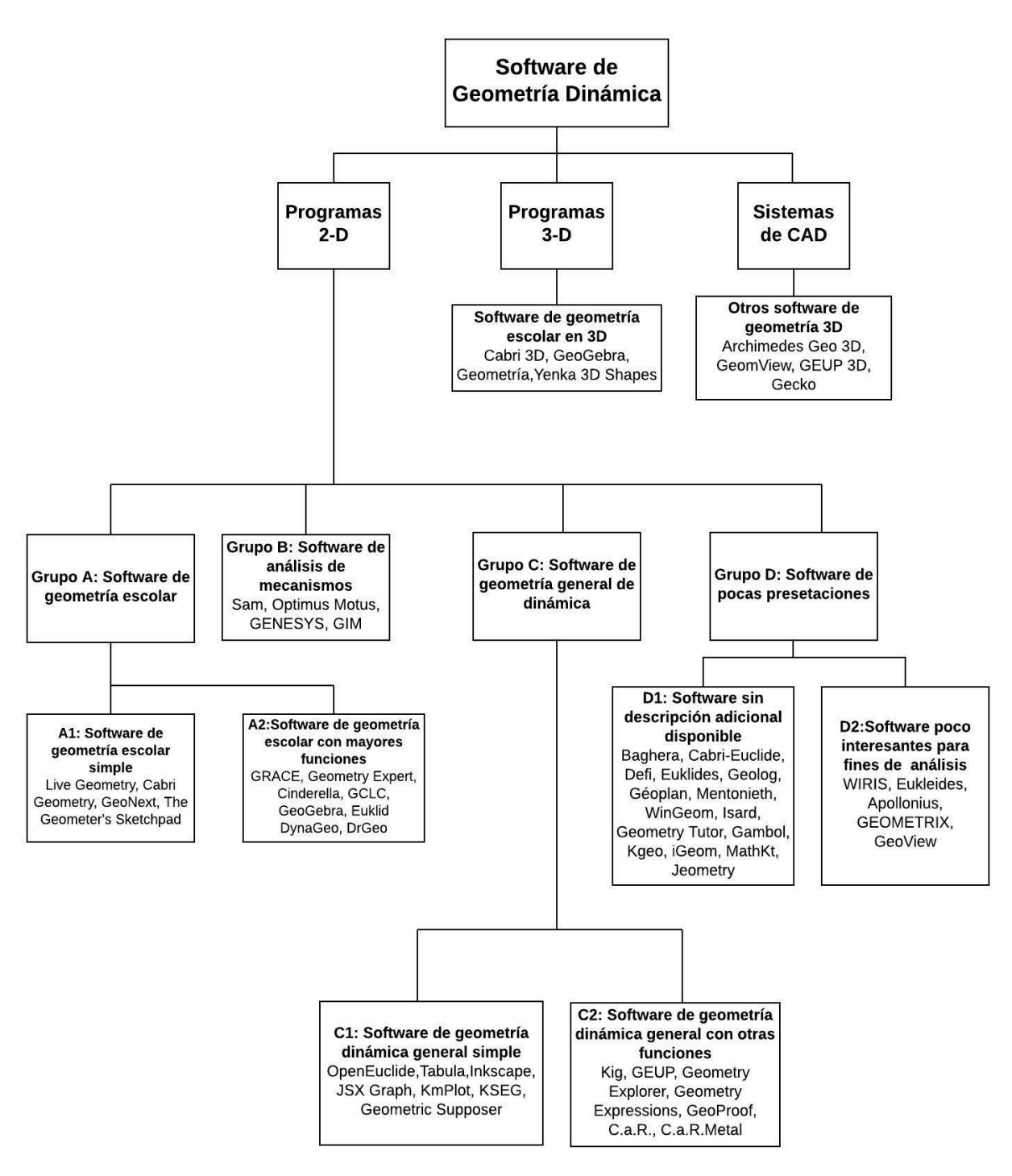

<span id="page-11-0"></span>*Figura 1: Visión general del software de geometría dinámica [1]*

Página **11** de **124**

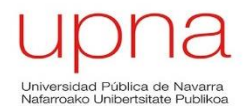

A partir del anterior diagrama, se va a realizar un análisis únicamente del grupo A y de algunos softwares pertenecientes a dicho grupo. Todos los softwares pertenecientes a este grupo estarían destinados o son valídos para la enseñanza a diferentes niveles formativos y, como el resto de grupos tienen unos softwares con finalidades diferentes a la enseñanza, se ha decidido reducir el análisis de los softwares dinámicos a aquellos que componen el grupo A.

Una vez analizados algunos de los softwares pertenecientes al grupo A, se decidirá cúal de ellos es el más completo y por lo tanto ofrece mejores prestaciones para la docencia.

Su aplicación principal se encuentra en asignaturas con contenido matemático a nivel de Educación Primaria, Educación Secundaria y Bachillerato, y en asignaturas pertenecientes a la Ingeniería Industrial e Ingeniería Mecánica en el ámbito universitario.

El objetivo es ofrecer a los estudiantes un acceso a la geometría diferente del que permiten las pizarras y los libros. Existen diferentes niveles de dificultad en un mismo software:

 El subgrupo A1 estaría destinado a alumnos que estén cursando asignaturas pertenecientes a la Educación Primaria o primeros cursos de Educación Secundaria.

Los programas de este subrgurpo ofrecem la posibilidad de crear construcciones interactivas y dinámicas sencillas de regla y círculos y posteriormente, analizarlas. La posiblidad de modificar las figuras geométricas construidas permite al usuario visualizar y resolver problemas geómetricos de manera más sencilla. Este tipo de softwares favorecen el desarrollo de la intuición de los usuarios.

-Ejemplos: Live Geometry, Cabri Geometry, **GeoNext**, The Geometer's Sketchpad

 El grupo A2 estaría destinado a alumnos que se encuentren finalizando cursos de Educación Secundaria, Bachiller o Ciclos formativos de Grado Superior y especialmente alumnos que cursen un grado de Ingeniería Industrial o Ingeniería Mecánica en un centro universitario.

Este grupo de software ofrece unas posibilidades superiores al grupo anterior ya que permite realizar varias construcciones o dibujos geométricos y una manipulación interactiva posterior, respetando siempre las restricciones exigidas durante el proceso de construcción.

-Ejemplos: GRACE, Geometry Expert, **Cinderella**, GCLC, **GeoGebra**, Euklid DynaGeo y DrGeo.

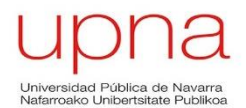

A modo de resumen se presenta una tabla comparativa, con la información obtenida el artículo anteriormente mencionado [1], en el que se muestran los principales representantes del grupo A, diferenciándose los subgrupos A1 y A2:

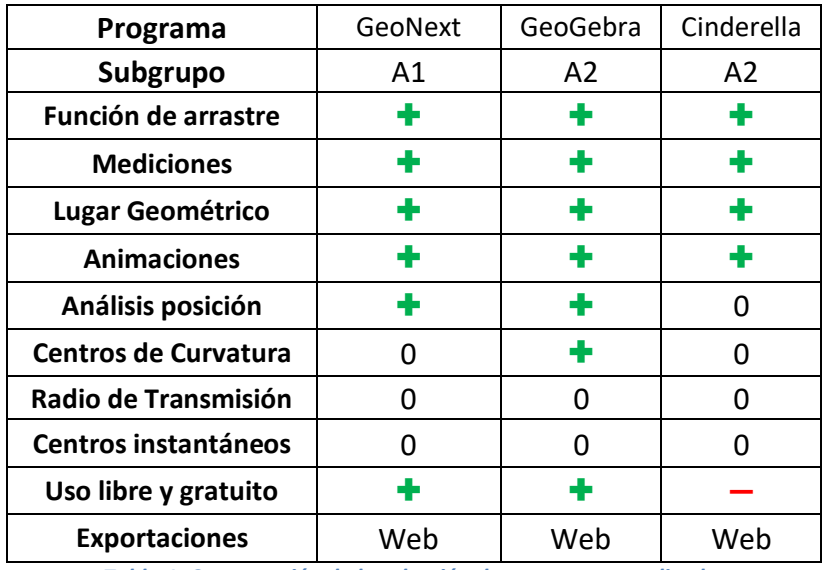

*Tabla 1: Comparación de la selección de programas analizados*

<span id="page-13-1"></span>En la Tabla 1 el símbolo "+" es indicativo de que sí está presente esa característica en el software y siendo "-" lo contrario. La palabra "Web" supone que las exportaciones se hacen por vía online, el valor "0" indica que en principio es adecuado o válido pero con algunas dificultades para su obtención o para su uso.

Se aprecia que, teniendo en cuenta que el grupo A1 de software está diseñado para un menor nivel escolar, los programas del grupo A2 (GeoGebra y Cinderella) son los más completos para la docencia en el ámbito universitario.

En el siguiente apartado se realizará un análisis final de los dos softwares seleccionados con el fin de elegir cuál es el más completo y por lo tanto será el elegido para la realización del proyecto.

#### <span id="page-13-0"></span>**3.2 Análisis de los softwares seleccionados**

En este apartado se realizará un análisis final más detallado a los softwares seleccionados, examinando su validez para los diferentes procedimientos mencionados en los capítulos anteriores.

Se va a realizar un estudio sobre el programa GeoGebra comparándolo con el programa Cinderella para visualizar las ventajas y desventajas de cada uno.

En primer lugar, GeoGebra es un programa de uso libre, que se puede descargar a través de la red, mientras que Cinderella es un software comercial, es necesario contratar sus servicios.

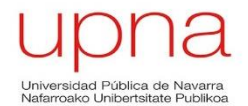

GeoGebra ofrece un interfaz en la parte izquierda de la pantalla en la que se enumera los elementos geométricos de la construcción (puntos, rectas, circunferencias, etc.) con sus coordenadas, facilitando el análisis de la posición. En el programa Cinderella no se muestran las coordenadas de los elementos geométricos en ningún interfaz de la pantalla principal, por lo que hay que crear líneas ortogonales adicionales para el análisis de posición, lo que hace más complejo y costoso el proceso en comparación con el programa GeoGebra.

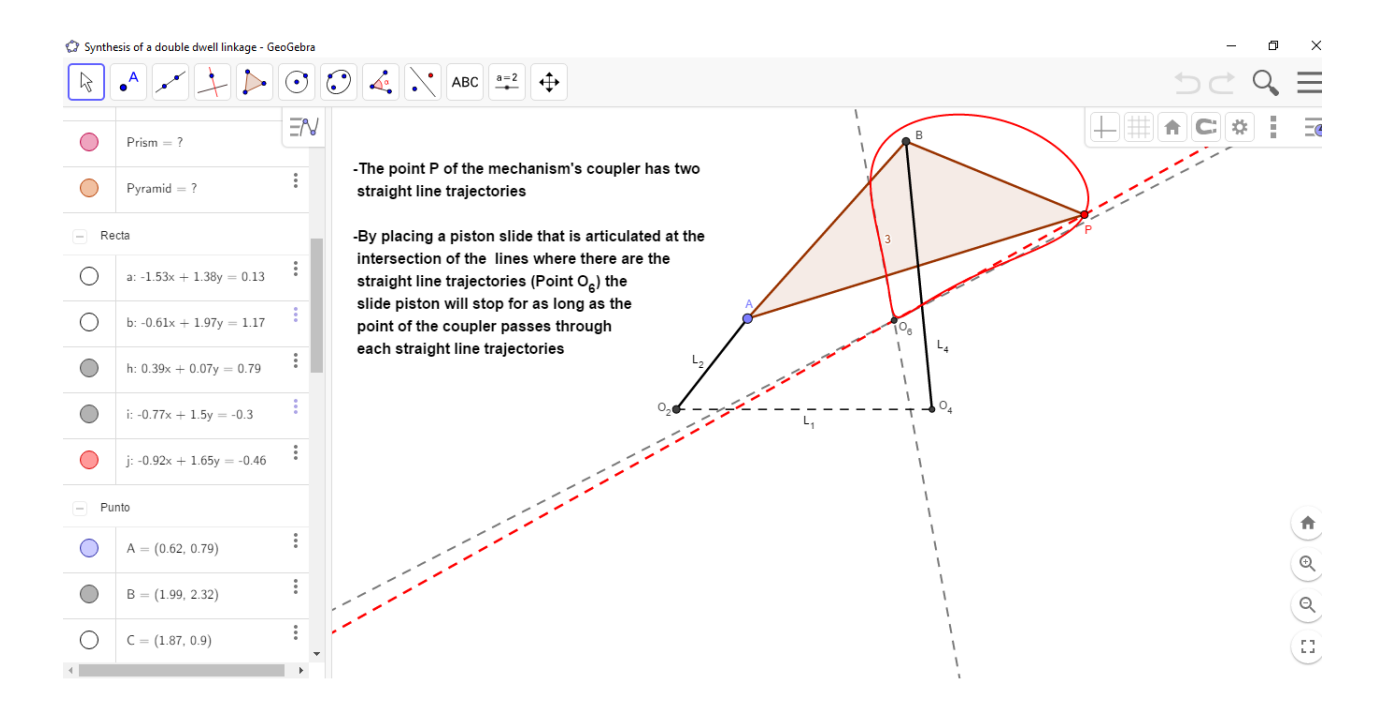

*Figura 2: Interfaz izquierdo de elementos geométricos en GeoGebra*

<span id="page-14-0"></span>Ni GeoGebra ni Cinderella son capaces de calcular automáticamente los centros de curvatura aunque para GeoGebra su construcción gráfica es más rápida y sencilla. Los elementos de construcción, pueden hacerse visibles o no visibles gracias al interfaz descrito en el párrafo anterior, consiguiendo mejorar la claridad del proceso de construcción. En Cinderella la construcción y reconstrucción de ángulos y la opción de invisibilidad resultan más complejas y costosas que en GeoGebra, además la ausencia de la función del zoom directamente desde el ratón del ordenador supone una mayor pérdida de tiempo.

GeoGebra no ofrece la posibilidad de calcular automáticamente las velocidades, si no que calcula el análisis geométrico de las velocidades utilizando vectores de velocidad.

Tampoco existe, ni en GeoGebra ni en Cinderella, una función que calcule el valor de la relación de tiempos ( $R_T$ ) de un mecanismo con retorno rápido, por lo que será necesario crear un deslizador que modifique el valor de éste. Sin embargo, la creación de centros instantáneos de rotación no supone ningún problema para GeoGebra, siendo más costoso en Cinderella por los motivos de zoom ya comentados.

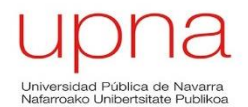

Los resultados de los centros instantáneos de rotación se pueden medir fácilmente, y son mostrados directamente en la pantalla del usuario. Estos resultados se pueden exportar a una tabla interna de GeoGebra, al igual que ocurre con el programa de Cinderella.

En cuanto a la construcción de engranajes, ambos programas son válidos siendo la diferencia más notable la mayor velocidad de construcción con el programa GeoGebra y la mayor limpieza de imagen debido a la capacidad de invisibilizar construcciones intermedias.

Por lo tanto, es preciso señalar que los programas más completos son los pertenecientes al grupo A2 siendo el programa elegido, por todo lo expuesto anteriormente, **GeoGebra.**

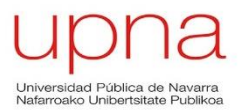

### <span id="page-16-0"></span>**4. Software GeoGebra**

El programa GeoGebra ha sido considerado el más completo e idóneo para la realización de este proyecto una vez analizados todos los diferentes softwares de geometría dinámica de la sección 3.

#### <span id="page-16-1"></span>**4.1 Introducción a GeoGebra**

GeoGebra es un software de geometría dinámica gratuito y libre utilizado en la impartición de clases en colegios y universidades. Combina dinámicamente geometría, álgebra, análisis y estadística en un conjunto con una fácil manejabilidad teniendo en cuenta las diferentes funciones que es capaz de ofrecer.

GeoGebra nace en el año 2001 gracias a la tesis de Markus Hohenwarter, quien quiso crear una calculadora de uso libre para profundizar en los campos del álgebra y la geometría. El proyecto se inició en la Universidad de Salzburgo (Austria), y en la actualidad GeoGebra sigue desarrollándose en la Universidad de Boca Ratón, Florida Atlantic University (USA).

Como ya se ha comentado en apartados anteriores, una de las mejores características de GeoGebra es la doble representación de las figuras, una gráfica (Geometría) y otra algebraica, situada ésta en la parte izquierda de la pantalla de los usuarios.

Cuenta con características comunes a los programas de Cálculo Simbólico y de Geometría Dinámica además de tener una hoja de cálculo propia, capacidad de hacer visible o invisibles elementos, posibilidad de acercar o alejar mediante zoom, etc.

Al ser libre y gratuito, cualquier usuario puede descargarse el programa GeoGebra y "crear" los mecanismos interactivos. Existen varias actualizaciones del software, siendo la versión **GeoGebra 6.0.503.0** la más reciente en estos momentos.

De la misma manera, si el usuario desea buscar applets compartidas por otro internauta, no será necesario disponer de una cuenta en GeoGebra, y bastará con teclear el nombre del usuario o de la applet deseada.

Por otra parte, si el usuario desea compartir sus applets para que otros usuarios de GeoGebra puedan visualizarlas, sí será necesario registrarse de una manera rápida sencilla, facilitando el correo electrónico y eligiendo un nombre de usuario no esté registrado. En el caso de tener menos de 14 años, también será necesaria la autorización y el consentimiento parental.

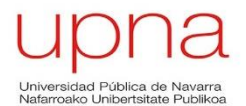

GeoGebra es un software que está en continuo crecimiento y expansión, ya que además de ser un programa completo en cuanto a las prestaciones que ofrece, permite la interacción entre sus usuarios mediante foros en los que cualquier usuario puede abrir un nuevo tema. Además de los foros, existen tutoriales ordenados según el nivel de manejo del programa del usuario y manuales en los que se explican los comandos y las herramientas disponibles.

#### <span id="page-17-0"></span>**4.2 GeoGebra para la docencia**

GeoGebra es un programa que permite al usuario plantear la geometría de manera interactiva y ayuda a los estudiantes a entender conceptos con dificultad de manera complementaria a un libro o a la explicación en pizarras, las cuales están sujetas a figuras estáticas.

De la misma manera, se trata de un software en el que resulta sencilla la construcción de una manera rápida y con gran precisión, además de permitir establecer relaciones entre los componentes de un mecanismo y que éstas se mantengan durante el proceso de construcción y posterior movimiento.

Con el software GeoGebra se pretende proporcionar facilidades a la hora de realizar el trabajo de profesores y estudiantes. No se pretende que las applets sustituyan completamente a la metodología de impartir clases presentes hasta ahora, sino que se sean una ayuda más a la hora de explicar los conceptos de la asignatura.

## <span id="page-17-1"></span>**4.3 GeoGebra en la Teoría de Máquinas y Mecanismos (TMM)**

En la asignatura de Teoría de Máquinas y Mecanismos presente en el tercer curso de los Grados en Tecnologías Industriales e Ingeniería Mecánica poder visualizar los movimientos de los mecanismos es fundamental para poder entender la asignatura.

Sin embargo, ni los libros ni las pizarras son capaces de mostrar mecanismos en movimiento e intentan representarlo mediante flechas, representando la trayectoria de un punto, dibujando el mecanismo en diferentes posiciones y mediante sombras.

La dificultad aparece cuando los estudiantes no son capaces de visualizar el movimiento con la ayuda de figuras estáticas, por lo que se evidencia la necesidad de utilizar una nueva herramienta que facilite el aprendizaje y la comprensión de los mecanismos.

El objetivo principal cuando se diseñan estas applets no es que el alumno aprenda a manejar GeoGebra y construya sus propios mecanismos, que también podría plantearse

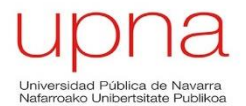

de manera complementaria, sino que el profesor previamente a la impartición de la clase construya el applet, lo cuelgue en GeoGebra o en otro servidor, y lo tenga disponible en clase para poder explicar el movimiento de los mecanismos. Del mismo modo, el mecanismo interactivo quedará accesible para que los estudiantes puedan consultarlo y manipularlo en sus horas de estudio.

GeoGebra es un software utilizado en la mayor parte de países del mundo y está adaptado para más de 50 idiomas. Teniendo en cuenta que el inglés es uno de los idiomas más conocidos y utilizados en la actualidad, se ha decidido realizar las applets de GeoGebra en dicho idioma.

## <span id="page-19-0"></span>**5. Desarrollo de las Applets con GeoGebra**

Una vez que se ha argumentado la elección de GeoGebra como el software más conveniente para la realización de este proyecto, se procede a realizar el diseño y creación de las applets con el contenido de la asignatura Teoría de Máquinas y Mecanismos (TMM) en los grados de Ingeniería Industrial e Ingeniería Mecánica de la Universidad Pública de Navarra.

Como ya se ha comentado en apartados anteriores, la función principal de las applets es ofrecer un apoyo a los profesores con el fin de facilitar la impartición de las clases de dicha asignatura. También se busca la dar facilidades a los alumnos a la hora de resolver dudas y estudiar.

Es importante señalar que las applets son una herramienta más para ayudar en el proceso de aprendizaje. No se busca sustituir a las explicaciones en pizarra o a los libros, sino servir como complemento a la hora de impartir las clases y a la hora de estudiar la asignatura.

La introducción de las applets en las clases implica que los alumnos puedan comprender con una mayor rapidez y efectividad los mecanismos explicados y, en caso de continuar con dudas, poder trabajar con las applets en sus lugares de estudio a modo de repaso.

Por ello, y para ayudar al proceso de docencia, se necesita que las applets se encuentren agrupadas por temas o libros, como los denomina GeoGebra, de tal manera que se siga un orden similar al presente en la guía de la asignatura.

Dentro de cada libro en GeoGebra, es importante que los componentes que forman las applets (puntos, segmentos, rectas, etc.) tengan una nomenclatura común en la medida posible como se explicará en el siguiente apartado.

No todas las applets van a tener la misma estructura explicativa, en función del tema de la asignatura que se pretenda explicar las applets tendrán diferente composición. Algunas tendrán diferentes pasos a seguir para la construcción de un mecanismo, otras applets contendrán deslizadores con los que se pueda modificar algunas propiedades del mecanismo y así poder observar qué le ocurre, otras plantearán un problema a resolver por el usuario, etc.

En resumen, se busca realizar una serie de applets que se agruparán en los denominados "Libros" según la temática impartida en la asignatura de Teorías de Máquinas. Se realizarán un total de 6 Libros, de tal manera que cada Libro represente un tema de los impartidos en la asignatura.

Se tratará de homogeneizar las applets de cada libro de la mejor manera posible para que los usuarios de GeoGebra, mayoritariamente profesores y alumnos, tengan un material claro y ordenado.

### <span id="page-20-0"></span>**5.1 Homogeneización de las applets**

En primer lugar, antes de comenzar con la creación de las applets, se analizan las applets que los profesores de la UPNA han ido creando y subiendo a GeoGebra a lo largo de los últimos años.

Se observa que el contenido de las applets es de calidad y hay un trabajo costoso detrás de ellas, ya que el contenido de los libros abarca todos los temas a estudiar en la asignatura de Teoría de Máquinas y Mecanismos.

Sin embargo, se aprecia que, debido probablemente al intervalo de tiempo en el que se han ido subiendo las applets y los diferentes autores de las mismas, applets pertenecientes al mismo libro resultan ser muy heterogéneas.

A continuación se expondrán, acompañado de ejemplos, los aspectos que se consideran susceptibles de mejorar para conseguir una mayor homogeneidad entre las applets, para posteriormente explicar cuáles son los cambios realizados en las nuevas applets, que se visualizarán en el apartado 5.2).

#### <span id="page-20-1"></span>**5.1.1 Introducción previa y explicación de la applet**

En algunas de las antiguas applets solamente aparece el nombre del mecanismo representado y el propio mecanismo creado en GeoGebra, mientras en otras existe una introducción previa y debajo del mecanismo una explicación más extensa en la que se le dice al usuario de qué manera lo puede modificar para observar el movimiento y las propiedades de éste.

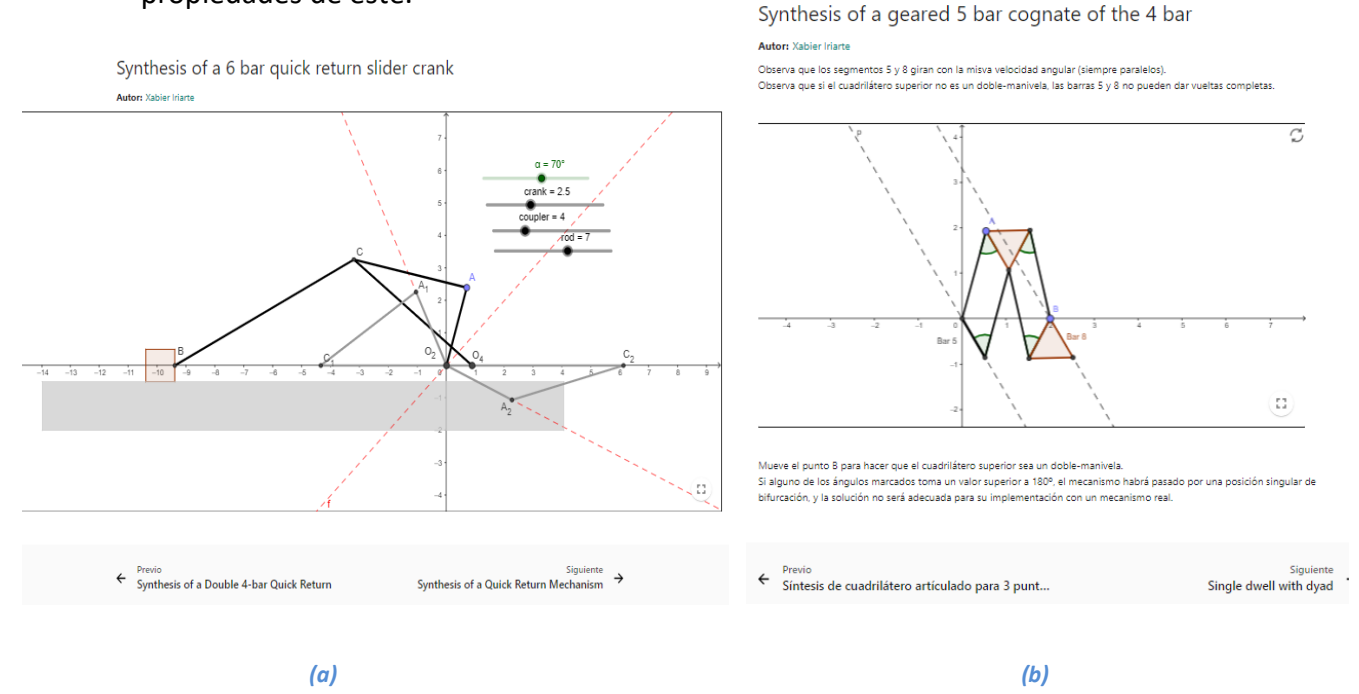

<span id="page-20-2"></span>*Figura 3: Comparación heterogeneidad de antiguas applets sin y con explicaciones (Libro de Síntesis)*

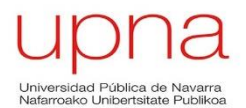

Como se puede apreciar, la Figura 3 (a) no contiene ningún párrafo ni introductorio ni explicativo, únicamente contiene el nombre del mecanismo. Sin embargo, la Figura 3 (b) sí tiene debajo del título una breve introducción y debajo del mecanismo unas explicaciones de sus propiedades y funcionamiento.

La manera en la que se van a realizar las nuevas applets es más parecida a la imagen de la derecha, en la que habrá una introducción previa al mecanismo con el que trabajar y unas indicaciones en la parte posterior para poder comprender con facilidad las construcción y/o el funcionamiento de éste.

#### <span id="page-21-0"></span>**5.1.2 Homogeneización, color y tamaño de los componentes**

Otro aspecto que se tendrán en cuenta en las nuevas applets será el de homogeneizar la nomenclatura de los componentes que forman el mecanismo: puntos, segmentos, rectas, etc. De esta manera, el usuario de las applets tendrá claro cuáles son los puntos fijos del mecanismo, qué punto puede mover para ver el movimiento del mecanismo, cuál es la barra cuya longitud aumenta al mover el deslizador, etc.

Algunas de las applets anteriores tienen una nomenclatura correcta aunque con capacidad de mejora, como puede ser el hecho de nombrar con la letra "O" a los puntos fijos del mecanismo. Sin embargo, hay otras que cuyos puntos y barras no tienen etiqueta, lo que dificulta la posibilidad de introducir una explicación escrita del mecanismo al no tener una referencia clara del nombre de cada componente.

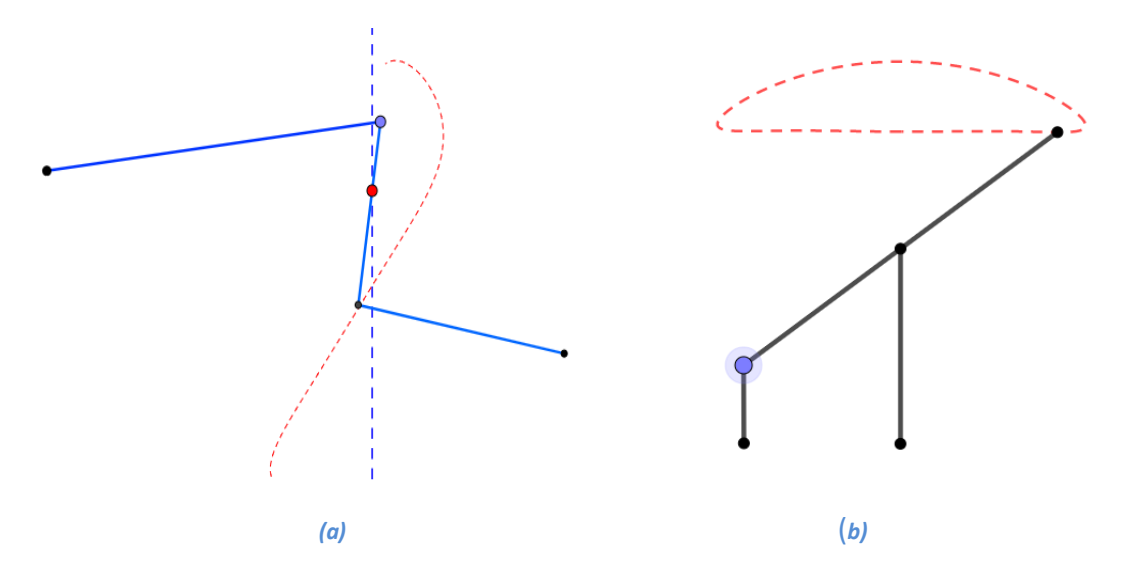

*Figura 4: Ausencia de etiquetas en los componentes de los mecanismos de las antiguas applets*

<span id="page-21-1"></span>La Figura 4 (a) corresponde al mecanismo de Watt en el que se observa que ni los puntos ni las barras tienen etiqueta, lo que complica al profesor a la hora de explicar el mecanismo y al alumno a la hora de entender su construcción y funcionamiento. En la Figura 4 (b) se representa el mecanismo de Hoeckens en el que tampoco existe etiqueta alguna, ni en los puntos ni en las barras que lo componen.

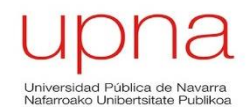

Muy relacionado con el tema de etiquetar, se encuentra el color y tamaño que se les asignen a los componentes del mecanismo. Una applet será más clara y sencilla de entender si se consigue diferenciar los puntos que tengan una función concreta o generen el movimiento del mecanismo mediante un color diferente al resto de componentes.

Aunque resulte imposible homogeneizar todos los componentes de las applets de los diferentes libros debido a que algunos no tienen ninguna relación entre sí, es importante homogeneizar las applets que componen el mismo libro ya que facilitará las explicaciones.

En lo referido al tamaño y al grosor del trazo de los componentes, es importante que aquellos componentes elegidos para que generen un movimiento del mecanismo o una trayectoria concreta que se pretenda mostrar, tengan un tamaño y grosor del trazo superior a componentes estáticos.

De la misma manera, los trazados auxiliares se deben representar de una manera que no destaquen por encima de los componentes finales del mecanismo y solo deben mostrarse en la secuencia del procedimiento donde sean válidos. Una vez que no sean necesarios, la mejor solución es ocultarlos para no generar confusiones y que la applet sea más clara para el usuario.

A continuación se presentan un ejemplo de las antiguas applets en las que se aprecia que una diferente presentación de los elementos de los mecanismos mejoraría notablemente el nivel de las applet.

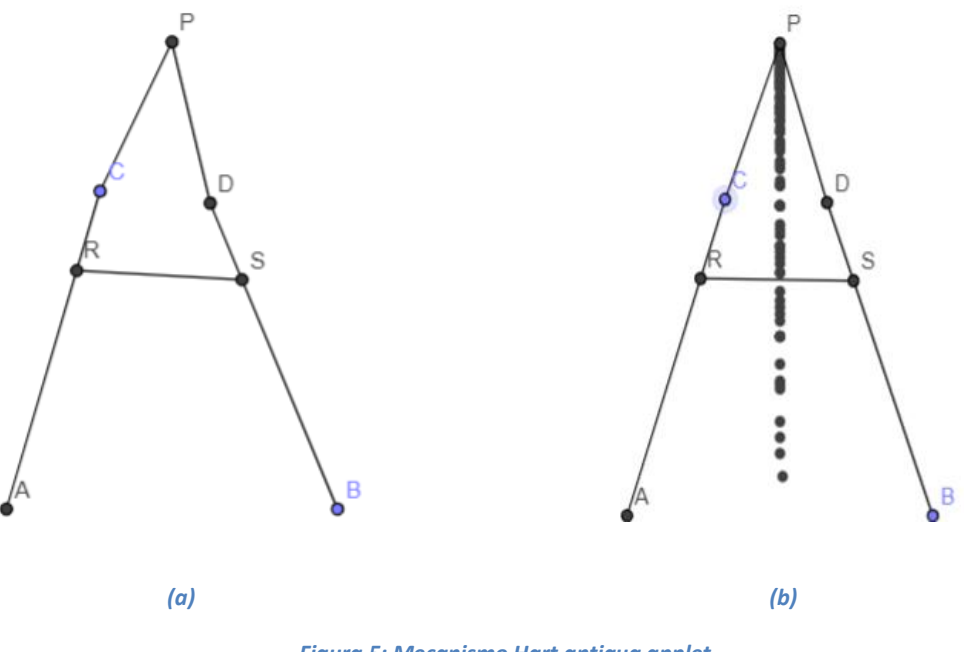

<span id="page-22-0"></span>*Figura 5: Mecanismo Hart antigua applet*

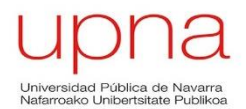

En la Figura 5 se observa el mecanismo de Hart, y se ve en la figura 5 (b) la trayectoria rectilínea del punto P cuando el mecanismo es accionado a partir del punto C.

Se aprecia que todos los puntos tienen el mismo tamaño, que los puntos fijos del mecanismo (A y B) tienen diferente color pese a que ambos son los dos únicos puntos estáticos del mecanismo. El punto C y el B tienen el mismo color, pese a que el punto C es el punto a partir del cual se mueve el mecanismo en la applet y se aprecia la trayectoria de línea recta que genera el punto P.

En este sentido, es importante diferenciar aquellos puntos que son fijos siempre de los que se desplazan con el movimiento del mecanismo y sobre todo aquellos puntos que al ser seleccionados y arrastrados con el ratón permiten generar movimiento. De este modo, el usuario sabrá en el primer golpe visual cuál es el punto que puede mover para generar el movimiento del mecanismo.

Aunque dentro de un mismo libro se pueden agrupar applets que no tengan el mismo número de puntos, barras o soluciones, es necesario homogeneizar todos los elementos que las applets tengan en común para evitar confusión al usuario.

A modo de ejemplo, y aunque en el siguiente apartado de la memoria se explicará cada libro con sus características comunes, se muestra un resumen de la homogeneización de los elementos de las applets realizadas en el libro de Síntesis de Mecanismos de Línea Recta. Los mecanismos de línea recta son mecanismos de 1 grado de libertad y tienen como principal característica que uno de sus puntos genera una trayectoria total o parcial de línea recta:

- **Los puntos fijos del mecanismo** se nombran con la letra "O" y su correspondiente subíndice en función de la barra a la que pertenezca. Hay que tener en cuenta que la barra 1 se considera como suelo y une los dos puntos fijos que tienen estos mecanismos. Al no ser puntos que se puedan desplazar con el ratón y no ocurre nada al seleccionarlos, el tamaño elegido es de 4 y el color el negro. Ejemplos:  $O<sub>2</sub>$  y O4
- **Los puntos que generan el movimiento del mecanismo** cuando se arrastran con el ratón se etiquetan con la letra "A", con un tamaño de punto de 5 para destacar sobre el resto y con un color azul claro.
- **Los puntos que generan una trayectoria en línea recta** cuando el mecanismo se mueve, se nombra con la letra "P", es de color rojo y su tamaño de punto es de valor 4.

La trayectoria que genera el punto se puede mostrar de dos maneras:

1) Con el **lugar geométrico** por el que se desplaza el punto P al mover el punto A y generar el movimiento del mecanismo. En este caso la trayectoria del punto P se observa incluso antes de que el mecanismo se mueve y es también de color rojo con un trazado discontinuo con un

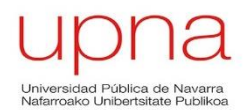

grosor de trazo de valor 5 y una opacidad de valor 70. Es la opción más utilizada en las applets creadas.

- 2) Activando la opción de **mostrar el rastro** para el punto P. En este caso la trayectoria que sigue el punto P solamente se observar a medida que el punto P va recorriendo su trayectoria, siendo el rastro también de color rojo. Esta opción solamente es utilizada en el mecanismo de Hart debido a los defectos de rama que éste presenta y por ello el lugar geométrico de este mecanismo puede llevar a crear confusión al usuario.
- El resto de puntos servirán de unión entre las barras, y no podrán generar movimiento en el mecanismo, solamente se moverán cuando el mecanismo sea arrastrado por el ratón por el punto A. La nomenclatura de estos puntos comenzará en el punto "B" y seguirá el orden del abecedario. El color designado para ellos es el gris oscuro y el tamaño de punto será de valor 4.
- En cuanto a las **barras** que conforman el mecanismo serán nombradas por la letra "L" con el subíndice en orden, teniendo en cuenta que la barra  $L_1$  será la que una los puntos fijos del suelo. La barra  $L_1$  tendrá un trazado discontinuo y con color negro pero con un grosor de trazo de 4 y una opacidad de 35. El resto de barras del mecanismo tendrán un trazado continuo y un color negro pero con un grosor de trazo 5 y una opacidad de 70, el doble que la de la barra que une los puntos fijos. Ejemplos:  $L_1$ ,  $L_2$ ,  $L_3$ , etc.
- En los mecanismos en los que una barra dé vueltas completas, como una manivela, se representará la circunferencia de azul claro (como el punto A) y con un trazado discontinuo y con una opacidad y grosor de trazo igual a las barras.
- Por su parte, los elementos auxiliares en la construcción del mecanismo, se representarán solamente cuando sean estrictamente necesarios y serán de color negro pero con un grosor de trazo de valor 3 y una opacidad del mismo de valor 30, con el fin de que el usuario pueda diferenciarlos fácilmente de los elementos finales del mecanismo.

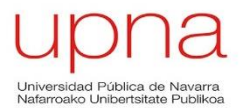

Se presenta la siguiente tabla a modo de resumen de la homogeneización de los componentes para las applets del libro de Mecanismos de Línea Recta:

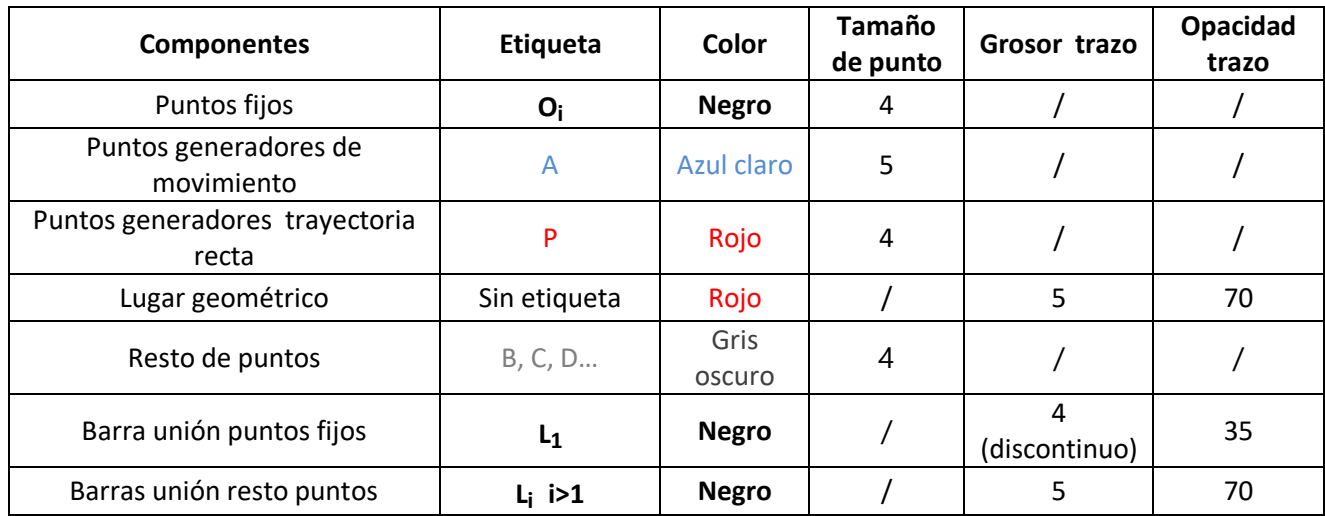

*Tabla 2 Homogeneización de la nomenclatura del Libro Síntesis Línea Recta*

<span id="page-25-1"></span>Este patrón tratará de adaptarse, en la medida de lo posible, al resto de los Libros desarrollados.

#### <span id="page-25-0"></span>**5.1.3 Applets autoexplicativas por pasos**

Una vez mostrado un ejemplo de la homogeneización de los componentes que forman los mecanismos en las nuevas applets, se va a explicar otra novedad cuyo fin es facilitar el proceso de enseñanza y aprendizaje. No será posible introducirla en todas las applets sino solamente en aquellos libros que expliquen mecanismos en los que se requiere un proceso constructivo previo.

Consiste en diseñar applets autoexplicativas en las que, mediante unos botones presentes en la pantalla, el usuario pueda ver paso a paso la construcción del mecanismo de manera ordenada. El usuario tendrá la posibilidad de ir paso por paso leyendo las indicaciones presentes en la pantalla mediante textos, o bien podrá situarse directamente en el inicio del proceso constructivo o en el final, con en el mecanismo ya terminado.

Para ello serán necesarios 4 botones en el siguiente orden, de izquierda a derecha:

- **Comienzo (Start):** Pulsando este botón GeoGebra mostrará la primera diapositiva, en el cual se comienza a construir o donde aparecerá un texto a modo de enunciado del problema.
- **Atrás (Back):** Pulsando este botón se retrocede al paso anterior y en caso de estar en el primer paso, el botón no aparecerá hasta pasar al segundo paso del applet.
- **Siguiente (Next):** Pulsando este botón se adelanta al siguiente paso y en caso de encontrarte en el último paso, el botón no aparecerá hasta retroceder a un paso anterior.

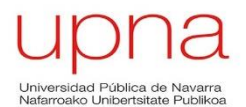

 **Finalizar (End):** La applet se abre en el último paso porque así está programado para que el usuario vea el mecanismo finalizado. Sin embargo si se pulsa estando el primer paso o en uno intermedio, el botón mostrará el último paso, donde el mecanismo ya se ha construido en su totalidad y está preparado para representar su movimiento.

Debajo de los botones se añadirá un texto explicativo del proceso de construcción del mecanismo a la vez que se mostrarán las construcciones intermedias para cada paso.

Encima del botón situado más a la izquierda (Next), se sitúa un marcador que indica en primer lugar el paso en el que se encuentra la applet y después el número de pasos que ésta tiene.

Como se ha comentado anteriormente, el botón "Atrás" o "Back" no aparecerá en la primera diapositiva, al igual que ocurre con el botón de "Siguiente" o "Next" en la última diapositiva. Se ha programado de tal forma para evitar cualquier tipo de confusión al usuario de las applets y favorecer que sea más evidente cuando el mecanismo ha sido construido en su totalidad.

A continuación se muestra una imagen de la posición de los botones y del texto en las applets autoexplicativas mencionadas:

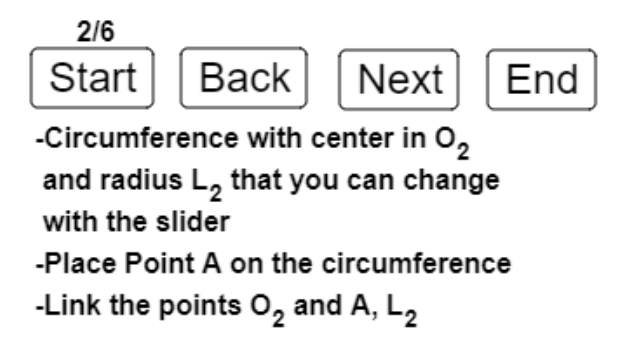

*Figura 6: Ejemplo mejora de botones y texto para applets autoexplicativas*

<span id="page-26-0"></span>Tanto el texto como los botones se situarán en la parte derecha de la pantalla dejando sitio en la parte la izquierda para la construcción y posterior movimiento del mecanismo.

Esta mejora es muy eficaz para los libros de Síntesis de Mecanismos y de Mecanismos de Línea Recta debido a que secuenciar los pasos de construcción puede ser muy útil para que el profesor no deba dibujar en la pizarra varias posiciones por las que pasa un mecanismo. Esto último supone ralentizar el ritmo de la clase, lo que no es conveniente para una asignatura con un temario tan extenso.

Los estudiantes también resultan beneficiados por la presencia de esta mejora ya que dispondrán applets autoexplicativas con la posibilidad de visualizar el movimiento del

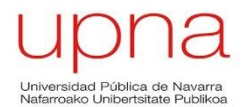

mecanismo, por lo que pueden resolver por su cuenta las dudas que puedan surgir en la lectura de libros de mecanismos. Lo más recomendable para el alumnado a lo hora de estudiar es utilizar las applets de GeoGebra como un complemento adicional a los libros y a las explicaciones dadas en clase, no sustituirlas y utilizar como único material de la asignatura las applets.

#### <span id="page-27-0"></span>**5.1.4 Homogeneización de las soluciones para la síntesis de mecanismos**

Con la intención de homogeneizar el libro denominado Síntesis de Mecanismos se ha decidido que en todas las applets además de poder observar el movimiento de mecanismo, se muestre en diferentes colores las posiciones límite que alcanza dicho mecanismo.

De la misma manera, en las applets cuyo contenido sea la síntesis de mecanismos que pasen por dos o tres posiciones especificadas también se representarán las soluciones con diferentes colores y con un grosor de línea inferior al del mecanismo a mover.

Aunque las antiguas applets pertenecientes a este libro diseñadas por los docentes tienen un contenido de calidad se considera que, además de las mejoras ya comentadas, estableciendo las posiciones límite de diferentes colores el usuario tendrá mayores facilidades a la hora de comprender las síntesis de mecanismos.

Se expone un ejemplo de las antiguas applets, concretamente de la Síntesis para dos Posiciones del Acoplador sin Retorno Rápido:

<span id="page-27-1"></span>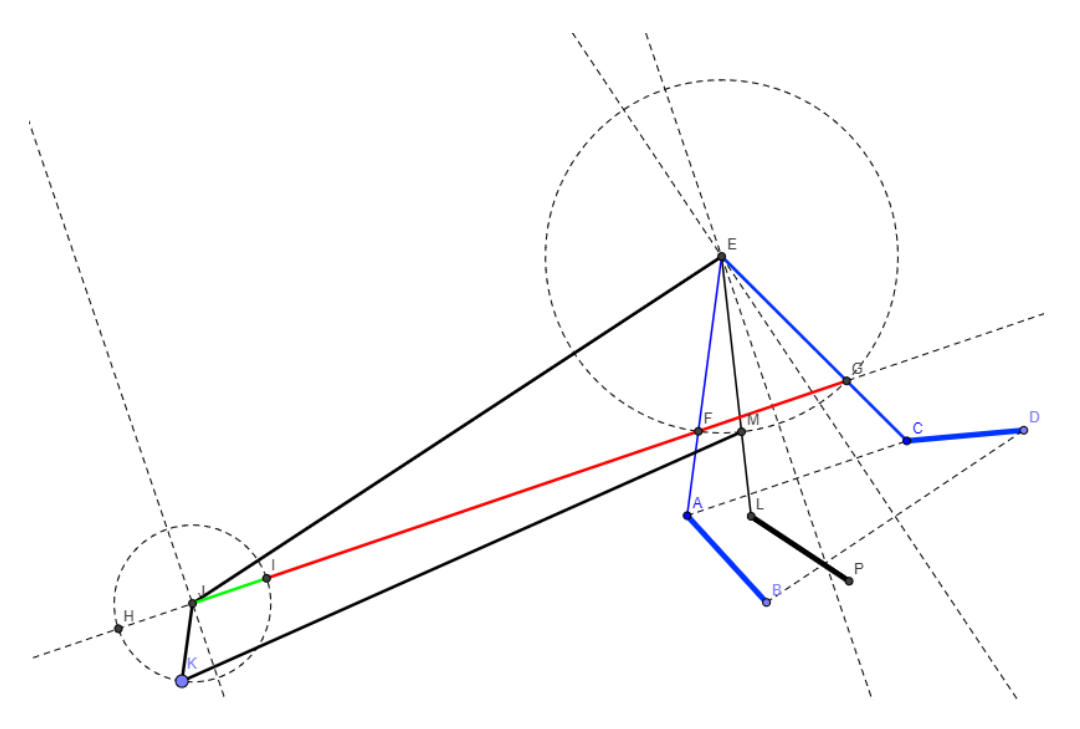

*Figura 7: Ejemplo antiguas applets solución para Síntesis de Mecanismos*

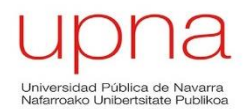

La figura 7 pertenece a una de las applets antiguas,en las que las posiciones límite del acoplador del mecanismo se encuentran del mismo color (azul), solamente se dibuja la posición límite derecha del mecanismo (verde la manivela y rojo el seguidor) y la izquierda no aparece representada de ninguna manera. Si le añade que solamente los puntos tienen etiqueta visible, la visualización a primera vista no ayuda al usuario a comprender el mecanismo.

En las nuevas applets se introducirán las novedades ya comentadas anteriormente como son la presencia de etiquetas de los componentes que forman el mecanismo, el color verde y rojo indicando la posición de la manivela y del seguidor cuando el mecanismo se encuentra posición límite derecha. Las dos posiciones del mecanismo cuando pasan por la posición deseada del acoplador se muestran de color azul y con un grosor de línea exactamente igua que el mecanismo acabado, de color negro.

Se considera que la representación de los mecanismos similares al ejemplificiado podría mejorar si la posición limite izquierda del mecanismo se representa de color verde y la posición limite derecha en color rojo, dejando el color negro al mecanismo que puede ser accionado para observar su movimiento.

El grosor de línea del mecanismo de color negro será mayor que el de las posiciones límites con el fin de favorecer la visualización del usuario de las applets.

Para entender mejor lo recientemente descrito se muestra la imagen del mismo mecanismo pero con las nuevas mejoras destinadas a la homogeneización de las applets.

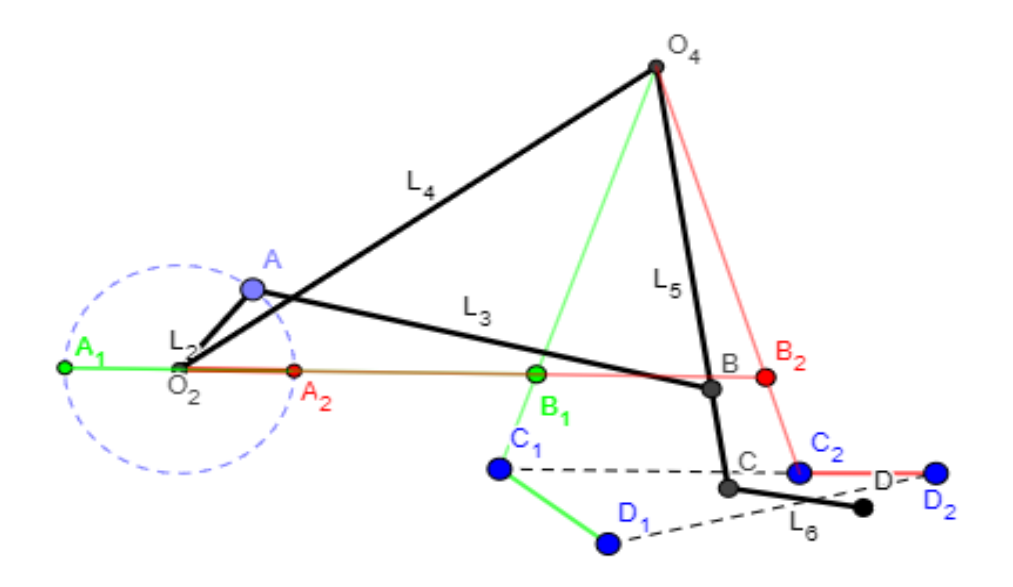

<span id="page-28-0"></span>*Figura 8: Ejemplo nuevas applets solución homogénea para Síntesis de Mecanismos*

Página **28** de **124**

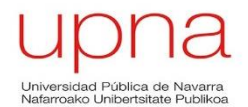

En esta sección se muestra el mecanismo en el último paso del proceso constructivo, una vez que ya está terminado y con las soluciones de las posiciones límites izquierda y derecha bien diferenciadas. La applet completa de este mecanismo, con los botones, el texto explicativo y los deslizadores para modificar longitudes de las barras se mostrará en el apartado 5.2, donde se expliquen las applets que componen cada libro o tema de la asignatura de Teoría de Máquinas y Mecanismos.

### <span id="page-29-0"></span>**5.1.5 Deslizador para modificar la relación de tiempos R<sup>T</sup> en mecanismos de retorno rápido**

#### La relación de tiempos es el valor obtenido cuando se realiza el cociente entre el tiempo o ángulo que el mecanismo tarda en llegar de la posición inicial a la final y, el tiempo o ángulo que el mecanismo tarda en regresar a su posición inicial.

$$
Relación de tiempos = RT = \frac{\theta avance}{\theta retroceso} = \frac{\omega * Tavance}{\omega * Tretroceso} = \frac{Tavance}{Tretroceso} > 1
$$

La relación de tiempos siempre será mayor que 1 ya que en un mecanismo con retorno rápido el ángulo o tiempo de avance siempre será mayor que el de retroceso.

Otra novedad que se ha decidido incorporar a los mecanismos de retorno rápido es la presencia de un deslizador con el que el usuario determine cuál es las relación de tiempos que quiere para su mecanismo y observe cómo varían los ángulos de avance y de retorno. El deslizador permite ver, además, el rango de valores de la relación de tiempos en el que el procedimiento de síntesis es válido

Aunque esta mejora solo podrá introducirse en las applets de aquellos mecanismos de retorno rápido, se considera que puede ser de gran ayuda tener la capacidad de observar como varían los ángulos de avance y retroceso conforme se modifica el valor de  $R<sub>T</sub>$  con ayuda del deslizador.

#### <span id="page-29-1"></span>**5.2 Libros/Temas de GeoGebra para la TMM**

En este apartado se mostrará todo el trabajo realizado en el diseño, creación y homogeneización de las applets por libros de GeoGebra. Se han creado un total de 49 applets estructuradas en 6 libros.

Los libros están creados de tal manera que se asemeje con la mayor exactitud posible a los temas que componen la guía de la asignatura de Teoría de Máquinas y Mecanismos para el Grado de Tecnologías Industriales y el Grado de Ingeniería Mecánica impartido en la Universidad Pública de Navarra.

Como se ha comentado en apartados anteriores, la homogeneización se ha tratado de realizar entre las applets pertenecientes al mismo libro o tema, ya que se trata de una

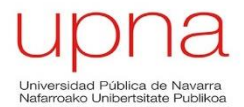

asignatura en la que se estudian temas muy diversos y resulta imposible homogeneizar todas las applets entre ellas.

En los siguientes apartados se presentarán los libros creados en GeoGeba, de los que se hará una breve explicación general del contenido y de los elementos comunes entre sus applets para, posteriormente, mostrar el trabajo realizado en cada applet individualmente.

Los libros en los que se recogen las applets diseñadas son los siguientes:

- Libro 1: TMM Mecanismos de Línea Recta (7 applets)
- Libro 2: TMM Síntesis de Mecanismos (14 applets)
- Libro 3: TMM Levas (8 applets)
- Libro 4: TMM Cálculo de Velocidades (3 applets)
- Libro 5: TMM Engranajes (4 applets)
- Libro 6: TMM Conceptos Cinemáticos (13 applets)

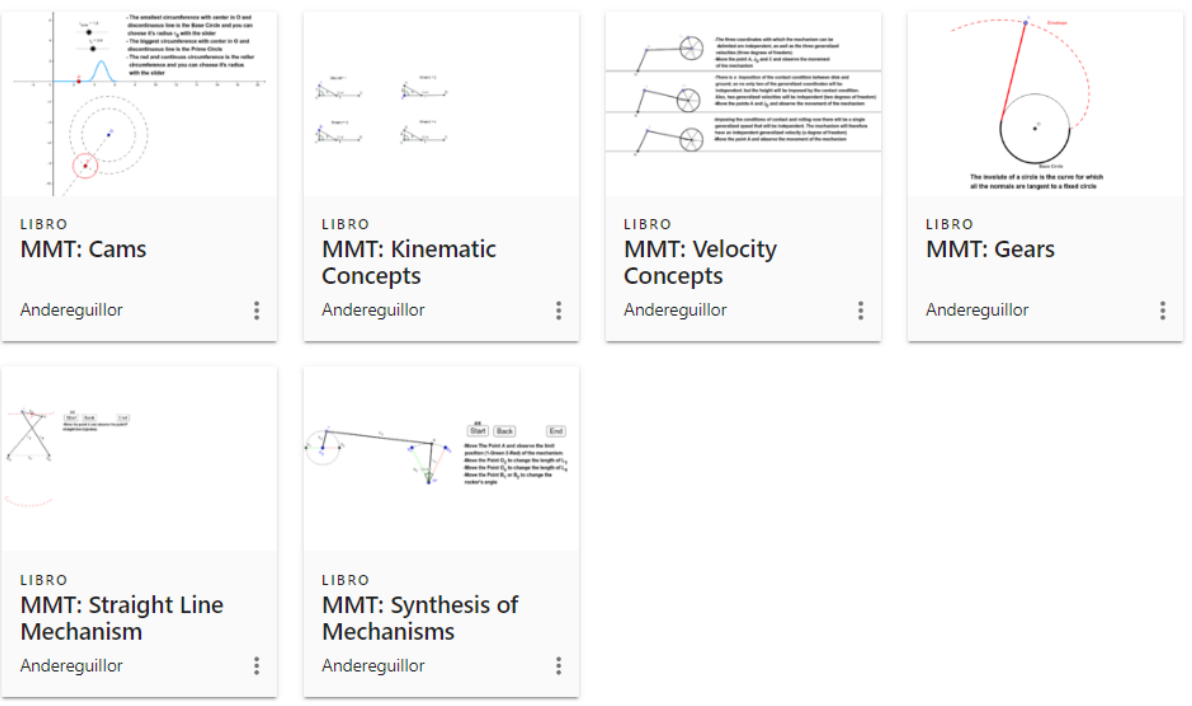

<span id="page-30-0"></span>*Figura 9: Libros GeoGebra*

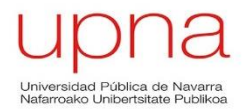

#### <span id="page-31-0"></span>**5.2.1 Libro 1: TMM Mecanismos de Línea Recta**

En este primer libro se agruparán las applets de los mecanismos cuyo movimiento genera que un punto perteneciente a alguno de sus elementos describa una trayectoria recta casi perfecta.

En la Tabla 3 se resume la nomenclatura de los componentes que forman estos mecanismos, con sus respectivas características:

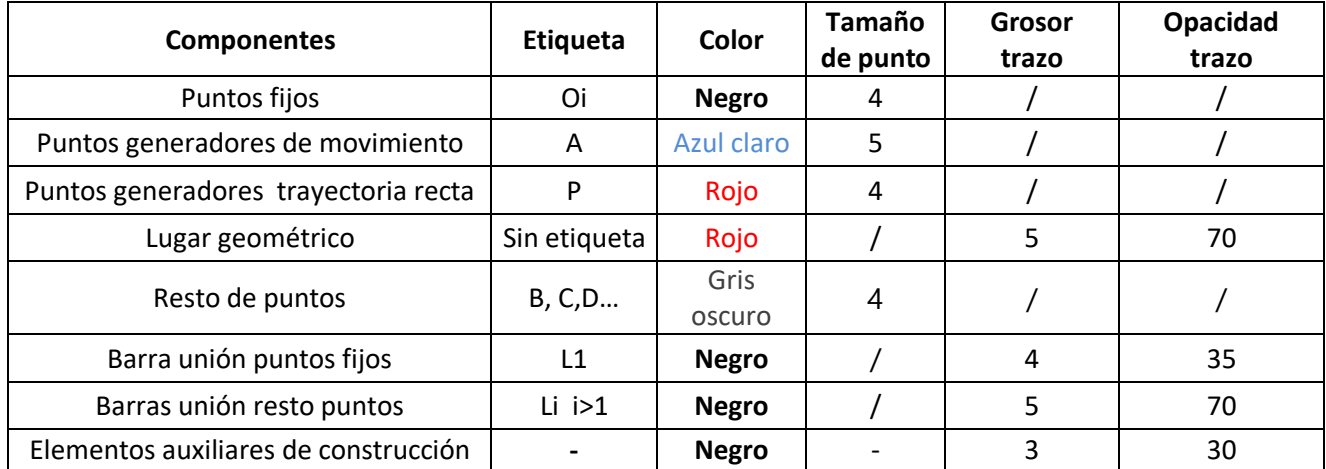

*Tabla 3: Componentes en la homogeneización del libro de Mecanismos de Línea Recta*

<span id="page-31-1"></span>Como se aprecia en la Tabla 3, los puntos que al arrastrarlos permiten la visualización del mecanismo en movimiento serán de un tamaño (5) y un color (azul claro) diferente al resto de puntos, con el fin de que el usuario lo detecte fácilmente cuando desee observar el movimiento del mecanismo. La etiqueta que acompañará al punto será letra mayúscula "A".

De manera similar aquellos puntos que generen una trayectoria de línea recta durante el movimiento del mecanismo, se distinguirán por ser de color rojo y ser nombrados por la letra "P".

Los lugares geométricos descritos por el punto P cuando se mueve el mecanismo con el punto A también serán de color rojo y con un grosor de trazo y una opacidad alta debido a su importancia en estas applets.

Los puntos fijos del mecanismo se nombrarán con la letra "Oi", siendo el subíndice "i" el número de eslabón unido a la referencia fija en ese punto, en todos los mecanismos pertenecientes a este libro. El color de los puntos será negro y su tamaño algo menor al del punto A.

El resto de puntos pertenecientes al mecanismo que funcionan como articulaciones entre las barras y no se pueden mover al ser arrastradas por el cursor se denominarán por orden alfabético comenzando por la letra "B". El color de estos puntos será gris oscuro y tendrán el mismo de tamaño de punto que los puntos fijos.

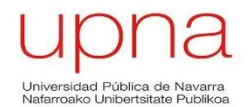

Las barras que componen el mecanismo se nombrarán por la letra "L" acompañados por un subíndice numérico de manera ordenada. Exceptuando la barra  $L_1$ , que tendrá un trazado discontinuo y un grosor de línea menor por tratarse de la unión entre puntos fijos (suelo), las barras serán de color negro y tendrán un grosor de trazo y una opacidad elevadas con respecto a los elementos auxiliares.

Los elementos auxiliares solo aparecerán en las fases de construcción que sean puramente necesarias, ocultándolas en el resto del proceso constructivo, y en la fase final de éste. Su grosor de línea y opacidad de trazo será inferior al resto para que el usuario diferencie entre un elemento final y un elemento auxiliar.

Las applets que componen el libro de Mecanismos de Línea Recta son los siguientes:

- Mecanismo de línea recta de Chebyshev
- Mecanismo de línea recta de Watt
- Mecanismo de línea recta de Roberts
- Mecanismo de línea recta de Hoecken
- Mecanismo de línea recta de Hart
- Mecanismo de línea recta de Peaucillier
- Mecanismo de Theo Jansen

A continuación se realizará una breve descripción de cada mecanismo y se mostrarán imágenes de cada fase del proceso constructivo salvo en la última applet del mecanismo de Theo Jansen, cuyo procedimiento de creación no interesa tanto, y se dispone como un mecanismo curioso e interesante.

#### **Mecanismo de Línea Recta de Chebyshev**

El mecanismo de Línea Recta de Chebyshev convierte un movimiento de rotación en un movimiento prácticamente rectilíneo. Se trata de un cuadrilátero rectilíneo articulado cuyos elementos deben mantener unas relaciones que se expondrán a continuación.

El punto P situado en el medio de la barra L<sub>3</sub> genera una trayectoria de línea recta cuando el mecanismo es activado arrastrando el punto A con el cursor. Las proporciones que debe cumplir el mecanismo de Chebyshev son:

- $L_2 = L_4 = 1,25L_1$
- $\bullet$  **L**<sub>3</sub>=2**L**<sub>1</sub>
- **El punto P debe estar situado en el centro de la barra L<sup>3</sup>**

En la Figura 10 se aprecia lo comentado en el apartado de homogeneización. Por una parte, existe una breve introducción previa mecanismo de Chebyshev debajo del nombre de la applet. Debajo de la introducción previa se muestra el mecanismo una vez finalizado el proceso constructivo y preparado para que el usuario lo accione a través del punto A.

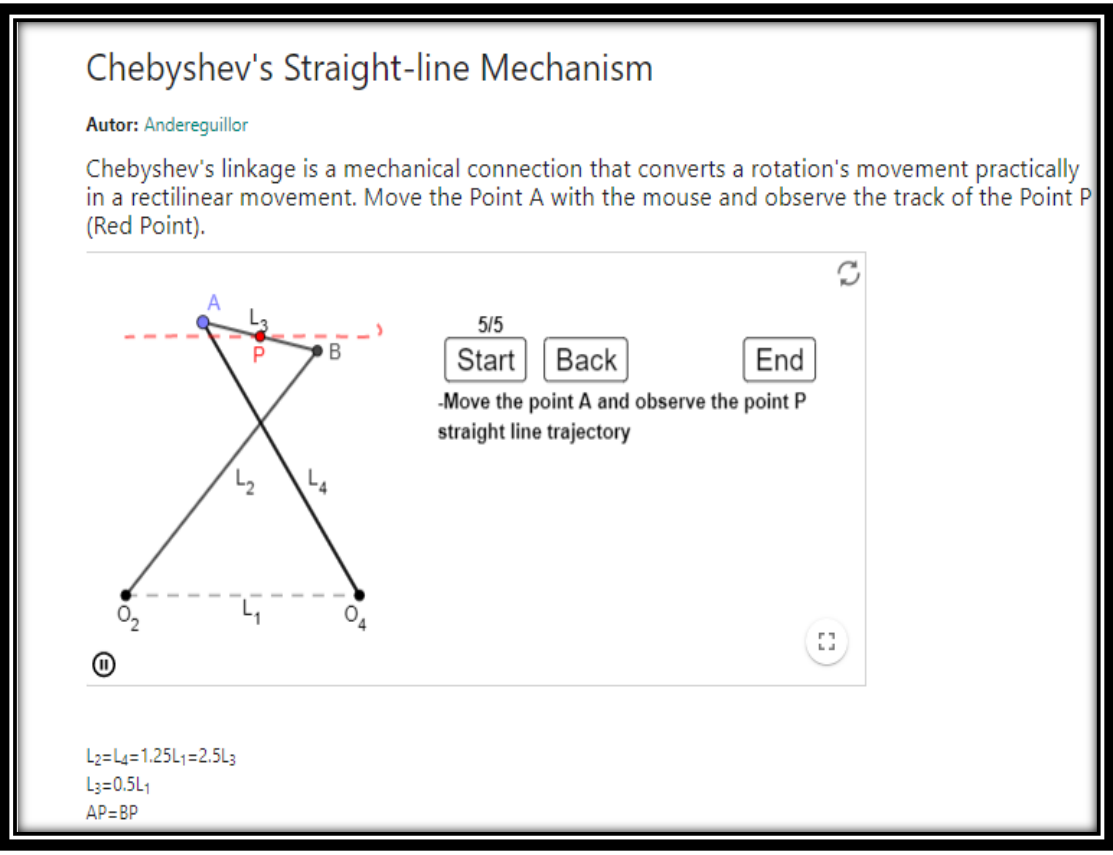

#### *Figura 10: Applet del mecanismo de Chebyshev*

<span id="page-33-0"></span>A continuación se muestran las fases de la applet en su proceso constructivo:

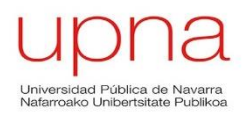

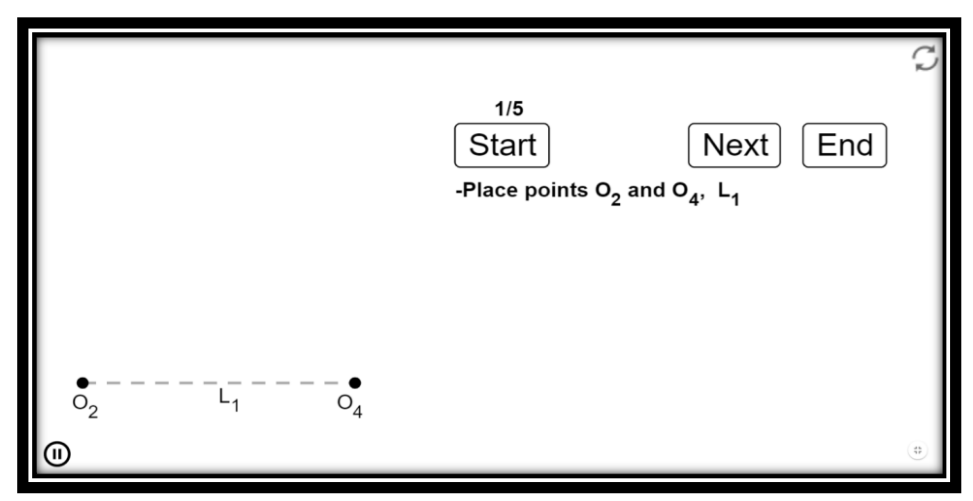

*Fase 1 de 5*

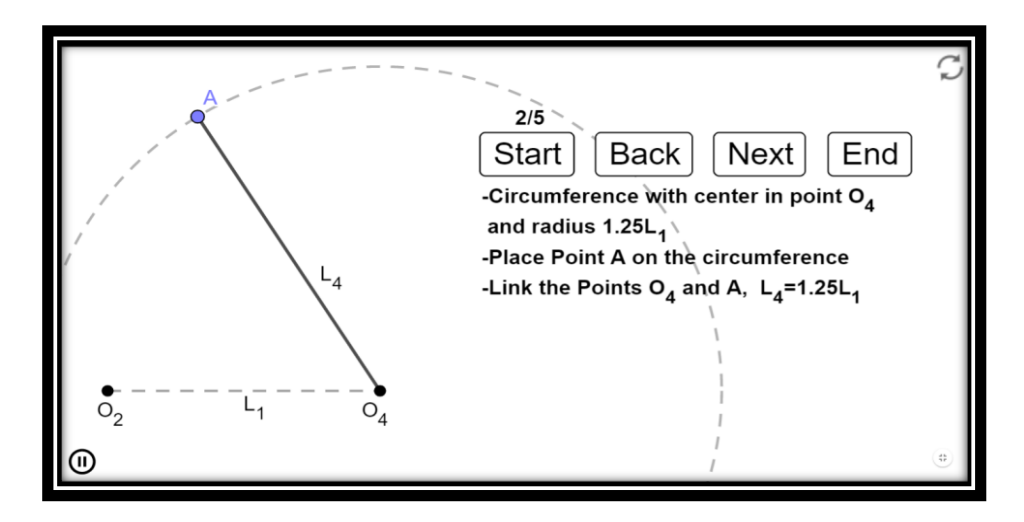

*Fase 2 de 5*

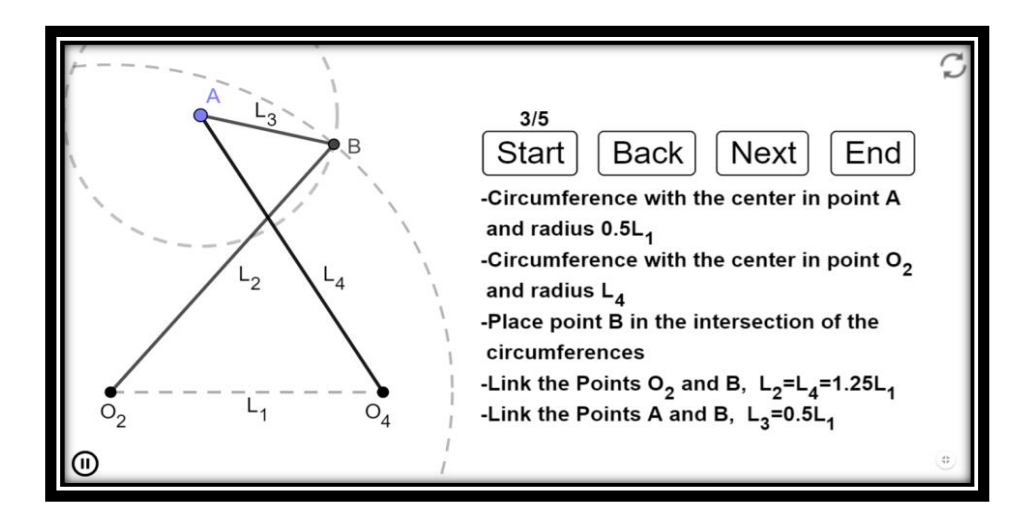

*Fase 3 de 5*

Página **34** de **124**

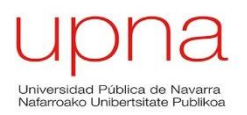

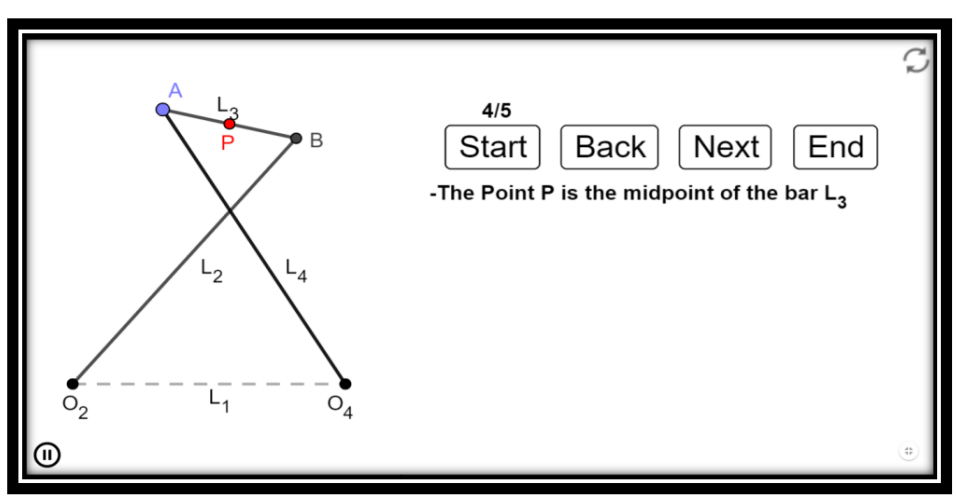

*Fase 4 de 5*

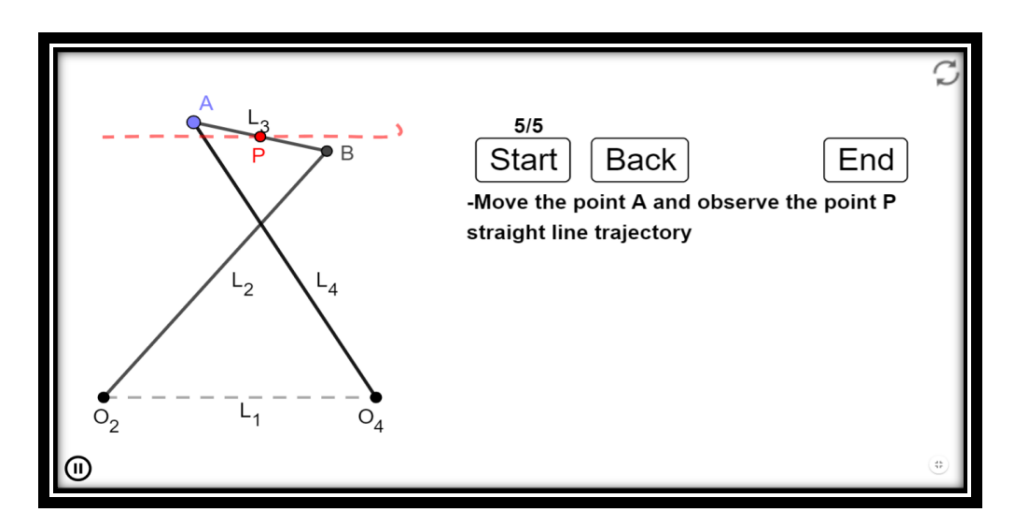

*Fase 5 de 5*

Tras esta última fase el usuario ya puede mover el mecanismo con el punto A y comprobar la trayectoria en línea recta del punto P.
### **Mecanismo de línea recta de Watt**

El mecanismo de línea recta de Watt tiene un punto P en la barra central  $L_3$  que cuando el mecanismo se acciona genera un trayectoria rectílinea. Consta de 4 barras articuladas, incluyendo la barra que une los puntos fijos, que tienen las siguientes relaciones:

- $\bullet$  **L**<sub>1</sub>>**L**<sub>2</sub>=**L**<sub>4</sub>>**L**<sub>3</sub>
- **Cuando las barras L<sup>2</sup> y L<sup>4</sup> están orientadas de manera paralela, la barra central L<sup>3</sup> es perpendicular a ambas.**

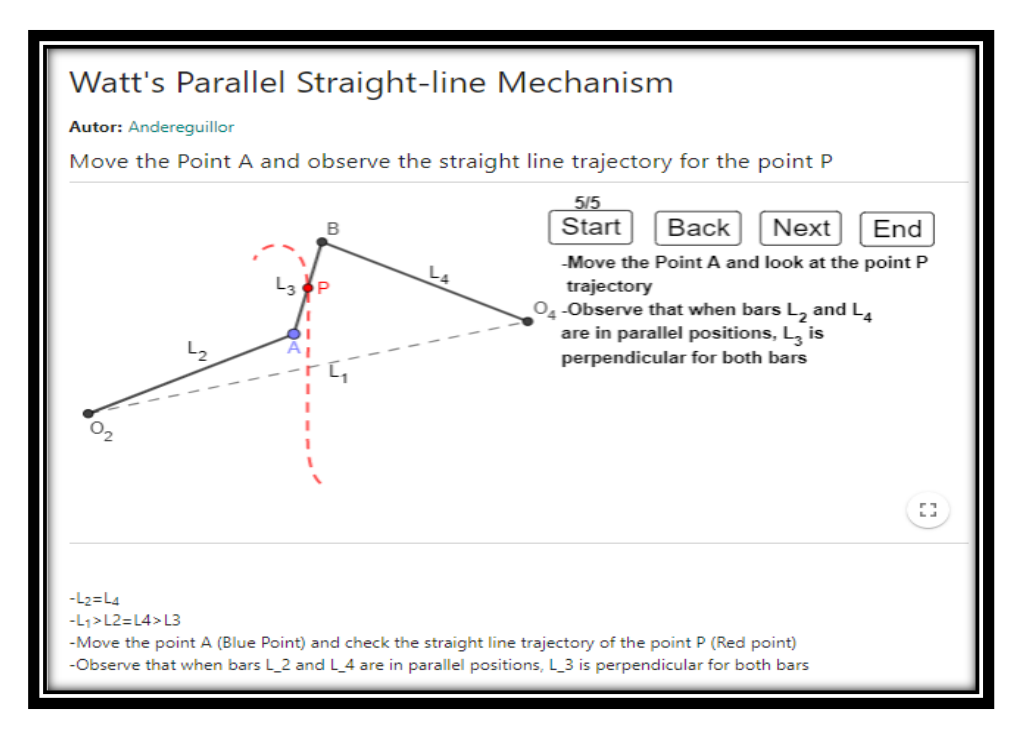

### *Figura 11: Applet del Mecanismo de Watt*

Las fases constructivas del mecanismo de Watt son las siguientes:

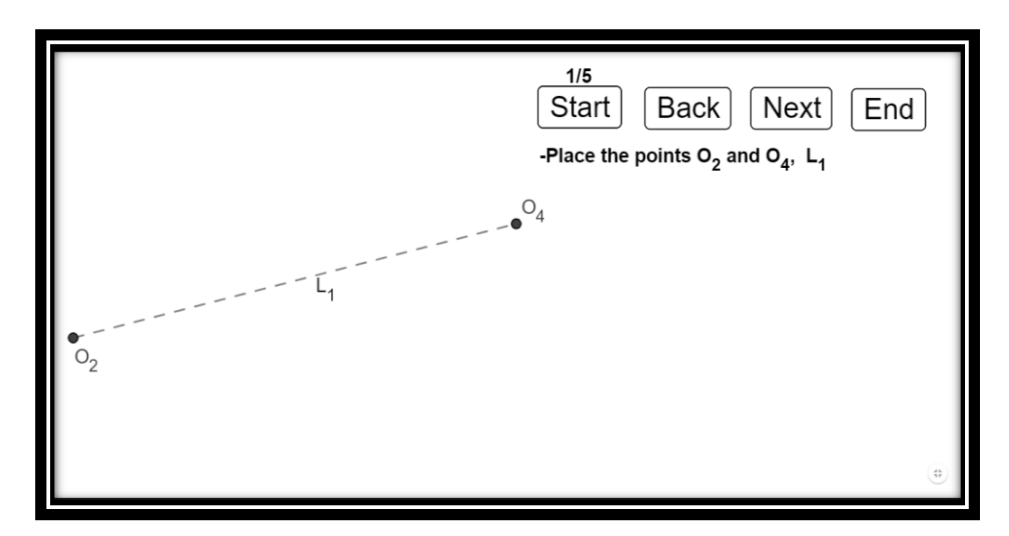

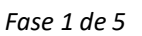

Página **36** de **124**

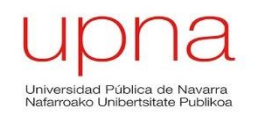

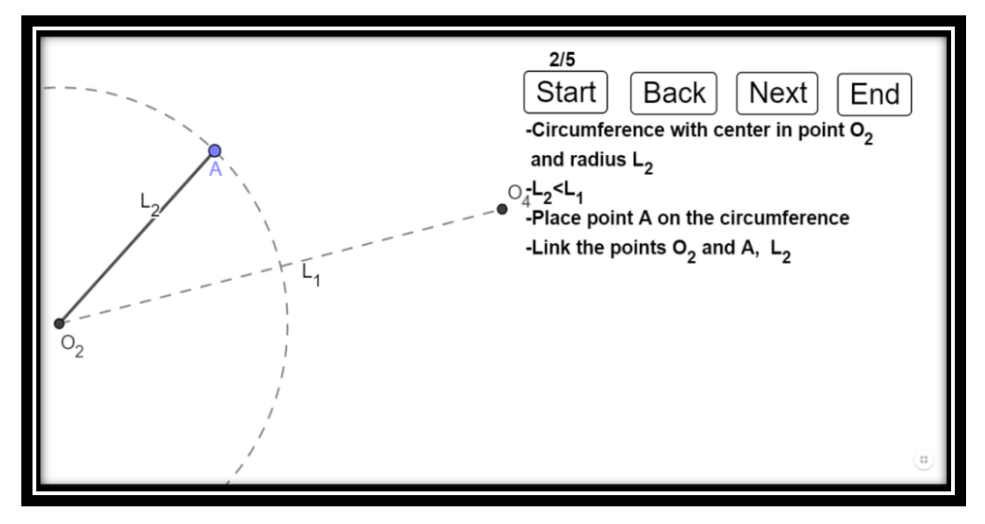

*Fase 2 de 5*

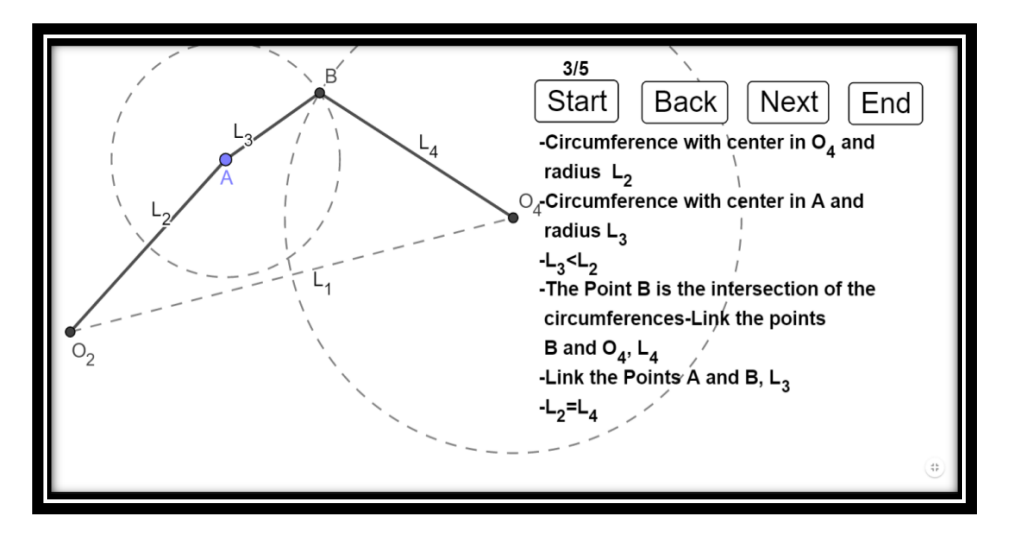

*Fase 3 de 5*

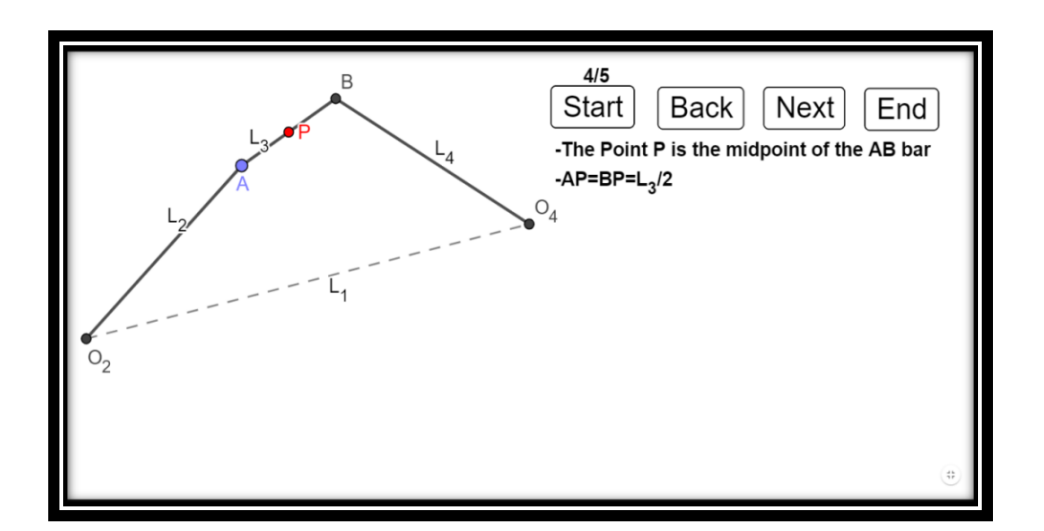

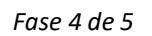

Página **37** de **124**

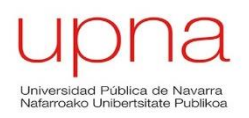

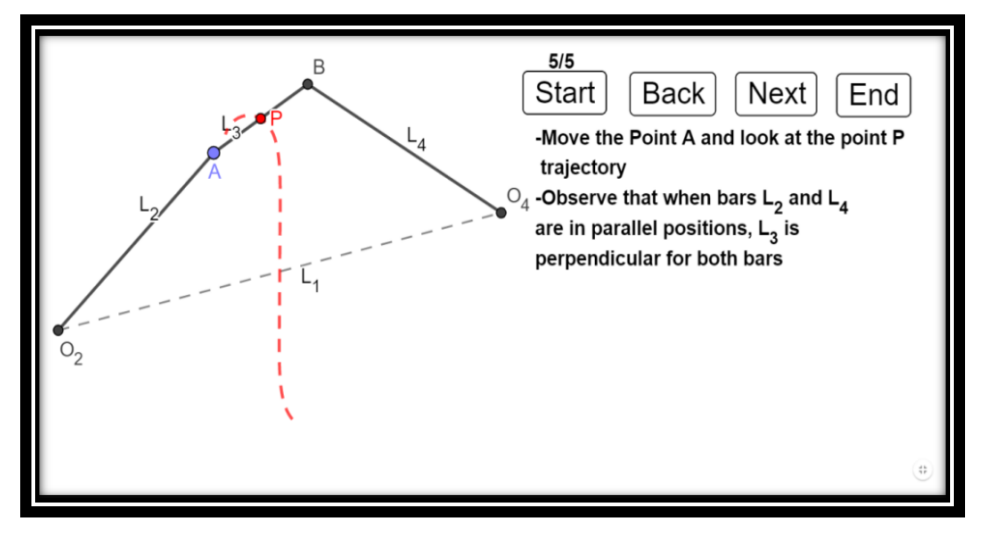

*Fase 5 de 5*

Tras esta última fase el usuario ya puede mover el mecanismo de Watt con el punto A y comprobar la trayectoria en línea recta aproximada del punto P.

## **Mecanismo de línea recta de Roberts**

El mecanismo de Roberts convierto un movimiento de rotación en movimiento rectilíneo. La parte rectilínea del movimiento abarca prácticamente la región comprendida entre los dos puntos de apoyo. Se trata de un cuadrilátero rectilíneo articulado cuyos elementos deben mantener unas relaciones que se expondrán a continuación:

- $L_2 = L_4$
- **L3=L1/2**

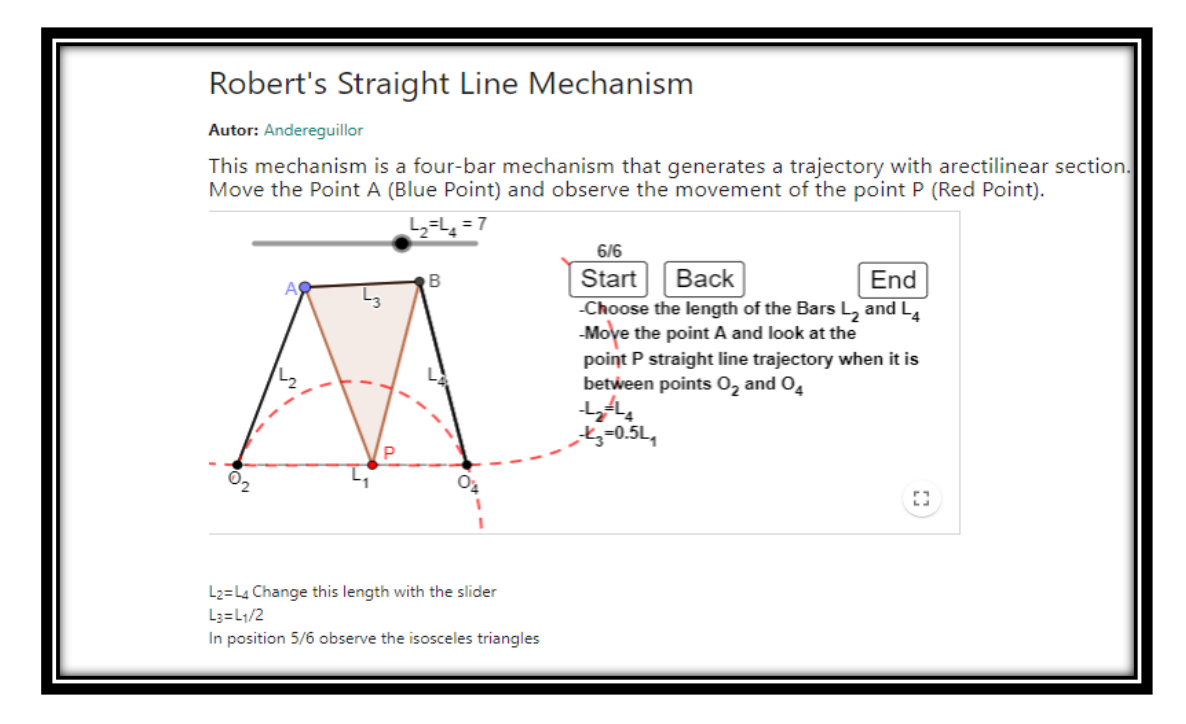

*Figura 12: Applet del Mecanismo de Roberts*

Las fases para procedimiento constructivo del mecanismo de Roberts son:

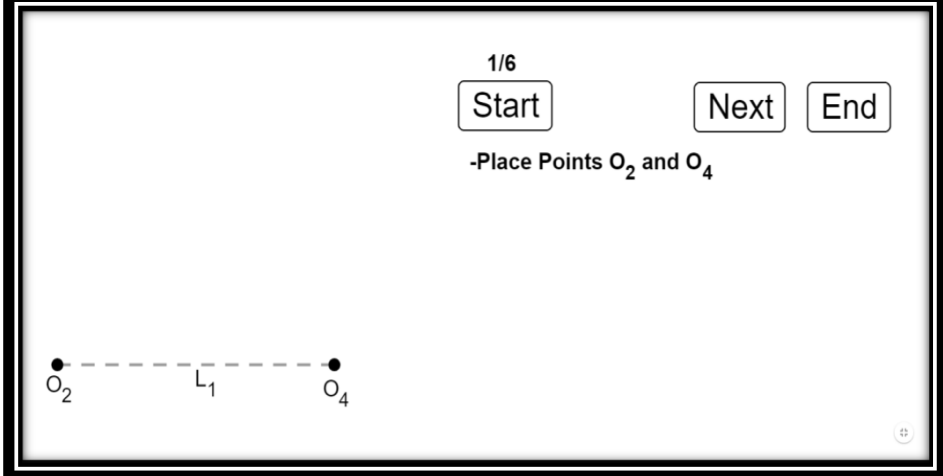

*Fase 1 de 6*

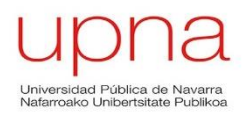

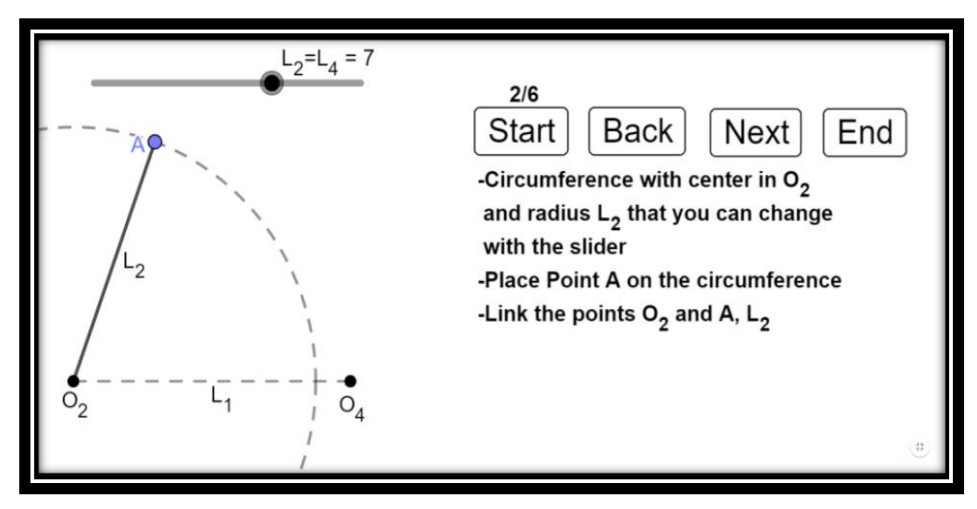

*Fase 2 de 6*

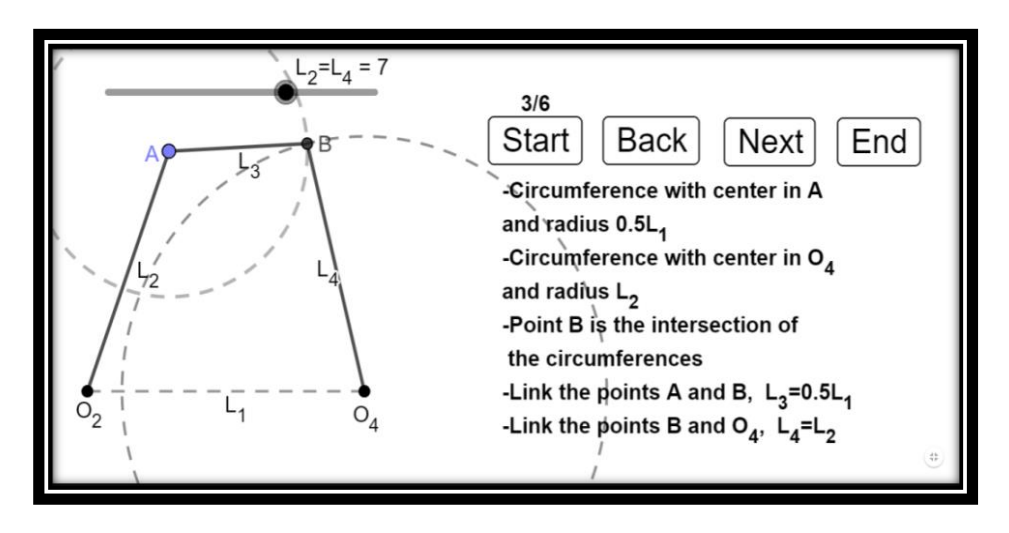

*Fase 3 de 6*

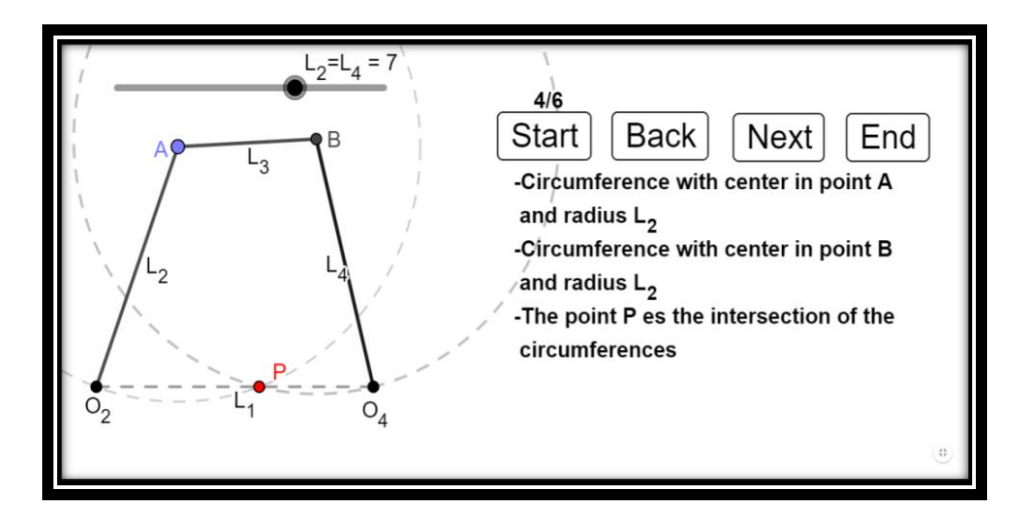

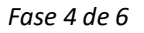

Página **40** de **124**

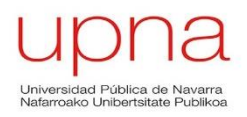

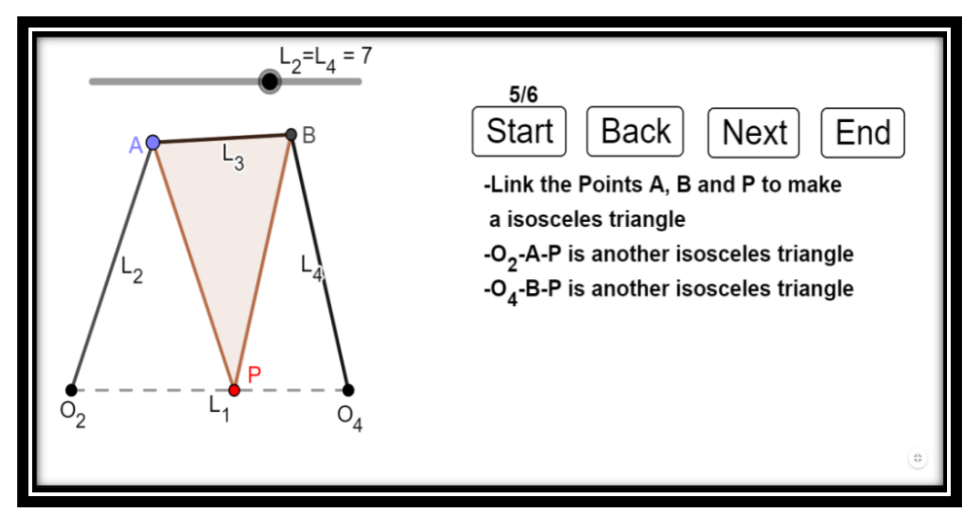

*Fase 5 de 6*

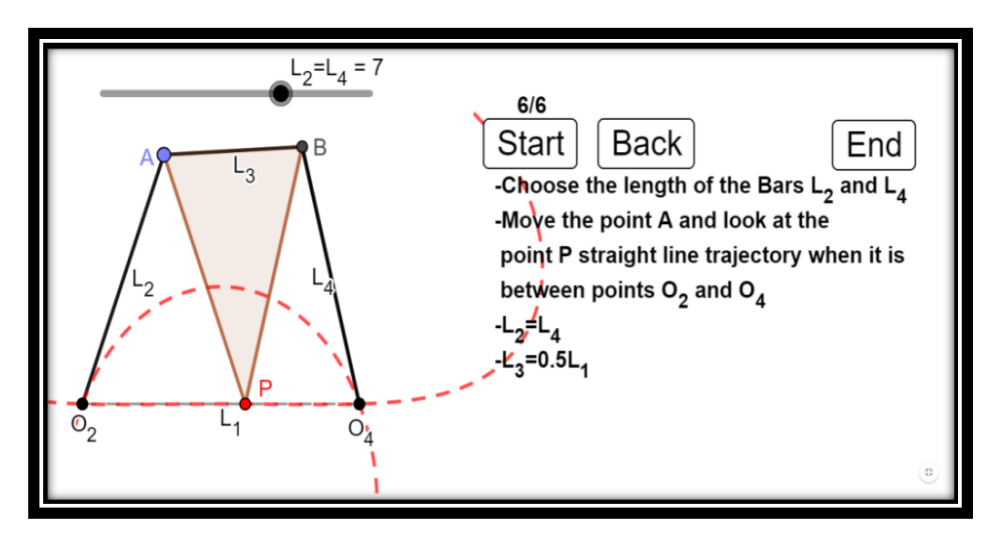

*Fase 6 de 6*

Tras esta sexta fase el usuario ya puede mover el mecanismo con el punto A y comprobar la trayectoria en línea recta del punto P entre los puntos fijos  $O_2$  y  $O_4$ .

Además puede variar la longitud de las barras  $L_2$  y  $L_4$ , que deben ser iguales, y comprobar cómo varía el lugar geómetrico del punto P (rojo).

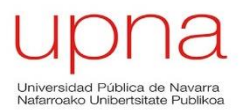

### **Mecanismo de línea recta de Hoecken**

El mecanismo de 4 barras de Hoecken convierte un movimiento de rotación en un movimiento rectilíneo. La parte en la que se genera el tramo rectilíneo coincide con la mitad del ciclo completo del Punto P.

Las condiciones para el correcto funcionamiento del mecanismo de Hoecken son:

- $\bullet$  **L**<sub>3</sub>=**L**<sub>4</sub>**=L**<sub>5</sub>=**2**,5**L**<sub>2</sub>
- **L1=2L<sup>2</sup>**

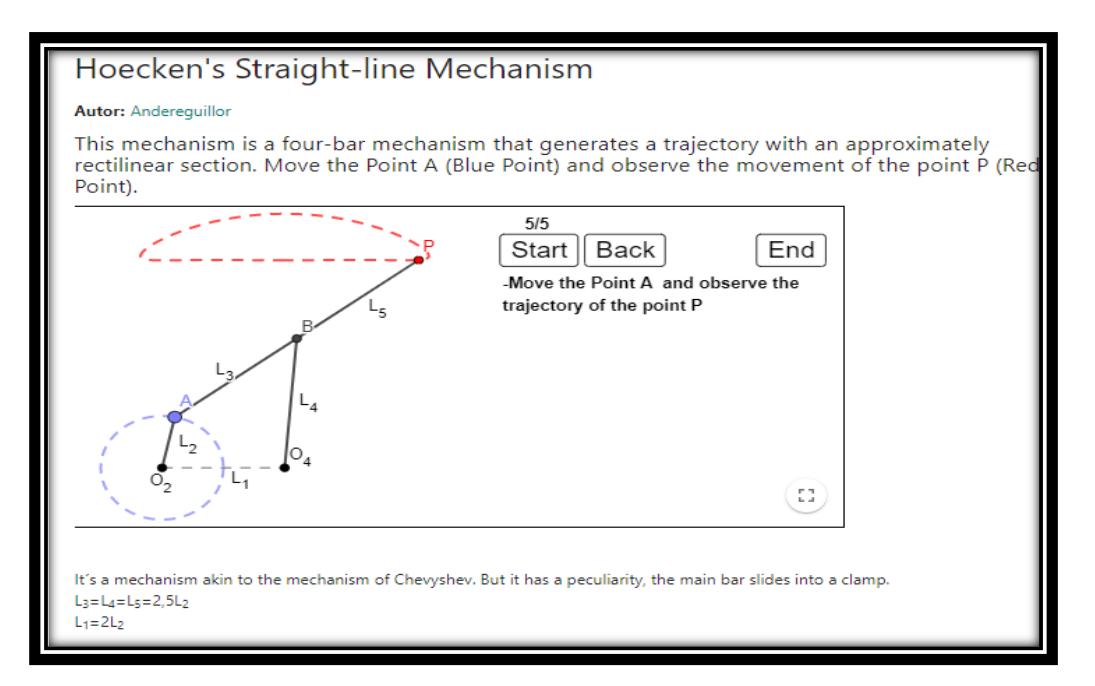

**Figura 13:** *Applet del Mecanismo de Hoecken*

El procedimiento constructivo del Mecanismo de Hoecken dividido por etapas es el siguiente:

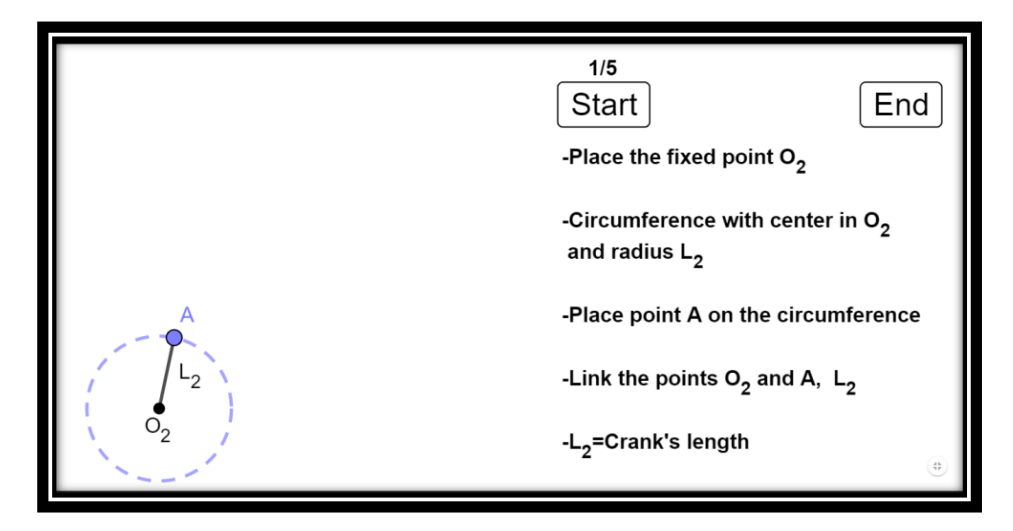

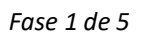

Página **42** de **124**

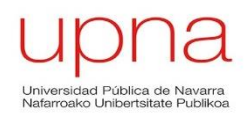

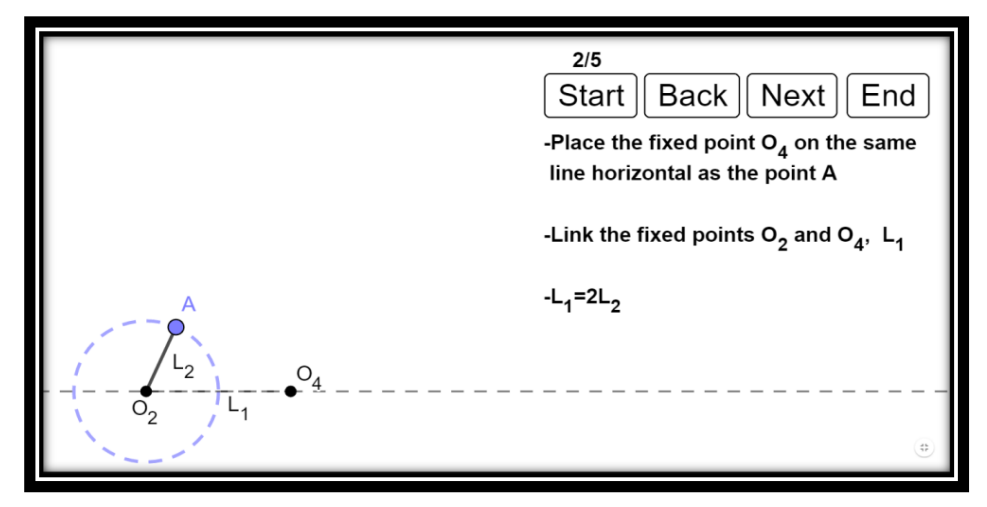

*Fase 2 de 5*

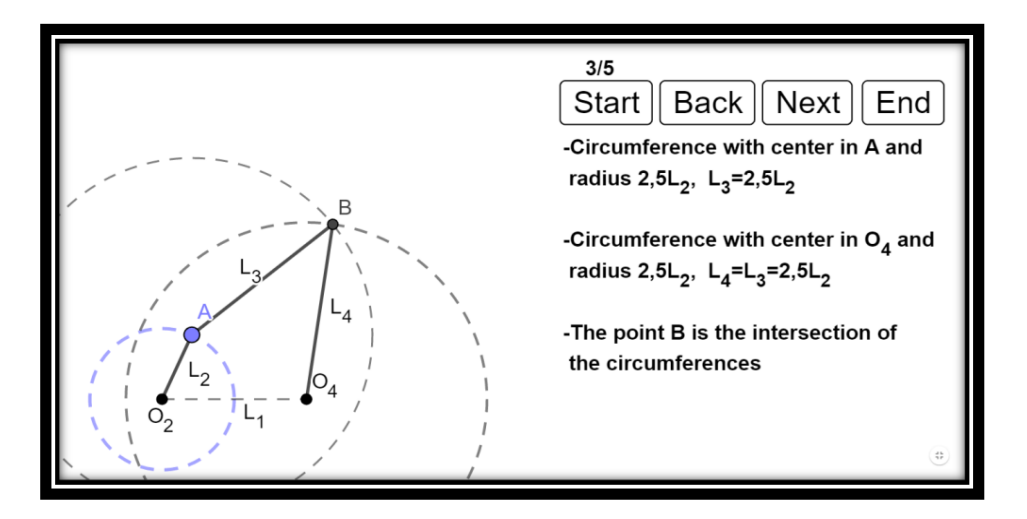

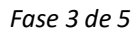

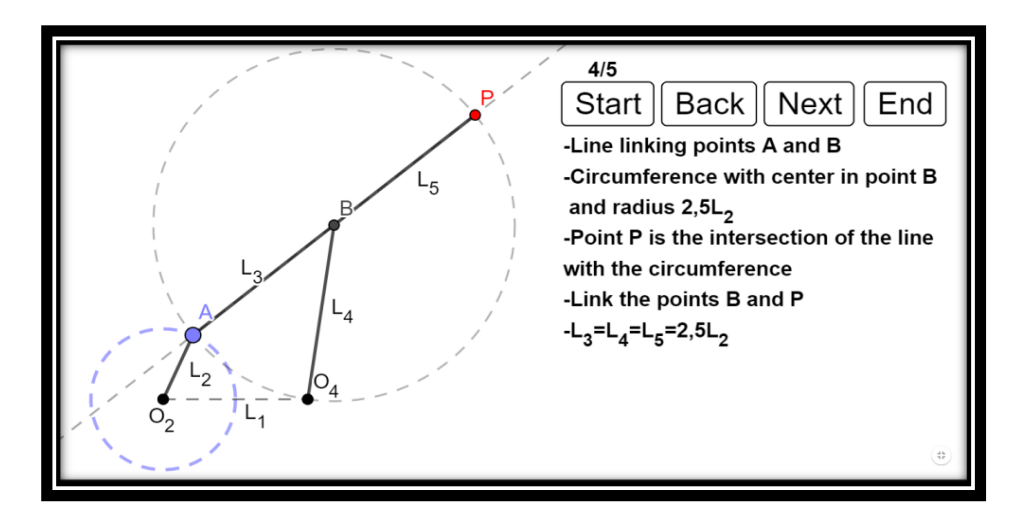

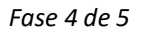

Página **43** de **124**

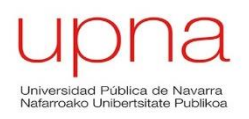

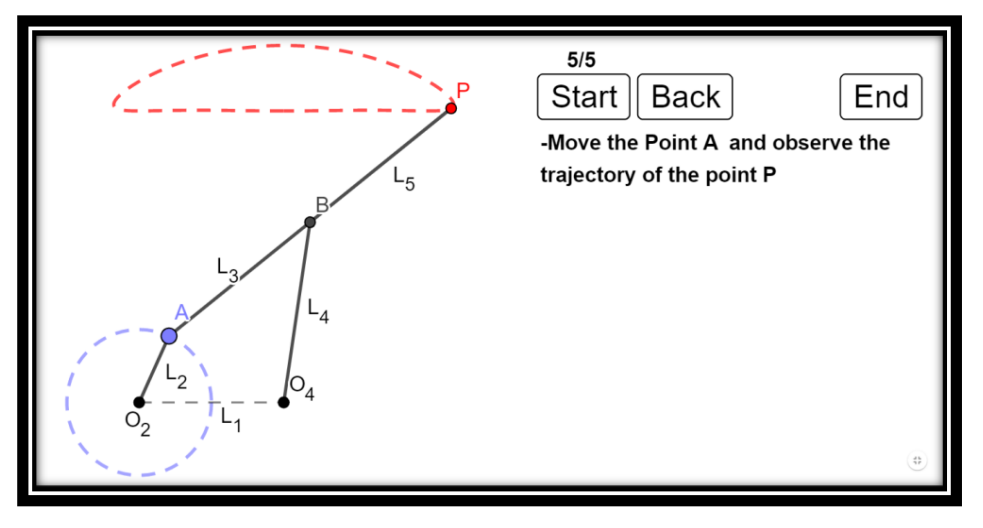

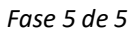

Tras esta última fase el usuario ya puede mover el mecanismo con el punto A y comprobar la trayectoria en línea recta del punto P.

Se aprecia claramente en la última imagen que la mitad del recorrido que realiza el punto P es recto, de izquierda a derecha, mientras que la vuelta a la posición izquierda el punto P atraviesa una trayectoria curva.

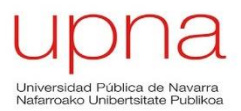

### **Mecanismo de línea recta de Hart**

Se trata de una conexión compuesta por 6 barras con 7 articulaciones cuyo punto más elevado describe un movimiento rectilíneo perfecto a partir de un movimiento rotatorio del mecanismo. La peculiaridad del mecanismo de Hart radica en que existen posiciones de bifurcación y de bloqueo. Cuando el usuario utiliza esta app y el mecanismo se bloquea basta con clicar sobre el símbolo situado en la esquina superior derecha para que éste vuelva a su estado inicial. Las condiciones que se deben cumplir en el mecanismo de Hart son:

- $\bullet$  **L**<sub>1</sub>=**L**<sub>2</sub>=**L**<sub>5</sub>
- **L3=L4=L6=0.5 L<sup>1</sup>**

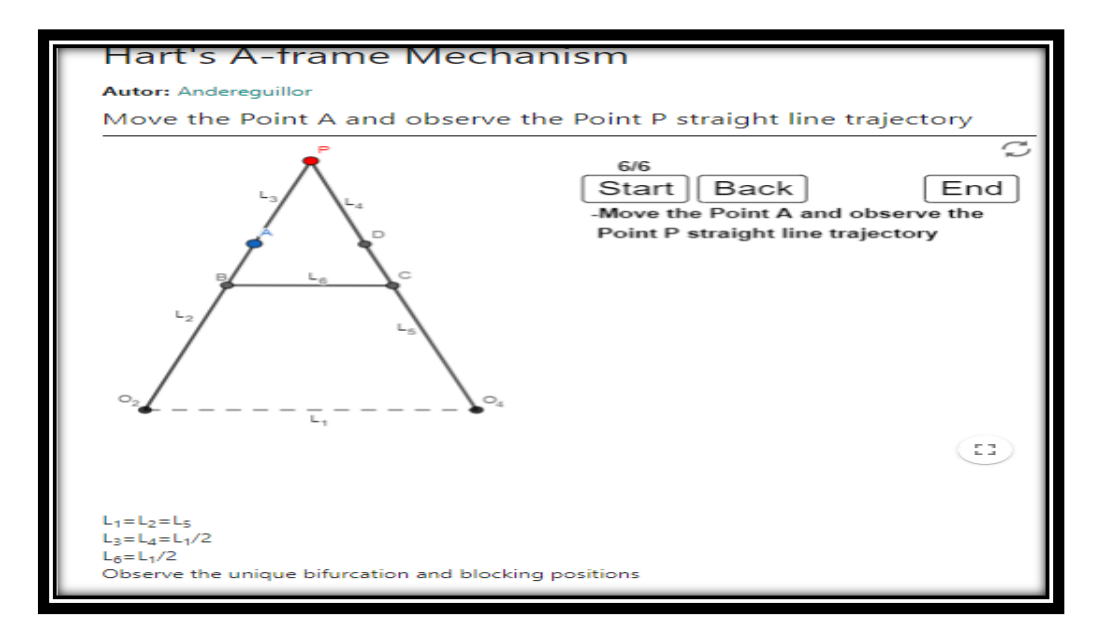

*Figura 14: Applet del mecanismo de Hart*

Las fases constructivas del mecanismo de Hart son:

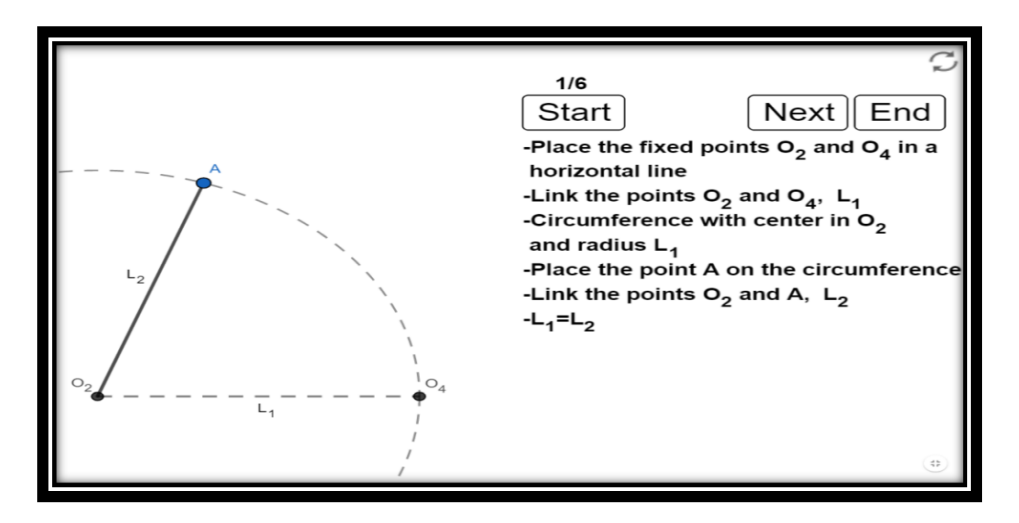

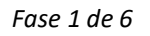

Página **45** de **124**

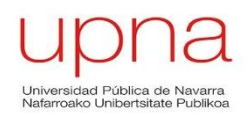

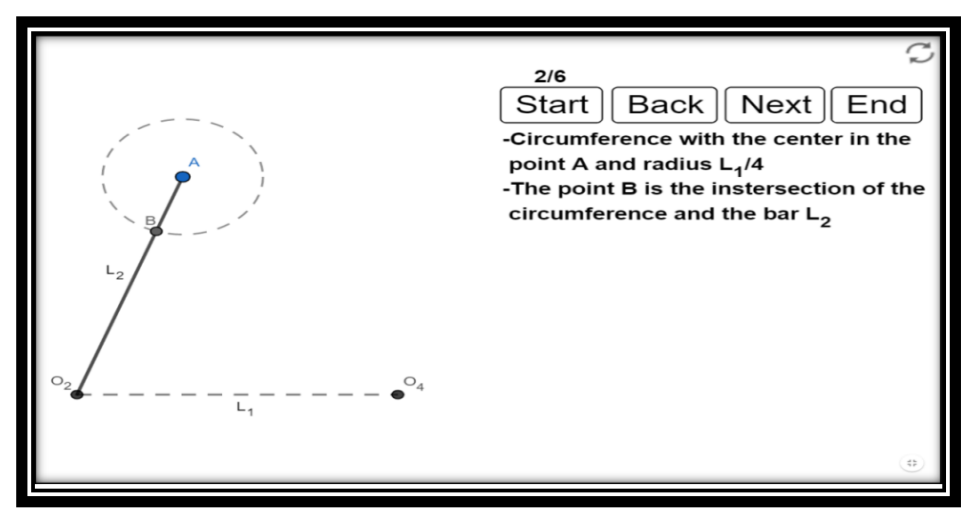

*Fase 2 de 6*

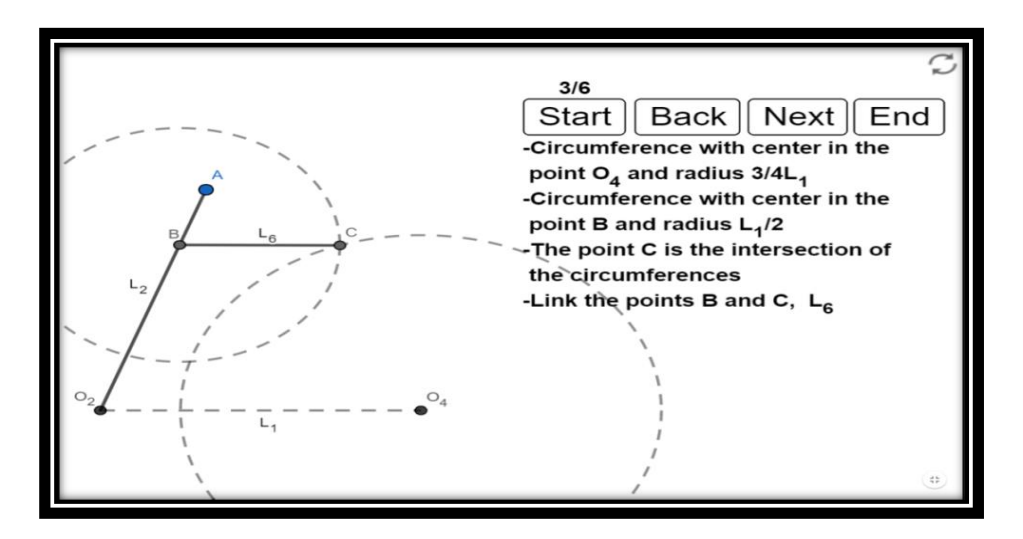

*Fase 3 de 6*

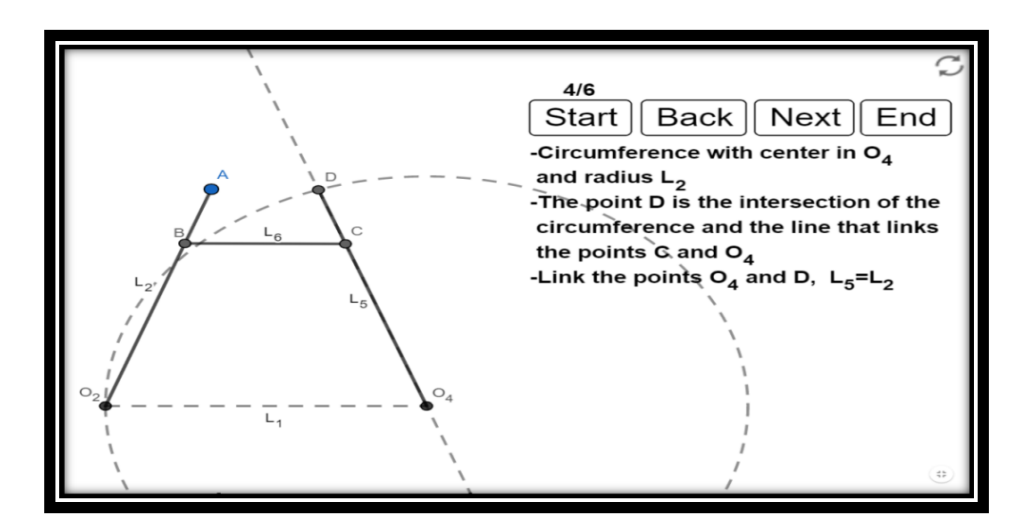

*Fase 4 de 6*

Página **46** de **124**

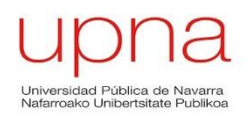

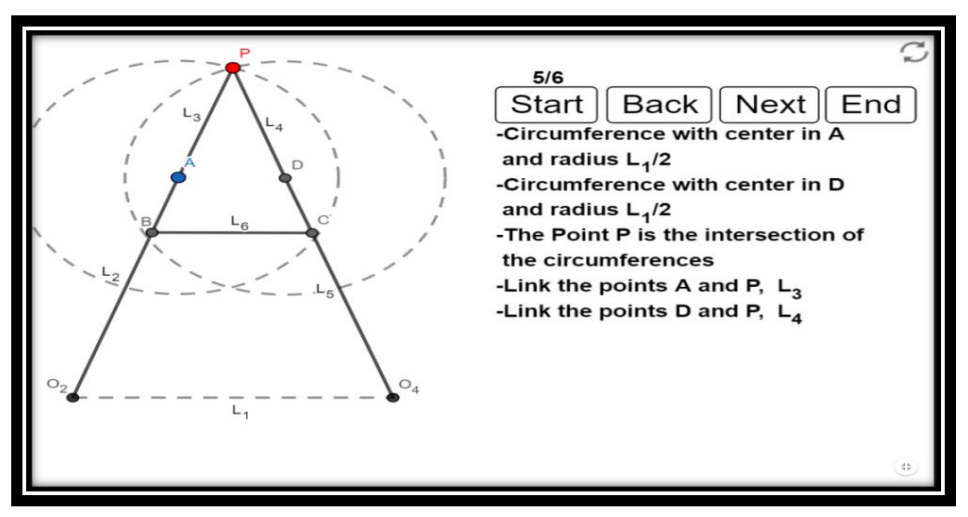

*Fase 5 de 6*

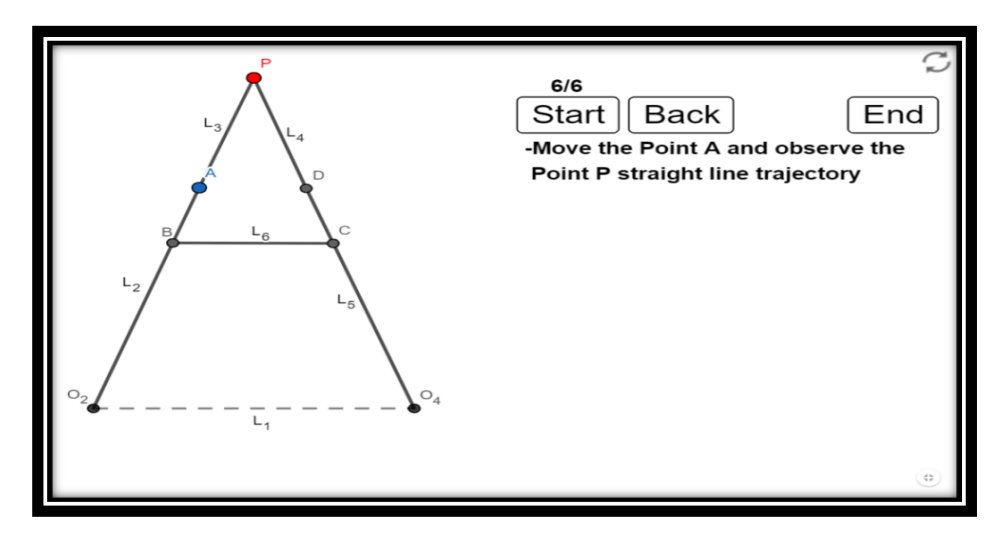

*Fase 6 de 6*

Tras esta última fase el usuario ya puede mover el mecanismo con el punto A y comprobar la trayectoria en línea recta del punto P.

Cuando el mecanismo entre en una situación de bifurcación o de bloqueo que no permita regresar a la posición inicial, el usuario deberá clicar sobre el icono situado en la parte de arriba a la derecha de la pantalla para que el mecanismo vuelva a la posición inicial.

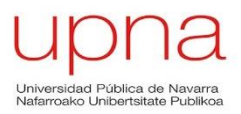

### **Mecanismo de línea recta de Peaucillier**

El mecanismo de Peaucillier consta de 8 barras y 6 articulaciones incluyendo la barra  $L_1$ que une los dos puntos fijos del mecanismo. Convierte un movimiento circular en un movimiento rectilíneo. Las relaciones fundamentales que el mecanismo de Peaucillier para que el punto P genere una trayectoria en línea recta son:

- $L_3 = L_4$
- **L5=L6=L7=L<sup>8</sup>**

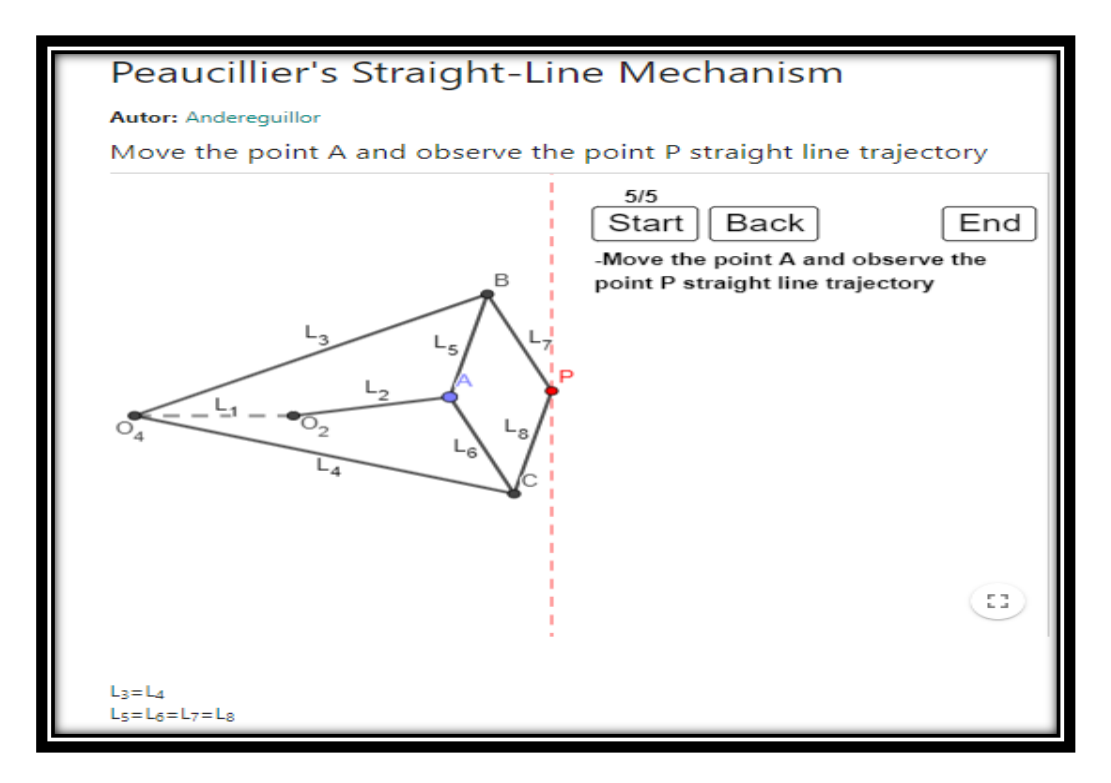

*Figura 15: Applet para el mecanismo de Peaucillier*

El proceso constructivo de este mecanismo consta de cinco fases diferenciadas:

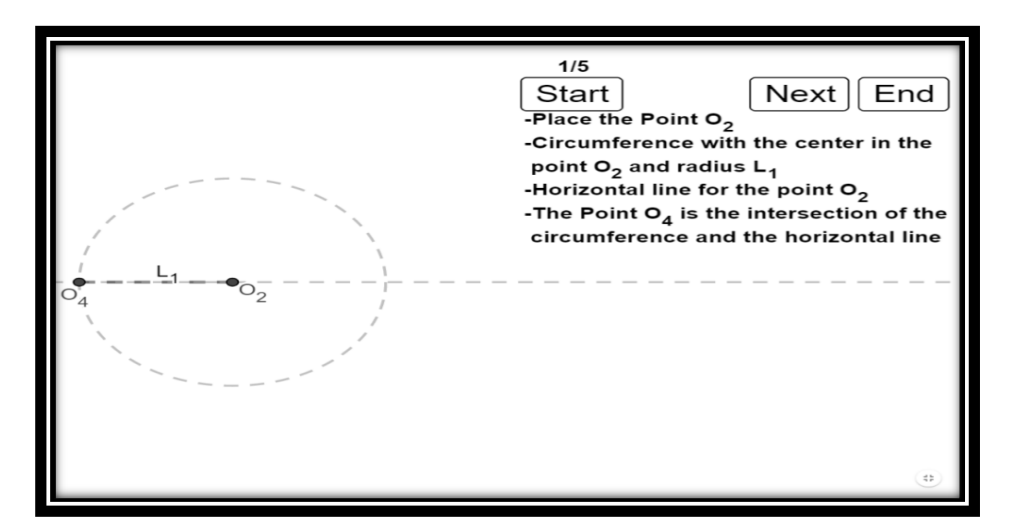

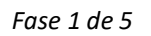

Página **48** de **124**

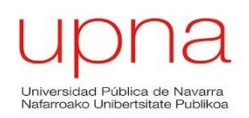

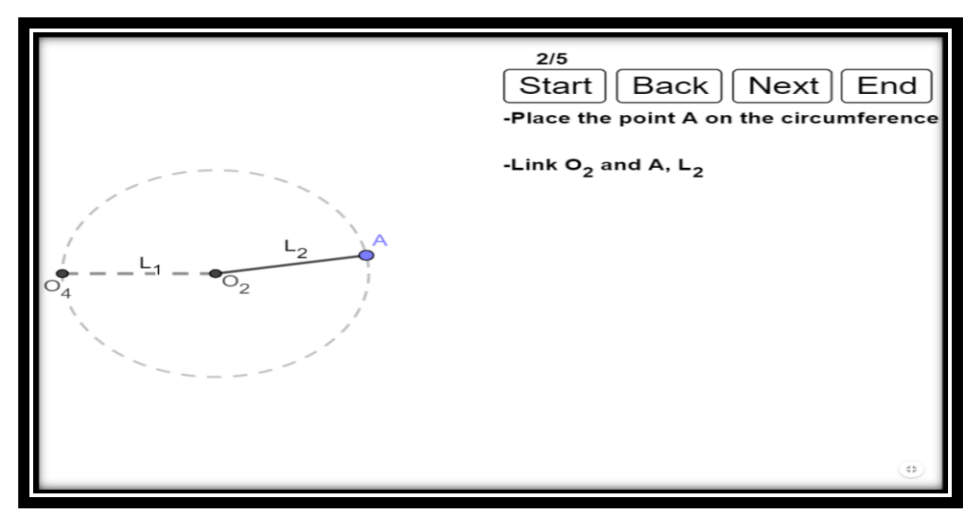

*Fase 2 de 5*

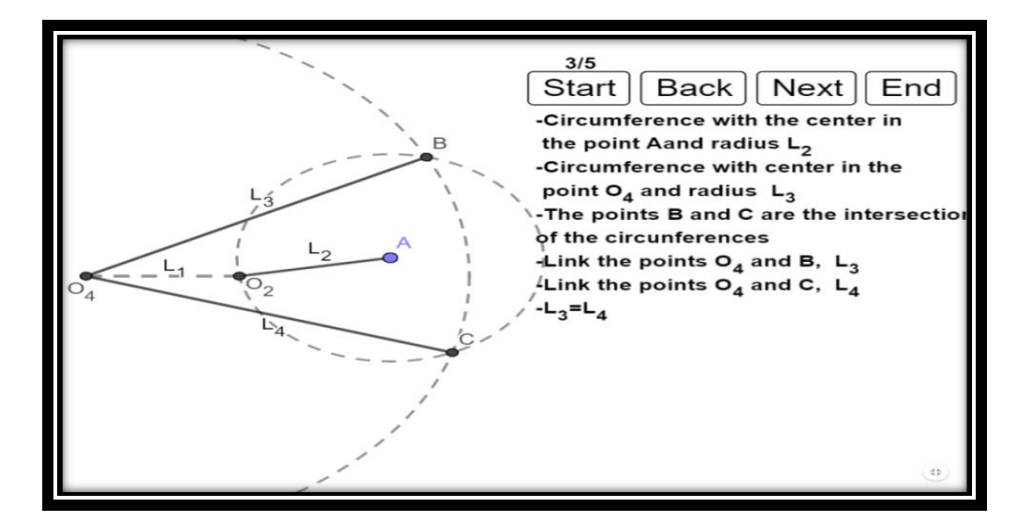

*Fase 3 de 5*

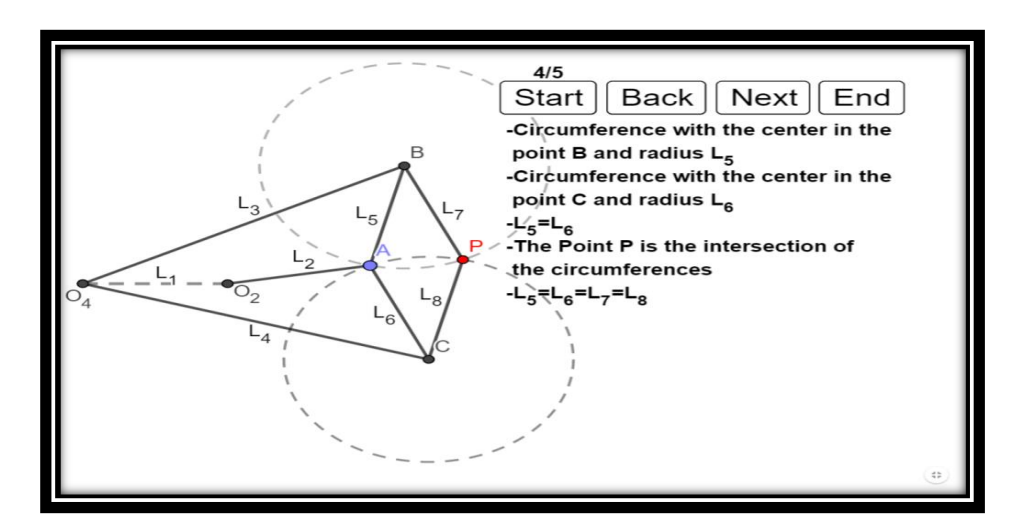

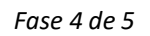

Página **49** de **124**

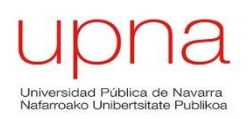

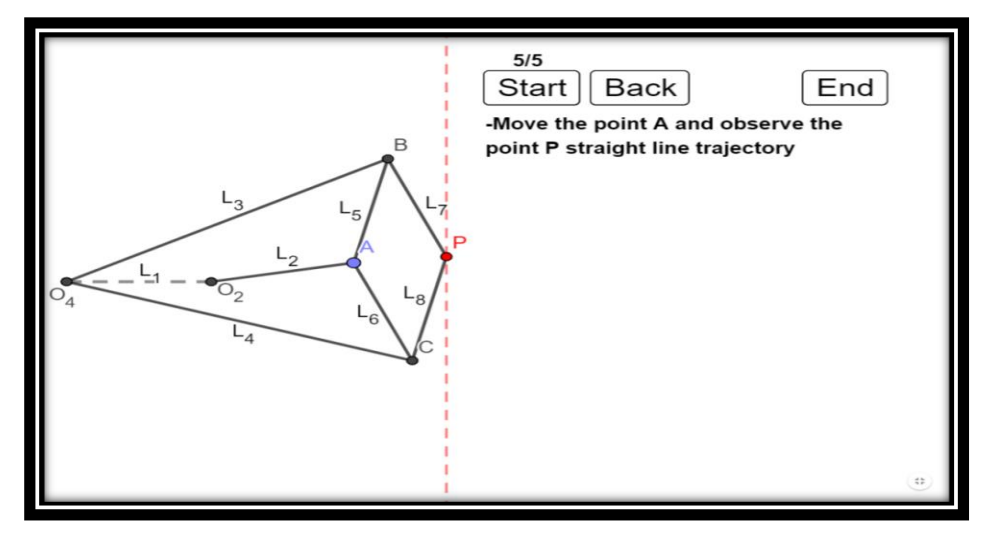

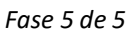

Tras esta última fase el usuario ya puede mover el mecanismo con el punto A y comprobar la trayectoria en línea recta del punto P.

### **Mecanismo de Theo Jansen**

Theo Jansen es un ingeniero y escultor que realiza esculturas robóticas que se accionan con el viento y consiguió imitar la forma de andar de los animales partiendo de unas articulaciones y una rueda.

Esta applet, a diferencia del resto de applets pertenicientes a este libro, no cuenta con diferentes fases de construcción. Al no ser un contenido explícito de la asignatura de Teoría de Máquinas, se añade la applet con el mecanismo ya terminado y se adjuntan una serie de links para que el usuario pueda observar mejor los movimientos de este mecanismo.

En el mecanismo de Theo Jansen que se presenta el usuario puede realizar las siguientes acciones:

- **Mover el punto A y observar el movimiento del mecanismo.**
- **Observar el tramo de trayectoria en línea recta que tiene el punto P cuando se acciona el mecanismo a través del punto A.**
- **Ver los vídeos cuyos enlaces aparecen debajo de la applet.**

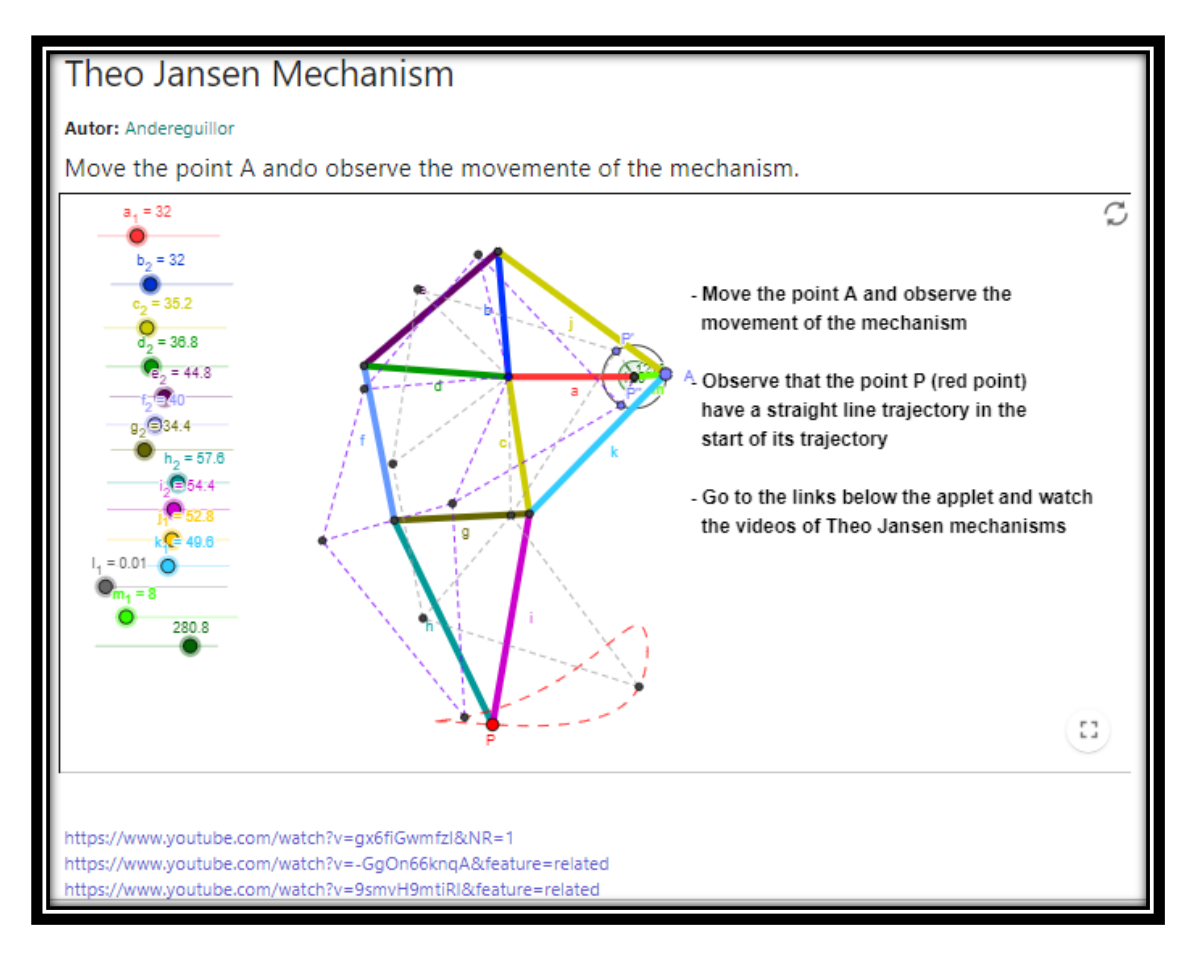

*Figura 16: Applet del mecanismo de Theo Jansen*

# **5.2.2 Libro 2: TMM Síntesis de Mecanismos**

Las applets de este libro tendrán un objetivo común, la síntesis de un mecanismo,generalmente de un Cuadrilátero Articulado (C.A.).

Existirá una variedad entre las applets presentes en este libro; en algunas applets el usuario visualizará la síntesis de un C.A. en alguns casos los mecanismo serán sin retorno rápido y en otros sí tendrán retorno rápido con su deslizador para modificar la relación de tiempos.

Otro tipo de applet presente es aquella en la que el usuario en lugar de ver el proceso constructivo del mecanismo mediante fases, puede activar y desactivar diferentes opciones de visualización tales como la construcción final del cuadrilátero, mecanismos afines, etc.

Las dos últimas applets pertenecientes a este libro son dos mecanismos de detención en los que el usuario puede visualizar la trayectoria que el punto P genera cuando se acciona el mecanismo a partir del punto A.

La nomenclatura, tamaño y color de elementos que conforman el mecanismo serán muy similiares a los señalados en la Tabla 3 de la nomenclatura para la applets de mecanismos de linea recta. La manera de etiquetar a los componentes se ha realizado basándose en la nomenclatura de los apuntes dados en las clases presenciales.

El punto A seguirá siendo de color azul claro y de un tamaño superior al del resto de puntos del mecanismo. En aquellas applets en las que un punto genere una trayectoria que se quiero mostrar, el punto será etiquetado también con la letra "P" y será de color rojo al igual que la trayectoria que describa.

Los puntos fijos también se nombrarán con la letra mayúscula "O" y el subíndice numérico de la barra a la que pertenezca. Aquellas applets en las que los puntos fijos del mecanismo no puedan trasladarse en el eje horizontal para reducir o aumentar las dimesniones del mecanismo serán de color negro y de un tamaño inferior al punto A. Aquellos puntos, pueden ser los nombrados "O" u otros puntos del mecanismo, en los que sí interese que el usuario pueda desplazar estos puntos antes de generar movimiento al mecanismo serán de color azul oscuro y del mismo tamaño que el punto A.

Como se ha comentado en los apartados anteriores de homogeneización, en algunas applets se mostrarán las posiciones límites que puede alcanzar el mecanismo. Se representará la posición límite izquierda de color verde y la posición límite derecha de color rojo, ambos con un grosor de trazo inferior a los componentes del mecanismo.

En los mecanismos con retorno rápido se indicará cúal es el ángulo de avance (azul oscuro) y el ángulo de retorno (marrón).

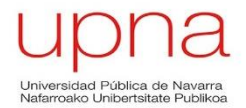

Las applets que componen el libro titulado Síntesis de Mecanismos son:

- Síntesis de un C.A. para un recorrido del balancín  $\Theta_4$
- Síntesis de un C.A para dos posiciones del seguidor
- Síntesis de un C.A. para dos posiciones del acoplador
- Síntesis de un C.A. para tres posiciones del acoplador
- Síntesis de un C.A. para con retorno rápido para un recorrido  $\Theta_4$  del balancín
- Síntesis de un mecanismo Biela Manivela de retorno rápido dada un longitud de carrera L
- Síntesis de doble cuadrilátero articulado con retorno rápido
- Síntesis de un Biela Manivela de 6 barras con retorno rápido
- Síntesis de la Limadora (Mecanismo de Retorno Rápido)
- Generación de Trayectoria: 3 puntos en insantes dados
- Síntesis de un C.A. para 3 posiciones del acoplador
- Síntesis de un doble balancín con una diada
- Mecanismo de detención con diada
- Mecanismo con detención con corredera

A continuación se realizará una breve descripción de cada mecanismo y se mostrarán imágenes de la applet de cada mecanismo.

# **Síntesis de un C.A. para un recorrido del balancín ϴ<sup>4</sup>**

La posición límite izquierda del mecanismo está representada de color verde mientras que la posición límite derecha es de color rojo. El usuario puede realizar las siguientes acciones en esta applet:

- Mover el punto A y observar como el mecanismo llega a las posiciones límite.
- Desplazar los puntos  $O_2$  y  $O_4$  clicando y moviéndolos con el ratón para longitud de las baras  $L_3$  y  $L_4$  respectivamente.
- Clicar y mover los puntos  $B_1$  y/o  $B_2$  para modificar el recorrido del balancín  $\Theta_{4}$ .

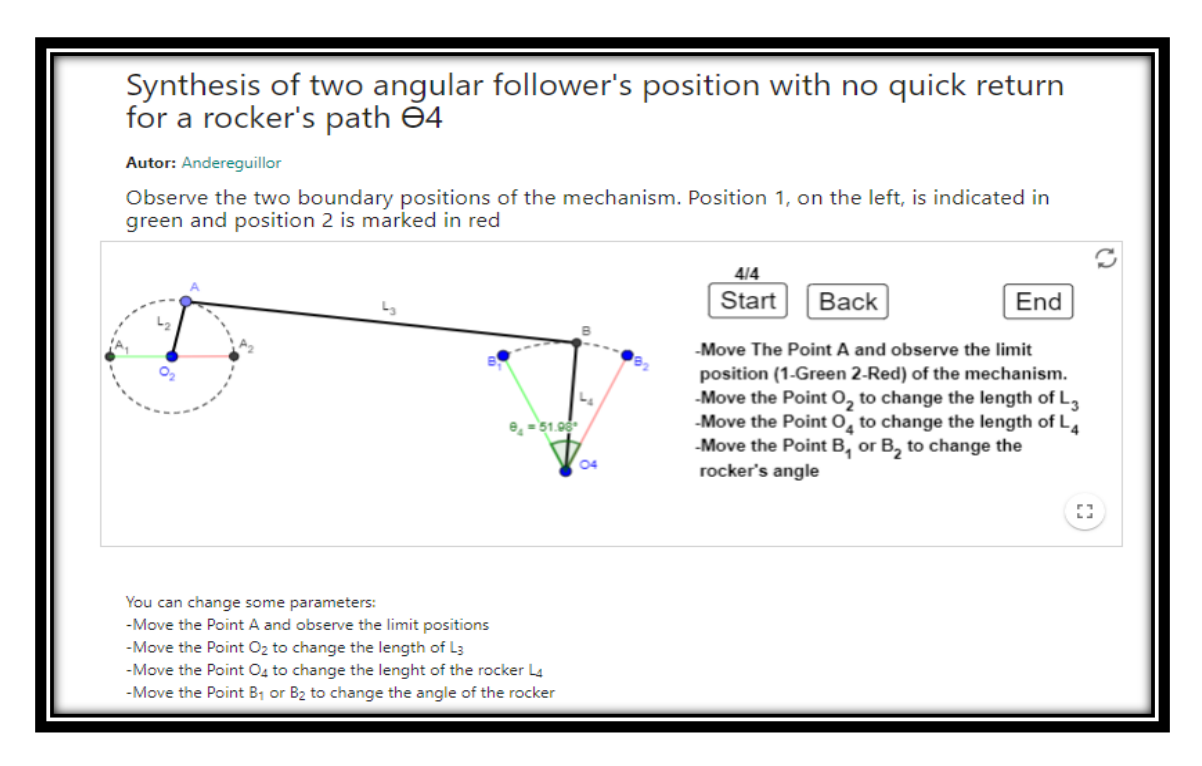

*Figura 17: Applet para síntesis de un C.A. con un ϴ<sup>4</sup> dado*

Se muestran las diferentes fases de la síntesis del C.A.:

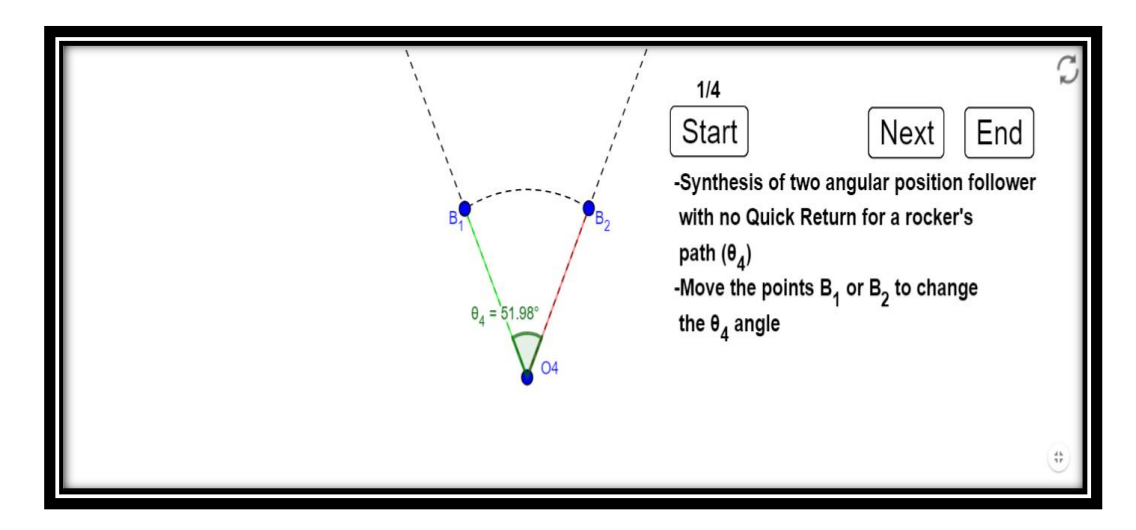

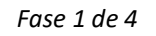

Página **54** de **124**

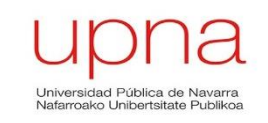

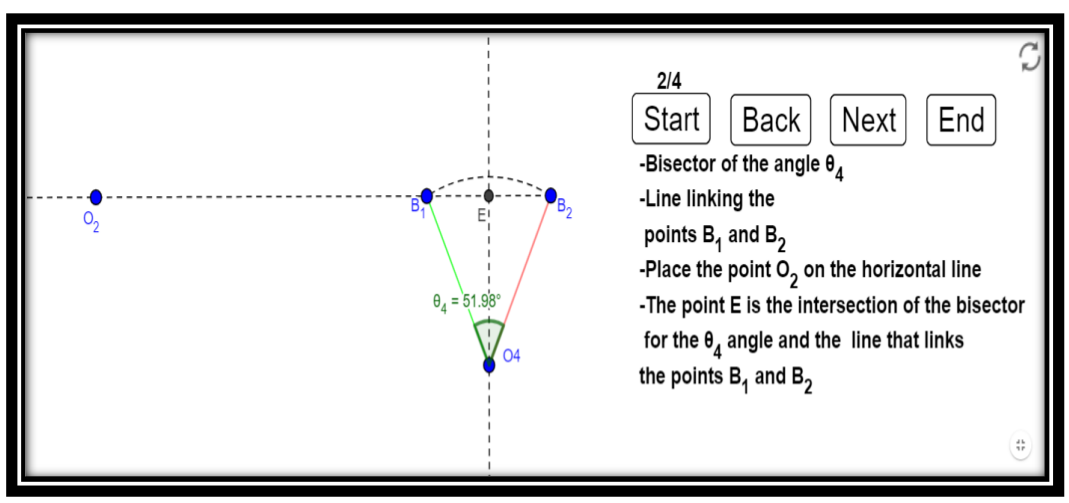

*Fase 2 de 4*

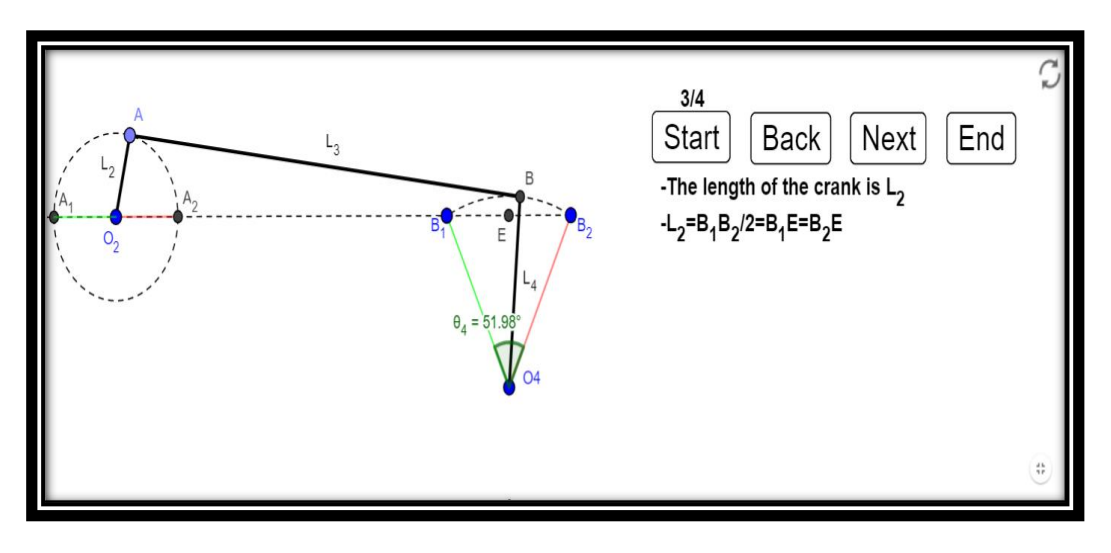

*Fase 3 de 4*

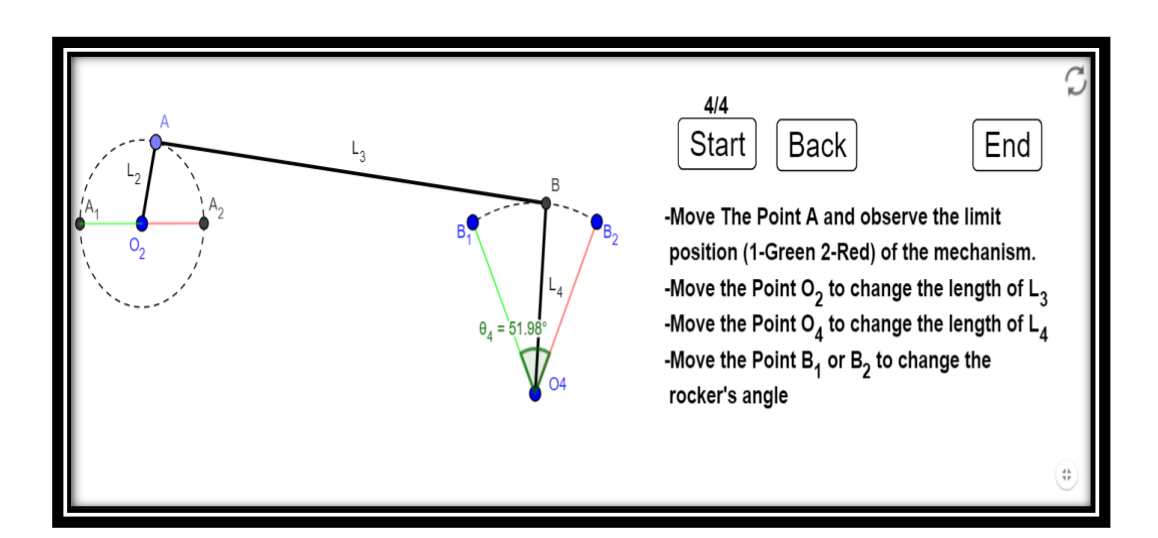

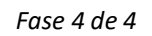

Página **55** de **124**

# **Síntesis de un C.A para dos posiciones del seguidor**

Se representa la síntesis de un C.A cuya posición límite izquierda del mecanismo está representada de color verde mientras que la posición límite derecha es de color rojo. Las modificiaciones o acciones que el usuario puede realizar en estas applets son:

- Mover el punto A y observar cómo el mecanismo alcanza las posiciones límites.
- Modificar las posiciones límite del acoplador moviendo los puntos  $C_1$ ,  $C_2$ ,  $D_1$  o  $D_2$ .
- Modificar con la longitud  $L_6$  con el deslizador.
- $\bullet$  Modificar la distancia respecto al punto fijo O<sub>4</sub> donde se juntan las barras 3 y 5 con ayuda del deslizador.
- Modificar la posición del punto fijo  $O_2$  en el eje horizontal.

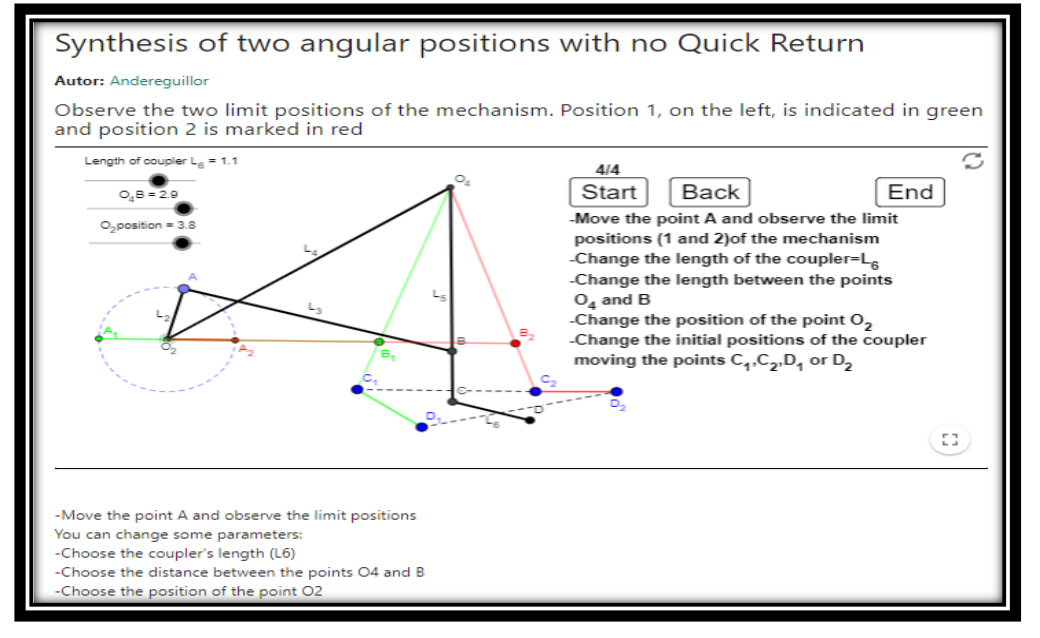

*Figura 18: Applet para la Síntesis de un C.A para dos posiciones del seguidor sin retorno rápido*

A continuación se muestran las diferentes fases de la síntesis del mecanismo:

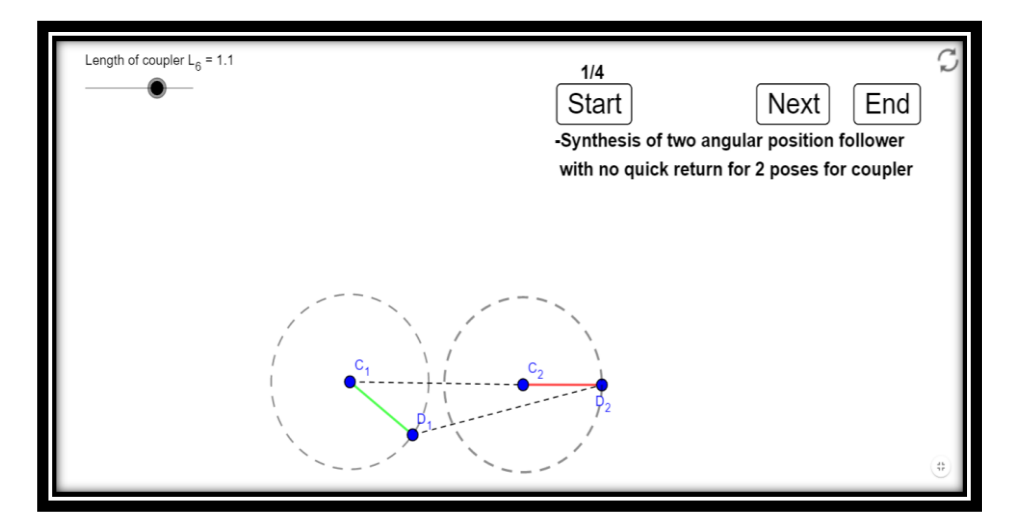

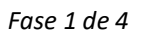

Página **56** de **124**

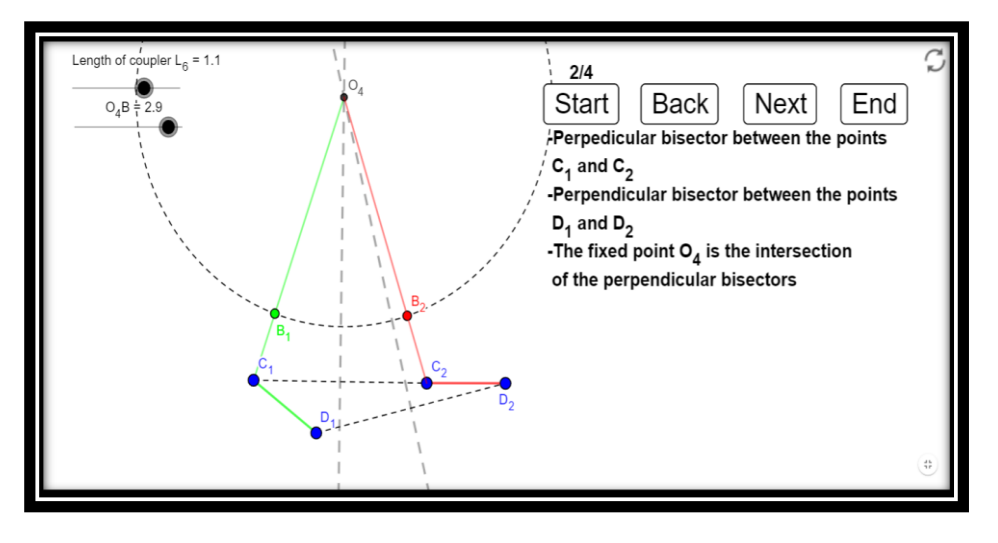

*Fase 2 de 4*

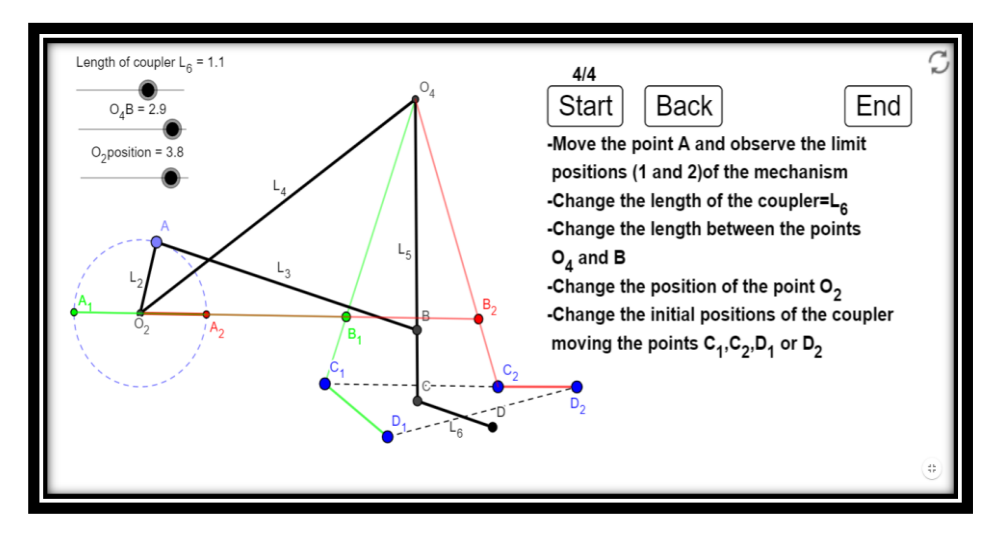

*Fase 3 de 4*

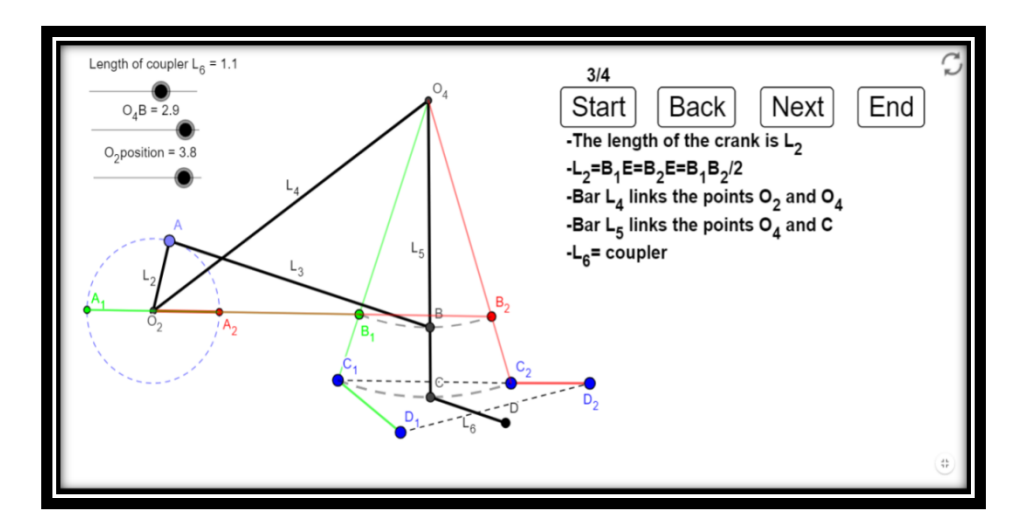

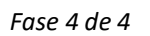

Página **57** de **124**

# **Síntesis de un C.A. para dos posiciones del acoplador**

La posición del cuadrilátero que pasa por la posición del acoplador más situada a la izquierda está representada de color verde mientras que la posición derecha está representada de rojo. El usuario puede realizar las siguientes acciones en esta applet:

- Mover el punto A y observar las diferentes posiciones que adopta el mecanismo.
- Cambiar las posiciones iniciales del acoplador moviendo los puntos  $A_1, B_1, A_2$  o  $B_2$ .
- Modificar la posición de los puntos  $O_2$  y  $O_4$  clicando y arrastrándolos.
- Elegir la longitud del acoplador  $L_3$  con el deslizador.

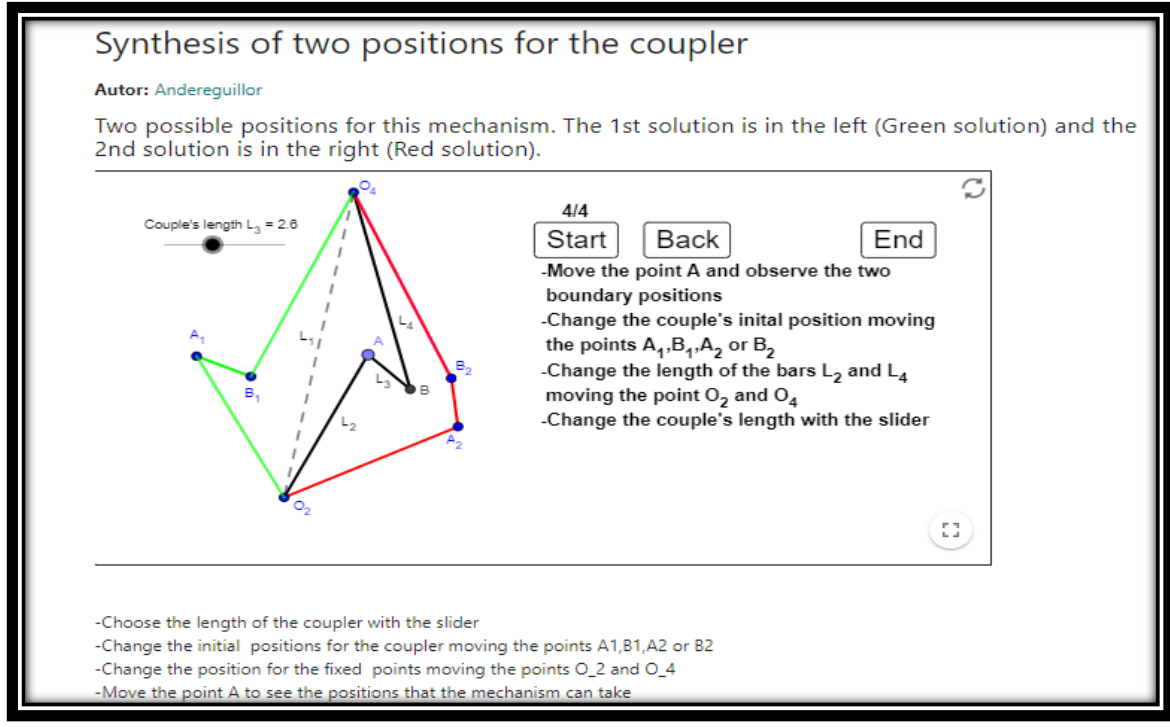

*Figura 19: Applet para la síntesis de un C.A. para 2 posiciones del acoplador sin retorno rápido*

A continuación se muestran las diferentes fases necesarias hasta llegar a la síntesis:

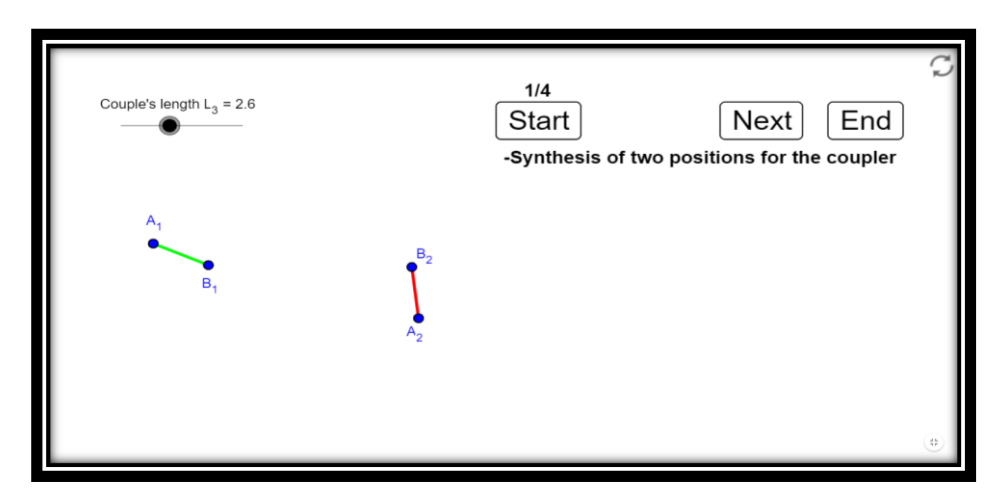

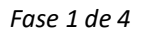

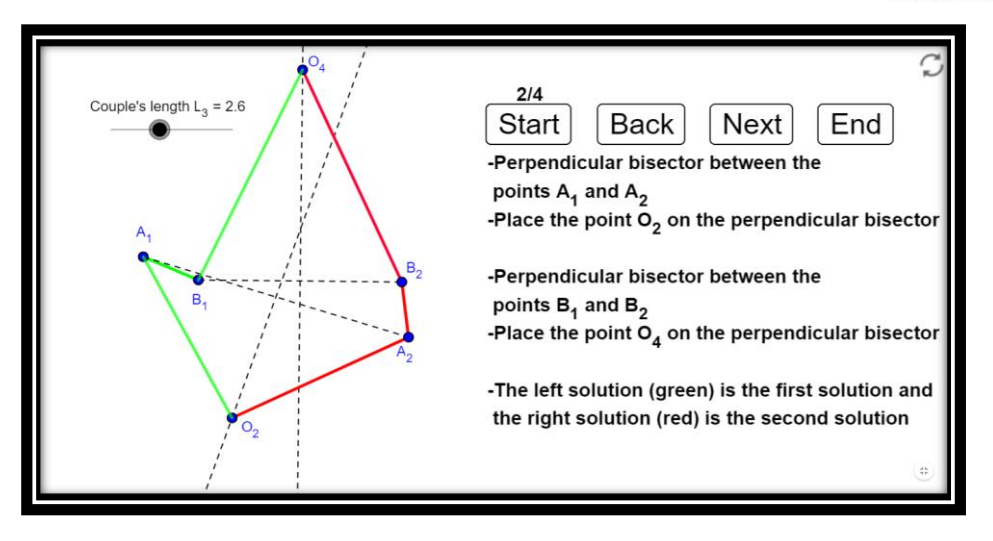

*Fase 2 de 4*

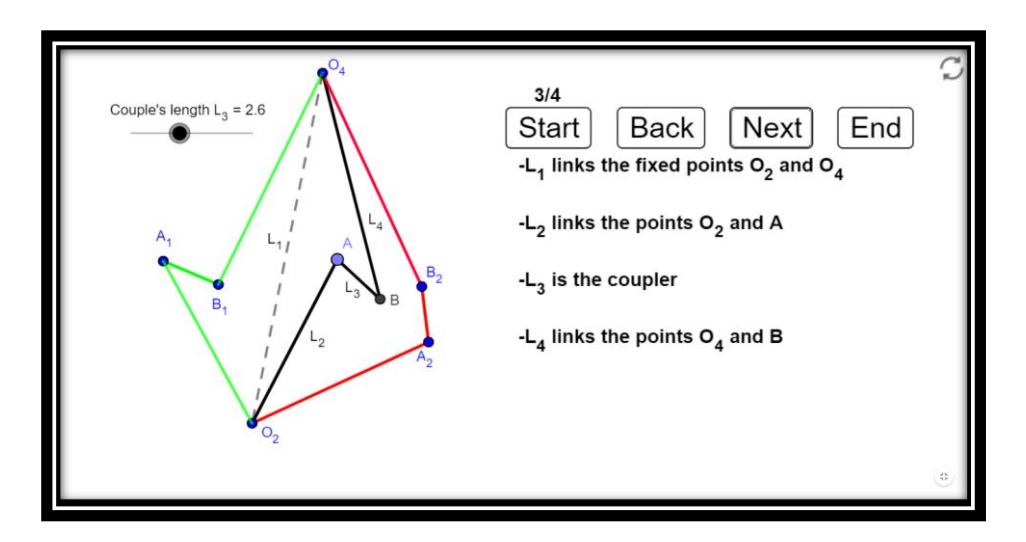

*Fase 3 de 4*

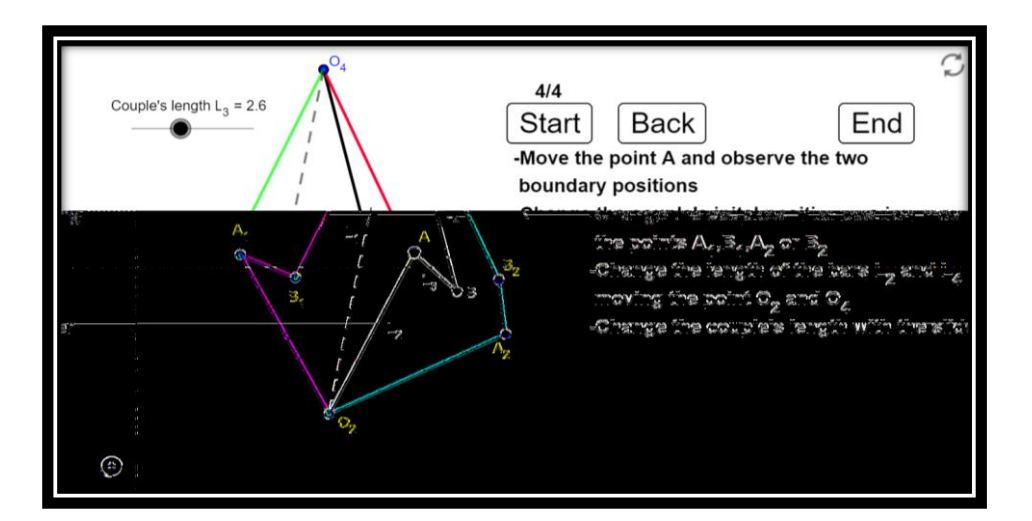

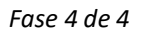

Página **59** de **124**

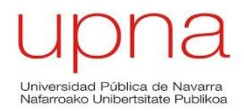

## **Síntesis de un C.A. para tres posiciones del acoplador**

La posición del mecanismo que pasa por la primera posición se representa de color verde, la que pasa por la segunda posición especificada es de color morado y la tercera es de color rojo.

El usuario puede realizar las siguientes acciones para modificar el C.A. :

- Mover el punto A y observar todas las posiciones que puede alcanzar el mecanismo.
- Mover los puntos  $A_1, B_1, A_2, B_2, C_1$  y/o  $C_2$  para modificar las posiciones iniciales del acoplador.
- Elegir la longitud del acoplador  $L_3$  con el deslizador.

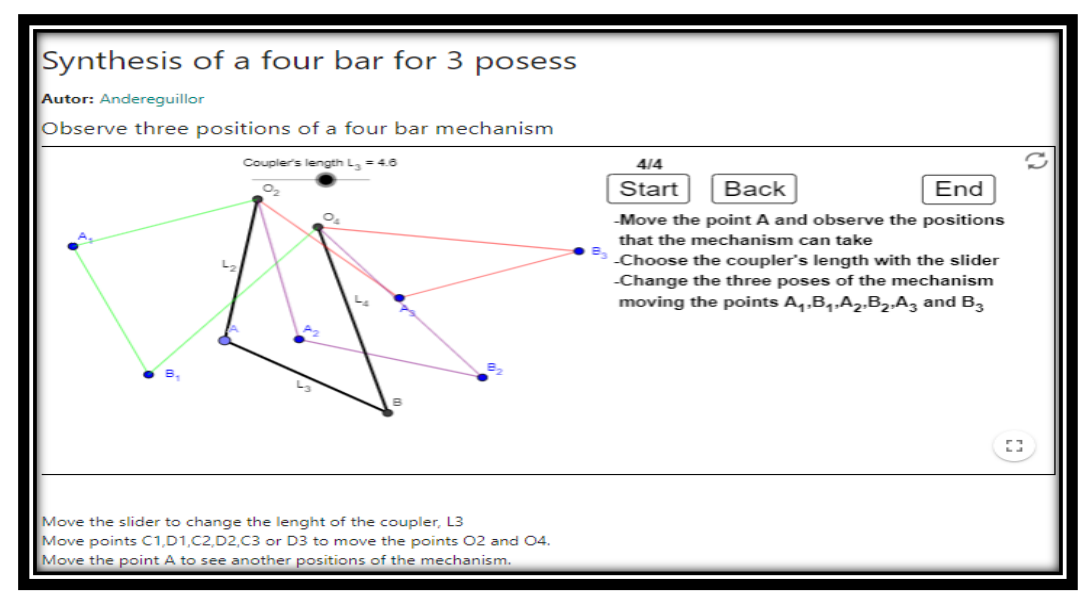

*Figura 20: Applet para la síntesis de un C.A. para tres posiciones del acoplador*

Las diferentes fases del proceso constructivo de esta applet son:

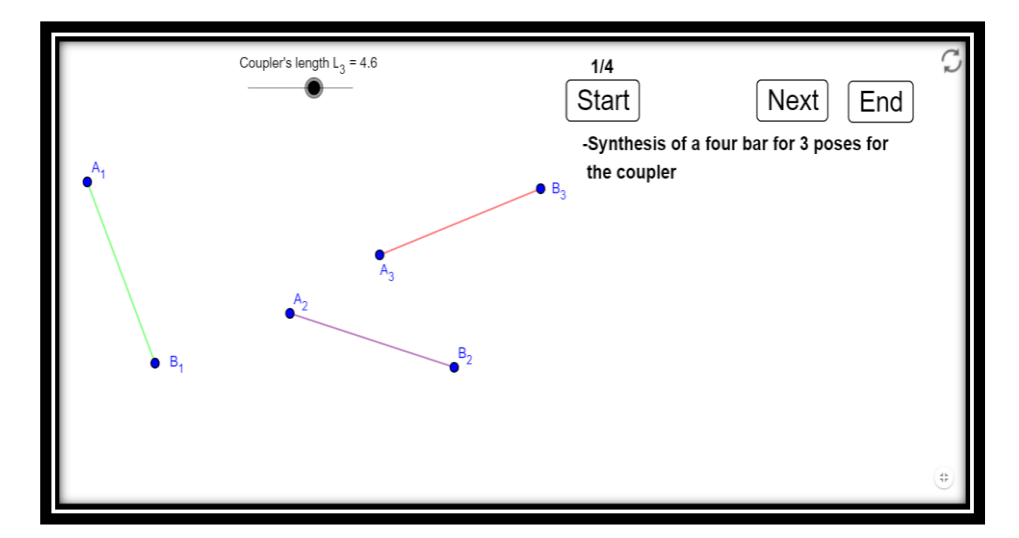

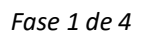

Página **60** de **124**

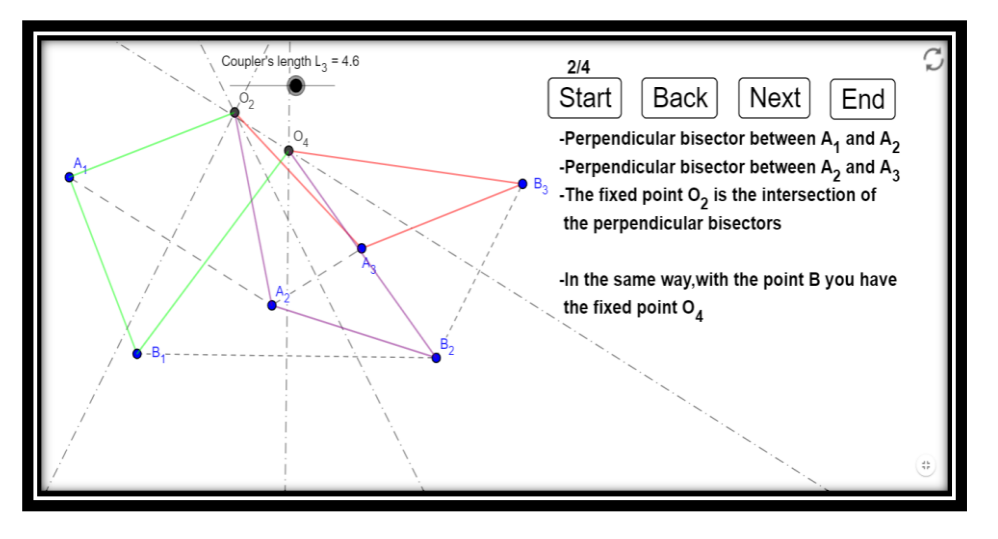

*Fase 2 de 4*

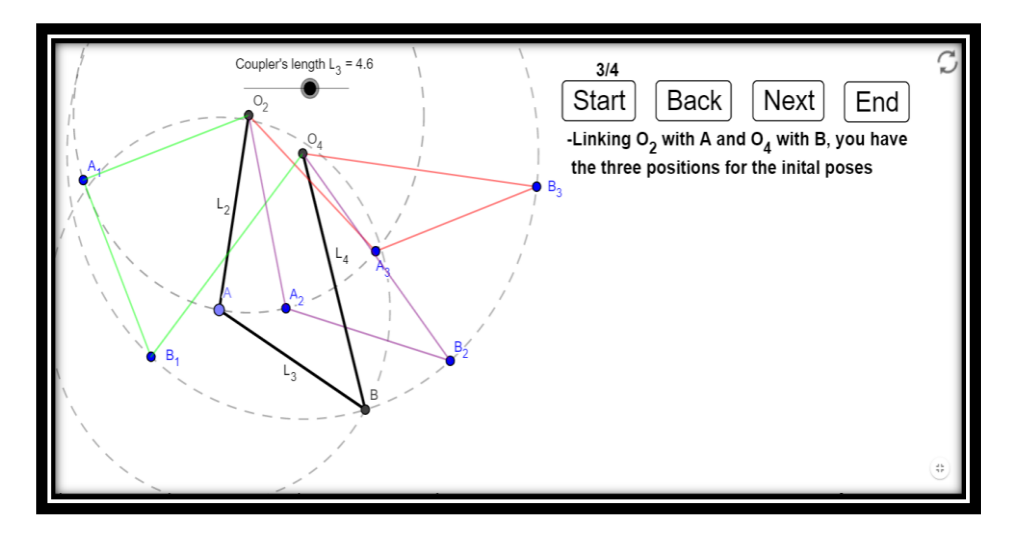

*Fase 3 de 4*

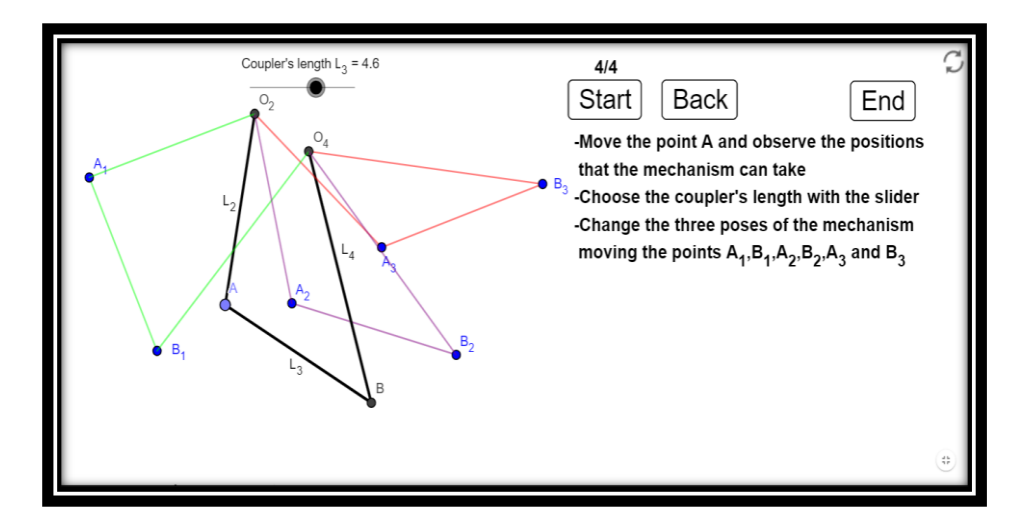

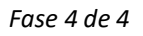

Página **61** de **124**

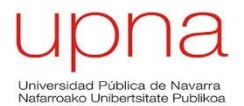

### **Síntesis de un C.A. con retorno rápido para un recorrido ϴ4 del balancín**

Se visualizan la posición izquierda límite (verde) y la posición derecha límite (rojo) que puede alcanzar el mecanismo.

Al tratarse de un mecanismo de retorno rápido, se dispone de un deslizador para elegir la relación de tiempos que se desee, de la dependerá el ángulo δ. Además se identifican claramente los ángulos de avance(azul oscuro) y de retorno (marrón), cuyos valores varían cuando se modifica la relación de tiempos.

El usuario puede realizar las siguientes acciones en la applet:

- Mover el punto A y observar las diferentes posiciones que adopta el mecanismo.
- Mover los puntos  $B_1$ ,  $B_2$  y  $B_1'$  para modificar el valor de  $\Theta_{4}$ .
- Modificar la relación de tiempos del mecanismo con ayuda del deslizador.

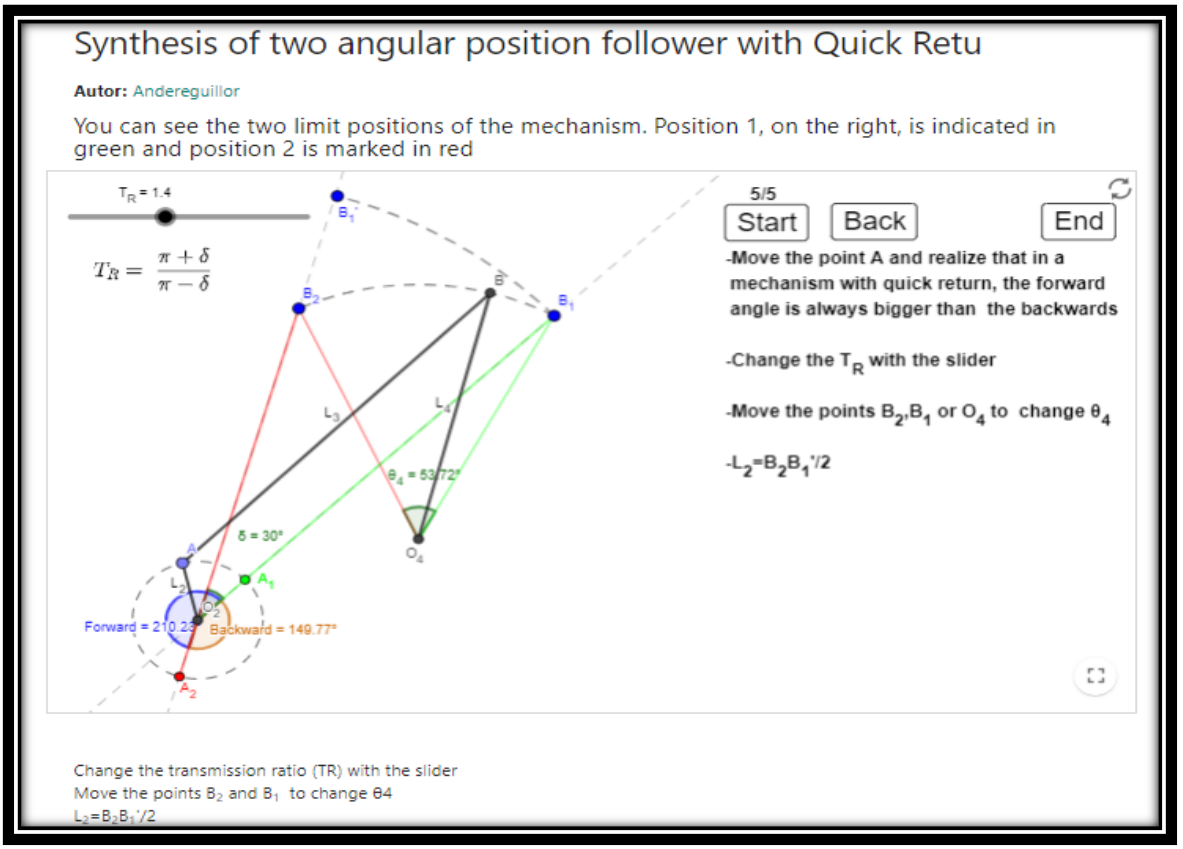

*Figura 21: Applet para la síntesis de un C.A. para con retorno rápido para un recorrido ϴ4 del balancín*

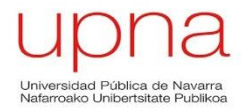

### La síntesis de este mecanismo consta de varias fases diferenciadas:

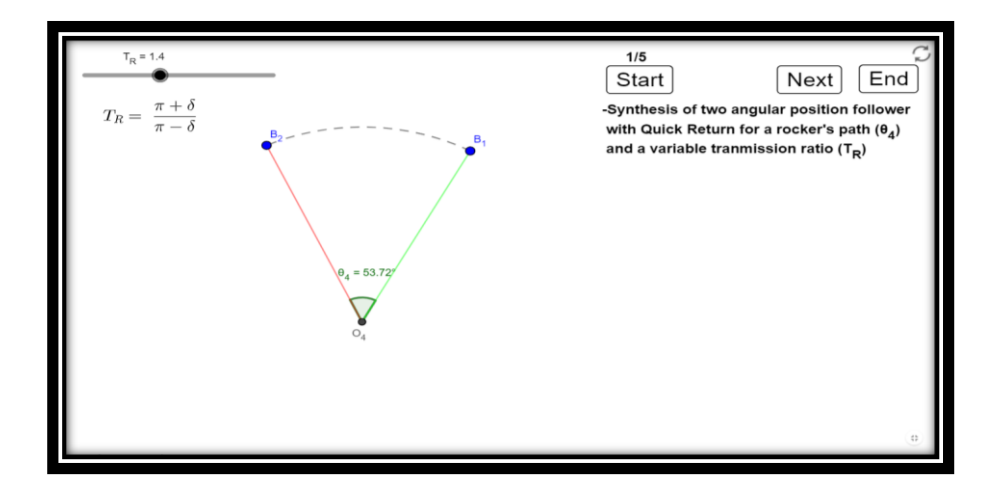

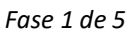

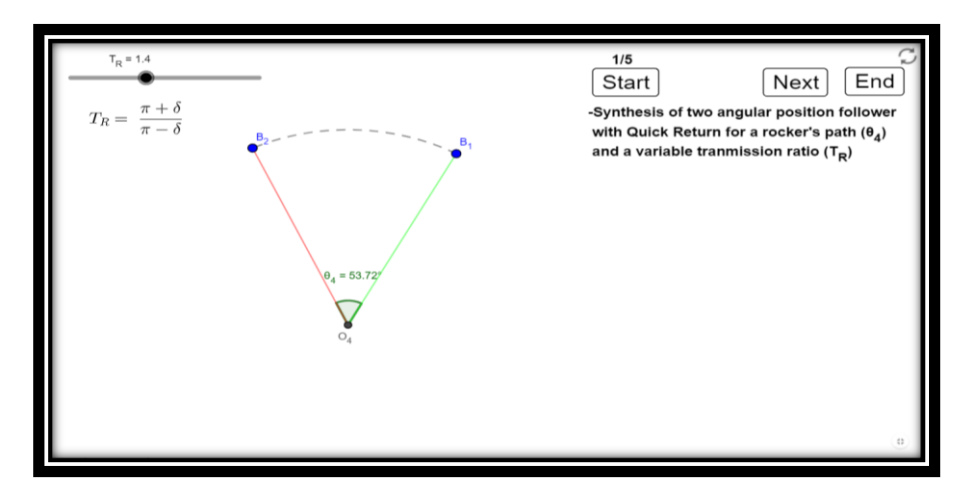

*Fase 2 de 5*

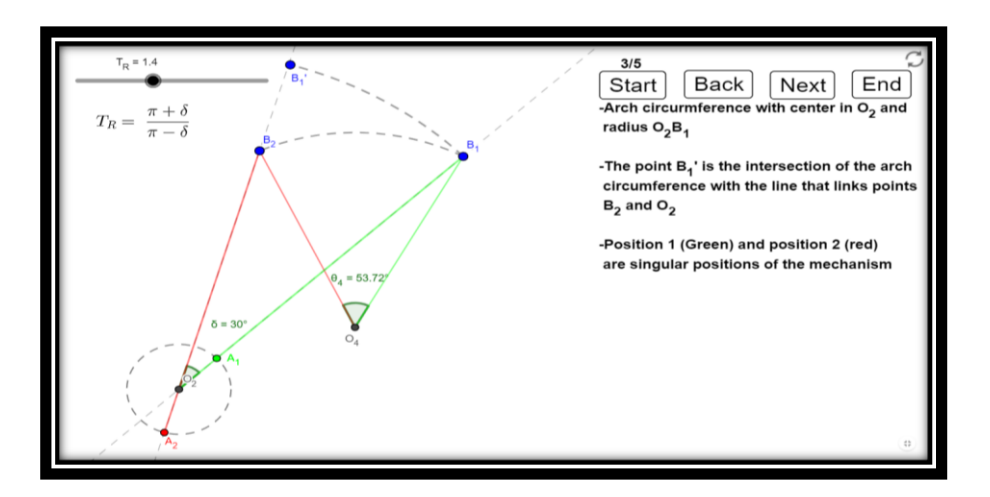

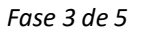

Página **63** de **124**

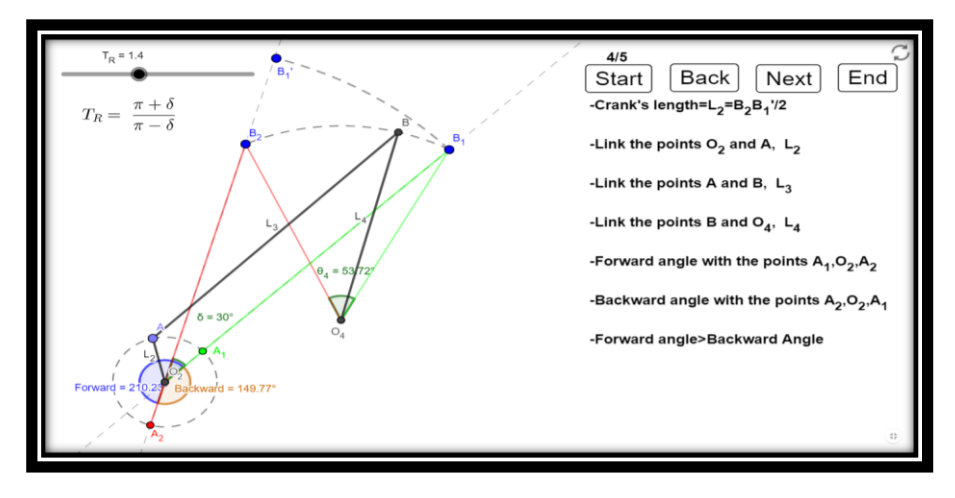

*Fase 4 de 5*

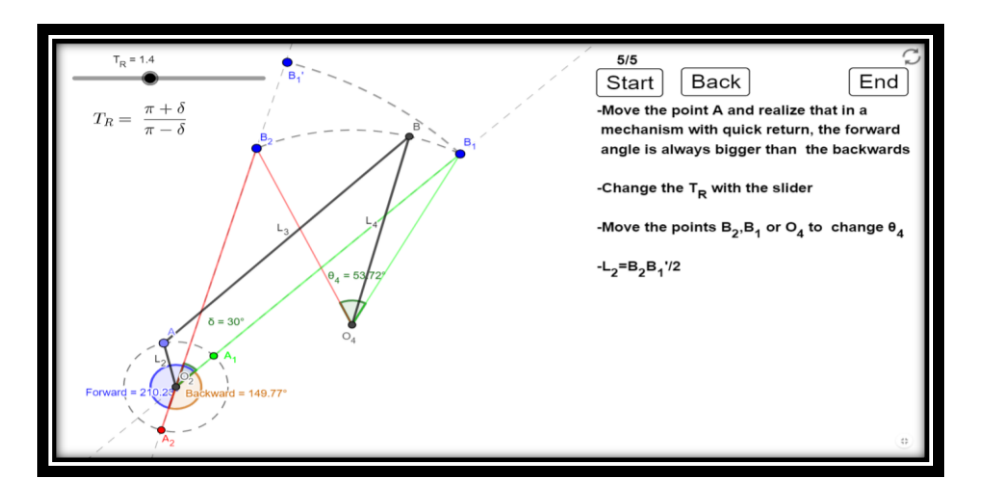

*Fase 5 de 5*

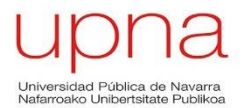

### **Síntesis de un Biela-Manivela de retorno rápido dada un longitud de carrera L**

Se representan los dos posiciones límite del mecanismo (verde y rojo). Al tratarse de un mecanismo con retorno rápido se diferencian claramente el ángulo de avance (azul) del de retorno (marrón), siendo este primero siempre mayor. En esquina superior derecha se tiene la ecuación para sacar la relación de tiempos en función del ángulo α. El usuario puede realizar las siguientes modificiaciones en esta applet:

- Mover el punto A para ver las diferentes posiciones que alcanza el mecanismo.
- Elegir la carrera L del pistón con el deslizador.
- Elegir la relación de tiempos del mecanismos con el deslizador.
- Elegir el ángulo de inclinación del mecanismo.

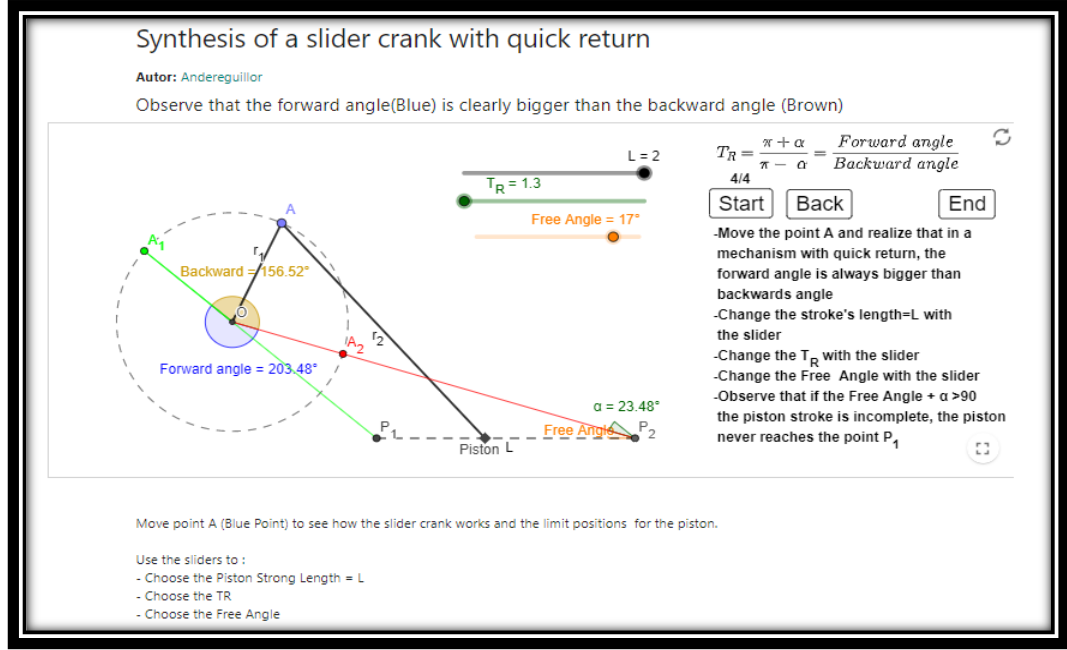

*Figura 22: Applet de la síntesis de Biela-Manivela dada una longitud de carrera L con retorno rápido*

Las fases constructivas en las que se divide esta applet son:

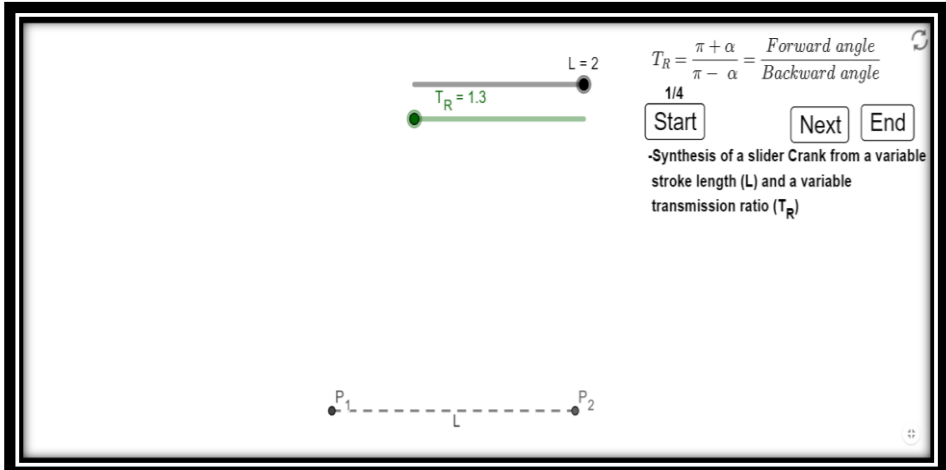

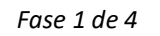

Página **65** de **124**

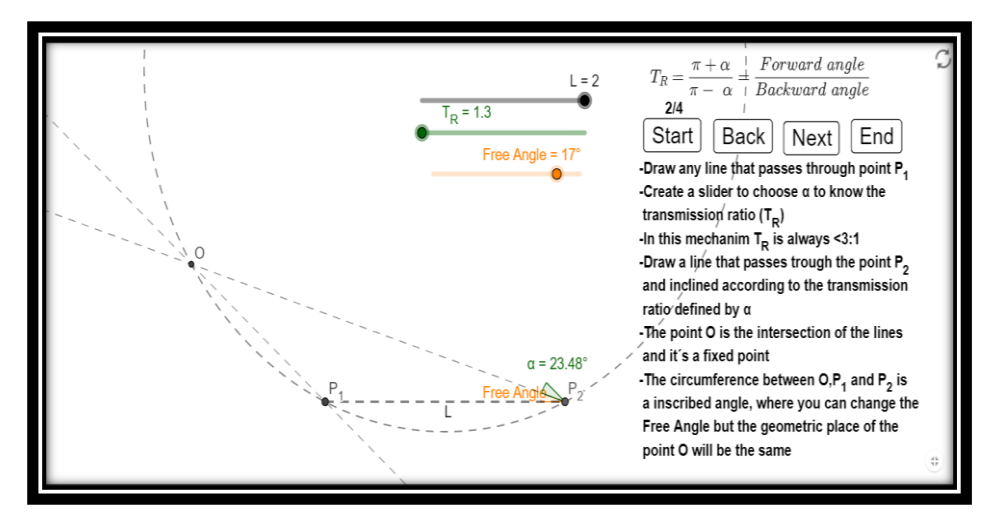

*Fase 2 de 4*

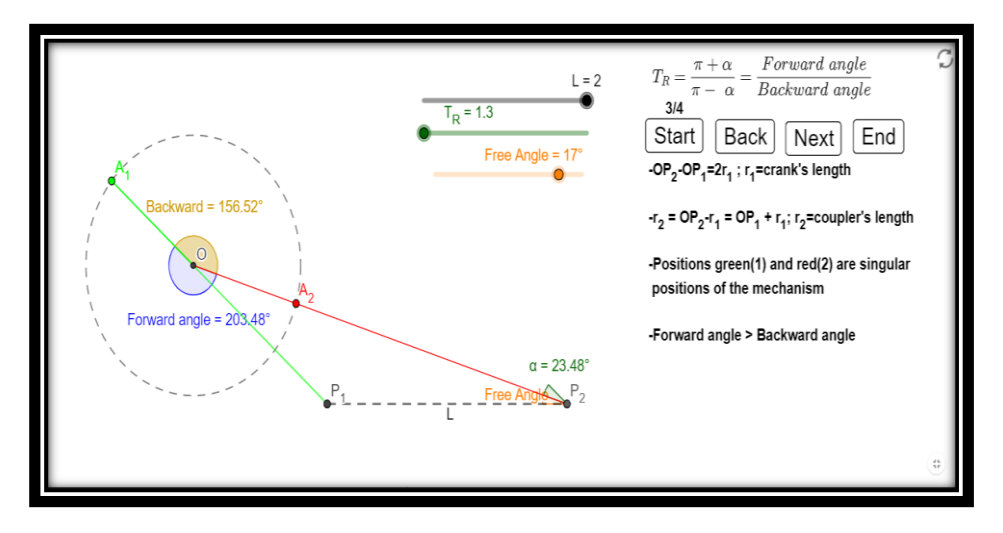

*Fase 3 de 4*

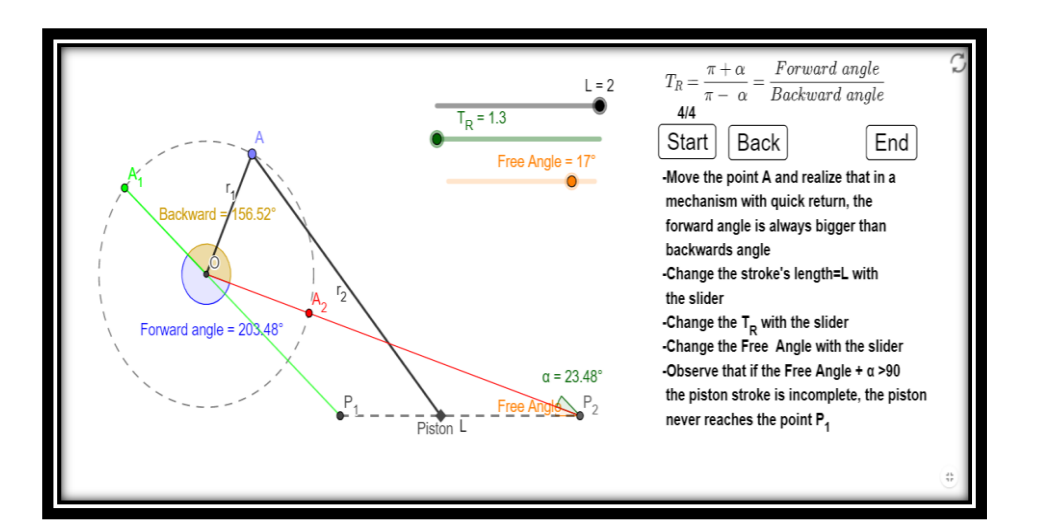

*Fase 4 de 4*

Página **66** de **124**

### **Síntesis de doble cuadrilátero articulado con retorno rápido**

En esta applet se realiza la síntesis del doble cuadrilátero articulado, que es un mecanismo de 6 barras articuladas. Se visualizan claramente la dos posiciones límites que alcanza el mecanismo (verde a la izquierda y roja a la derecha).

Al igual que en la applet anterior, se dispone de la fórmula necesaria para obtener la relación de tiempos del mecanismo en función del valor del ángulo α. La relación de tiempos  $(R_T)$  podrá ser modificada por el usuario a través de su deslizador.

En este caso no se dispone del valor de los ángulos de avance y de retorno para favorecer la limpieza de la applet debido a la cantidad de elementos presentes en ésta.

Las modificaciones que puede realizar el usuario en esta applet son:

- Mover el punto A para comprobar las diferentes posiciones por las que pasa el doble cuadrilátero articulado.
- Modificar el valor de la relación de tiempos  $R<sub>T</sub>$  con su deslizador, variando el valor del ángulo α.
- La longitud del acoplador  $(L_3)$  debe ser mayor que la longitud de la manivela  $(L_2)$ .

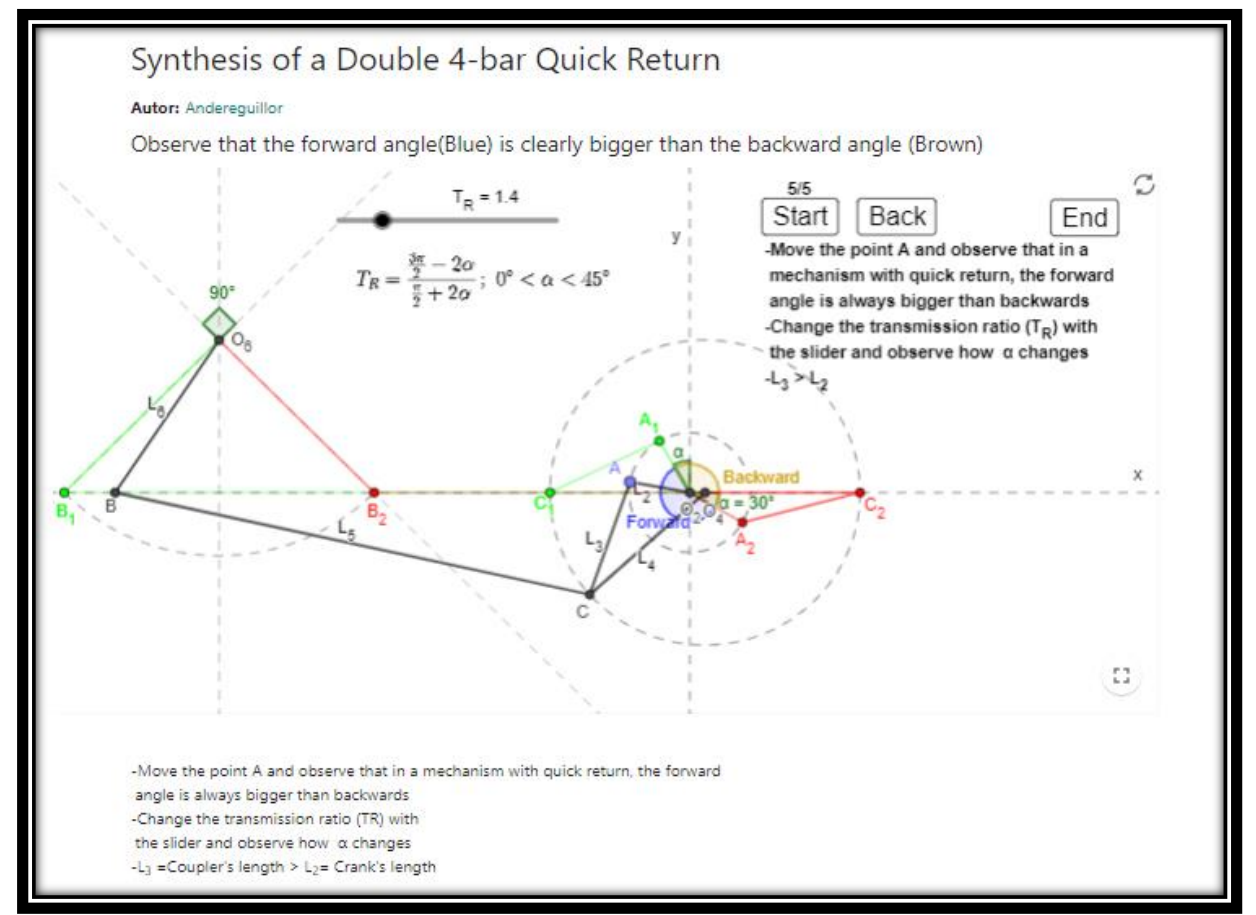

**Figura 23***: Applet de la síntesis del doble cuadrilátero articulado con retorno rápido*

A continuación se muestran las diferentes fases de construcción que tiene la applet:

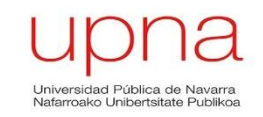

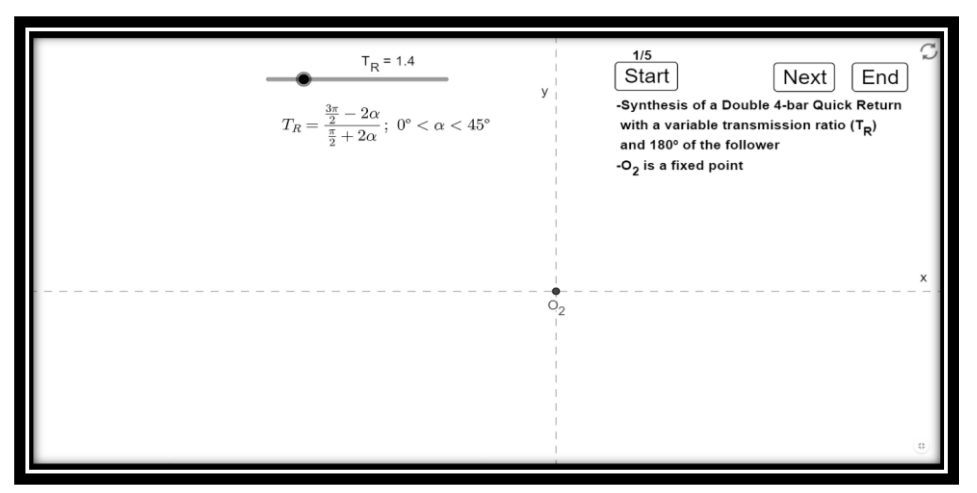

*Fase 1 de 5*

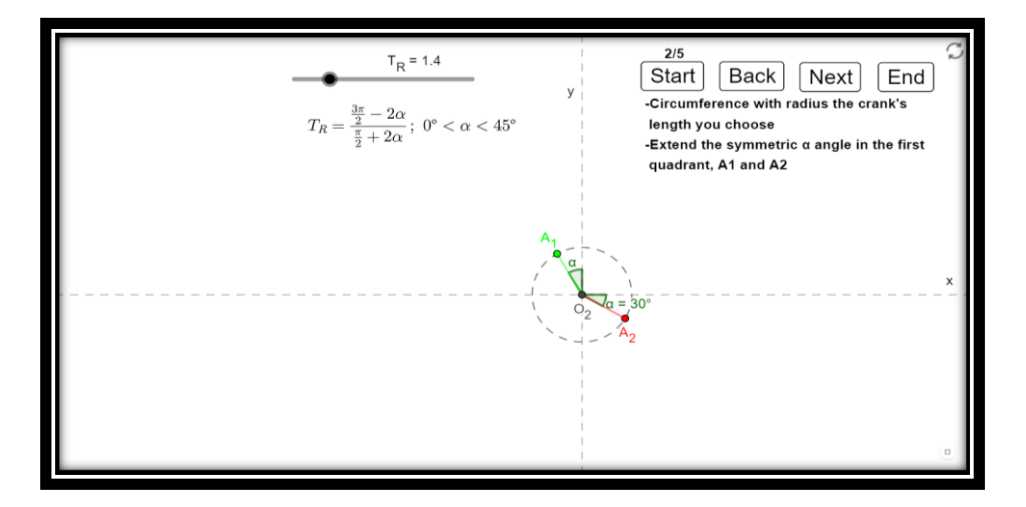

*Fase 2 de 5*

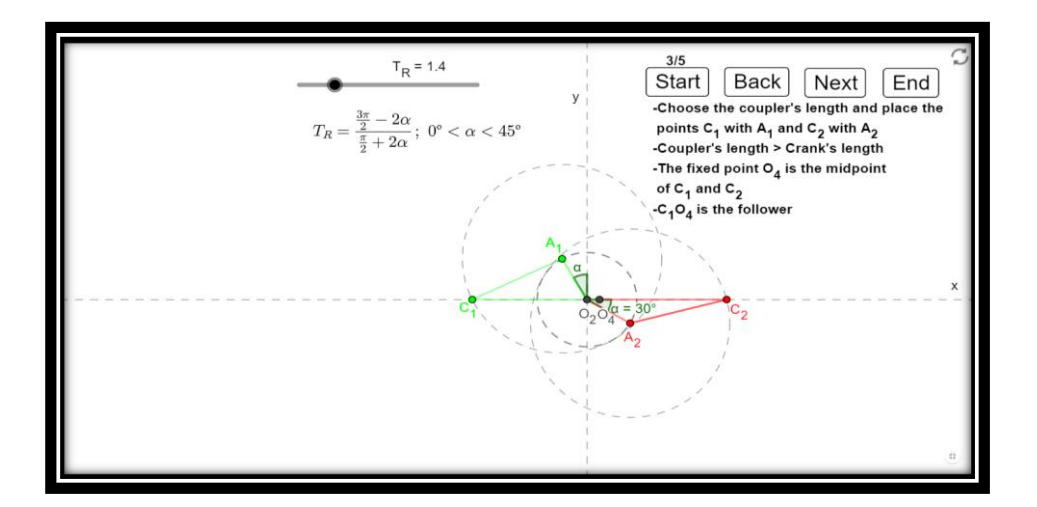

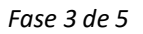

Página **68** de **124**

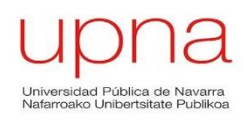

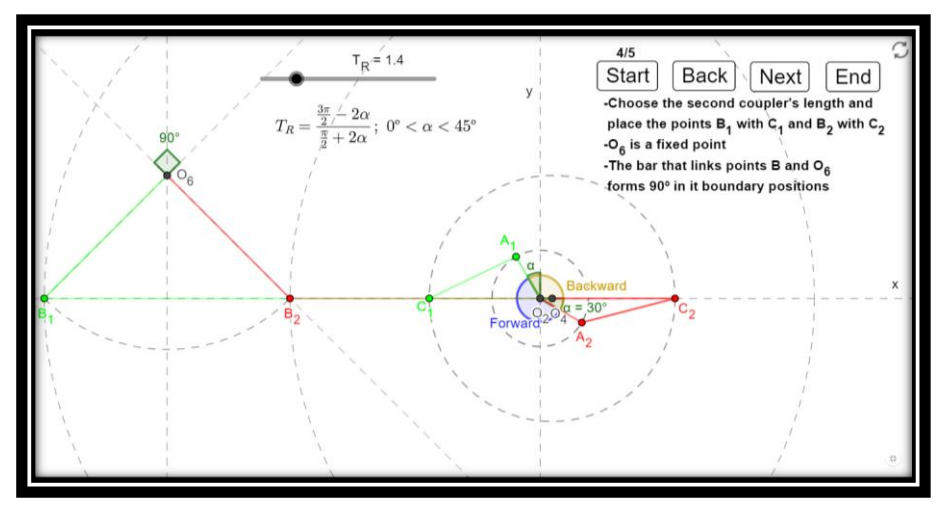

*Fase 4 de 5*

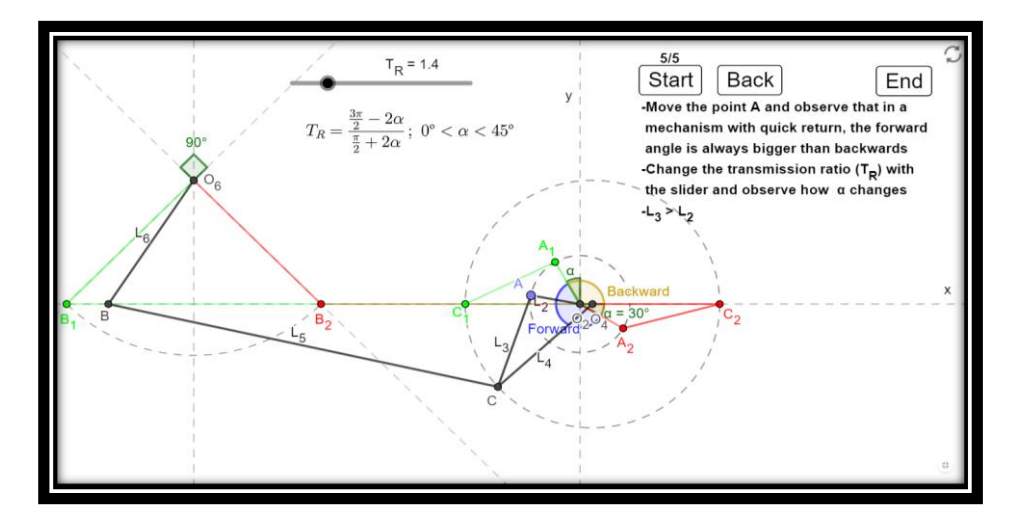

*Fase 5 de 5*

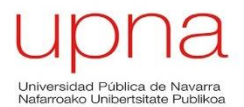

### **Síntesis de un mecanismo Biela-Manivela de 6 barras con retorno rápido**

En esta applet se muestra el proceso de la síntesis del mecanismo Biela-Manivela con 6 barras articuladas y con retorno rápido. En este caso los ángulos de avance (azul) y retorno (marrón) no muestran su valor en la applet con el fin de favorecer la visualización de ésta, aunque se aprecia claramente que para una relación de tiempos superior a 1, el ángulo de avance siempre será superior al de retorno.

La posición de la barra L<sub>5</sub> para la situación límite izquierda y derecha es horizontal, aunque se aprecia claramente las posiciones dibujadas de verde y rojo en las barras articuladas  $L_2$ ,  $L_3$  y  $L_4$ .

La ecuación con la que se obtiene la relación de tiempos en función del ángulo α está situada en el margen superior izquierdo. A continuación de la ecuación se añade una condición para el correcto funcionamiento de retorno rápido del mecanismo, que el ángulo α está comprendido entre los valores 0º y 45º. Las instrucciones a seguir por el usuario una vez llegado a su fin el proceso constructivo son:

- Mover el punto A y observar las diferentes posiciones por las que pasa el mecanismo.
- Cambiar con ayuda del deslizar la relación de tiempos y observar como varía consecuentemente el ángulo α.
- Comprobar que la unión entre las barras L<sub>5</sub>, L<sub>2</sub> y L<sub>4</sub> se produce siempre en el punto C.

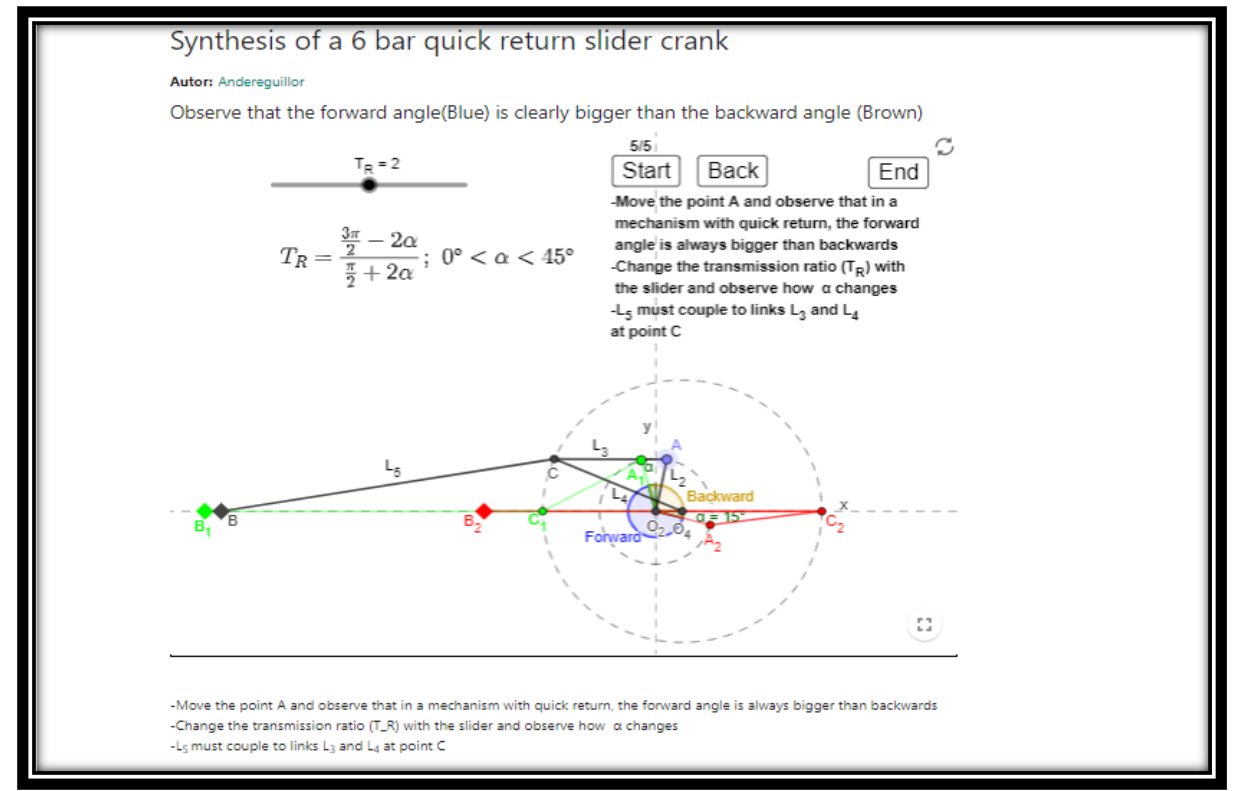

*Figura 24: Applet de la síntesis de un mecanismo Biela-Manivela de 6 barras con retorno rápido*

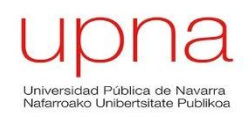

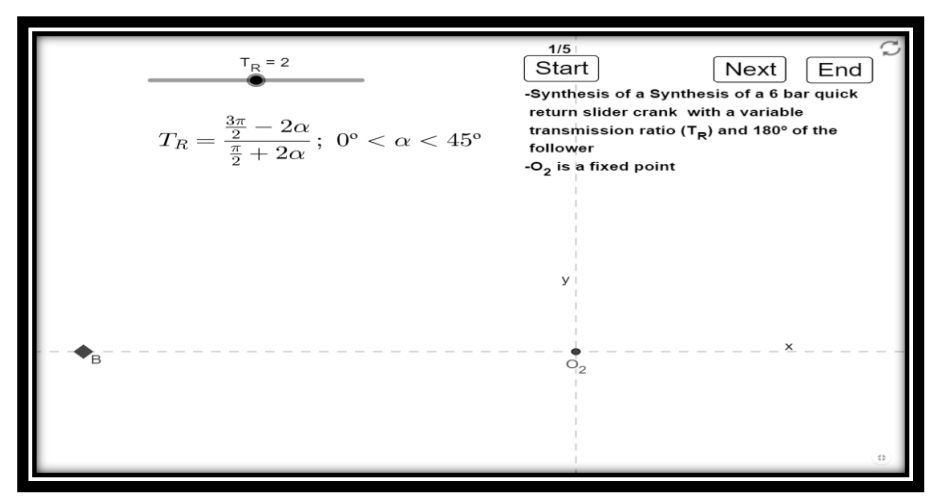

*Fase 1 de 5*

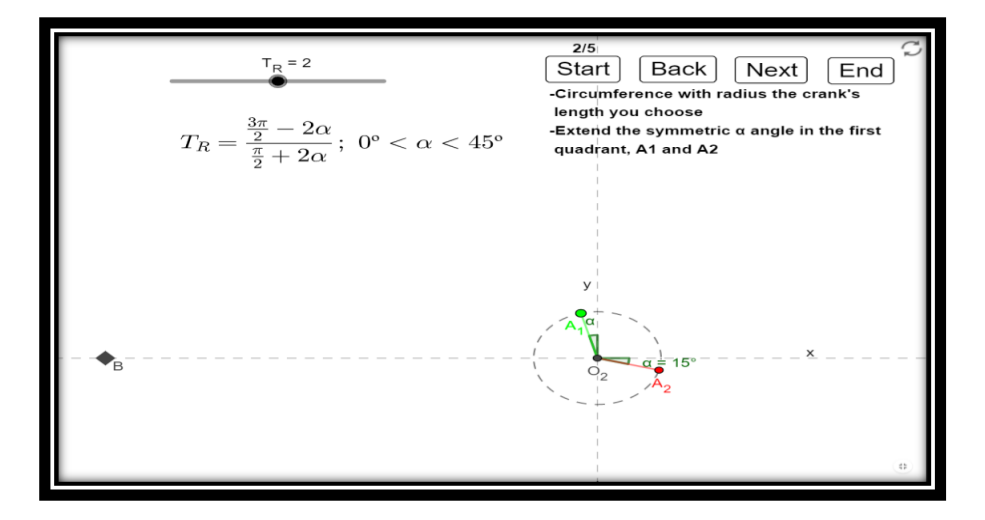

*Fase 2 de 5*

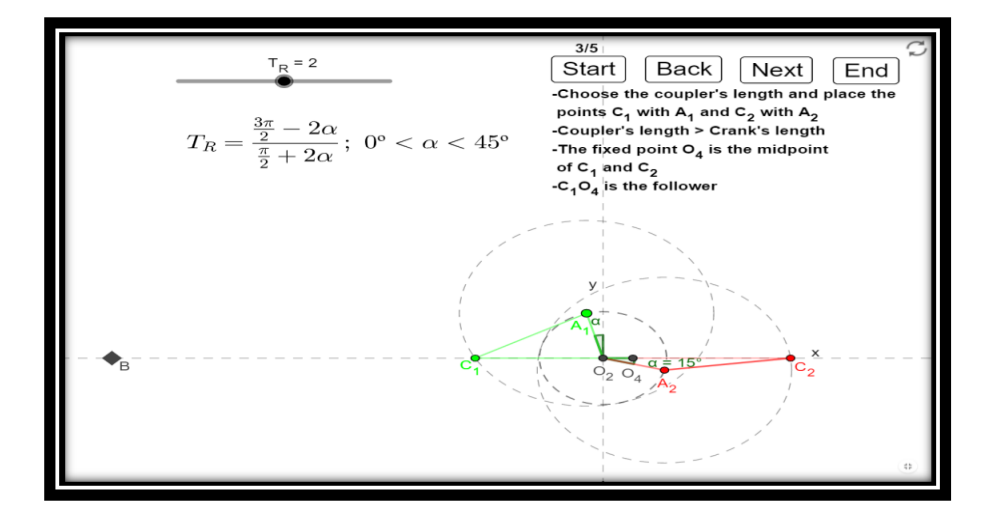

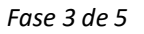

Página **71** de **124**
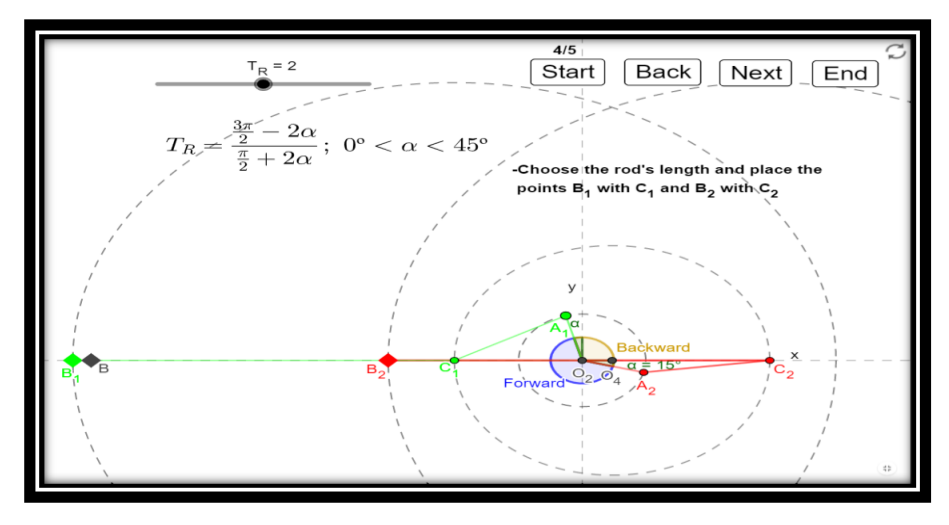

*Fase 4 de 5*

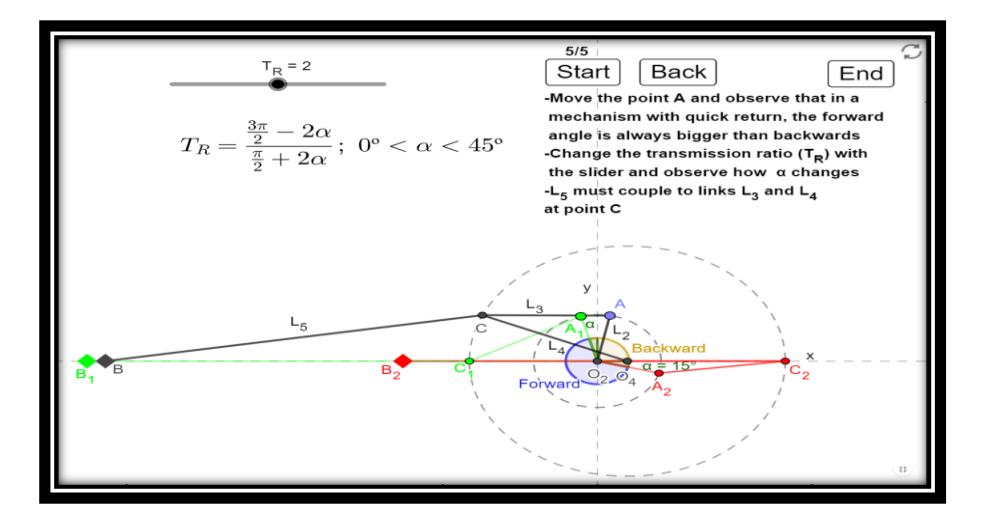

*Fase 5 de 5*

#### **Síntesis de la Limadora (Mecanismo de Retorno Rápido)**

En esta applet se explicará el procedimiento a seguir para realizar la síntesis de la limadora, un mcanismo de retorno rápido. Las posiciones límite vienen señaladas por los colores verde para la zona izquierda y roja para la posición limite derecha.

En este caso el movimiento lo genera el punto P en vez del A, se ha realizado esta excepción para que los apuntes obtenidos en las transparencias tengan la misma nomenclatura que en la applet. Por el mismo motivo no se han etiquetado las barras de la limadora y se nombran en los textos explicativos como manivela y biela a las barras principales.

El usuario puede modificar de varias maneras el mecanismo:

- Moviendo el punto A y observando que las posiciones de la limadora nunca superarán las posiciones límites verde y roja.
- Modificar la altura que alcanza la limadora moviendo el punto "Slider Height".
- Modificar la carrera del mecanismo moviendo el punto denominado "Stroke".
- Modifica la longitud de la manivela y de la biela con sus correspondientes deslizadores.

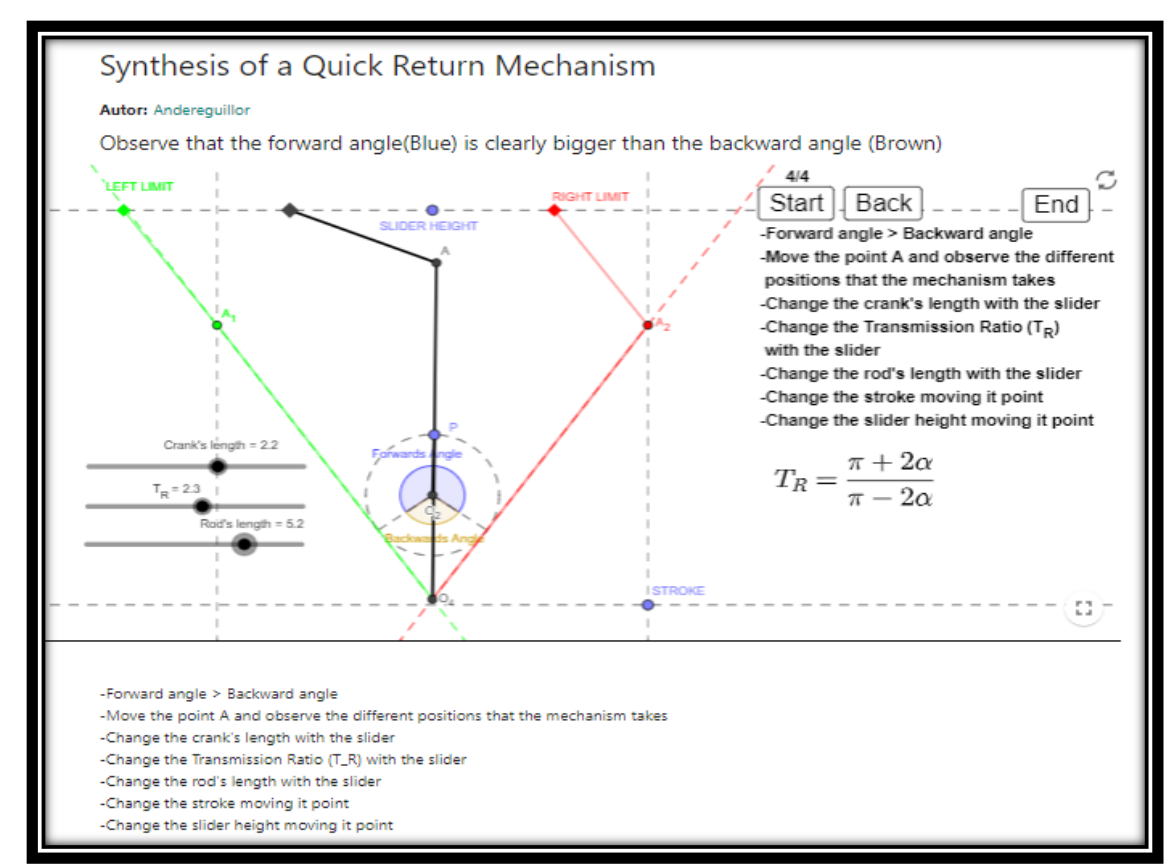

Elegir el valor de la relación de tiempos con su deslizador.

*Figura 25: Síntesis de la limadora (Mecanismo de Retorno Rápido)*

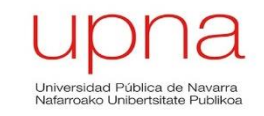

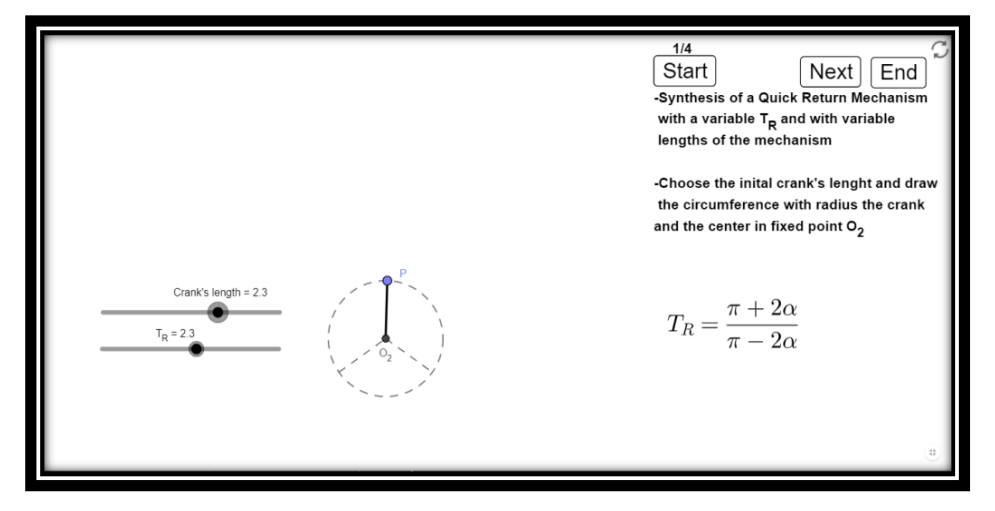

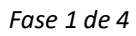

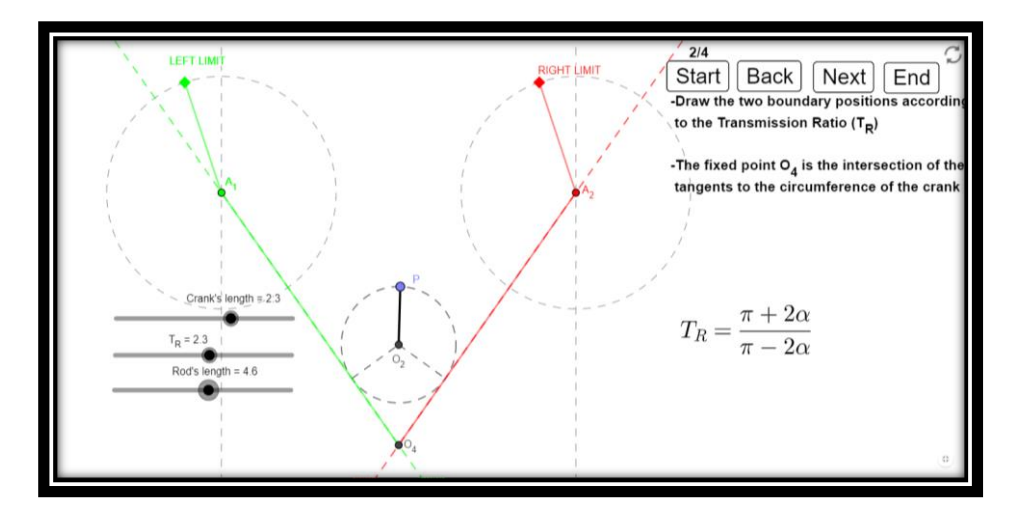

*Fase 2 de 4*

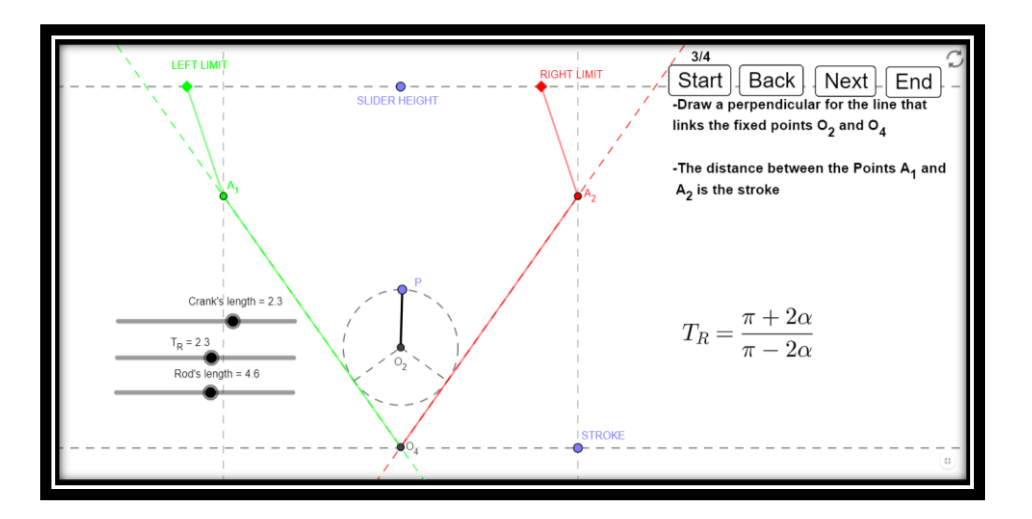

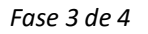

Página **74** de **124**

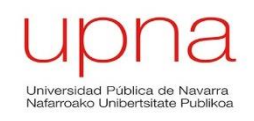

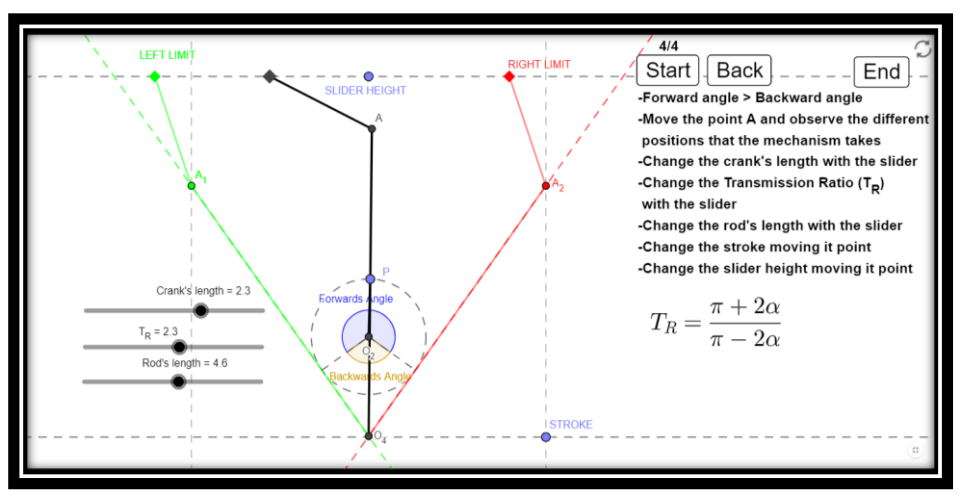

*Fase 4 de 4*

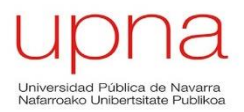

### **Generación de Trayectoria: 3 puntos en instantes dados**

Esta applet es diferente a las mostradas recientemente en el Libro de Síntesis de Mecanismos. El usuario no tiene botones para observar paso a paso como se genera el mecanismo sino que mostrarán unos botones en el margen superior con los que podrán activar y desactivar diferentes soluciones y fases del proceso constructivo. Además de activar o desactivar las opciones visibles, el usuario puede modificar la applet de la siguiente manera:

- Eligiendo el valor de los ángulos α, β y ϒ mediante los respectivos deslizadores.
- Modificando las dimensiones del sólido moviendo los puntos M y L.

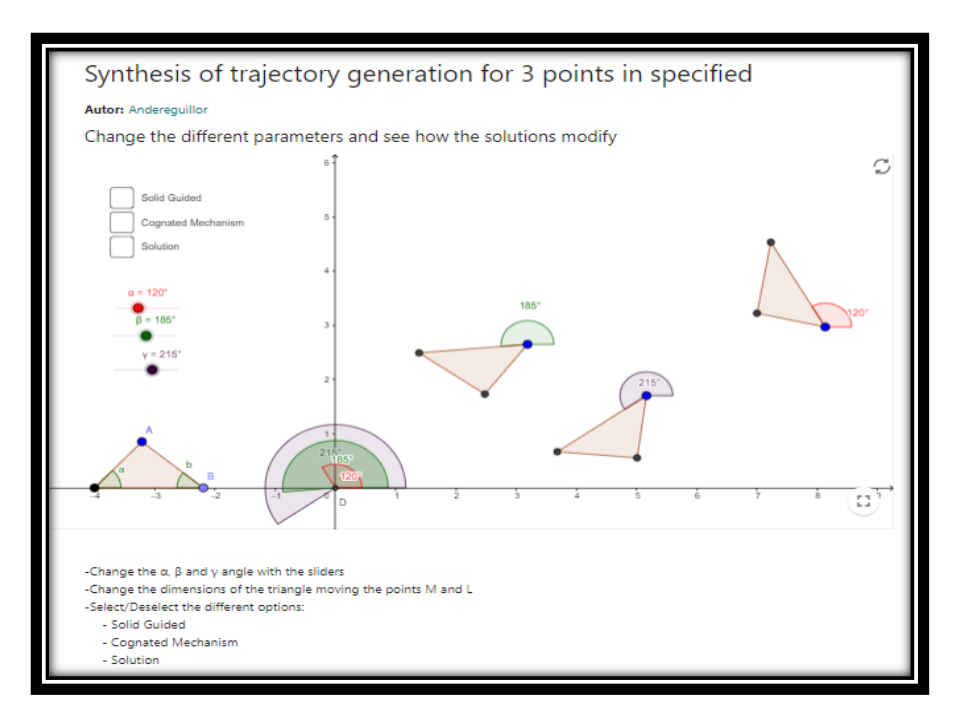

**Figura 26***: Applet de Generación de Trayectoria: 3 puntos en instantes dados*

Las siguientes imágenes muestran las diferentes opciones de visualización de la applet:

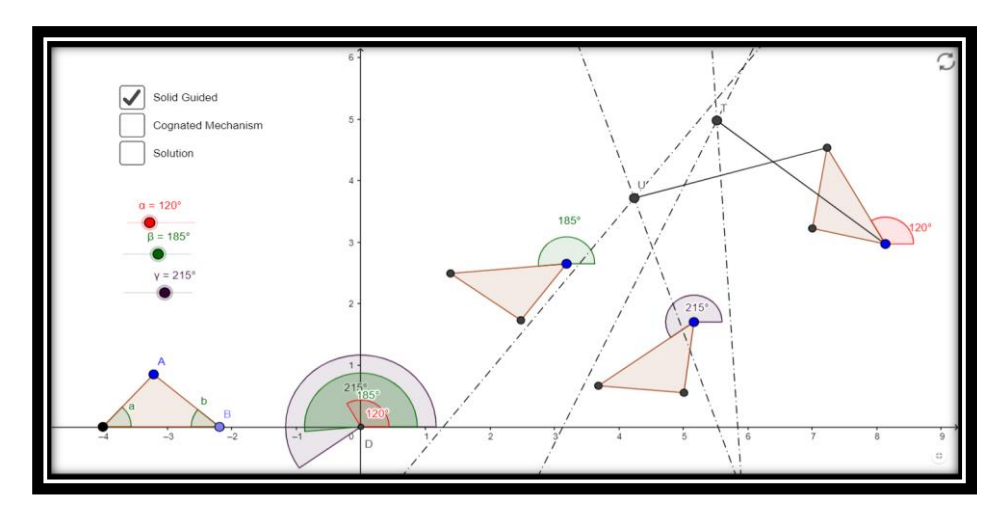

*Guiado del Sólido* 

Página **76** de **124**

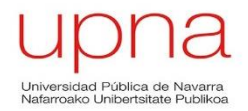

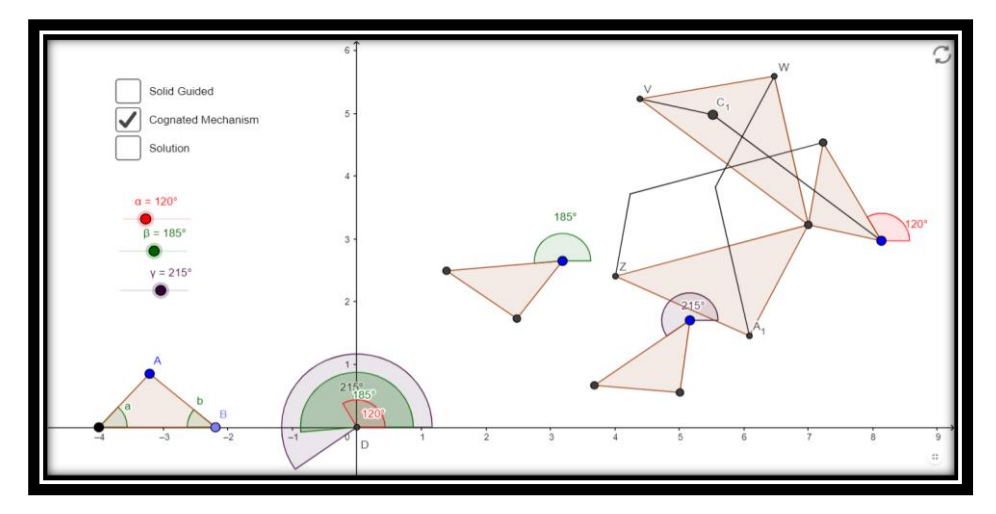

*Mecanismo Afín*

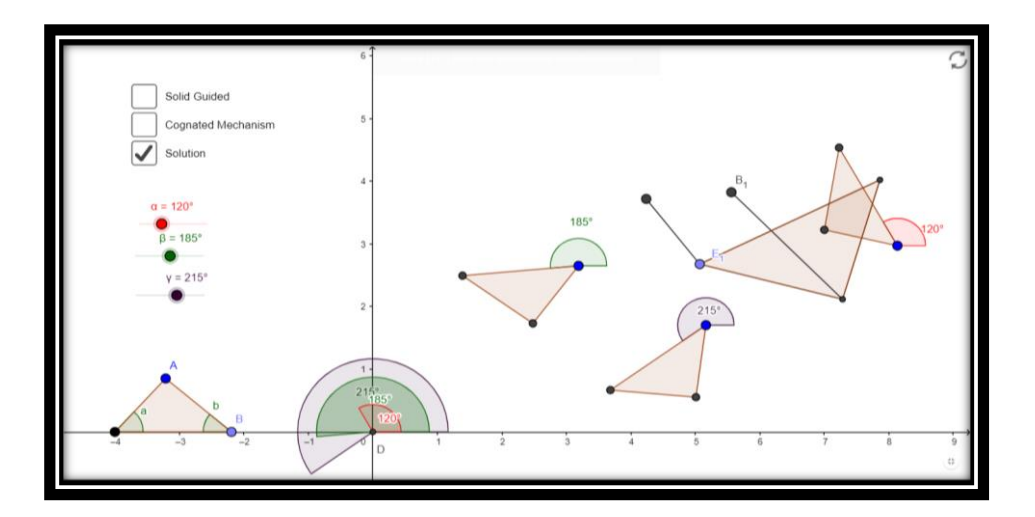

*Solución*

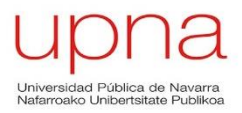

## **Síntesis de un C.A. para 3 posiciones del acoplador**

Esta applet tiene una estructura similar a la applet anterior en las que el usuario puede seleccionar o deseleccionar la parte del proceso constructivo o las soluciones que quiera ver.

Los tres primeros botones describen visualmente el proceso para conseguir que el cuadrilátero pase por las tres posiciones especificadas. Los 3 últimos botones muestran el cálculo y la solución de los mecanismos afines.

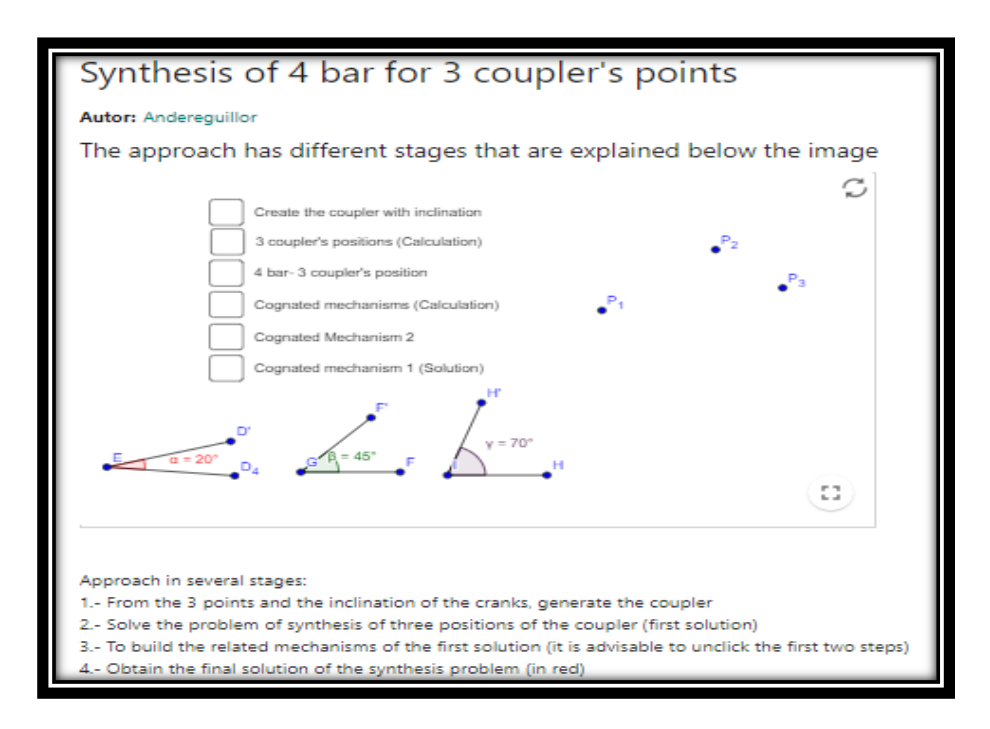

**Figura 27***: Applet de Síntesis de un C.A. para 3 posiciones del acoplador*

A continuación se mostrarán dos imágenes con diferentes botones seleccionados; en el primero se muestra la solución del cuadrilátero y en la segunda las soluciones de los mecanismos afines:

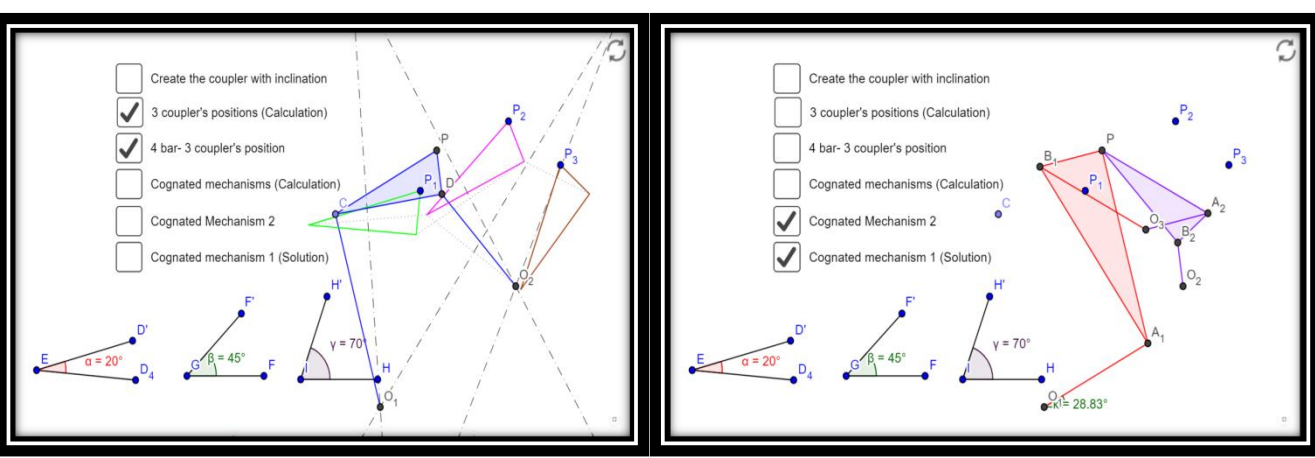

Posiciones del cuadrilátero **Mecanismos** afines

#### **Síntesis de un doble balancín con una diada**

Esta applet consiste en la síntesis de un doble balancín en la que se añadade una diada. Es una applet autoexplicativa compuesta por cuatro fases diferentes, siendo la última el mecanismo totalmente acabado y preparado para que el usuario comprueba su movimiento. El usuario debe realizar u observar las siguientes acciones o propiedades:

- Mover el punto A y observar el movimiento del mecanismo.
- Mover los puntos fijos  $O_2$  y  $O_4$  para cambiar la distancia entre ellos.
- Observar el C.A. necesita de una diada, cuya barra  $L_5$  de vueltas completas para poder generar el movimiento del mecanismo.

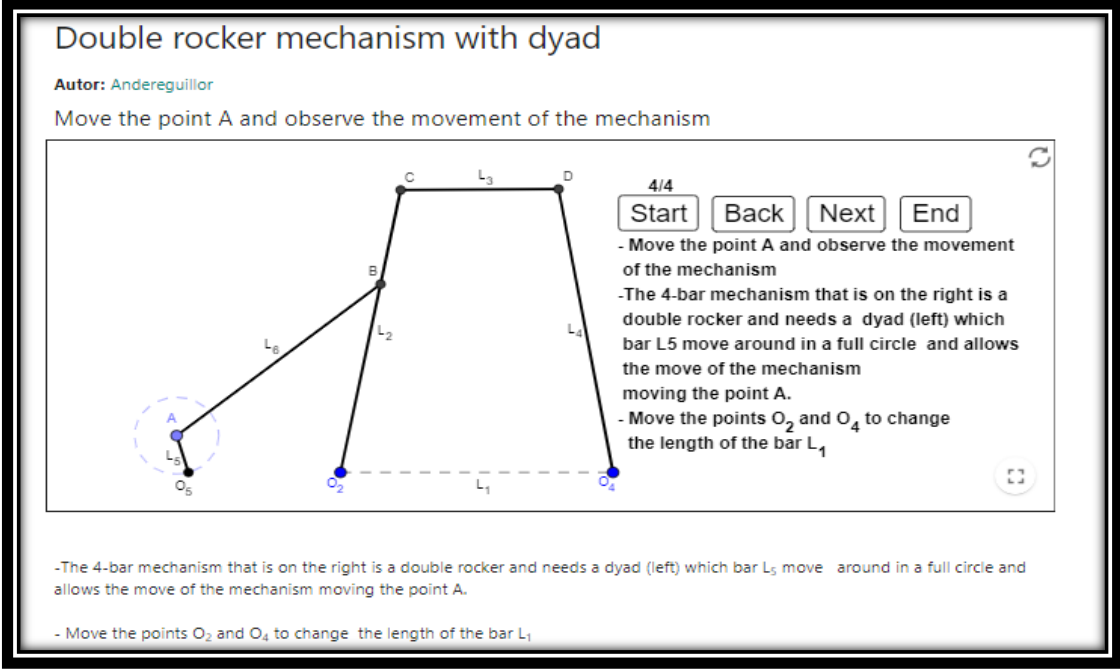

*Figura 28: Síntesis de un doble balancín con una diada*

A continuación se muestran las diferentes fases que componen la applet:

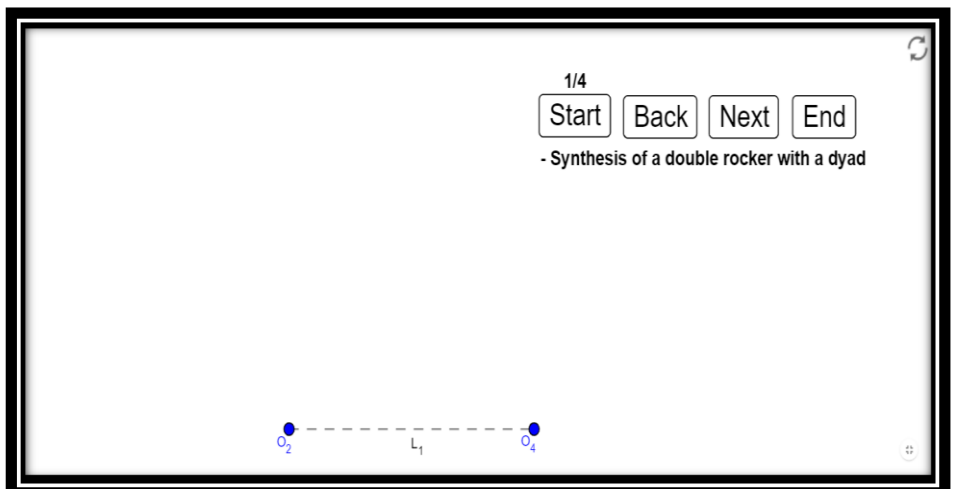

*Fase 1 de 4*

Página **79** de **124**

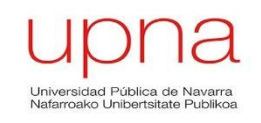

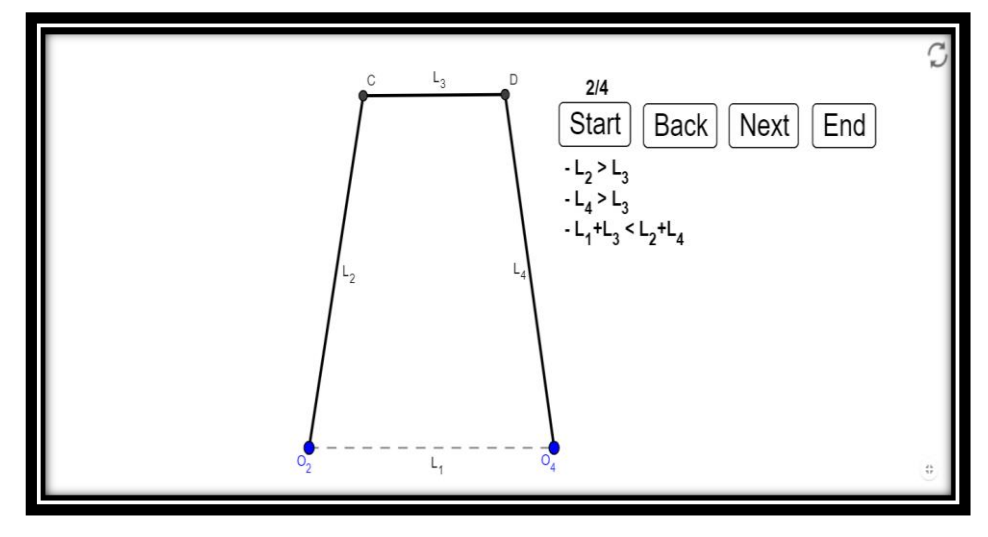

*Fase 2 de 4*

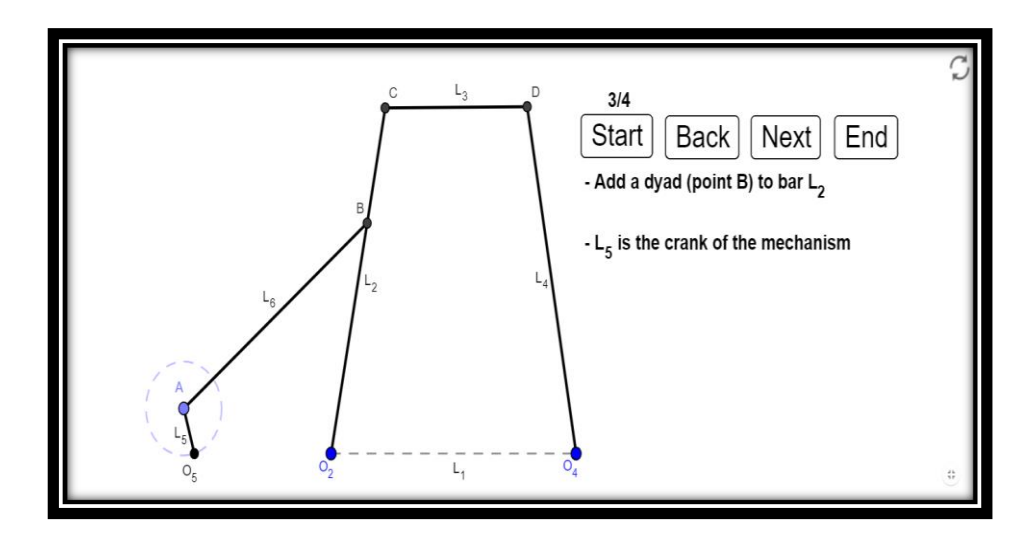

*Fase 3 de 4*

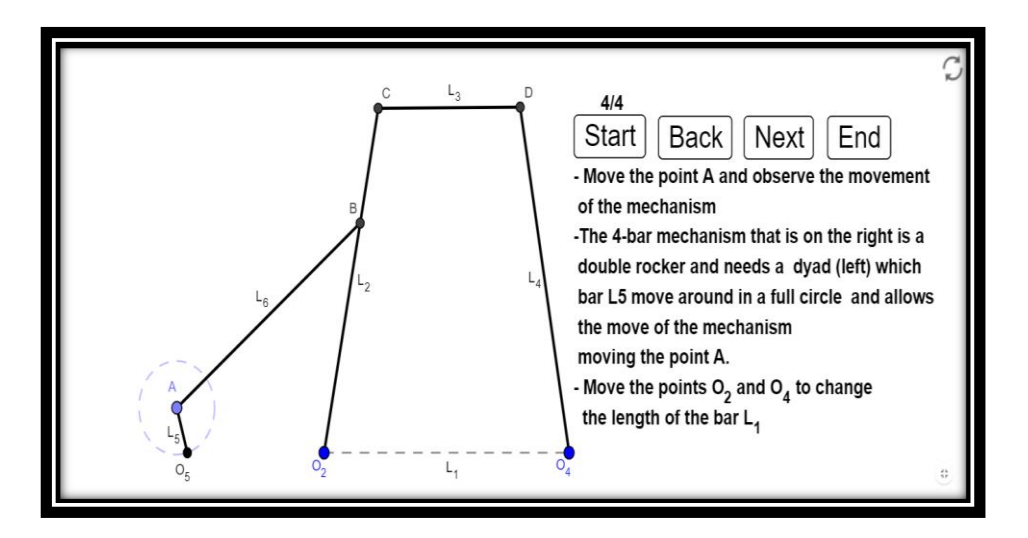

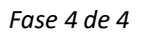

Página **80** de **124**

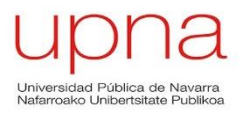

## **Mecanismo de detención con diada**

Se trata de un mecanismo de detención de una sola parada en la que la diada se encuentra parada prácticamente la mitad de la trayectoria del punto P. El mecanismo consta de un cuadrilátero articulado y una diada articulada en el punto medio del acoplador.

El punto P tiene un recorrido cuando se activa el mecanismo mediante el punto A que se asemeja a la forma de una circunferencia.

El texto de la applet explica al usuario las carácteristicas del mecanismo:

- $\bullet$  L<sub>2</sub>=L<sub>3</sub>=L<sub>4</sub>
- Mientras el punto P (rojo) se traslada a lo largo de la curva que es casi un arco de circunferencia, el punto C permanece parado en el centro de la circunferencia y, por lo tanto, la manivela de la díada permanece parada.
- Mueve el punto A y observa que el punto P describe una trayectoria similiar al de una circunferencia.
- Mueve el punto D para modificar la diada del mecanismo.

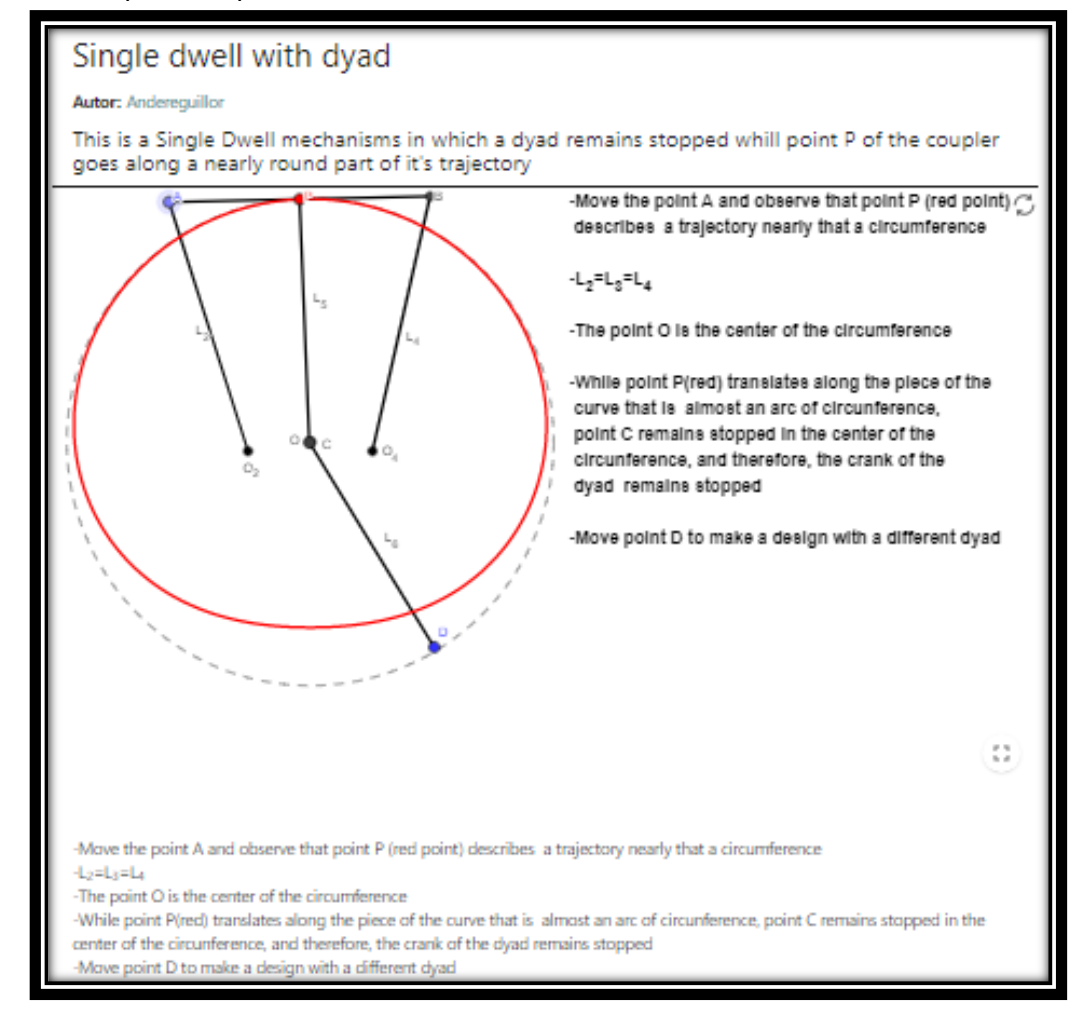

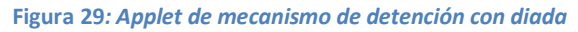

Página **81** de **124**

#### **Mecanismo con detención con corredera**

Las características del mecanismo que se representa en esta applet son muy similares a las del mecanismo anterior, sustituyendo la diada por una corredera o deslizadora. El mecanismo consta de un cuadrilátero articulado y un deslizador.

El punto D en lugar de modificar la diada en esta applet modificará la corredera y por tanto la orientación de la barra L5.

Las características del mecanismo que el texto de la applet explica son:

- Mientras que el punto P (rojo) recorre una trayectoria similar a una circunferencia, el punto C permanece parado en el centro de la circunferencia y, por lo tanto, el pistón (en el deslizador) permanece detenido.
- $L_2=L_3=L_4$
- Mueve el punto A y observa la trayectoria casi circular que recorre el punto P.
- Mueve el punto D para cambiar la orientación de la corredera.

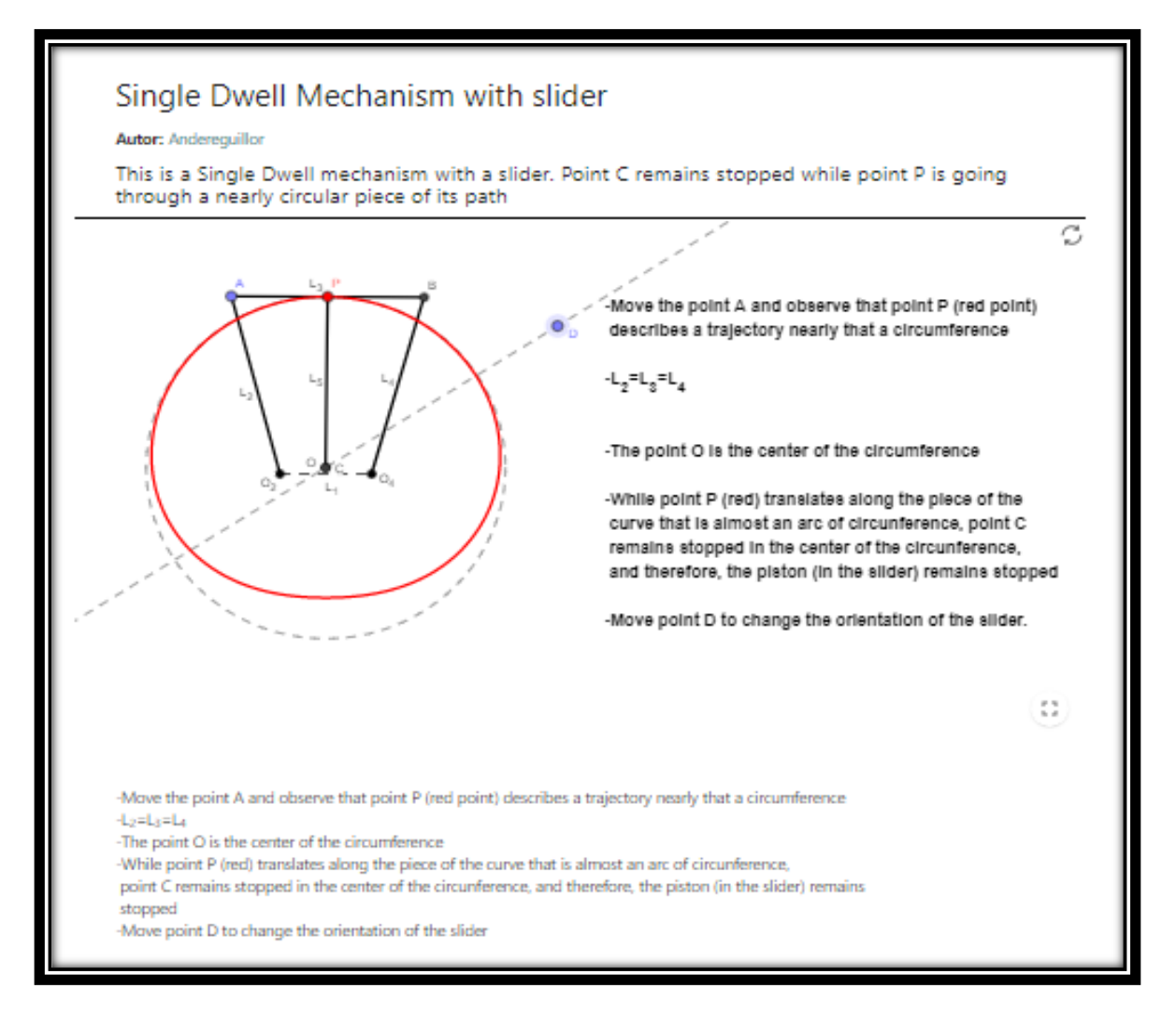

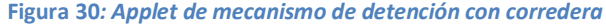

# **5.2.3 Libro 3: TMM Levas**

En este tercer libro, se agruparán las applets dedicadas al estudio de las levas. La principal diferencia de estas applets con respecto a las applets de los dos primeros libros será que en las levas no existirán fases de construcción sino que se mostrará la leva o curva de Bézier correspondiente con las explicaciones necesarias y los acciones a realizar por el usuario para observar la generación de perfiles de leva, resolver el problema que se plantee, etc.

Las primeras cuatro applets pertenecientes a este libro consistirán en la generación de perfiles de leva para diferentes formas de los seguidores pudiendo modificar los radios base con ayuda de los deslizadores.

En las tres siguientes el usuario podrá observar de diferentes maneras cómo se realizan las curvas de Bézier y podrá modificar en algunas de ellos parámetros como el número de puntos que componen la curva.

Las dos últimas applets serán diferentes a lo comentado hasta ahora. En la primera de ellas el usuario deberá resolver un problema en el que se le pide garantizar continuidad en el desplazamiento, velocidad y aceleración y para ello deberá mover los puntos de control asegurando dicha continuidad hasta conseguir resolver el problema. La última applet será más a modo informativo y se representará una curva monomial que el usuario podrá modificar con ayuda de los deslizadores.

Por lo tanto las applets que componen este tercer libro son:

- Generación de Perfil de Leva con seguidor de rotación de rodillo
- Generación de Perfil de Leva con seguidor de traslación de cara esférica
- Generación de Perfil de Leva con seguidor de traslación de cara plana
- Generación de Perfil de Leva con seguidor de traslación de cuña
- Curva de Bézier
- Curva de Bézier para unir dos tramos rectos
- 3 curvas de Bézier con diferente orden para unir dos tramos rectos
- Problema de Levas para resolver
- Curva Monomial

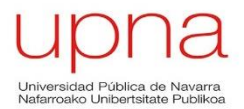

#### **Generación de Perfil de Leva con seguidor de rotación de rodillo**

En esta primera applet el usuario podrá la generación del perfil de leva que tiene un seguidor de rodillo. Se trata de la única applet cuyo seguidor tiene un movimiento oscilante o de rotación ya que los otros tres seguidores de las siguientes applets tienen un movimiento alternativo o de traslación.

El usuario podrá realizar las siguientes modificaciones en la applet:

- Mover el punto P perteneciente al diagrama de desplazamientos y observar el movimiento del seguidor de rodillo y el perfil de leva que genera.
- Variar el radio base de la leva y el radio del rodillo y observar cómo dependiendo del valor de estos radios aparecen defectos de apuntamiento. Esto ocurre sobre todo cuando el valor del radio base  $(r_0)$  es pequeño.

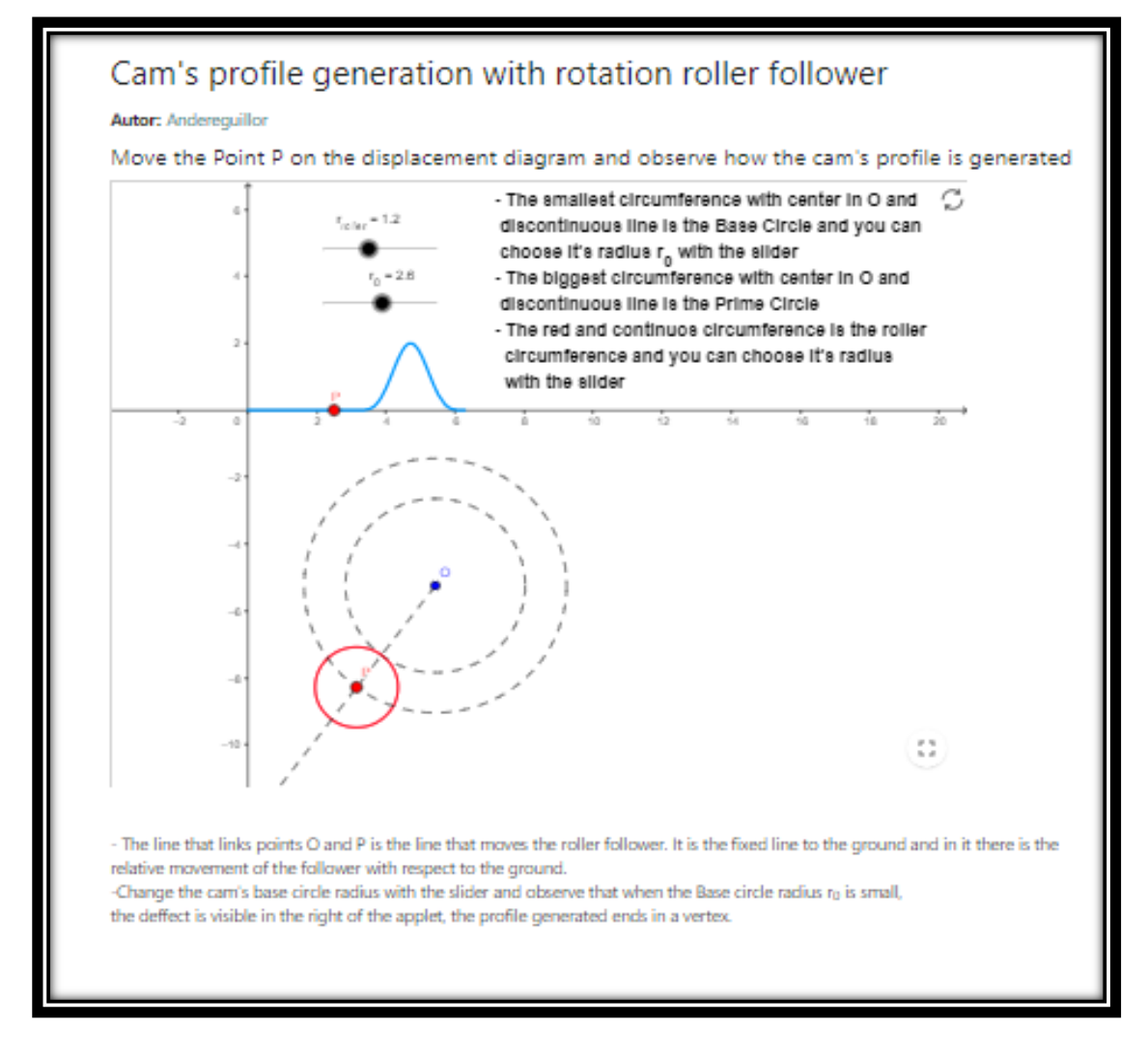

*Figura 31: Applet de Generación de Perfil de Leva con seguidor de rotación de rodillo*

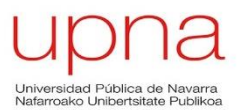

Cuando el usuario entra en la applet, la siguiente imagen es la que aparece en su pantalla.

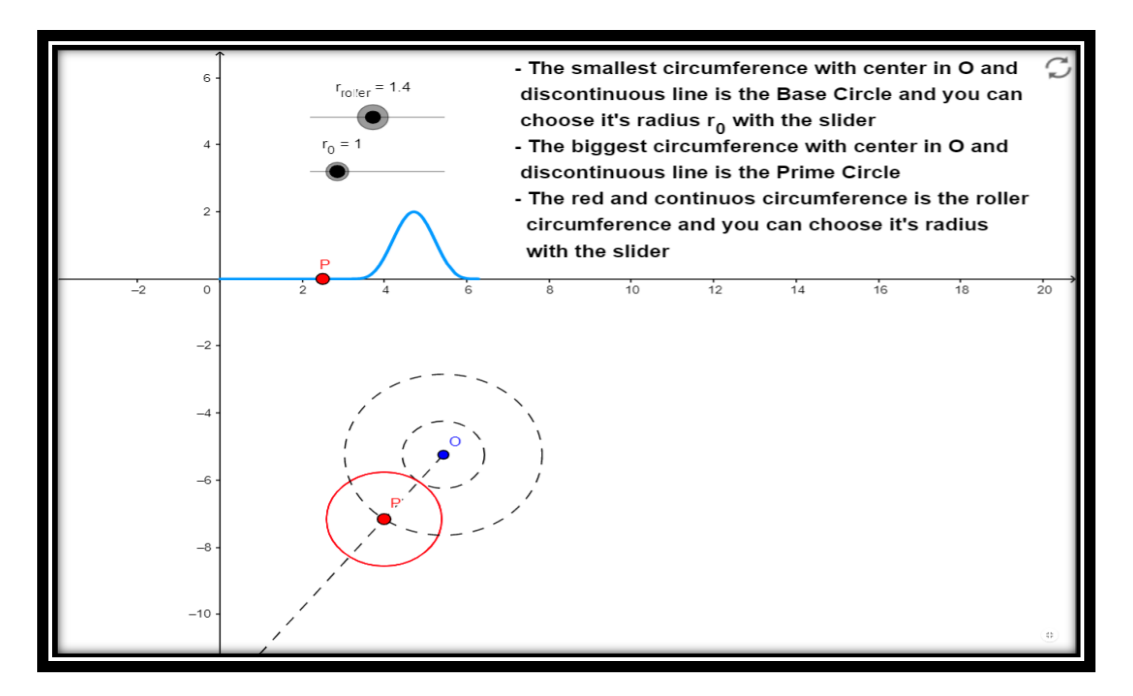

#### *Inicio applet*

Cuando el usuario ya ha generado el perfil de leva para un radio base pequeño el resultado es el siguiente:

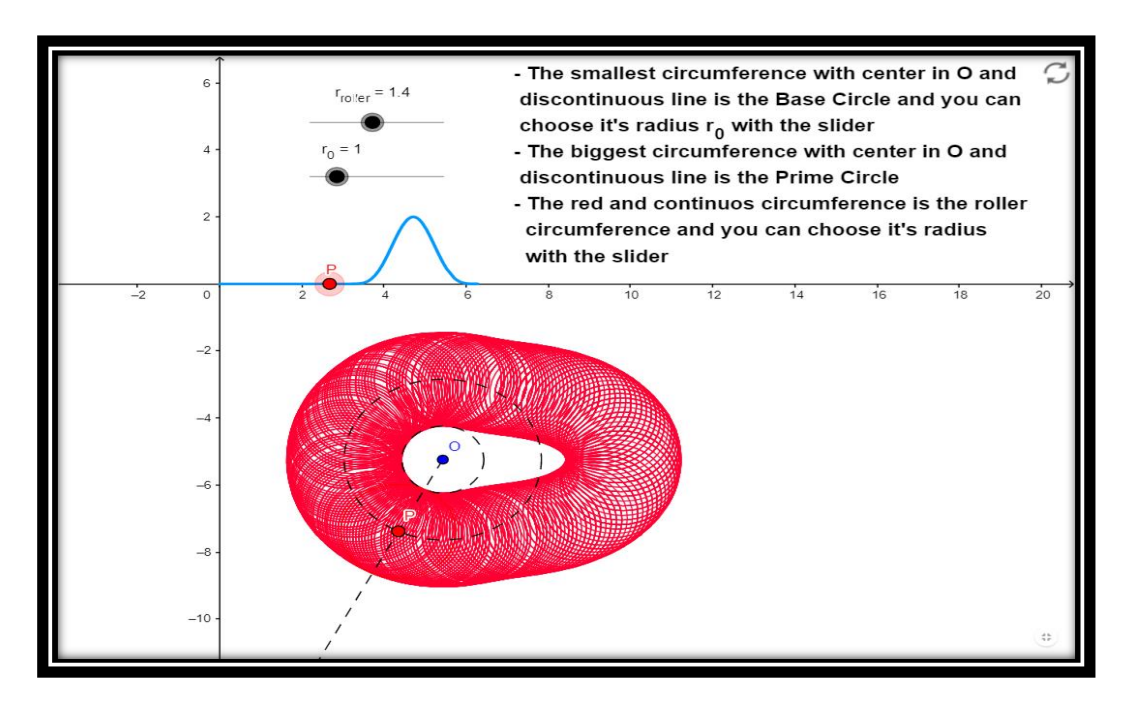

*Generación de perfil de Leva* 

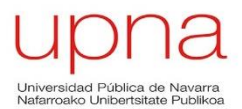

### **Generación de Perfil de Leva con seguidor de traslación de cara esférica**

En esta applet se representará el perfil de la leva que tiene un seguidor de cara esférica. A diferencia de la applet anterior, en este caso el seguidor tiene un movimiento alternativo, de traslación.

El diagrama de desplazamiento es exactamente el mismo que el de la applet anterior y las acciones a realizar por parte del usuario son:

- Mover el punto P perteneciente al diagrama de desplazamientos y observar el movimiento del seguidor de cara esférica y el perfil de leva que genera.
- Modificar el radio base  $r_0$  con el deslizador.

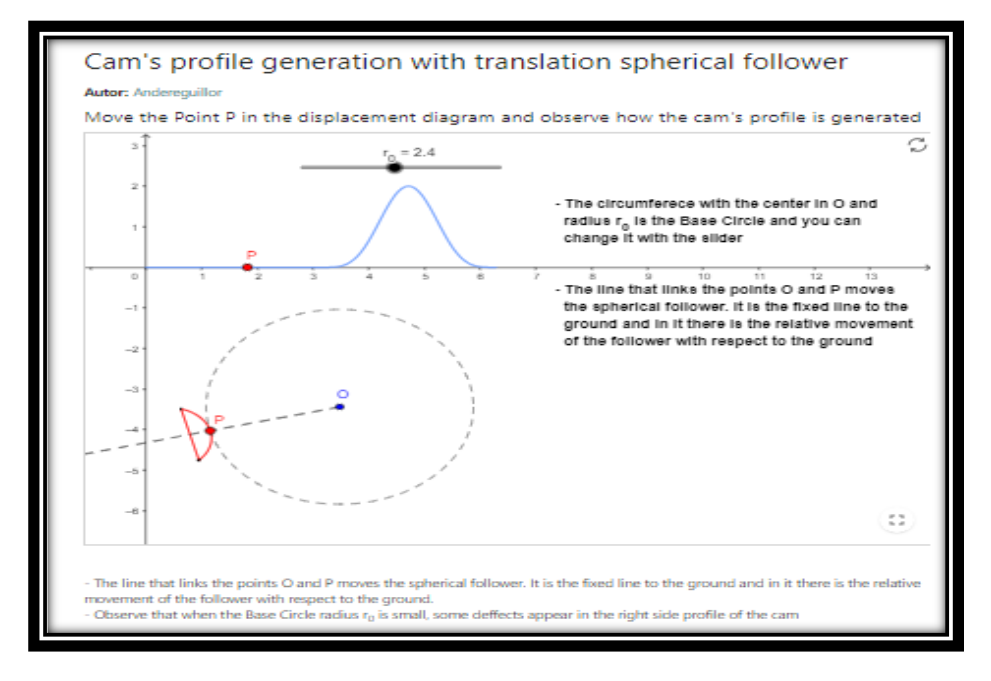

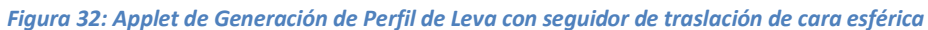

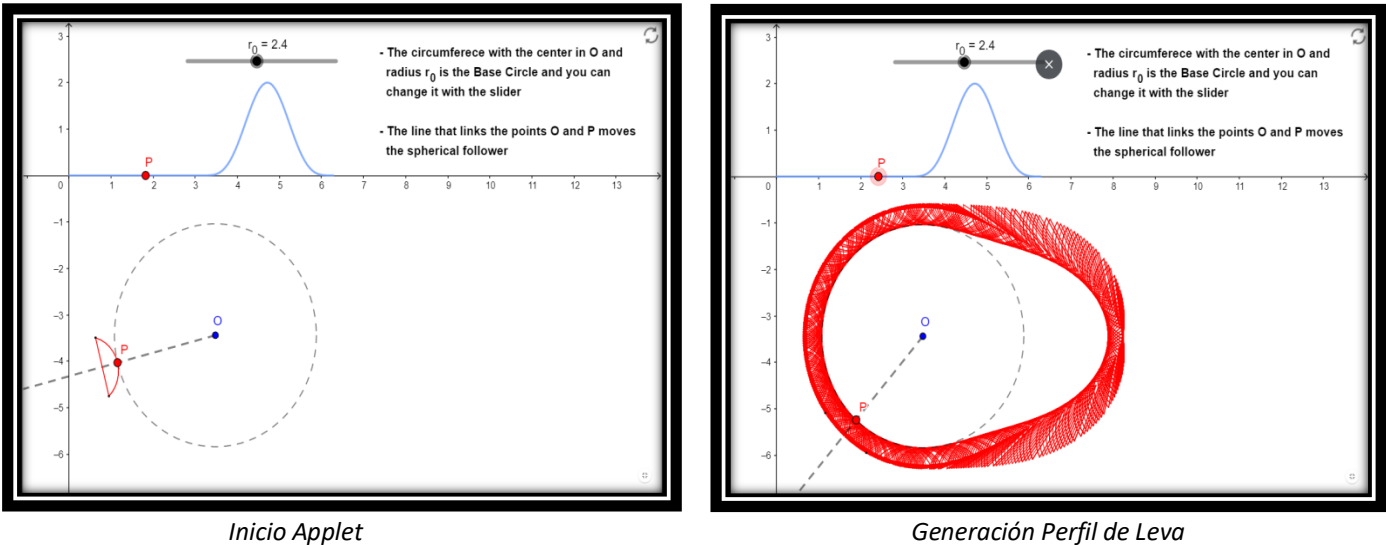

#### **Generación de Perfil de Leva con seguidor de traslación de cara plana**

En esta applet se representará la generación de un perfil de leva con un seguidor de cara plana. Al igual que ocurría en la applet anterior el seguidor tiene un movimiento de traslación y tanto el diagrama de desplazamientos como las acciones a realizar por el usuario será el mismo que en las dos primeras applets:

- Mover el punto P perteneciente al diagrama de desplazamientos y observar el movimiento del seguidor de cara plana y el perfil de leva que genera.
- Modificar el radio base  $r_0$  con el deslizador y observar que cuanto menor es el valor del radio base, más visible es el defecto de apuntamiento presente en zona derecha del perfil generado.

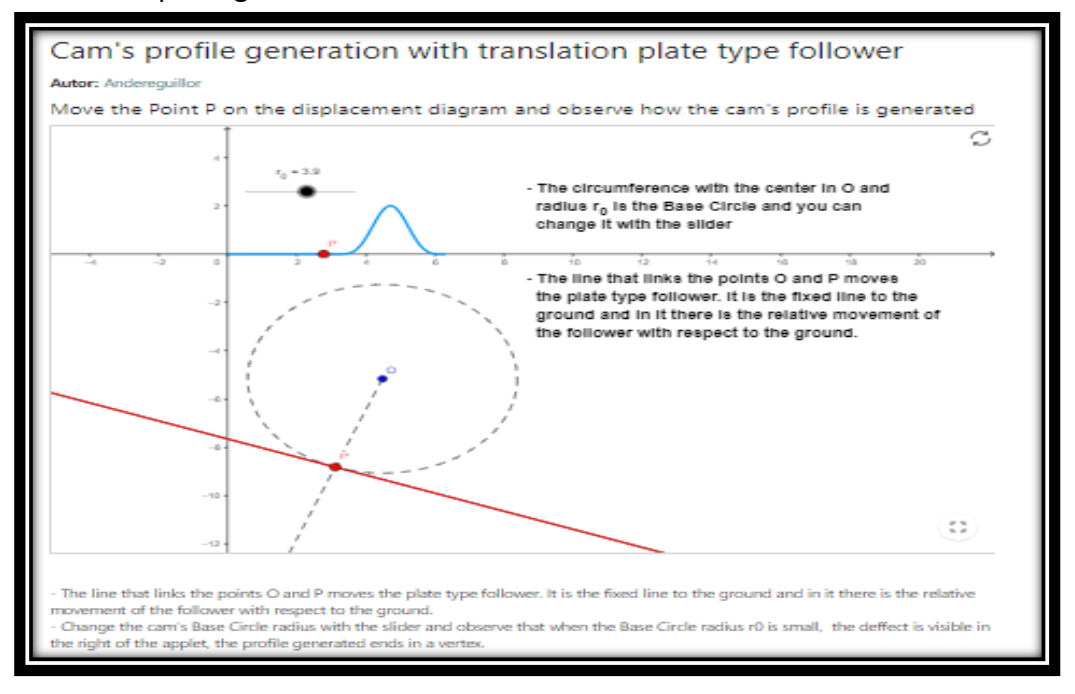

*Figura 33: Applet de Generación de Perfil de Leva con seguidor de traslación de cara plana*

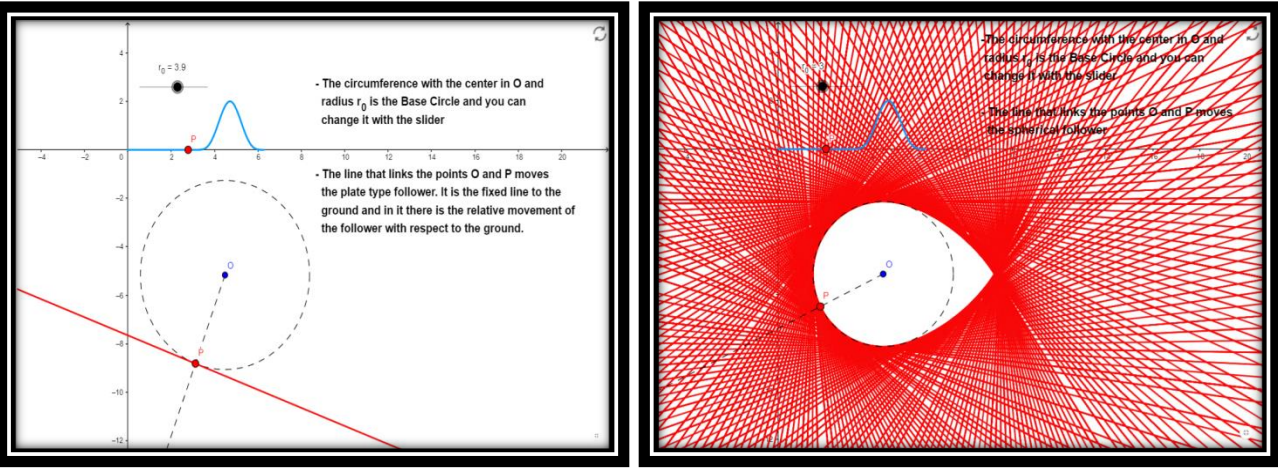

*Inicio Applet Generación Perfil de Leva*

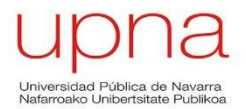

#### **Generación de Perfil de Leva con seguidor de traslación de cuña**

En esta última applet en la que se representa el perfil de leva, en este caso con un seguidor de cuña, se ha realizado de una manera diferente. El punto P que se puede mover es el situado encima de la elipse y conforme se mueve punto, el punto P perteneciente al diagrama de desplazamiento se moverá por éste.

Por otra parte a medida que se mueve el punto P se crea el un diagrama que representa el valor del ángulo de presión cuyo valor se puede ver, de color verde oscuro, en la misma leva.

Para modificar el diagrama de desplazamiento, se crea un deslizador que modifica el valor de la excentricidad.

El usuario podrá realizar las siguientes acciones en esta applet:

- Mover el punto P perteneciente a la leva y observar como varía el ángulo de presión.
- Modificar el diagrama de desplazamientos variando la excentricidad con el deslizador.

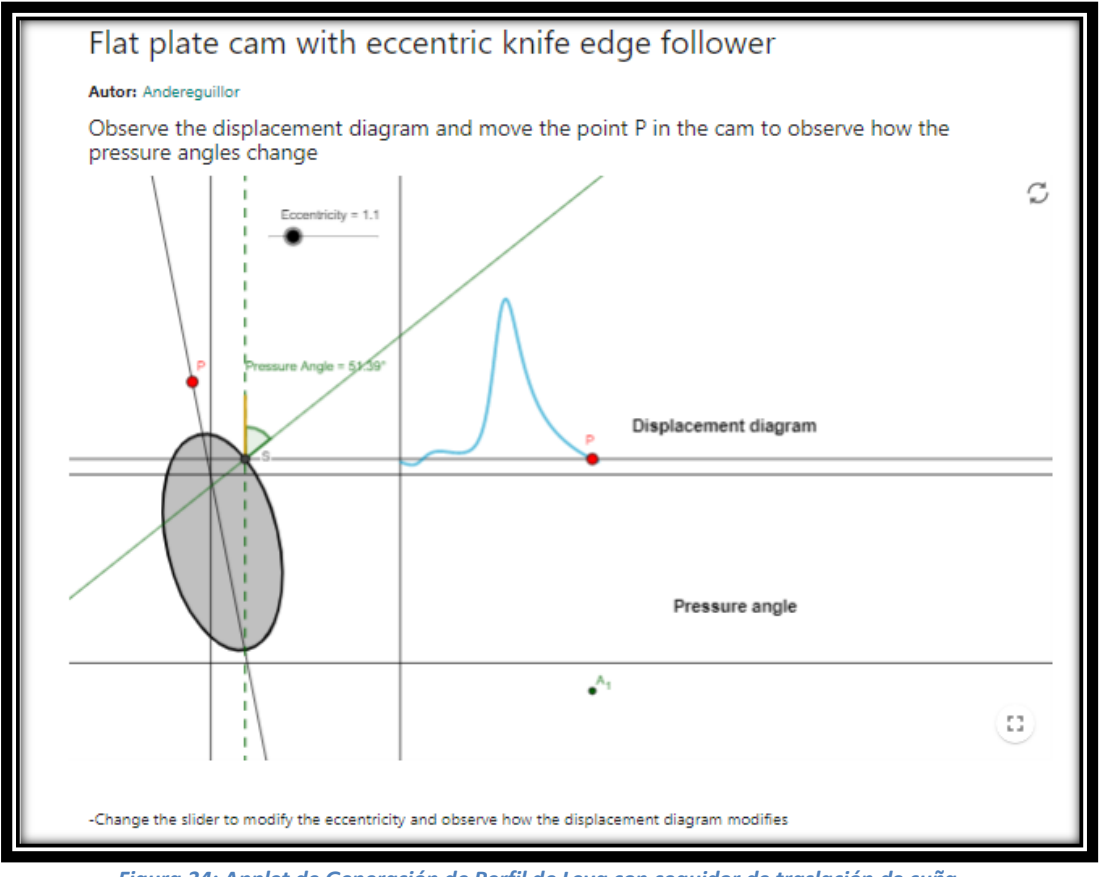

*Figura 34: Applet de Generación de Perfil de Leva con seguidor de traslación de cuña*

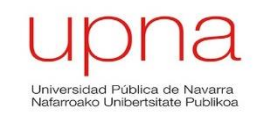

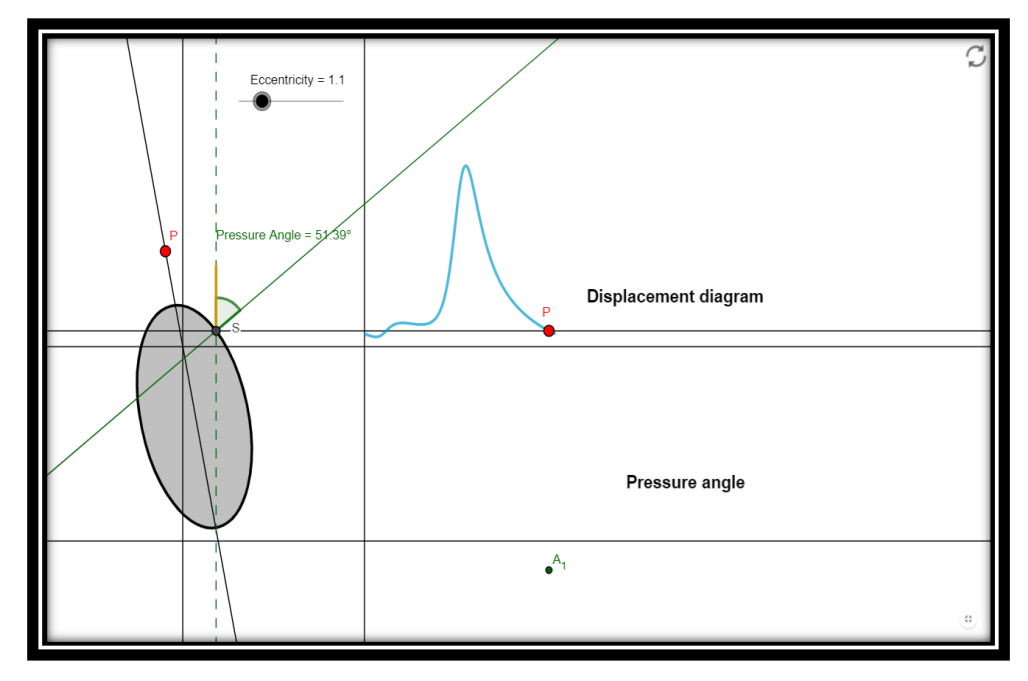

*Inicio Applet*

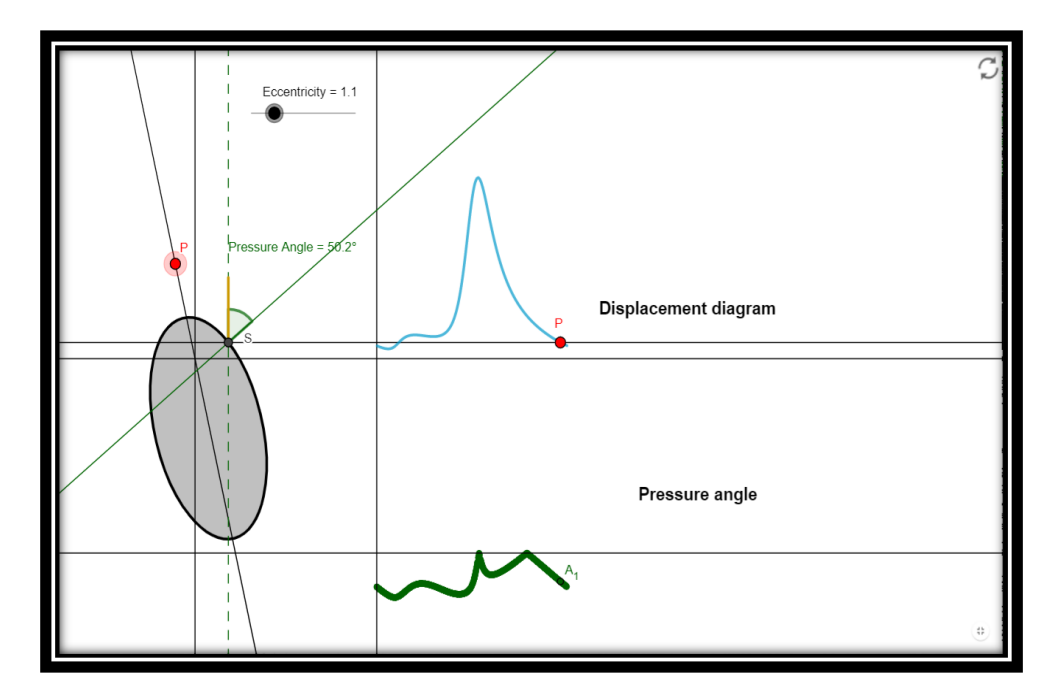

*Generación Diagrama Ángulo de Presión*

# **Curva de Bezier**

En esta applet se representa una curva de Bézier en 2 dimensiones a partir de los puntos de control de la curva (Pi). Con un trazado discontinuo y de menor opacidad el usuario puede observar los pasos previos a la realizados para obtener la curva de Bézier.

El usario podrá realizar las siguientes modificaciones en las applet:

- Elige el número de puntos de control de la curva con el deslizador.
- Elige el tiempo  $t_0$  donde se encuentra el punto P0 ( $t_0$ ) con ayuda del deslizador.
- Mueve los puntos de control de la curva y observa cómo esta se modifica.

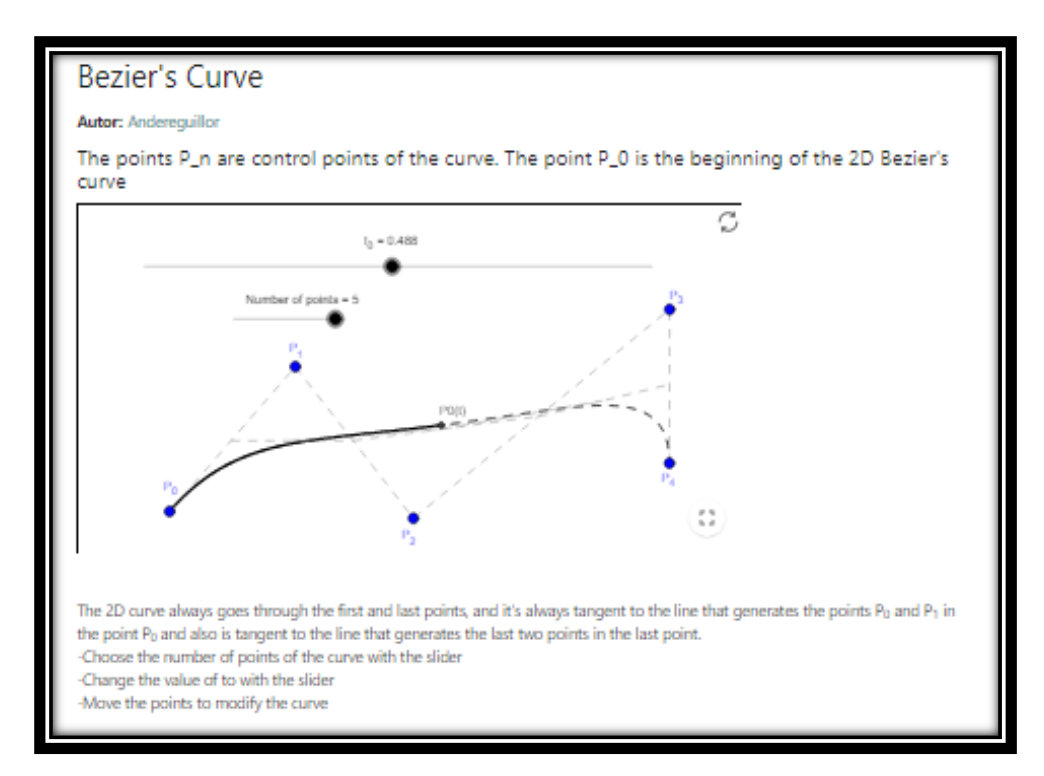

#### *Figura 35: Applet de la curva de Bézier*

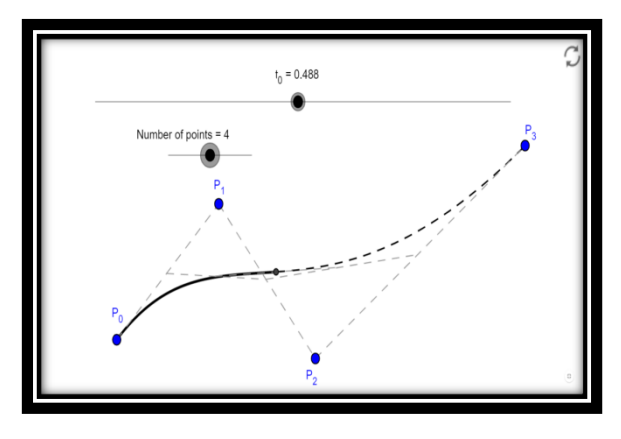

 *4 puntos de control 54 puntos de control*

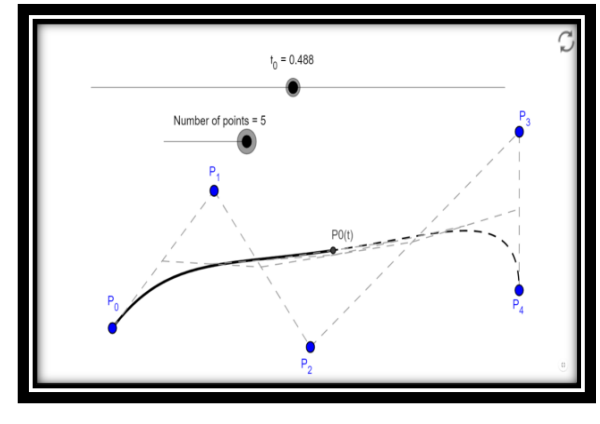

#### **Curva de Bézier para unir dos tramos rectos**

En la siguiente applet se presenta la manera de unir dos tramos rectos mediante una curva de Bézier por medio de 5 puntos de control y por medio de 6 puntos de control.

El usuario de la applet puede realizar dos acciones para modificar la applet:

- Mover el punto azul para modificar las curvas de Bézier.
- Mover el punto rojo de la curva de Bézier mediante el deslizador.

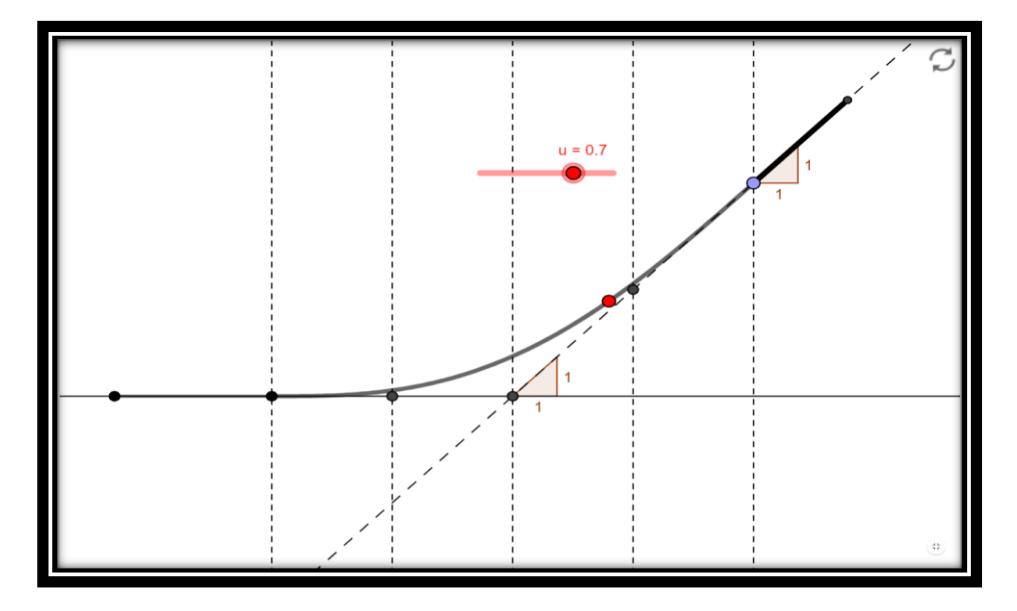

*Curva Bézier 5 puntos de control*

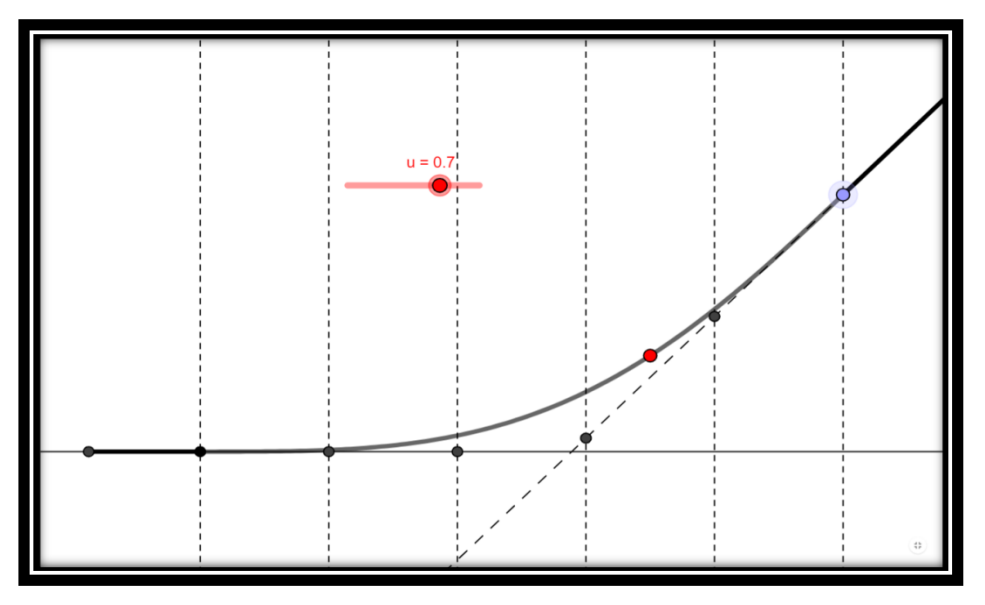

*Curva Bézier 6 puntos de control*

*Figura 36: Applet Curva de Bézier para unir dos tramos rectos*

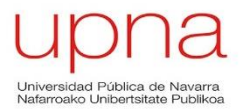

#### **3 curvas de Bézier con diferente orden para unir dos tramos rectos**

Esta applet tendrá un contenido más informativo que interactivo para el usuario de GeoGebra. En primer lugar se mostrarán las tres curvas de Bézier de diferente orden que unen dos tramos rectos.

Se dispondrá de un deslizador que moverá el mismo punto por las tres curvas de Bézier descritas:

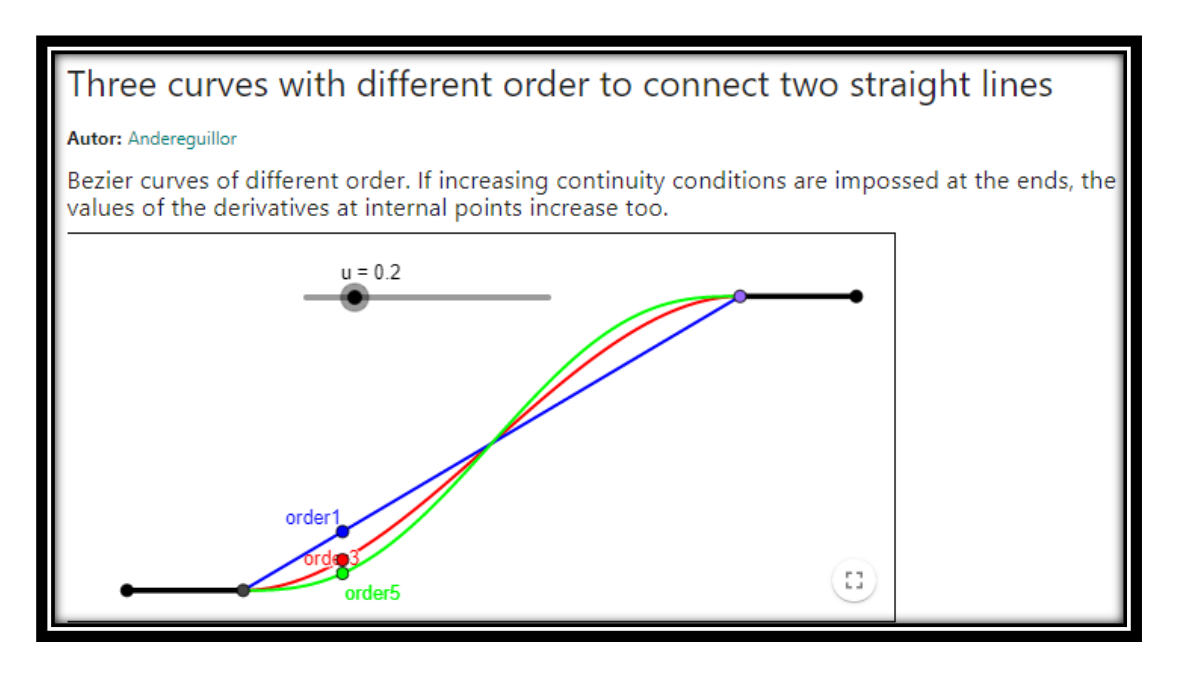

*Figura 37: Applet 3 curvas de Bézier con diferente orden para unir dos tramos rectos*

A continuación se mostrará cada curva de Bézier de manera individual indicando su orden y si se garantiza o no la continuidad paras los diagramas de velocidad y aceleración. Las curvas que el usuario puede visualizar en la applet son:

 Curva de Bézier de orden 1 (azul): no garantiza continuidad en la velocidad ni en la aceleración:

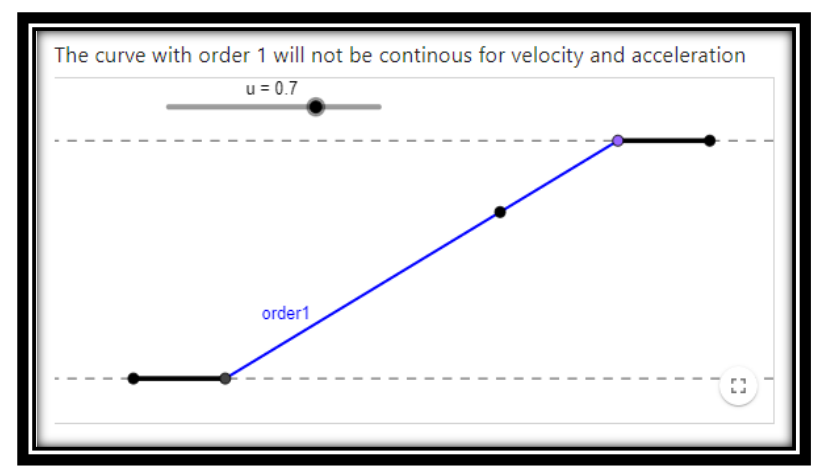

*Curva de Bézier de Orden 1*

Página **92** de **124**

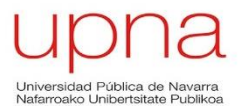

 Curva de Bézier de orden 3 (rojo): Garantiza continuidad en la velocidad pero no la garantiza en la aceleración:

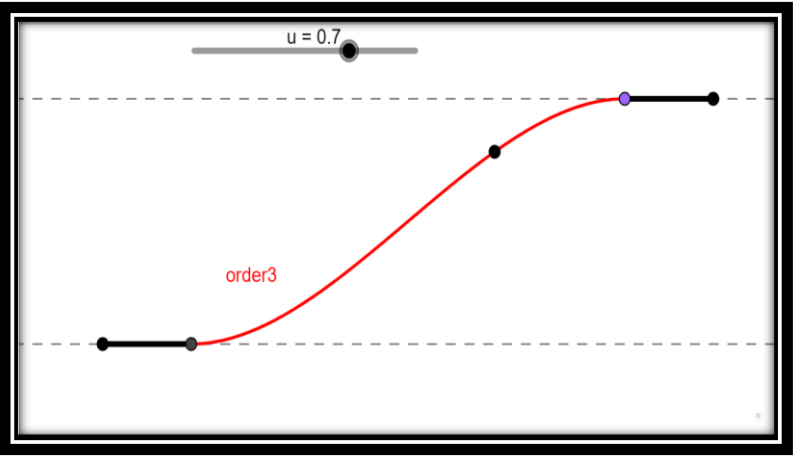

*Curva de Bézier de Orden 3*

 Curva de Bézier de orden 5 (verde): Garantiza continuidad en la velocidad y en la aceleración:

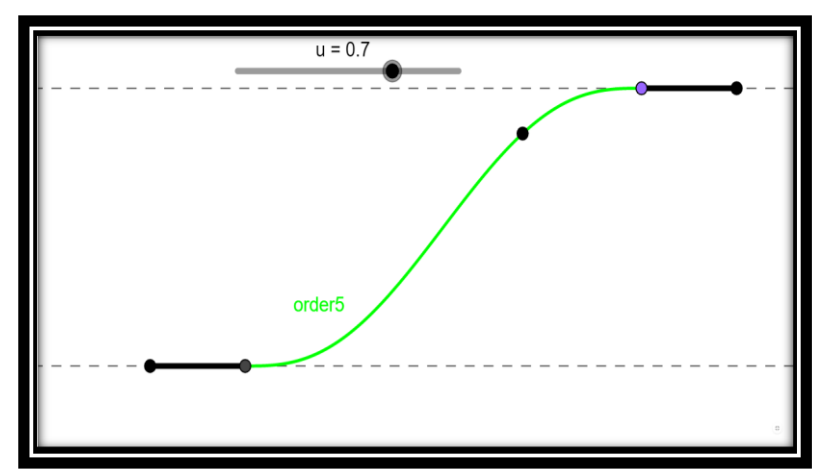

*Curva de Bézier de Orden 5*

### **Problema de Levas para Resolver**

Se trata de una applet diferente a las que se han presentado hasta ahora. En esta applet el usuario deberá resolver un problema de levas mediante curvas de Bézier, en las que deberá mover los puntos de control del diagrama de desplazamientos de tal manera que garantice continuidad en los diagramas de velocidad y aceleración.

El usuario deberá actualizar aquellos los tramos que han sido modificados, para ellos se habilitan deslizadores en el margen superior izquierdo cuyo función es la de actualizar los diagramas.

La applet inicia con el primer paso para resolver el problema hecho, garantizando continuidad en la velocidad y aceleración en la unión del tramo recto izquierdo y el primer tramo de la curva de Bézier. A partir de esa ayuda se propone al usuario la realización del problema por su cuenta.

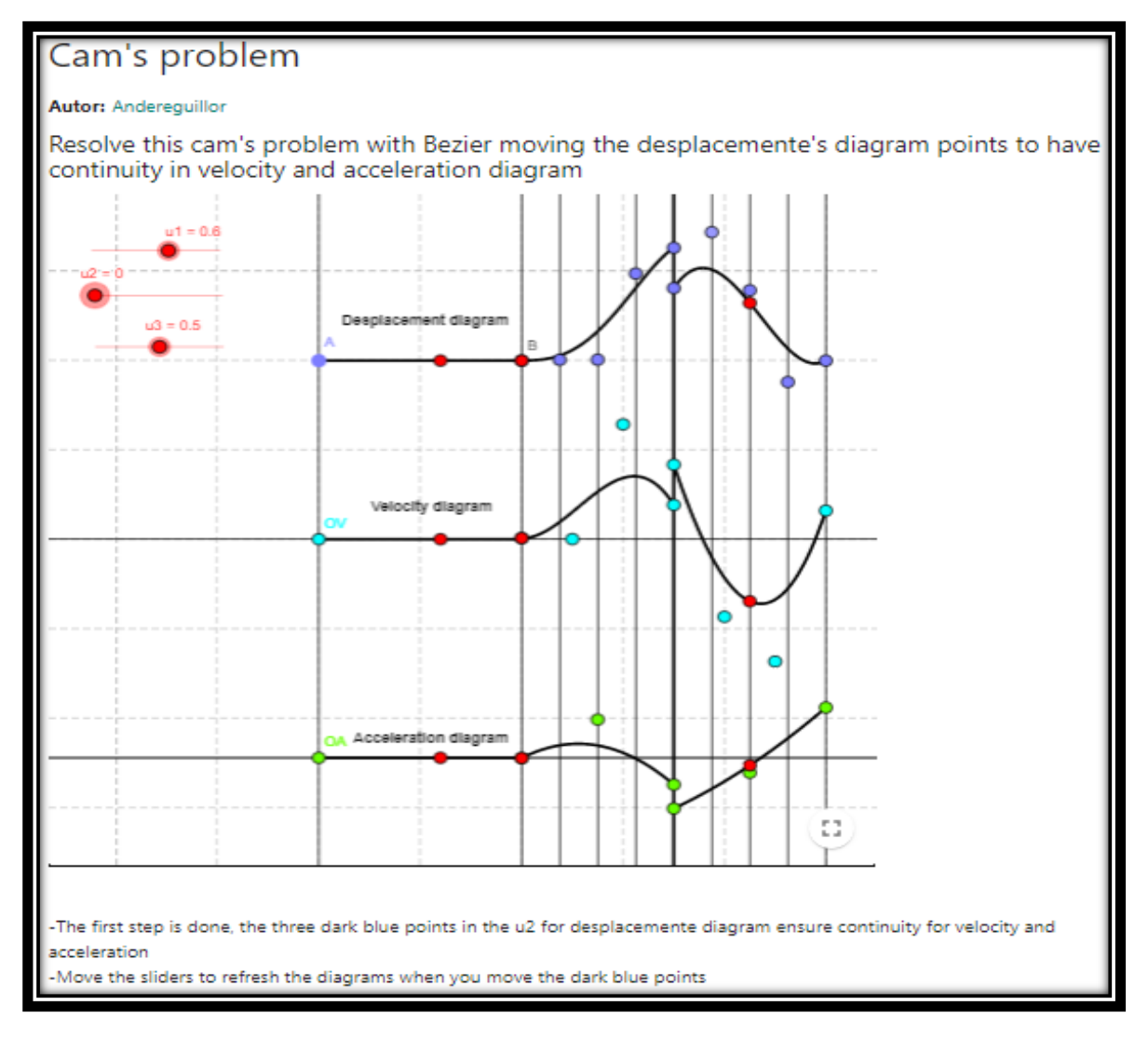

*Figura 38: Problema de Levas*

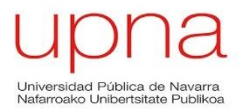

## **Curva Monomial**

En esta applet se muestra la forma de una curva monomial. El usuario podrá, con ayuda de los deslizadores, modificar la curva variando los valores de los parámetros a<sub>i</sub>.

Esta applet no ofrece mucha interactividad con el usuario y está realizada con una función más complementaria ya que no es un contenido de excesiva importancia en la asignatura Teoría de Máquinas.

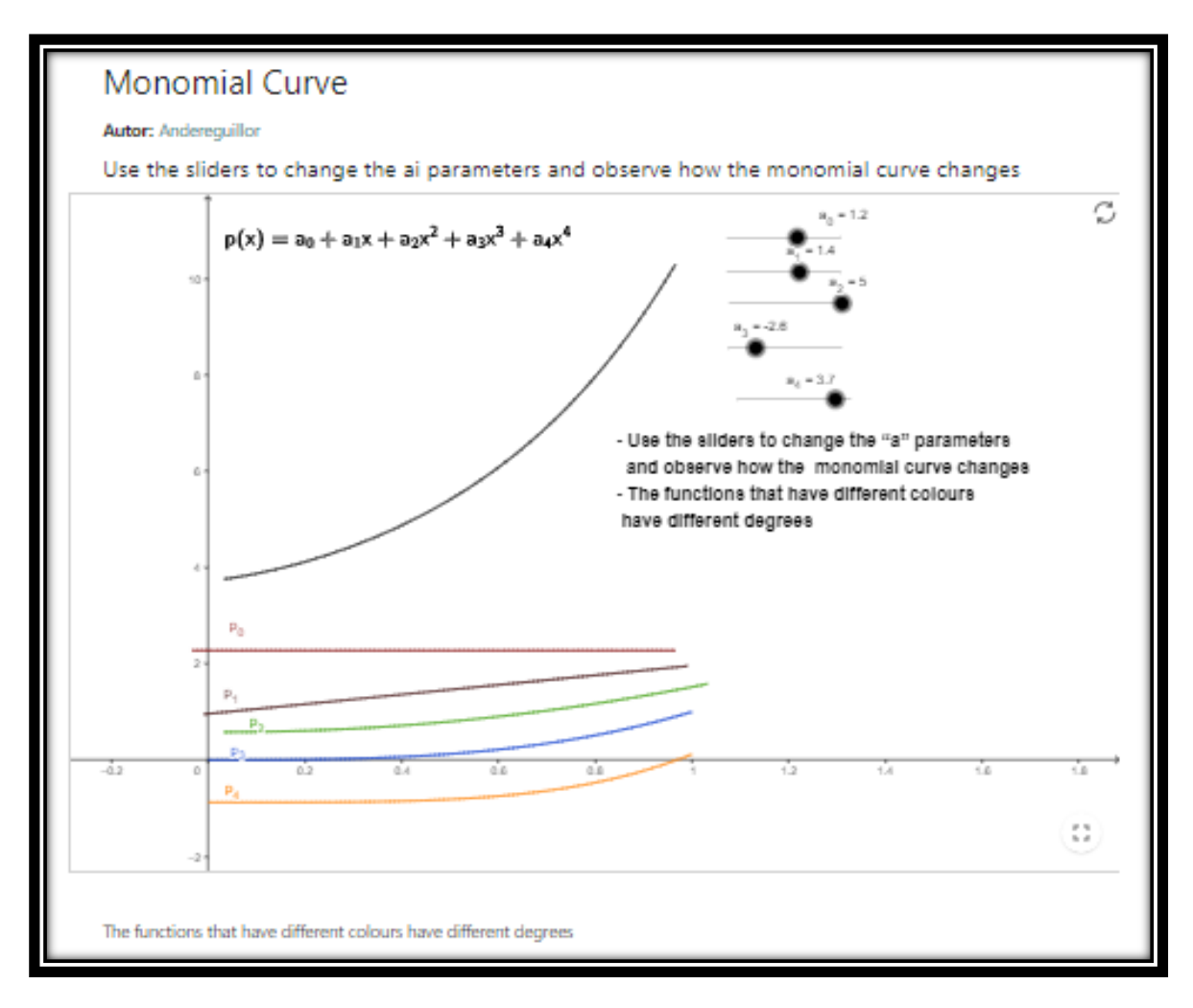

*Figura 39: Applet de Curva Monomial*

# **5.2.4 Libro 4: TMM Cálculo de Velocidades**

En este cuarto libro se agrupan tres applets relacionadas con el cálculo de velocidades o con la aplicación de Ecuaciones de Enlace Geométrico y Dinámico.

La primera applet perteneciente a este libro consiste precisamente en la aplicación de las Ecuaciones de Enlace Geométrico y Dinámico, mostrando el mismo mecanismo con diferentes grados de libertad (velocidades generalizadas) y permitiendo al usuario modificar el mecanismo desde tantos puntos como grados de libertad tenga el mecanismo.

En esta primera applet se puede apreciar uno de los problemas que pueden surgir con el programa de GeoGebra, que es muy interesante para mecanismos con un grado de libertad pero para mecanismos con dos o más grados de libertad al estar limitados al uso del ratón, el mecanismo no se puede mover simultáneamente desde varios puntos, lo que limita la visualización de este tipo de mecanismos.

La segunda applet perteneciente al libro de Cálculo de Velocidades mostrará la condición de rodadura de un disco sobre el plano mostrando las velocidades y el recorrido de los diferentes puntos.

La tercera y última applet consistirá en la composición de velocidades en el que se mostrará un eje de coordenadas absoluto y uno relativo en el que el usuario de la applet podrá observar cada término de la composición de velocidades moviendo los puntos que se indican.

Las applets que componen el Libro 4 TMM: Cálculo de Velocidades son:

- Aplicación de Ecuaciones de Enlace Geométrico y Cinemático
- Mecanismo con Rodadura
- Composición de Velocidades

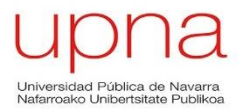

#### **Aplicación de Ecuaciones de Enlace Geométrico y Cinemático**

Esta primera applet es muy útil para la explicación de los grados de libertad de un mecanismo. En la misma applet se muestra el mecanismo con tres grados de libertad diferentes, desde el mecanismo con tres grados de libertad en la parte superior hasta el mismo mecanismo con un grado de libertad en la parte inferior.

El usuario podrá mover en cada mecanismo tantos puntos como grados de libertad tenga y poder observar cómo se modifica el mecanismo. Los puntos además de tener una etiqueta para poder identificarlos sin ningún problema, tendrán un tamaño superior y color (azul) diferentes al resto de puntos.

En cada una de las tres versiones del mecanismo se ofrece un texto explicativo en el que se indica el número de grados de libertad que tiene y cuáles son los puntos a desplazar por el usuario para generar el movimiento del mecanismo.

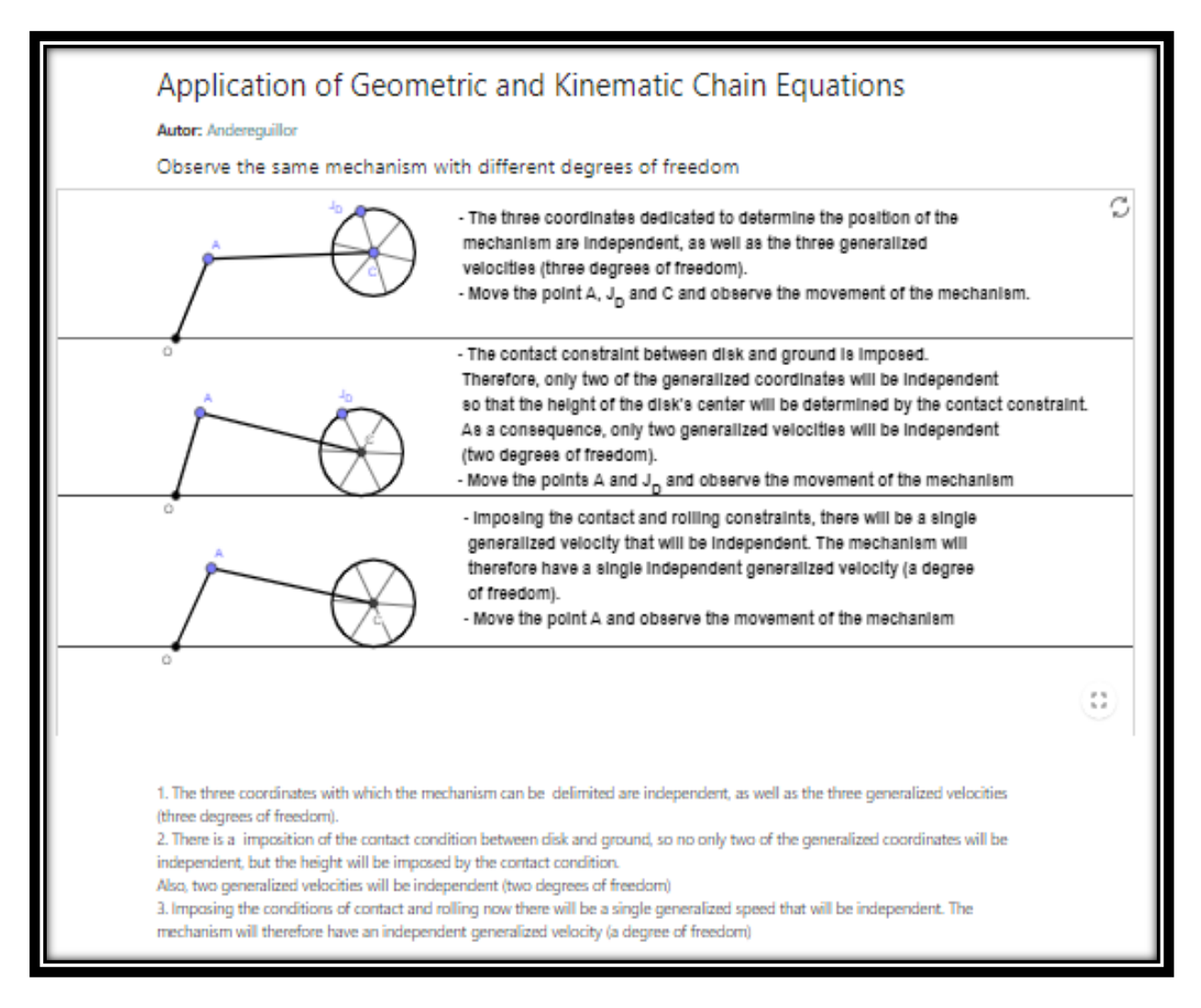

*Figura 40: Applet Aplicación de Ecuaciones de Enlace Geométrico y Cinemático*

#### **Mecanismo con Rodadura**

En esta segunda applet se podrá observar la el vector velocidad en los puntos geométricos de contacto y el punto solidario al disco (nombrados en la applet en inglés como  $J_{GC}$  y J<sub>D</sub>), de la misma manera que se indicará el recorrido o trayectoria que éstos realizan. El punto  $J<sub>G</sub>$  será el punto solidario al suelo y cuando estos tres puntos coincidan las velocidades de los puntos J<sub>D</sub> y J<sub>G</sub> serán iguales: V<sub>Suelo</sub>(J<sub>D</sub>)= V<sub>Suelo</sub>(J<sub>G</sub>) mientras que las aceleraciones generalmente serán diferentes.

El usuario deberá mover el punto C perteneciente al centro del disco para moverlo y poder observar como varían los vectores velocidad y el recorrido señalado para los puntos ya mencionados.

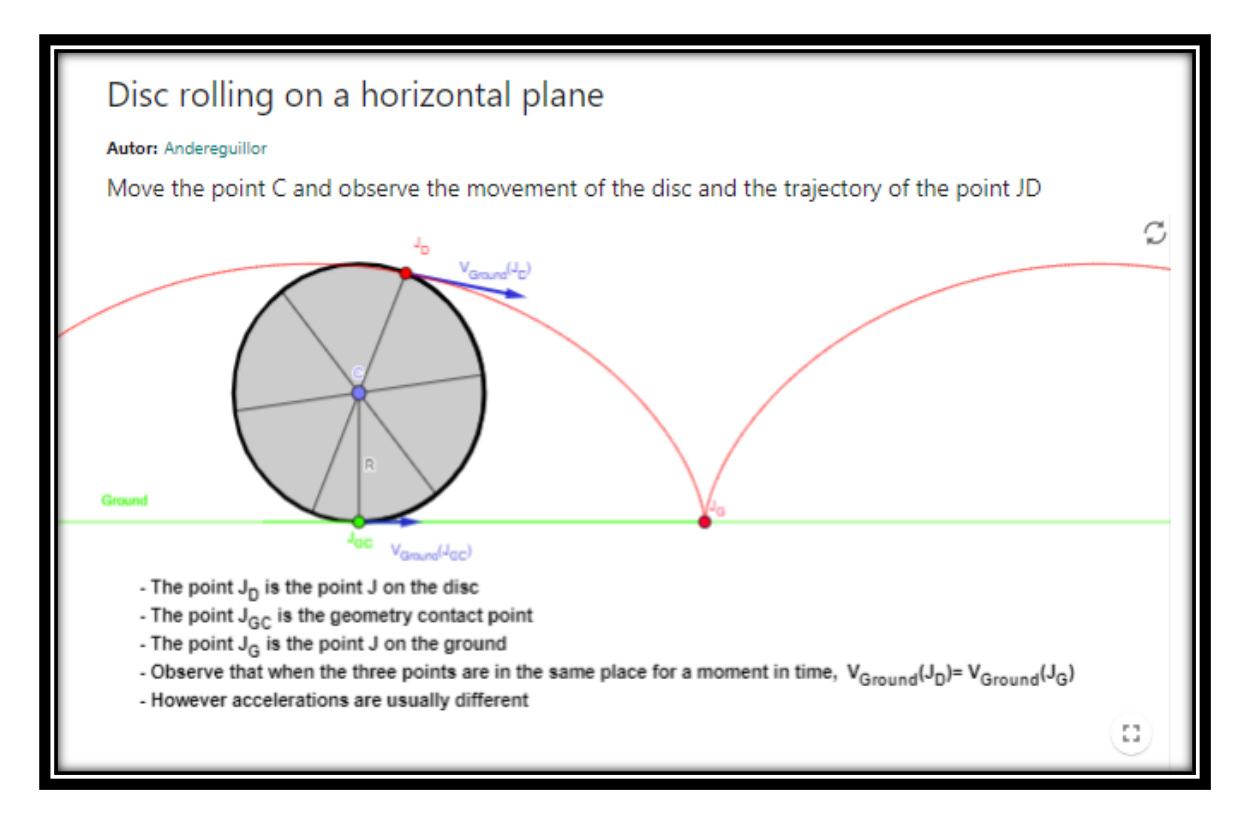

*Figura 41: Applet del Mecanismo con Rodadura*

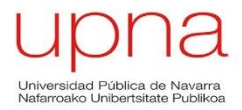

#### **Composición de Velocidades**

En esta applet se mostrará de manera visual la composición de velocidades que tiene la siguiente ecuación:

#### $V(P)_{\text{ABS}} = V(Q)_{\text{ABS}} + \Omega(\text{REL})_{\text{ABS}}$  **x**  $QP + V(P)_{\text{REL}}$

Cada término de esta ecuación se podrá modificar moviendo los siguientes puntos:

- Mover el punto P (rojo) para  $V(P)_{ABS}=V(Q)_{ABS}$ .
- Mover el punto Q (azul) para  $V(P)_{ABS} = \Omega(REL)_{ABS} \times QP$ .
- Mover el punto verde para girar el eje de coordenadas relativo.

Esta applet facilita mucho la explicación de la composición de velocidades y los componentes tales como los ejes de coordenadas relativos y absolutos se muestran etiquetados y con diferentes colores para facilitar la visualización de la applet.

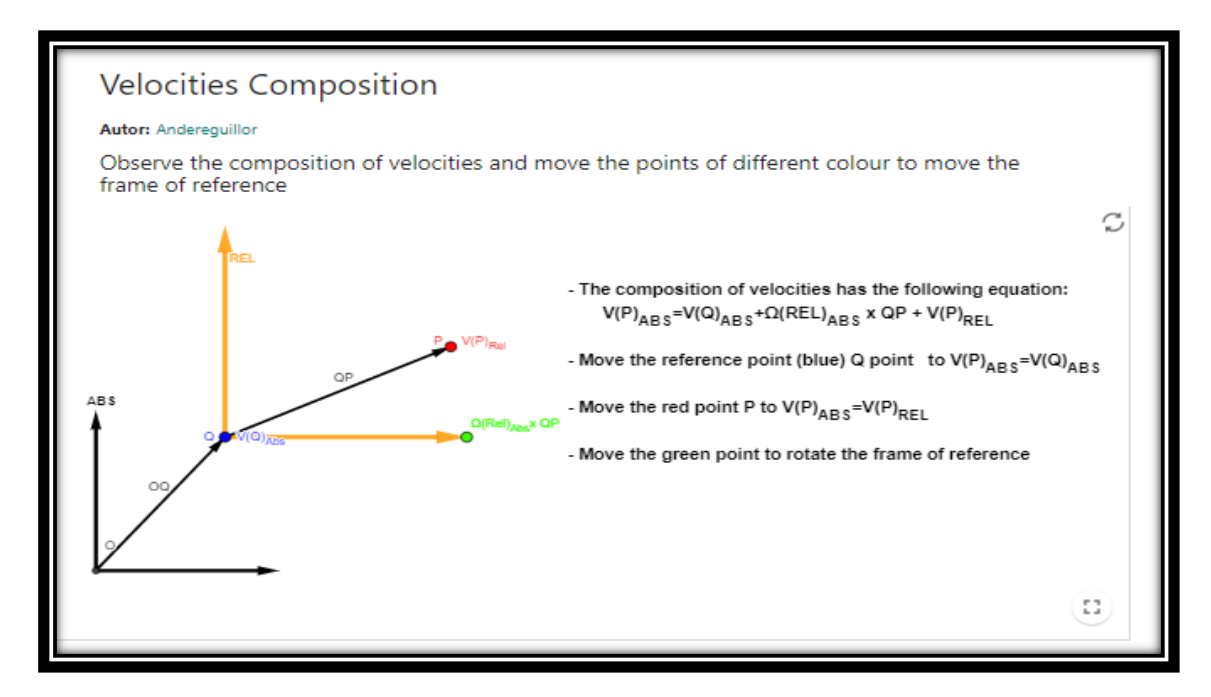

*Figura 42: Applet de Composición de Velocidades*

# **5.2.5 Libro 5: TMM Engranajes**

Este quinto libro lo componen 4 applets relacionadas con el tema de engranajes perteneciente a la asignatura de Teoría de Máquinas y Mecanismos.

Las dos primeras applets muestran y explican las curvas evolventes, la tercera explica visualmente y mediante texto cómo se genera un perfil conjugado y la cuarta applet ilustra la interferencia de tallado con cremallera.

La evolvente de un círculo o involuta es una [curva](https://es.wikipedia.org/wiki/Curva) plana de [desarrollo,](https://es.wikipedia.org/w/index.php?title=Desarrollo_(geometr%C3%ADa)&action=edit&redlink=1) cuyas rectas [normales](https://es.wikipedia.org/wiki/Normal) son [tangentes](https://es.wikipedia.org/wiki/Tangente) de la [circunferencia.](https://es.wikipedia.org/wiki/Circunferencia)

La primera applet es la más simple y muestra la curva evolvente de una circunferencia y el usuario puede, con ayuda del ratón, mover el punto perteneciente a la circunferencia primitiva y observar cómo se forma la curva evolvente.

La segunda applet profundiza más en el tema de la evolvente por generación y se muestran con su correspondiente etiqueta elementos tales como la circunferencia primitiva, la línea primitiva y la línea generadora de la evolvente. Al igual que en la anterior applet el usuario deberá mover el punto A pero en este caso podrá observar cómo se crea como se crea la evolvente de dos maneras: a partir de la línea generadora y con el rastro del punto P (punto azul).

La tercera applet se centrará en la generación del Perfil Conjugado fijando un el perfil original a un disco y haciéndolo rodar sobre otro disco fijo, de tal manera que se obtendrán las posiciones sucesivas del perfil en color rojo (perfil conjugado). Por otra parte el perfil conjugado que se forma también se podrá visualizar por la trayectoria que sigue el punto P de color azul perteneciente disco que rueda, generando el perfil conjugado ya comentado. Por lo tanto el usuario de la applet deberá mover el punto A, que es el punto de contacto entre los dos discos y así podrá observar cómo se va generando el perfil.

La cuarta applet está realizada con el fin de informar acerca de los diferentes parámetros que forman la interferencia de tallado con cremallera. Se denomina interferencia al contacto entre dos perfiles que no son conjugados, y la interferencia de tallado se produce cuando la el piñón o la cremallera, como es este caso, corta al cilindro del engranaje en zonas situadas por debajo de la circunferencia base.

Las applets que forman este Libro 5 TMM Engranajes son:

- Curva Evolvente
- Evolvente por Generación
- Generación de Perfil Conjugado
- Interferencia de Tallado por Cremallera

## **Curva Evolvente**

Esta primera applet tiene un contenido muy sencillo y es muy fácil comprender el concepto de curva evolvente mediante su visualización. Como ya se ha comentado anteriormente, la evolvente de un círculo o involuta es una [curva](https://es.wikipedia.org/wiki/Curva) plana de [desarrollo,](https://es.wikipedia.org/w/index.php?title=Desarrollo_(geometr%C3%ADa)&action=edit&redlink=1) cuyas rectas [normales](https://es.wikipedia.org/wiki/Normal) son [tangentes](https://es.wikipedia.org/wiki/Tangente) de la [circunferencia.](https://es.wikipedia.org/wiki/Circunferencia)

Se representa la circunferencia base de centro en el punto O, el tramo o "hilo" de la circunferencia que forma la evolvente se muestra de color rojo, al igual que la evolvente, que será de color rojo pero de trazo discontinuo.

El usuario deberá mover el punto azul "A" para ver como el punto recorre la evolvente.

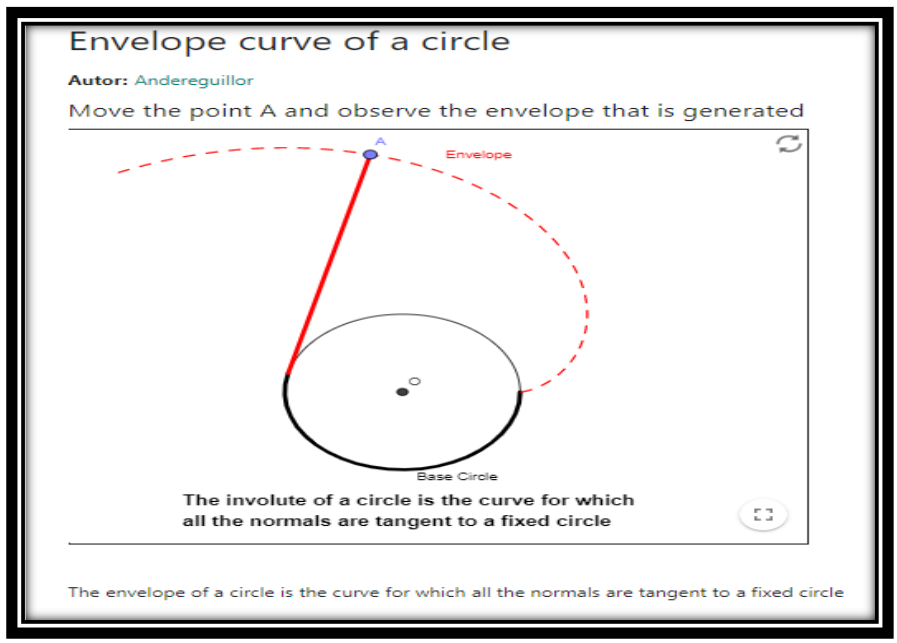

*Figura 43: Applet de Curva Evolvente*

A continuación se muestra la curva evolvente sin desarrollar y la evolvente desarrollada a partir del punto A de la circunferencia base:

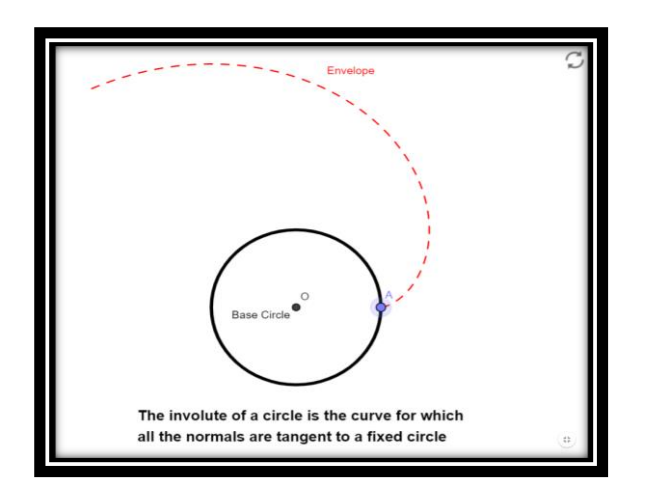

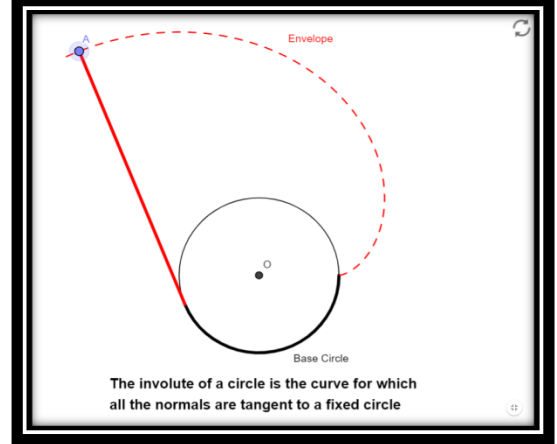

*Curva evolvente sin desarrollar Desarrollo curva evolvente*

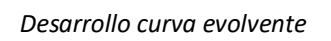

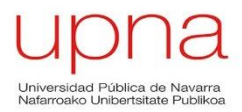

#### **Evolvente por Generación**

Al igual que ocurre en la primera applet de este Libro,en esta applet se tratará el tema de la Evolvente por Generación pero de una manera más detallada y completa.

Además de la circunferencia a partir de la cual se genera la evolvente, se muestran elementos tales como el ángulo de presión (20º), la línea primitiva (negro) y la línea generadora (rojo) de la evolvente, las cuales son solidarias cuando se mueve el punto A para crear la evolvente. Al arrastrar el punto A con el ratón se creará la evolvente por las líneas generadoras y por el rastro del punto azul P perteneciente a la línea primitiva.

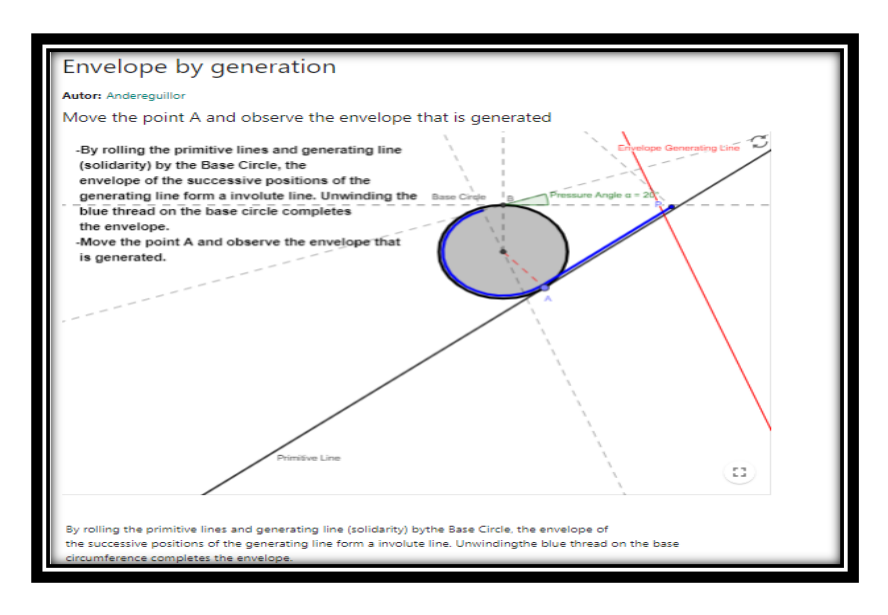

*Figura 44: Applet de Evolvente por Generación*

El usuario al abrir la applet se encontrará con un texto explicativo sobre la evolvente por generación y con la circunferencia base en la que no se ha desarrollado la evolvente. Cuando mueva el punto A, se generará la evolvente de la siguiente manera:

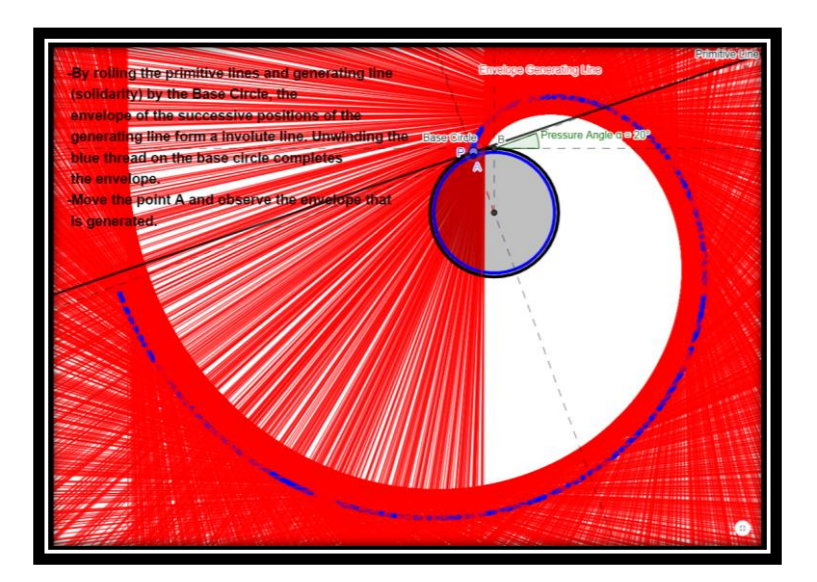

*Evolvente por Generación* 

Página **102** de **124**

## **Generación de Perfil Conjugado**

La tercera applet explica qué la Ley de Engrane y cómo los perfiles que cumplen esta ley se denominan Perfiles Conjugados. La Ley General de Engrane se define como:

"Para que la relación de transmisión entre dos perfiles se mantenga constante, es necesario y suficiente que la normal a los perfiles en el punto de contacto pase en todo instante por un punto fijo de la línea de centros."

Por tanto, se muestra cómo el Disco 1 rueda sobre otro Disco 2 fijo y se muestran las posiciones sucesivas del punto azul P perteneciente al primer disco, de tal manera que se forma el perfil conjugado.

De la misma manera, el perfil original (rojo) que es la línea perpendicular a los puntos que unen el punto P y el punto A (punto de contacto entre los discos), generará también el perfil conjugado a medida que el usuario mueva el punto de contacto A alrededor del Disco 2. Además se dispondrá de un deslizador para que el usuario varíe el ángulo de presión α y observe cómo se modifica el perfil conjugado.

En la Figura 45 se observa que a diferencia de la applet anterior, en este caso el rastro del punto P en azul se muestra desde el inicio de la applet, ya que se considera que facilita la visualización final del perfil conjugado

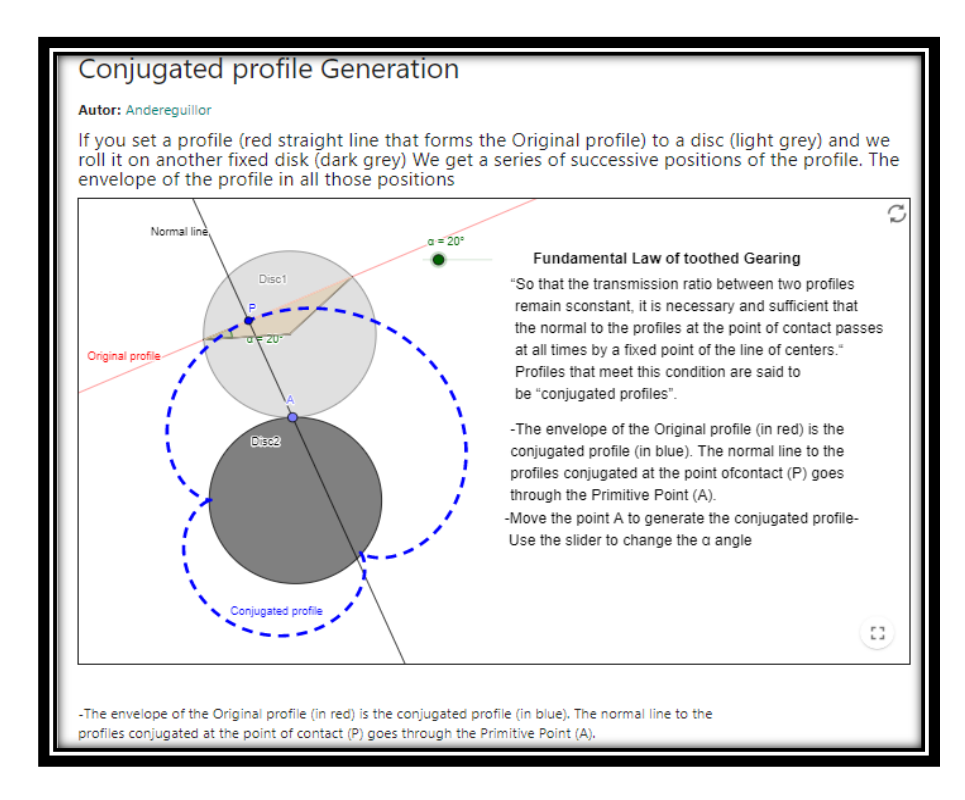

*Figura 45: Applet de Generación de Perfil Conjugado*

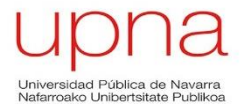

El resultado final que obtendrá el usuario de la applet después de haber desplazado de manera correcta el punto A alrededor del Disco 2 es el siguiente:

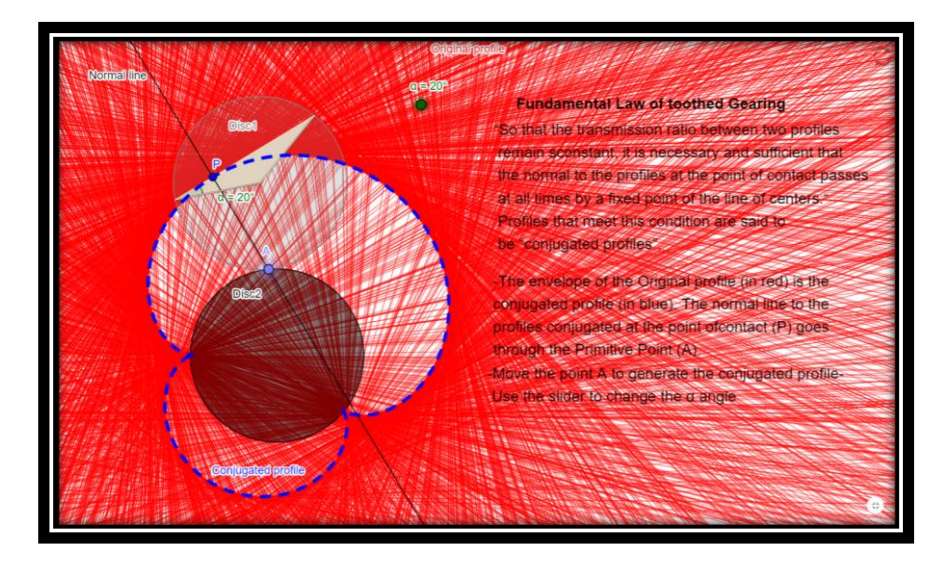

*Generación del Perfil Conjugado*

Como se ha comentado anteriormente, es necesaria la presencia del trazo de discontinuo que refleja el perfil conjugado generado a partir del punto azul P.

#### **Interferencia de Tallado por Cremallera**

Se denomina interferencia al contacto entre dos perfiles que no son conjugados, y la interferencia de tallado se produce cuando la el piñón o la cremallera, como es este caso, corta al cilindro del engranaje en zonas situadas por debajo de la circunferencia base.

Con esta última applet perteneciente al Libro 5 de Engranajes se pretende mostrar de manera visual cuáles son los términos que componen la ecuación de interferencia de tallado por cremallera cuya expresión es la siguiente:

## **hac<PM=CP\* sin(α)=R\* sin<sup>2</sup> (α)**

- Siendo **hac** el addendum.
- Siendo **α** el ángulo de presión.
- Siendo **R** el radio de la circunferencia primitiva.
- Siendo **PM** y **CP** distancias entre dichos puntos.

Cada término de la ecuación tendrá su etiqueta en la applet y un color diferente al resto para poder diferenciar bien cada elemento.

El usuario podrá modificar la applet mediante tres deslizadores con los que se podrá variar los valores del radio primitivo, del ángulo de presión y del addendum.

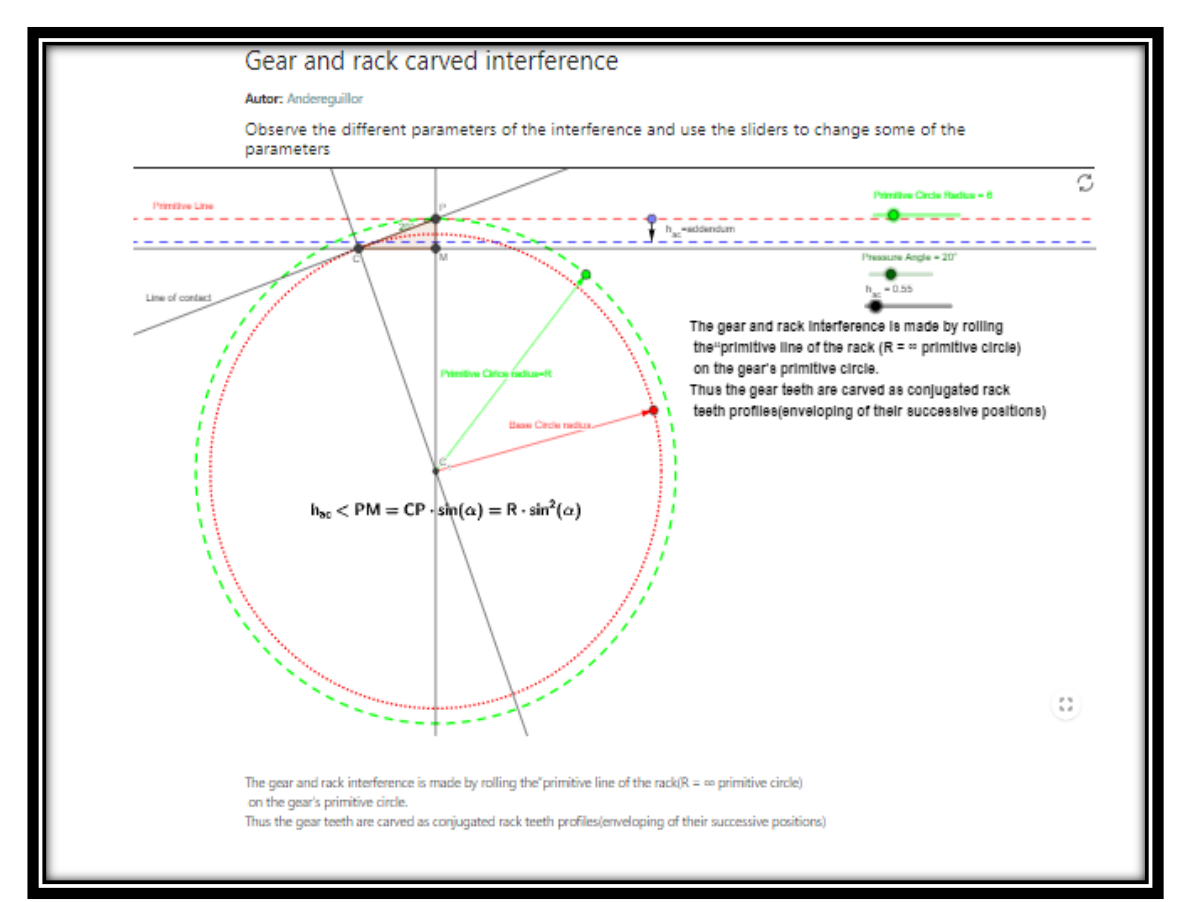

*Figura 46: Applet de la Interferencia de Tallado con Cremallera*

Página **105** de **124**

# **5.2.6 Libro 6: TMM Conceptos Cinemáticos**

Es libro más heterogéneo de todos ya que reúne todas aquellas applets relacionadas con el temario de la asignatura de Teoría de Máquinas que no han sido podido ser incluidas en el resto de libros. Por tanto, se ha creado un último libro para agrupar todas estas applets y se ha denominado como "Libro 6: TMM Conceptos Cinemáticos".

Se trata de uno de los libros con más cantidad de applets, en las que se pueden encontrar applets de inversiones cinemáticas, de cálculo de CIR de diferentes mecanismos, de la Ley de Grashof, de mecanismos de Watt y Stephenson, mecanismos de 2 gradaos de libertad, etc.

En resumen, mucha variedad de applets, muchas de ellas con un contenido importante en el temario de la asignatura de Teoría de Máquinas y otras realizadas con la idea de mostrar que la Teoría de Máquinas no acaba en la materia impartida en los Grados de Ingeniería Mecánica e Industrial, sino que hay todavía muchos más mecanismos que no es posible estudiar por falta de tiempo.

Todas las applets contendrán textos explicativos, ya sea en la misma applet junto al mecanismo o bien debajo de ella, en los que se resaltarán las modificaciones que puede realizar el usuario con el fin de comprender el contenido de éstas.

Las applets que componen este último libro son:

- Inversiones cinemáticas de un mecanismo Biela-Manivela
- Posiciones singulares del mecanismo Biela Manivela
- $\bullet$  Inversiones de un C.A.
- Singularidades de un C.A.
- Ley de Grashof
- Mecanismos Afines
- Curva del Acoplador
- 3 Inversiones del Mecanismo de 6 barras de Stephenson
- 2 Inversiones del Mecanismo de 6 barras de Watt
- Cálculo de los CIR del Biela Manivela
- Cálculo de los CIR de un C.A.
- Mecanismo de cinemática directa de 2 Grados de Libertad
- Mecanismo de cinemática inversa de 2 Grados de Libertad

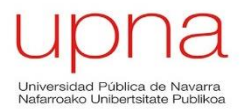

#### **Inversiones cinemáticas de un mecanismo Biela-Manivela**

En esta applet se muestran las 4 posibles inversiones cinemáticas para un mecanismo Biela-Manivela. Una inversión cinemática se define como el proceso de elegir como referencia diferentes eslabones de un mecanismo.

Por lo tanto, se elegirán como referencia diferentes componentes del Biela-Manivela y el usuario podrá observar cuál es el movimiento del mecanismo en cada inversión cinemática.

La applet se ha diseñado de tal manera que el usuario pueda apreciar simultáneamente el movimiento del mecanismo para cada una de las 4 inversiones moviendo únicamente un punto (B) perteneciente a la primera inversión cinemática.

Como se aprecia en la Figura 47 las 4 inversiones se agruparán en la misma applet para facilitar la visualización al instante de todas ellas.

Justo encima de cada inversión se indicará cuál es el componente del mecanismo que actúa como referencia.

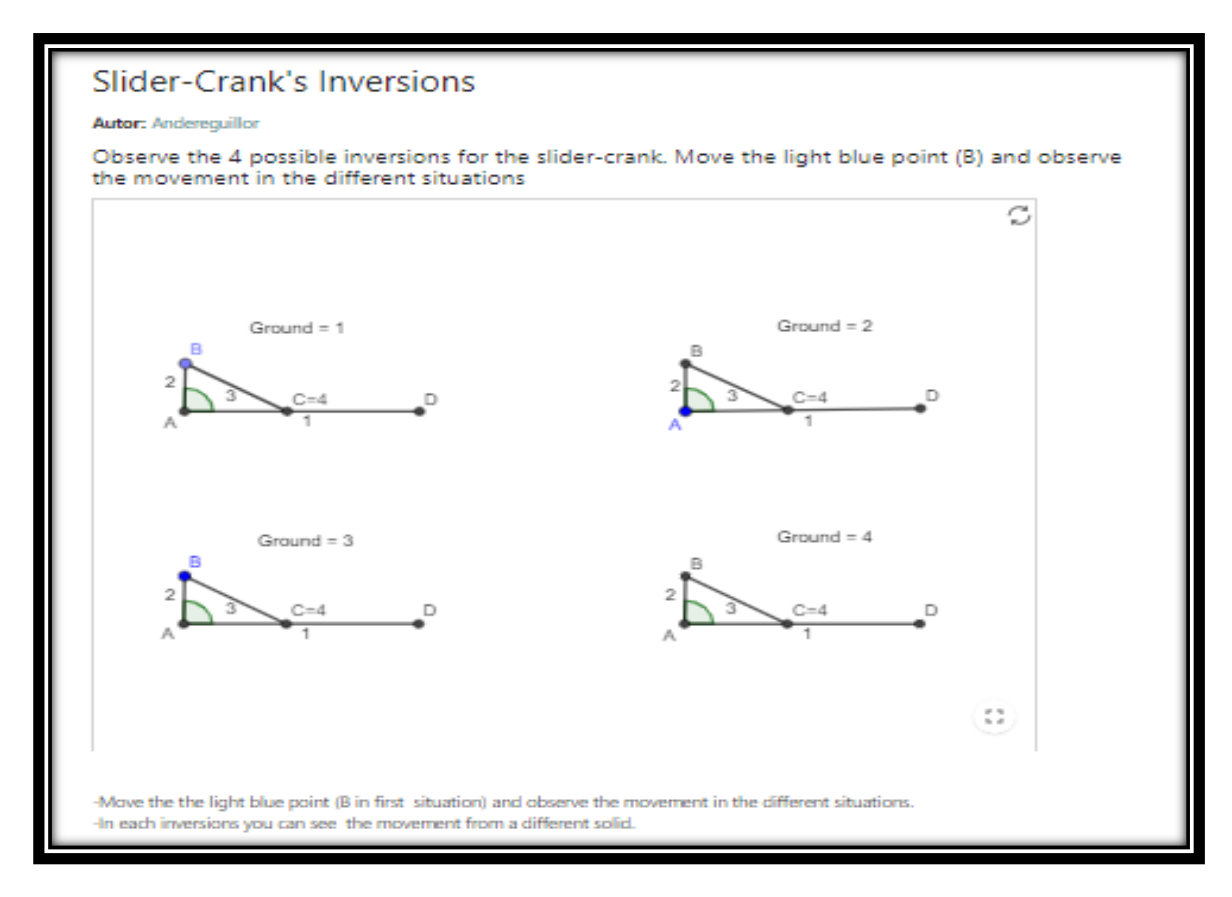

*Figura 47: Applet de Inversiones Cinemáticas de un Mecanismo Biela-Manivela*
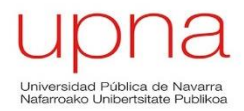

### **Posiciones singulares del mecanismo Biela-Manivela**

En la siguiente applet se muestran las singularidades que pueden aparecer en un mecanismo Biela-Manivela.

Se denominan posiciones singulares a aquellas posiciones en las que el mecanismo presenta un funcionamiento diferenciado respecto al de otras posiciones accesibles. Las posiciones singulares se pueden dividir en 3: Singularidad Directa, Singularidad Inversa y Singularidad de tipo III.

Una singularidad directa se manifiesta cuando manteniendo la entrada del mecanismo en reposo, la salida del mecanismo si tiene un movimiento infinitesimal. En la singularidad directa se pueden observar dos tipos de movimientos singulares; las de bloqueo y las de bifurcación. En la applet las posiciones de singularidad directa se representarán de color rojo.

Una singularidad inversa se manifiesta cuando al mover la entrada el componente del mecanismo de entrada, la salida del mecanismo no se mueve. Las posiciones de singularidad inversa se representarán de color verde.

La singularidad de tipo III ocurre cuando para una posición concreta, el mecanismo se encuentra simultáneamente en una posición de singularidad directa y de singularidad inversa. Las posiciones de tipo III se representarán de color morado.

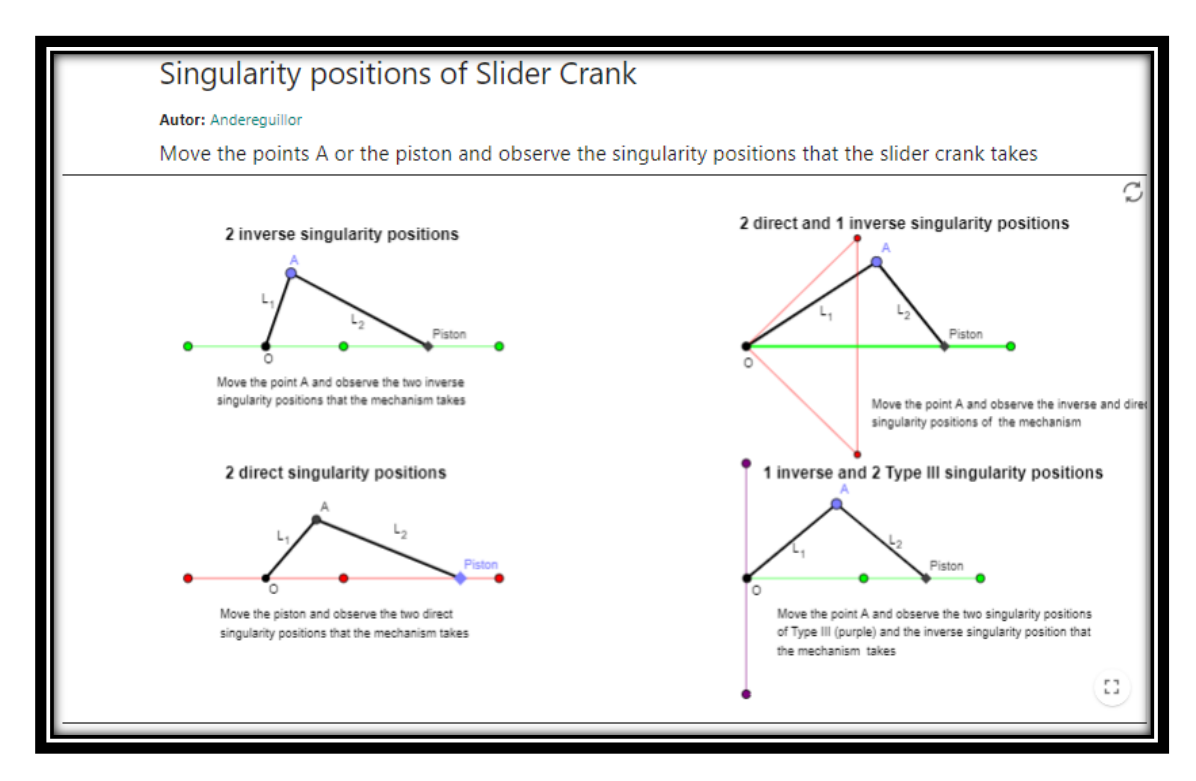

*Figura 48: Applet de Posiciones Singulares del Mecanismo Biela-Manivela*

# **Inversiones de un C.A.**

En la siguiente applet se muestran 3 modos de ensamblaje posibles para un Cuadrilátero Articulado (C.A.).

En el primer modo de ensamblaje mostrará el mecanismo de 4 barras denominado como Manivela-Balancín en el que se debe cumplir que la suma de las barras más corta  $(L_2)$  y más larga (L<sub>3</sub>) sea menor o igual que la suma de las otras dos barras (L<sub>1</sub> y L<sub>4</sub>). La barra L<sub>2</sub> actúa como manivela y el usuario podrá accionar el mecanismo moviendo el punto A.

En el segundo modo de ensamblaje se mostrará el mecanismo de 4 barras denominado como Doble Balancín en el que se debe cumplir que la suma de las barras más corta  $(L_1)$  y más larga (L<sub>3</sub>) sea menor que la suma de las otras dos barras (L<sub>2</sub> y L<sub>4</sub>), siendo L<sub>1</sub> la barra que une los puntos fijos. El usuario podrá accionar el mecanismo moviendo el punto A y podrá observar que hay varias posiciones singulares en el mecanismo.

En el tercer modo de ensamblaje se mostrará el mecanismo de 4 barras denominado como Doble Balancín en el que se debe cumplir que la suma de las barras más corta  $(L_1)$  y más larga (L<sub>3</sub>) debe ser menor que la suma de las otras dos barras (L<sub>2</sub> y L<sub>4</sub>), siendo la barra  $L_1$  la que une los puntos fijos O<sub>2</sub> y O<sub>4</sub>.

A continuación se muestran los tres modos de ensamblaje ya comentados de manera individual y que componen esta applet:

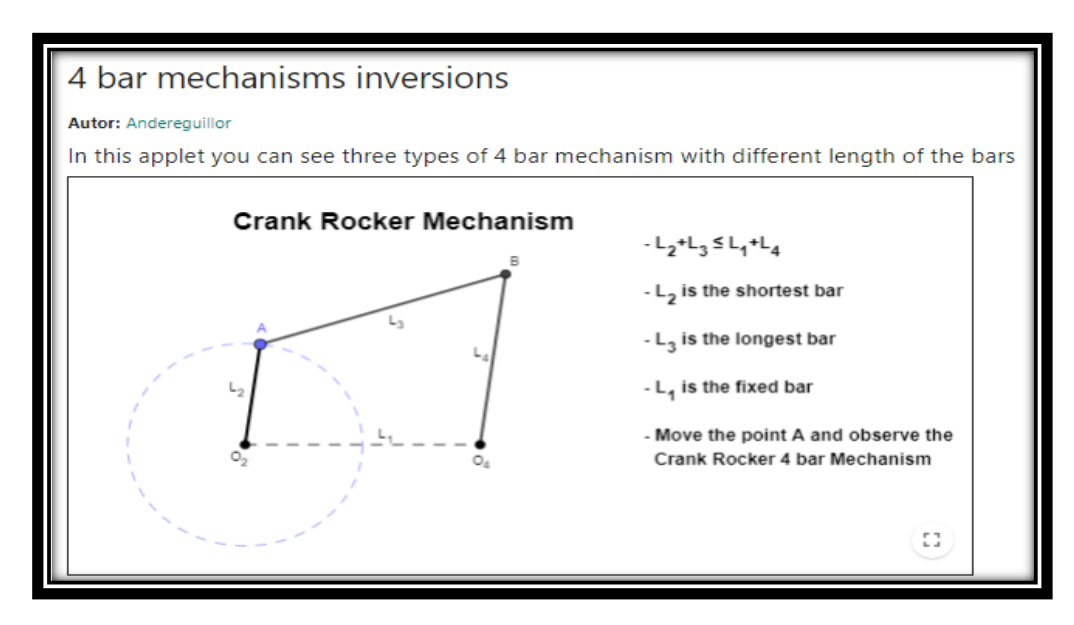

*Manivela Balancín*

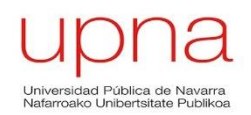

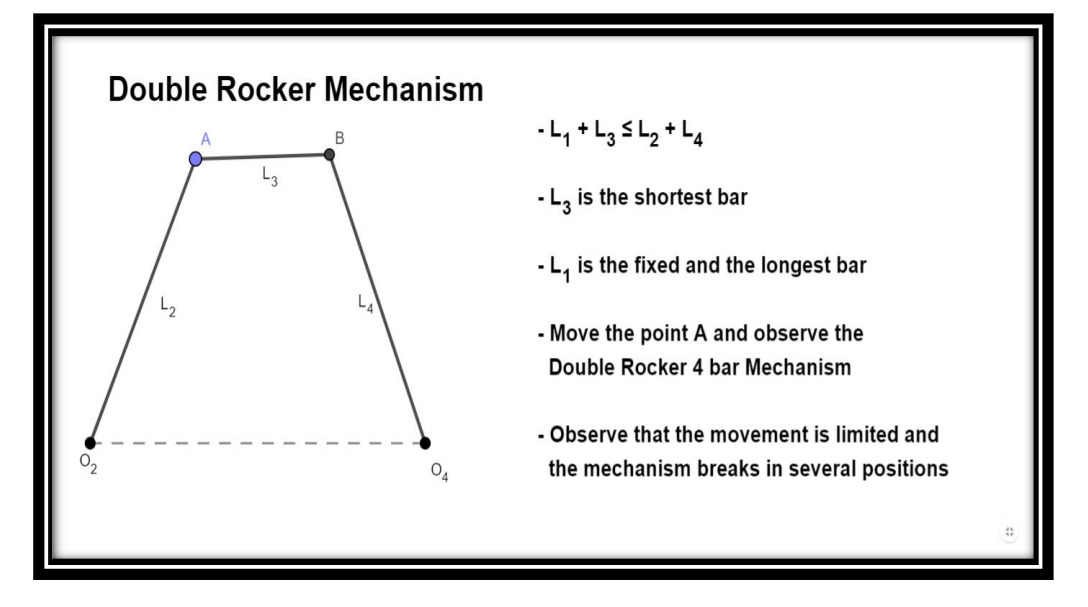

*Doble Balancín*

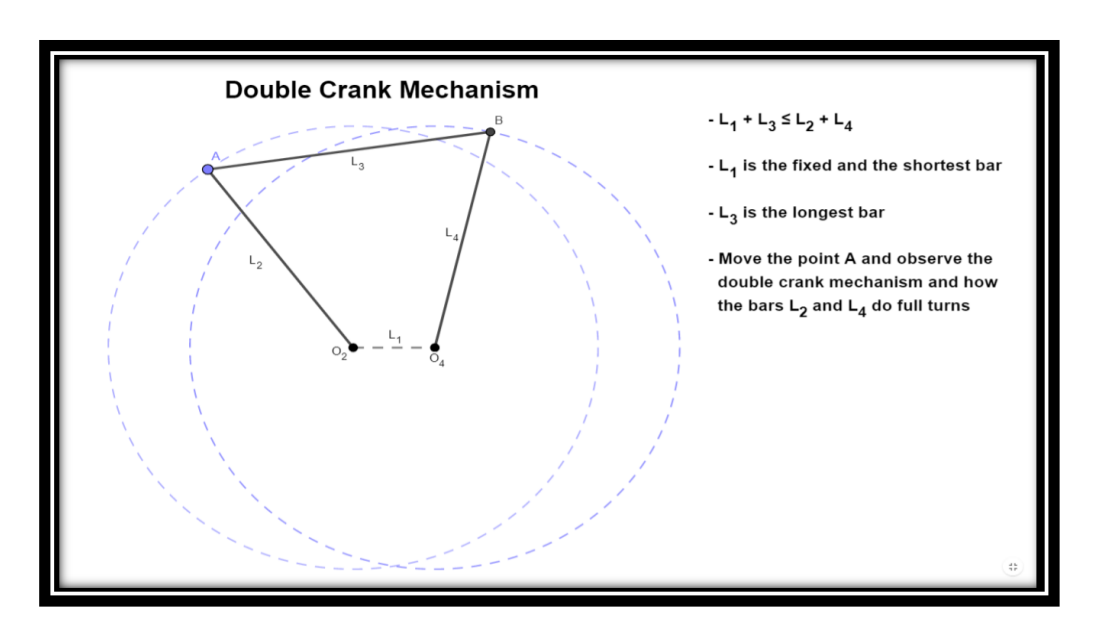

*Doble Manivela*

*Figura 49: Applet de 3 modos de ensamblaje para un C.A.*

# **Singularidades de un C.A.**

En esta applet se mostrarán, al igual que se ha realizado con el mecanismo Biela-Manivela, las posiciones singulares de un C.A.

La applet se dividirá en dos subapplets, en la primera el usuario podrá observar las singularidades directas e inversas de un mecanismo Manivela Balancín, moviendo el punto A enlaza las barras  $L_3$  y  $L_4$  para el caso de las singularidades directas, y moviendo el punto A, en el mecanismo situada debajo, que enlaza las barras  $L_2$  y  $L_3$  para el caso de las singularidades inversas.

En la segunda subapplet se mostrará al usuario las singularidades directas, inversas y de Tipo III del cuadrilátero articulado denominado Doble Balancín. En ella el usuario deberá mover el punto A que une a las barras  $L_2$  y  $L_3$ .

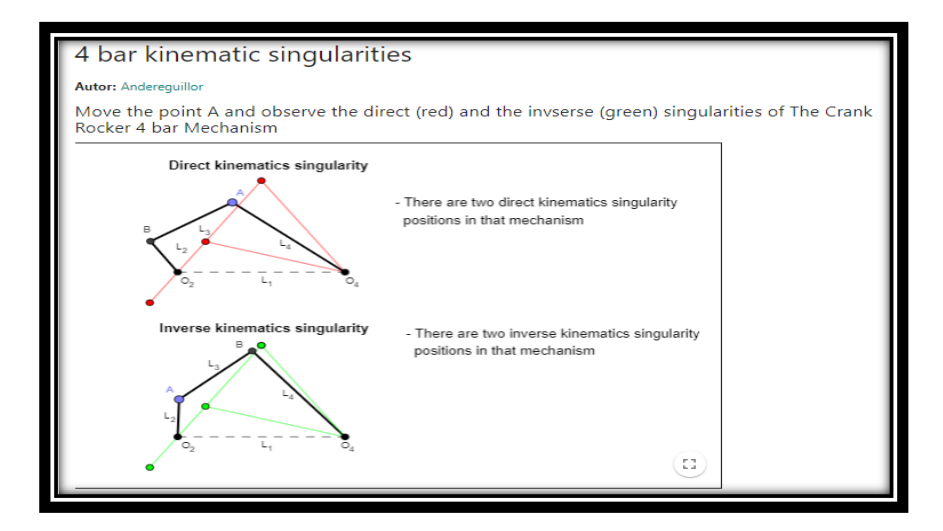

#### *Singularidades Manivela Balancín*

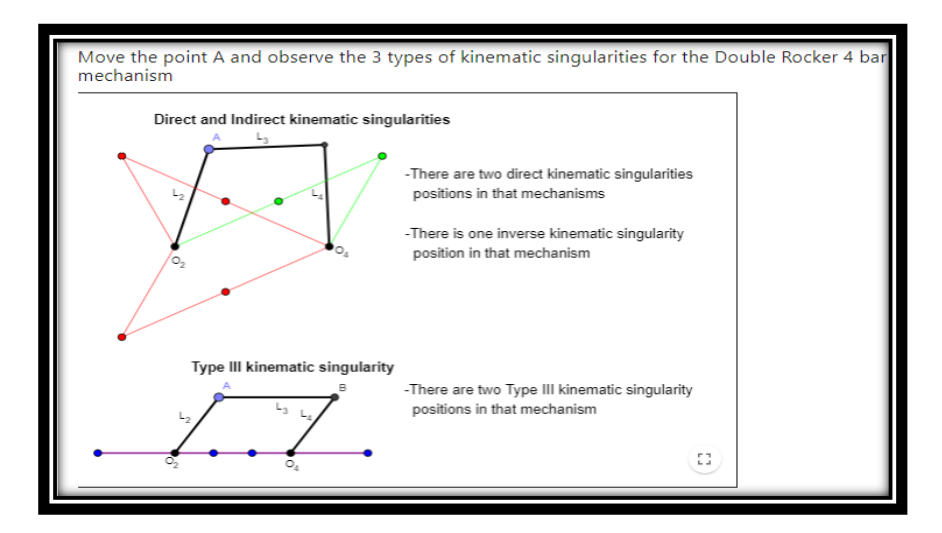

*Singularidades Doble Balancín*

*Figura 50: Applet de Singularidades de un C.A.*

Página **111** de **124**

# **Ley de Grashof**

En esta applet se va enunciar y explicar de manera visual la Ley de Grashof que establece que un mecanismo de cuatro barras tiene al menos una barra que da vueltas sobre sí misma, si y solo si la suma de las longitudes de la barra más corta y la barra más larga es menor o igual que la suma de las longitudes de las barras restantes.

En la applet se dispone de un texto en el que además de enunciar la Ley de Grashof, se le informa al usuario de que hay tres posibles mecanismos de Grashof:

- $\bullet$  Si la barra L<sub>2</sub> es la más corta, el mecanismo formará un Manivela Balancín.
- $\bullet$  Si la barra L<sub>1</sub> es la más corta, el mecanismo formará un Doble Manivela.
- Si la barra L<sup>3</sup> es la más corta, el mecanismo formará un Doble Balancín.

El usuario podrá mediante unos deslizadores modificar las longitudes de las barras que componen los mecanismos y comprobar la Ley de Grashof para cada situación.

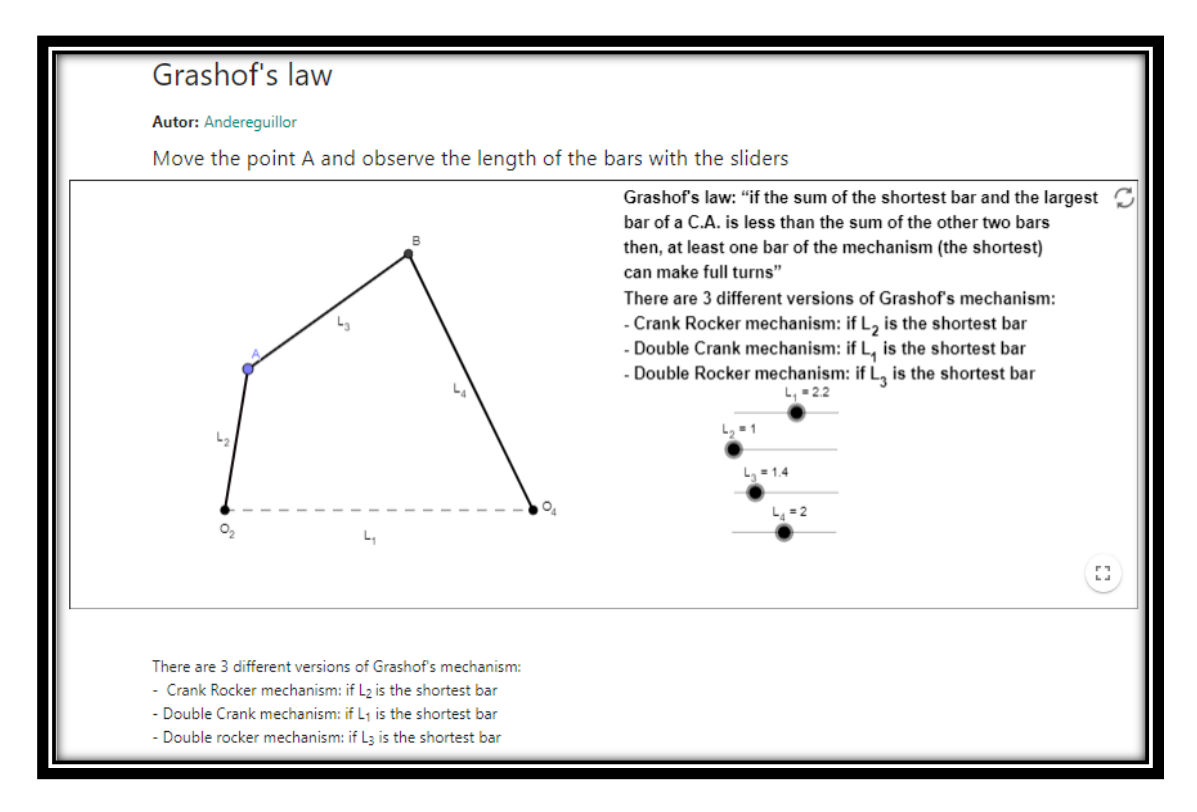

*Figura 51: Appet de la Ley de Grashof*

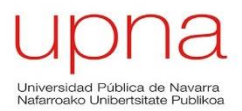

## **Mecanismos Afines**

En esta applet se mostrará el resultado de 3 mecanismos afines. Los mecanismos afines son aquellos que teniendo una geometría diferente, tienen un punto del acoplador que genera la misma trayectoria.

Con el fin de facilitar la visualización de la applet cada mecanismo afín se mostrará de un color diferente, siendo el rojo, el morado y el verde los colores elegidos para representar los mecanismos afines.

El usuario podrá modificar la posición de los mecanismos afines moviendo los puntos B y C de color azul y que tienen un tamaño mayor que el resto de puntos.

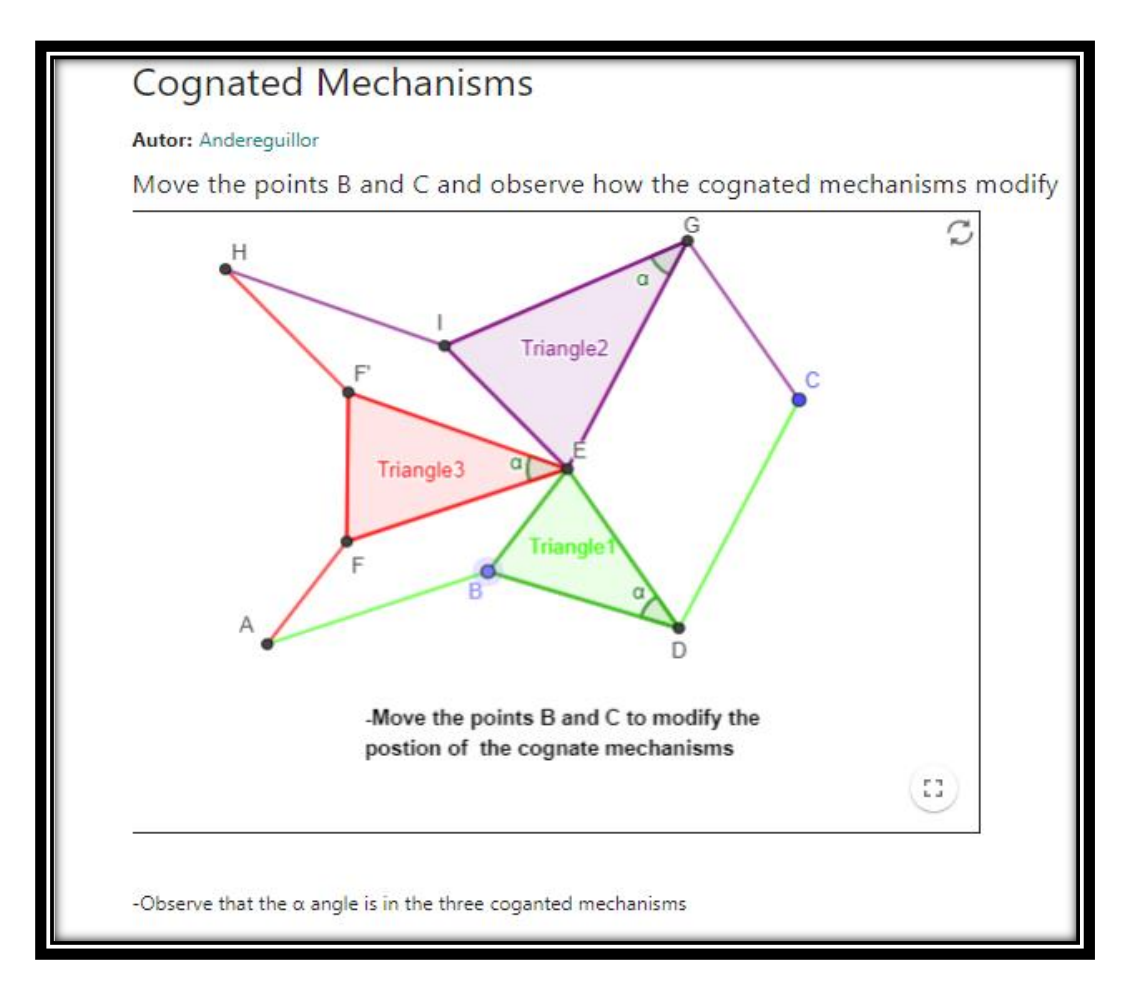

*Figura 52: Applet de Mecanismos Afines*

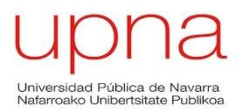

# **Curva del Acoplador**

En la siguiente applet se mostrará un mecanismo de cuatro barras, en el que a la barra  $L_3$ se adjunta un sólido en forma de triángulo. Uno de los vértices de dicho triángulo es el punto de color rojo P, que será el encargado de describir la curva del acoplador.

El usuario podrá elegir la posición del punto P antes de generar la trayectoria y, una vez conforme con la posición de dicho punto deberá activar el mecanismo moviendo el punto de color azul A.

Cuando el usuario desee variar la posición del punto P y generar una nueva curva del acoplador, dispondrá de un botón que el clicar sobre él borrará automáticamente las trayectorias generadas por el punto P para posiciones anteriores. El usuario al abrir la applet se encontrará con curva del acoplador aún sin generar:

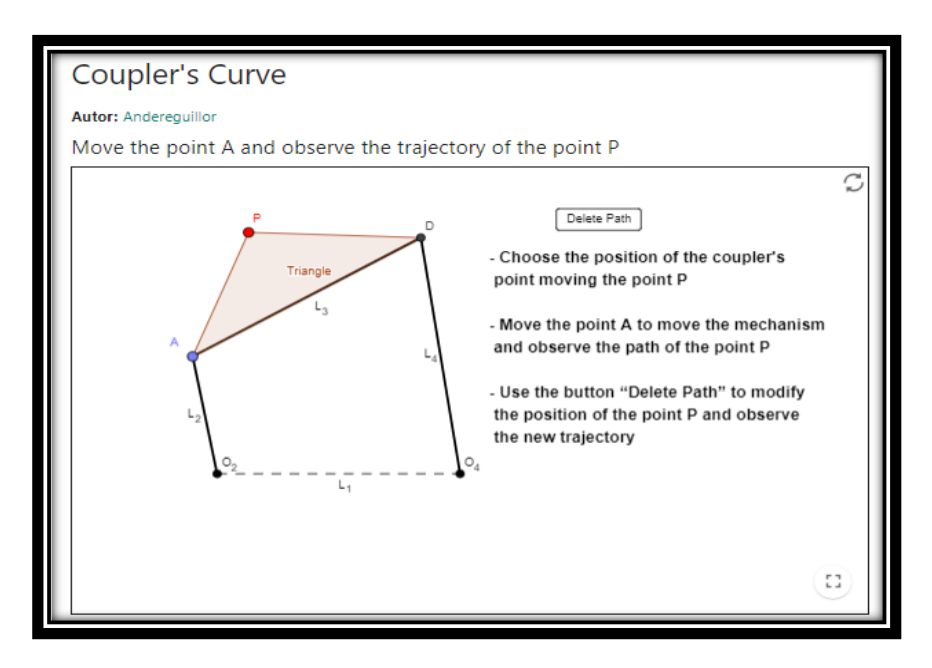

*Figura 53: Applet de la Curva del Acoplador*

Al mover el punto A y la curva del acoplador se genera la applet mostrará lo siguiente:

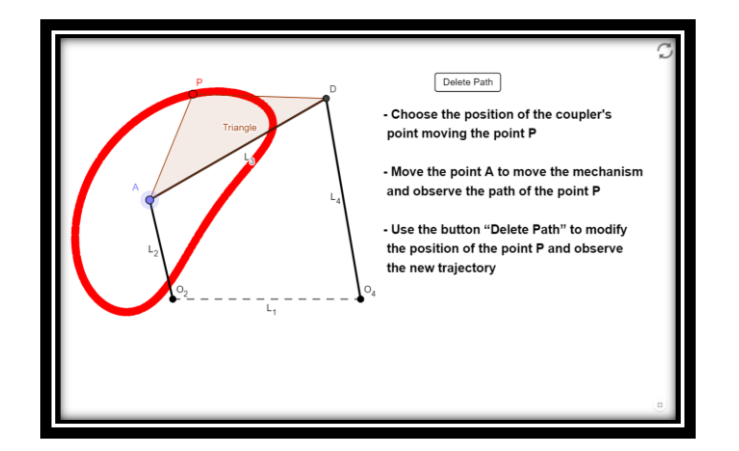

*Curva del Acoplador Generada*

Página **114** de **124**

## **3 Inversiones del Mecanismo de 6 barras de Stephenson**

La siguiente applet muestra 3 mecanismos de 6 barras y 7 articulaciones creados por Stephenson.

En los mecanismos de Stephenson los dos eslabones ternarios B y E (eslabones con tres articulaciones) están conectados mediante la barra L<sub>5</sub>.

En los tres mecanismos el usuario podrá dotar de movimiento a la applet arrastrando el punto A con ayuda del ratón y así podrá observar el movimiento de cada mecanismo.

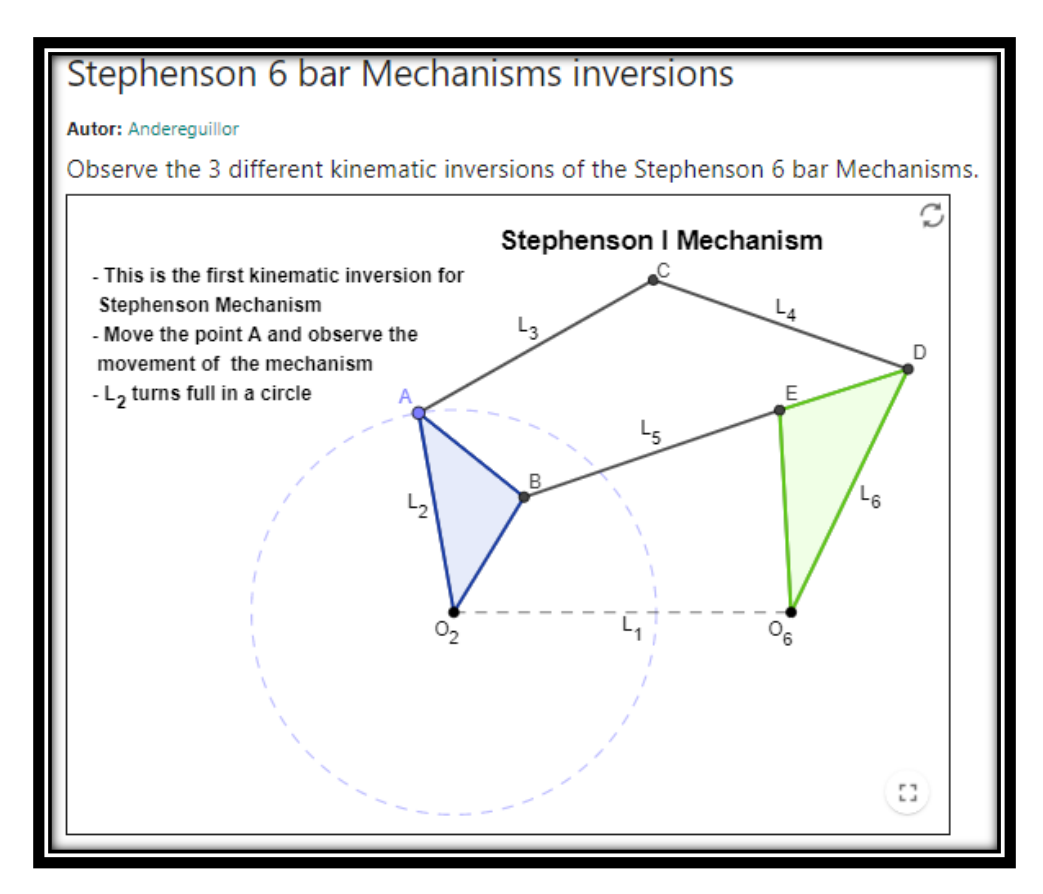

*Mecanismo I de Stephenson*

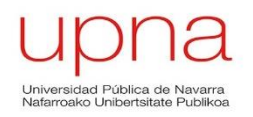

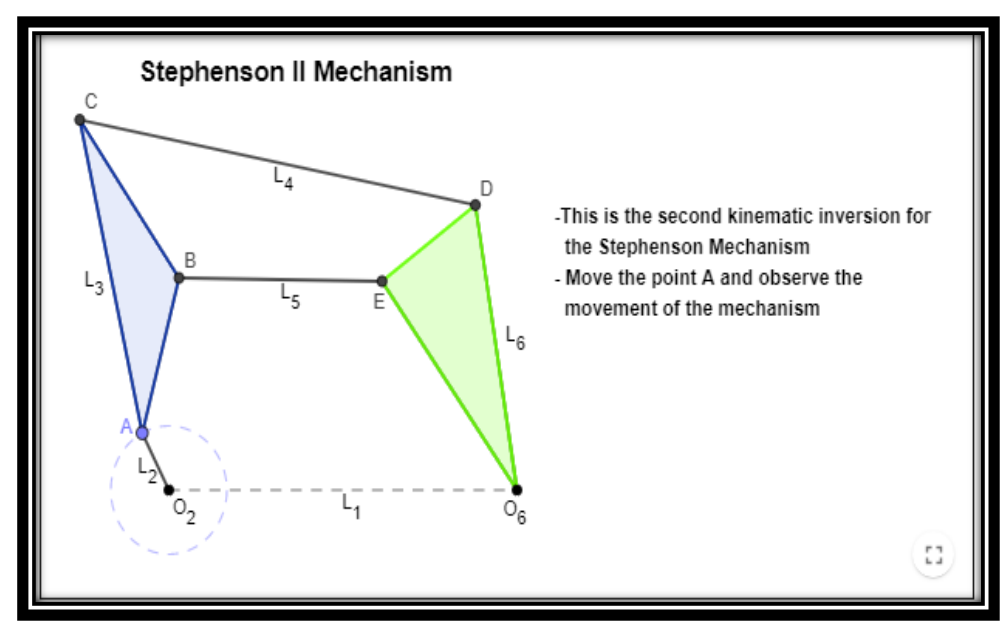

#### *Mecanismo II de Stephenson*

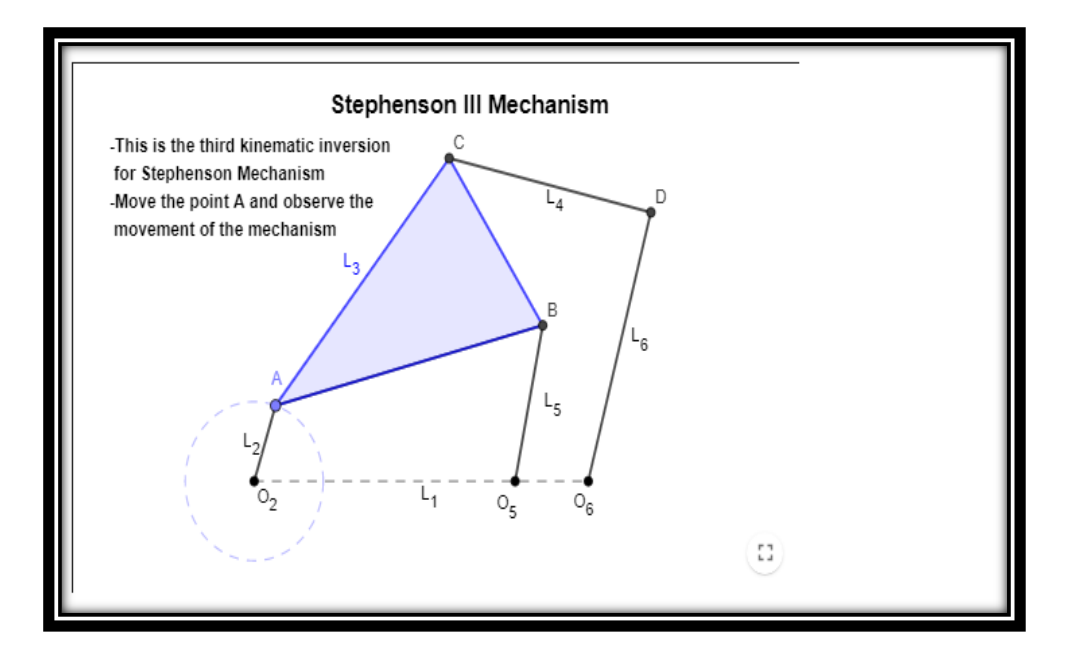

*Mecanismo III de Stephenson*

*Figura 54: Applet de 3 Inversiones del Mecanismo de 6 barras de Stephenson*

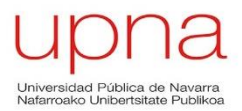

## **2 Inversiones del Mecanismo de 6 barras de Watt**

En esta applet se muestran 2 mecanismos de 6 barras de Watt ya mencionado anteriormente por su mecanismo de línea recta. Los mecanismos de 6 barras de Watt se caracterizan porque los dos eslabones, representados en las applets como E, ternarios (eslabones con 3 articulaciones) están conectados unos a otros, comparten dicho punto E.

Los usuarios podrán modificar los mecanismos moviendo el punto A y así podrán observar la el movimiento que se genera.

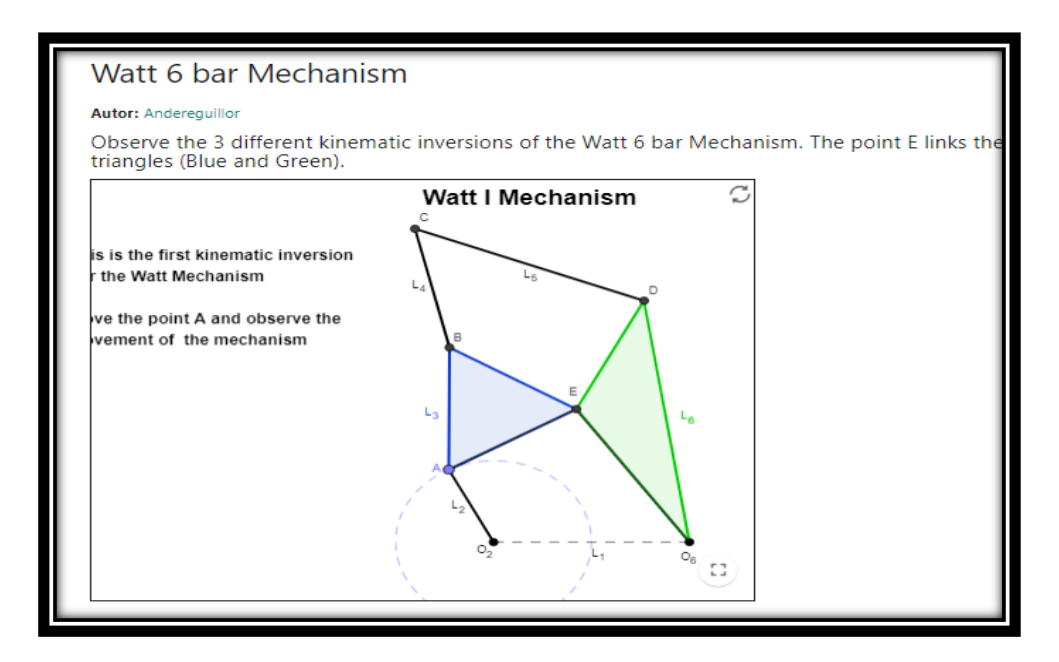

*Mecanismo I de Watt*

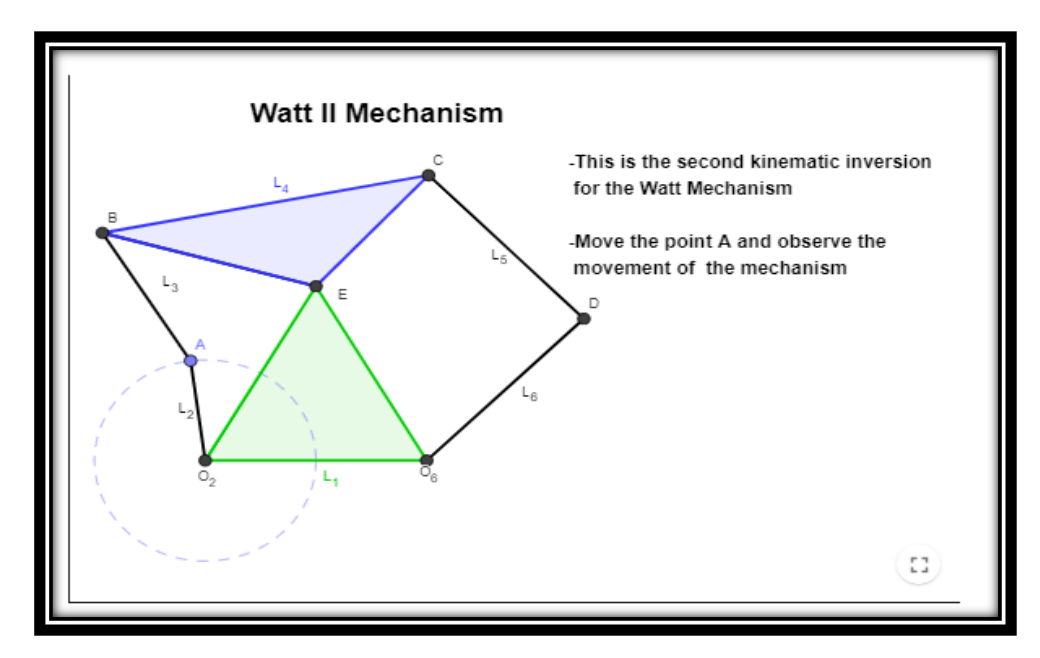

*Mecanismo II de Watt*

*Figura 55: Applet de 2 Inversiones del Mecanismo de Watt de 6 barras*

## **Cálculo de los CIR del Biela Manivela**

Esta applet servirá para que el usuario comprenda el procedimiento para calcular los Centros Instantáneos de Rotación (CIR) o polos de un mecanismo Biela Manivela.

Los CIR se mostrarán de diferente color según el orden en el que se pueden obtener:

- Los CIR I<sub>12</sub>, I<sub>23</sub> y I<sub>34</sub> son los CIR que se obtienen de forma directa y estarán representados de color verde
- $\bullet$  Los CIR  $I_{23}$  y  $I_{24}$  se obtendrán uniendo los CIR de color verde y sabiendo que el CIR  $I<sub>14</sub>$  se encuentra en el infinito. Estos dos CIR y las construcciones auxiliares para su obtención se mostrarán de color azul.
- El CIR  $I_{14}$  se encuentra en el infinito y se representará con una línea discontinua de color rojo.

El usuario podrá modificar el mecanismo Biela Manivela y por lo tanto la posición de los CIR moviendo el punto correspondiente al CIR  $I_{23}$ .

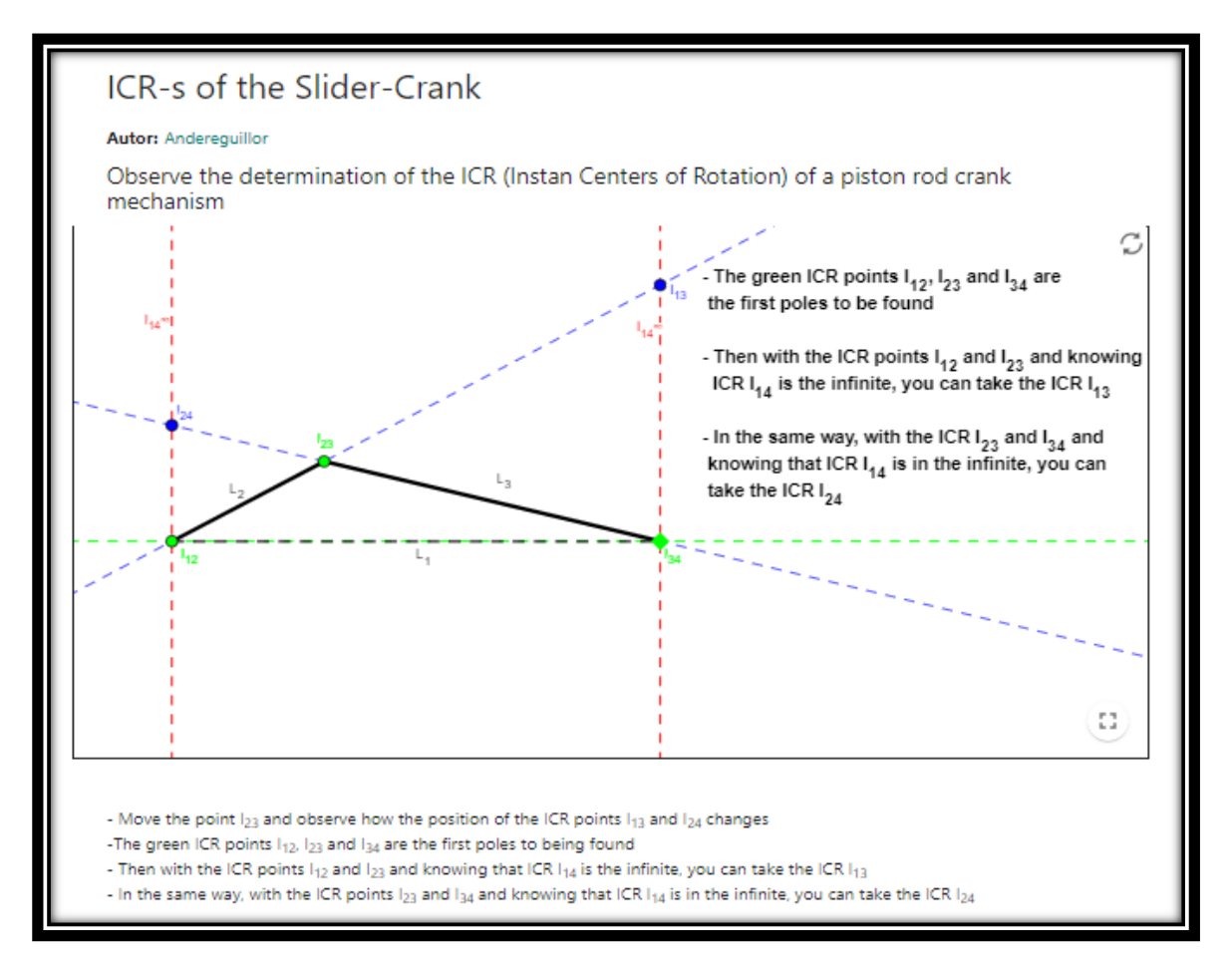

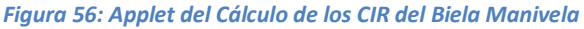

# **Cálculo de los CIR de un C.A.**

Al igual que ocurría con la applet anterior, esta applet está diseñada con el fin de mostrar al usuario el procedimiento para obtener los CIR, en este caso de un Cuadrilátero Articulado.

Los CIR se mostrarán de diferente color según el orden en el que se pueden obtener:

- Los CIR  $I_{12}$ ,  $I_{23}$ ,  $I_{34}$  y  $I_{14}$  son los CIR que se pueden obtener directamente y serán de color verde.
- $\bullet$  Los CIR I<sub>13</sub> y I<sub>24</sub> son los CIR que se obtienen mediante la unión de los primeros CIR de color verde y se mostrarán de color azul.

En este caso no hay ningún CIR que se encuentre en el infinito, por lo que no exisitirán ni CIR ni construcciones auxiliares de color rojo.

El usuario podrá modificar el Cuadrilátero Articulado y la posición de los CIR moviendo el punto correspondiente al CIR I<sub>23</sub>.

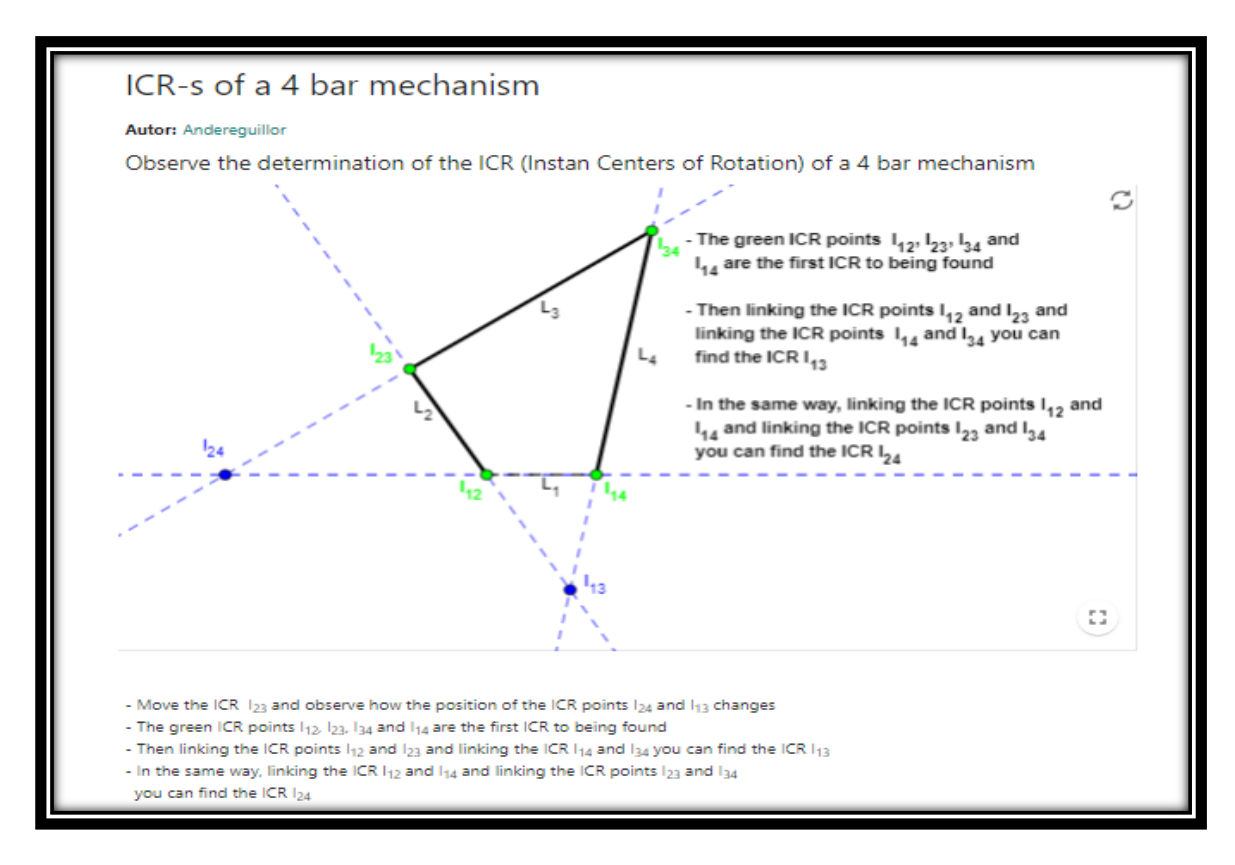

*Figura 57: Applet de Cálculo de CIR de un C.A.*

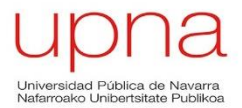

### **Mecanismo de cinemática directa de 2 Grados de Libertad**

Es una applet muy visual en la que se muestra un mecanismo que tiene dos grados de libertad de cinemática directa.

Como se ha comentado a lo largo del documento, en GeoGebra resulta imposible generar movimiento de manera simultánea a partir de dos puntos diferentes, por lo que la explicación de los mecanismos de 2 grados de libertad no es adecuada realizarla con ayuda de este tipo de softwares.

El usuario podrá dotar de movimiento al mecanismo mediante dos deslizadores que modifican los ángulos correspondientes a las barras  $L_2$  y  $L_5$  con la recta horizontal que une los puntos fijos  $O_2$  y  $O_5$ .

Cada ángulo "α" y "β" se representarán de un color para que la visualización sea más sencilla, en el caso del ángulo α el color será el verde y para el ángulo β el color elegido será el rojo.

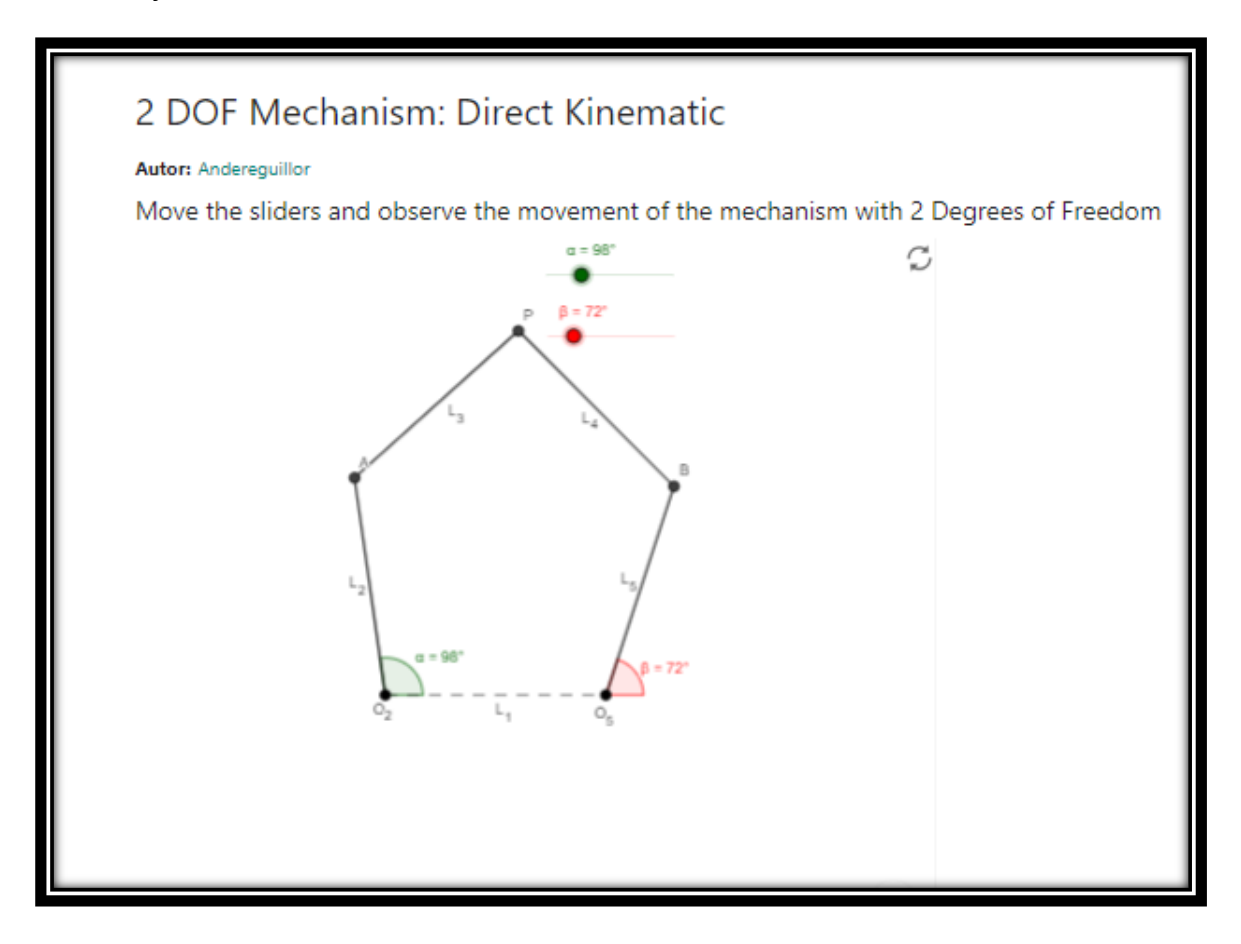

*Figura 58: Applet de Mecanismo de cinemática directa de 2 Grados de Libertad*

## **Mecanismo de cinemática inversa de 2 Grados de Libertad**

En esta última applet del libro 6 se representa un mecanismo de cinemática inversa con 2 grados de libertad. Como se ha comentado en la applet anterior, los softwares de geometría dinámica se encuentran limitados a mecanismos de un grado de libertad debido a la existencia de un único ratón o cursor para generar movimiento.

En este caso no se dispondrán de deslizadores para dotar de movimiento al mecanismo, sino que el usuario deberá mover el punto P para poder observar el movimiento de éste.

Los ángulos "α" y "β" mostrarán de la misma manera que en la applet anterior; el ángulo  $\alpha$  de color verde y reflejando el ángulo existente entre la barra fija L<sub>1</sub> y la barra L<sub>2</sub>, y el ángulo β reflejará en ángulo existente entre la barra fija L<sub>1</sub> y la barra L<sub>5</sub>.

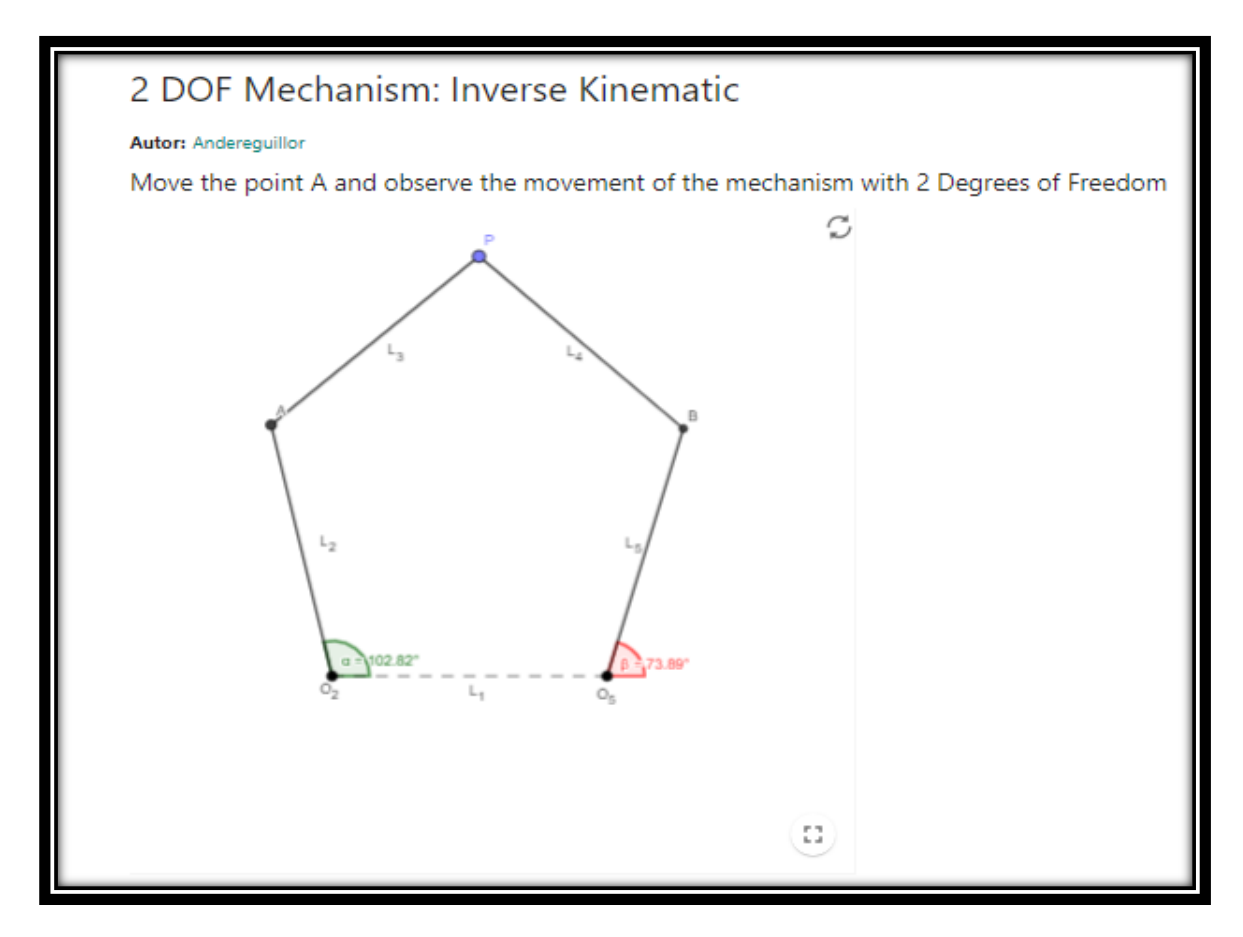

*Figura 59: Applet de Mecanismo de cinemática inversa de 2 Grados de Libertad*

# **6. Conclusiones**

Se han elaborado una serie de applets con el software de GeoGebra para facilitar la docencia de los profesores de la asignatura Teoría de Máquinas y Mecanismos pertenecientes a los Grados de Ingeniería Mecánica e Ingeniería Industrial impartidos en la Universidad Pública de Navarra (UPNA).

Se busca ofrecer una herramienta de ayuda en la impartición de clases para facilitar la explicación del movimiento de algunos mecanismos, labor que resulta complicada cuando se está limitado a recursos que sólo proyectan figuras estáticas tales como los libros y las pizarras.

Se han creado 49 applets agrupadas en 6 Libros organizados según el temario impartido en la asignatura de Teoría de Máquinas. Las applets que componen cada libro se han homogeneizado con el fin de facilitar la labor de los profesores en la impartición de clases.

Los alumnos podrán utilizar las applets a la hora de estudiar como complemento a los libros y a los apuntes obtenidos en las clases, teniendo en cuenta que se trata de una herramienta complementaria y no usándola como sustituta de los libros o apuntes.

Las applets estarán disponibles en la página web, escribiendo en el buscador "Andereguillor", para todo aquel usuario que desee hacer utilizarlas.

# **7. Bibliografía**

- [1] Kurtenbach, S., Prause, I., Weigel, C. y Corves, B. (2013). *Comparison of Geometry Software for the Analysis in Mechanism Theory.* Department of Mechanism Theory and Dynamics of Machines (IGM), RWTH Aachen University, Germany.
- [2] Shigley, J., Uicker, J.: *Theory of Machines and Mechanisms*. McGraw-Hill Book Company (1981)
- [3] Iriarte, X., Aginaga, J. y Ros, J. (2013). *Teaching Mechanism and Machine Theory with GeoGebra.* Public University of Navarra
- [4] Pintor Ororbia, Jesús Mª. (Sin fecha). *Mecanismos de Contacto Directo: Engranaje.* Navarra: Universidad Pública de Navarra (UPNA).
- [5] *Análisis de Mecanismo de 4 barras [pdf]. Madrid: Departamento de Ingeniería Mecánica. Universidad Carlos III de Madrid.*
- [6] Aguinagalde, J.M. (2017). *Levas. Grado en Ingeniería en Tecnologías Industriales.* Navarra: Universidad Pública de Navarra (UPNA).
- [7] GeoGebra Community: Geogebra: the official repository of geogebra constructions and geogebra related resources.<http://www.geogebra.org/>
- [8] Pérez González, A. (2019). Mecapedia: *Enciclopedia Virtual de Ingeniería Mecánica,Universitat Jaume I.* <http://www.mecapedia.uji.es/>

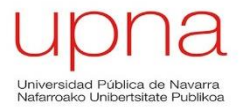